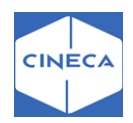

**GUIDA DEL PRODOTTO**

# **MODULO**

# **TIROCINI STAGES 2.0**

# **P.T AZIENDA**

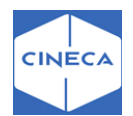

# Sommario

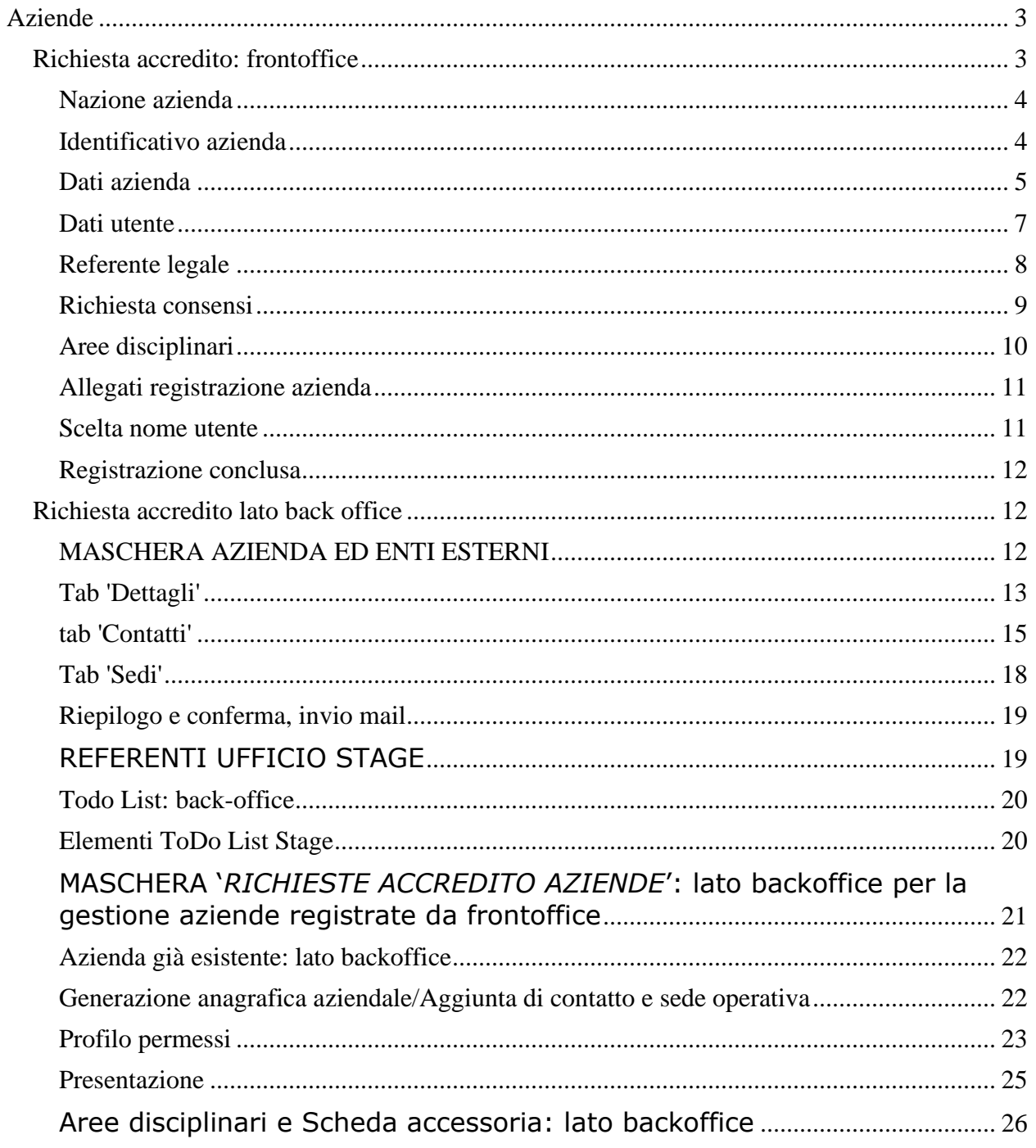

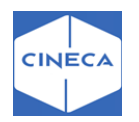

# <span id="page-2-0"></span>**Aziende**

Questa sezione del documento descrive tutte le funzionalità implementate per gestire il rapporto tra Ateneo ed Aziende.

Tramite la configurazione del template **WTIRO**, è possibile definire quali pagine abilitare e disabilitare.

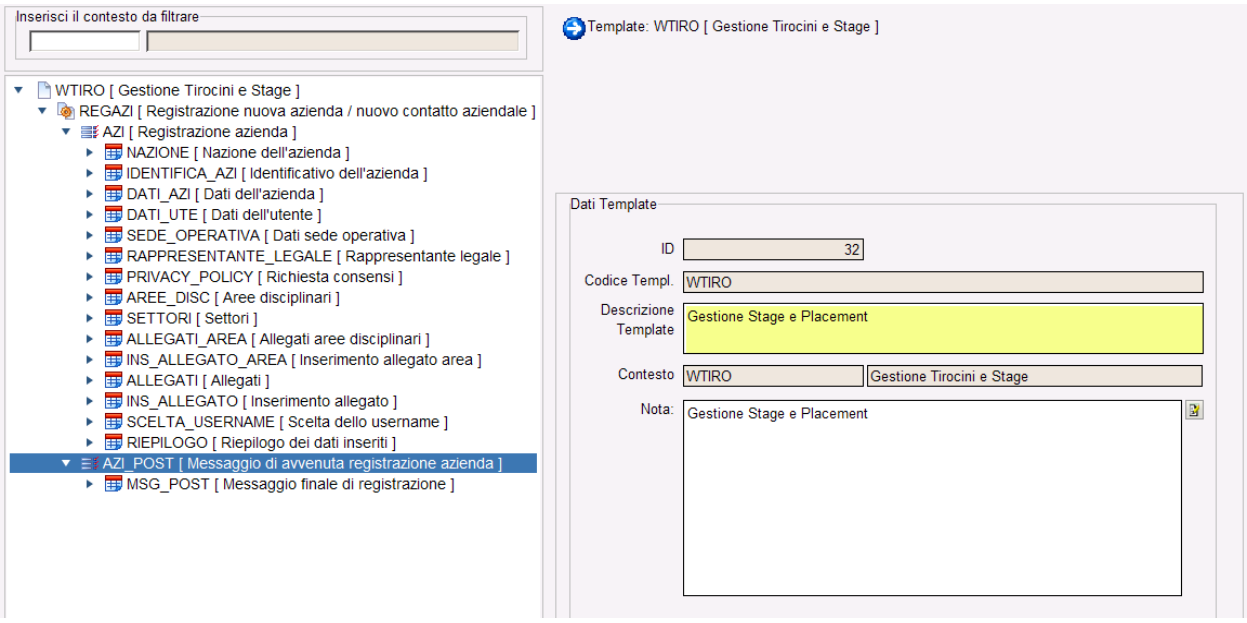

## <span id="page-2-1"></span>**Richiesta accredito: frontoffice**

Dalla prima pagina si può cliccare sul link *Richiesta Accredito* per avviare la procedura per la registrazione di un'azienda:

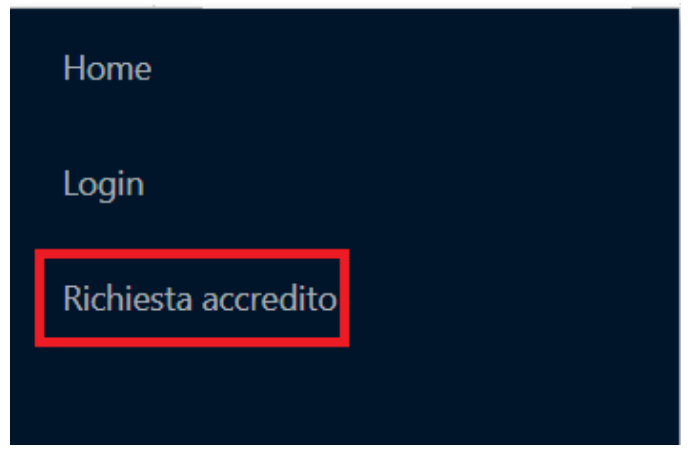

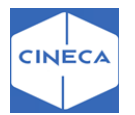

### <span id="page-3-0"></span>**Nazione azienda**

La prima informazione da fornire è la nazione della sede legale dell'azienda.

Da questa informazione dipendono alcuni elementi successivi.

### <span id="page-3-1"></span>**Identificativo azienda**

- Per le aziende italiane viene obbligatoriamente richiesta la partita IVA o il Codice Fiscale. Per entrambi viene fatto il controllo formale relativo alla partita IVA/codice fiscale per aziende. È possibile inoltre attivare la richiesta del '*codice fiscale per azienda individuale*' che sarà richiesto in alternativa al codice fiscale per aziende e dovrà soddisfare i controlli di validità di un codice fiscale personale.
- Per le aziende europee è possibile inserire la partita IVA, ma non vengono fatti controlli formali. Altrimenti è possibile inserire il codice DUNS o non inserire alcun identificativo ('*Non dispongo di un codice identificativo'*).
- Per le aziende extraeuropee è possibile inserire il codice DUNS o non inserire alcun identificativo ('*Non dispongo di un codice identificativo'*).

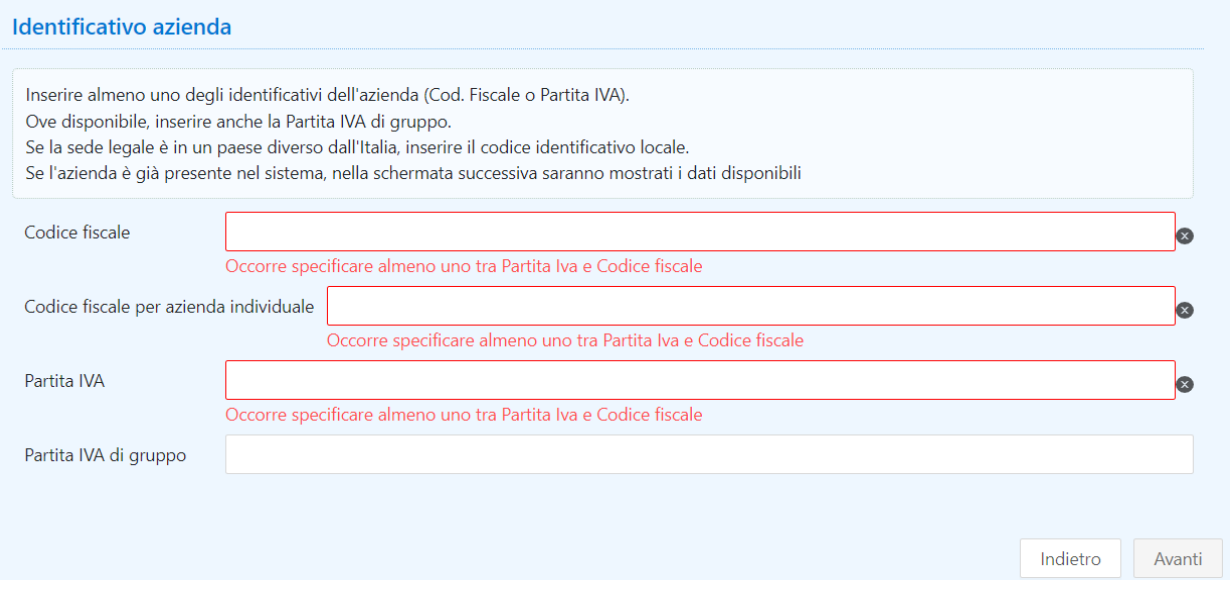

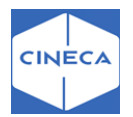

### <span id="page-4-0"></span>**Dati azienda**

Vengono inseriti i dati anagrafici dell'azienda che si vuole accreditare:

- 1.Descrizione
- 2.Gruppo
- 3.Settore ATECO
- 4.Numero dipendenti
- 5.Fatturato
- 6.Sito web
- 7.Annotazioni
- 8.Associazione imprenditoriale
- 9.Sede legale
- 10.Dati fiscali

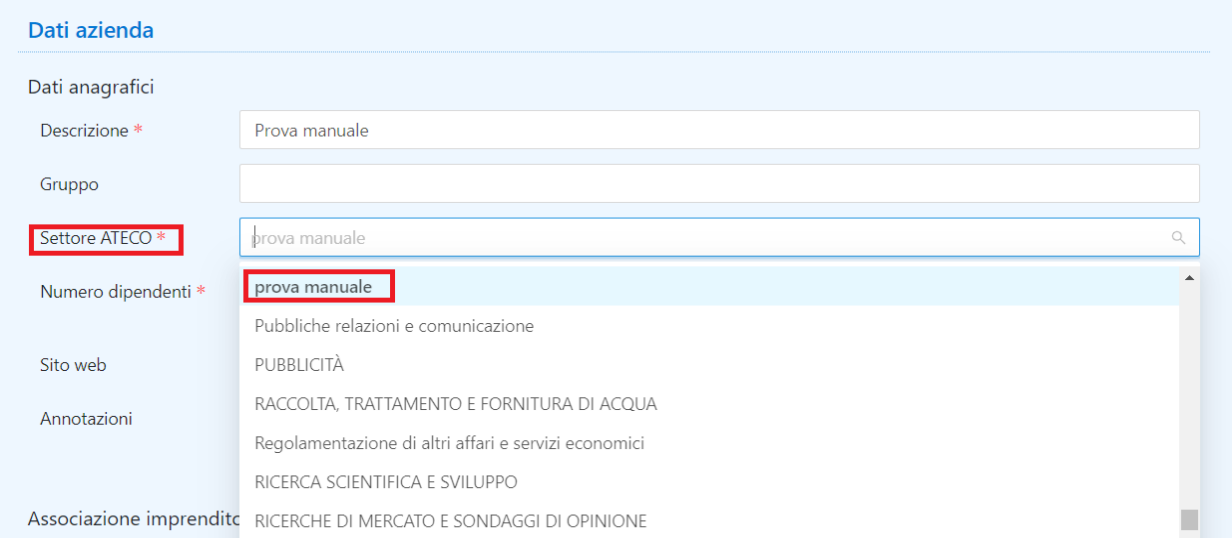

La *ragione sociale* è obbligatoria.

Per le aziende italiane viene mostrata la scelta fra i *Settori Ateco* con flag '*visibile su web*' selezionato (maschera '*Settori Ateco*' da backoffice); per le aziende non italiane la scelta è fra le Categorie Ateco (maschera '*Categorie Ateco*' da backoffice).

Il *Numero di dipendenti* viene configurato dalla maschera '*Fasce dipendenti*'

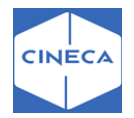

### Il *Fatturato* è un numero di massimo 19 cifre.

Sul *Sito web* viene controllato che sia scritto correttamente (inizio con http://, etc). Se il campo viene lasciato vuoto, compare un messaggio warning.

-Solo per le aziende italiane vengono mostrati i campi *Associazione di categoria* e *Codice associativo.*

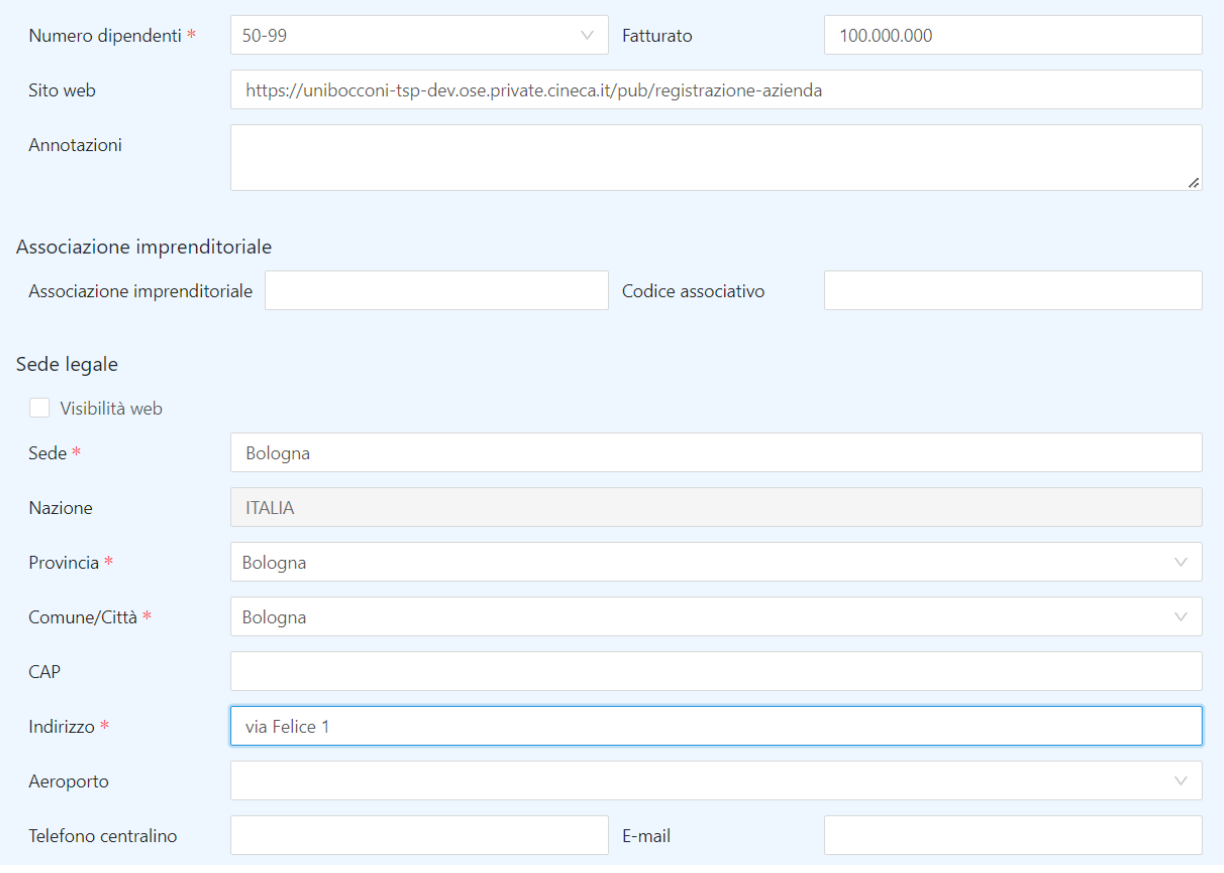

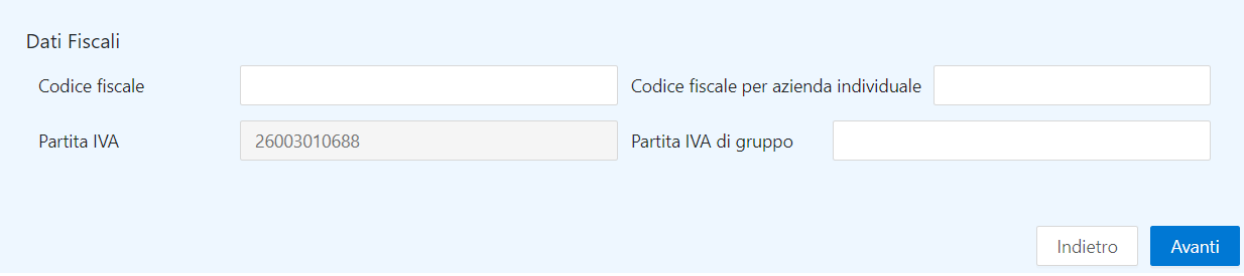

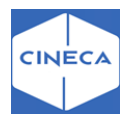

### <span id="page-6-0"></span>**Dati utente**

Sono i dati relativi all'utente che si sta registrando.

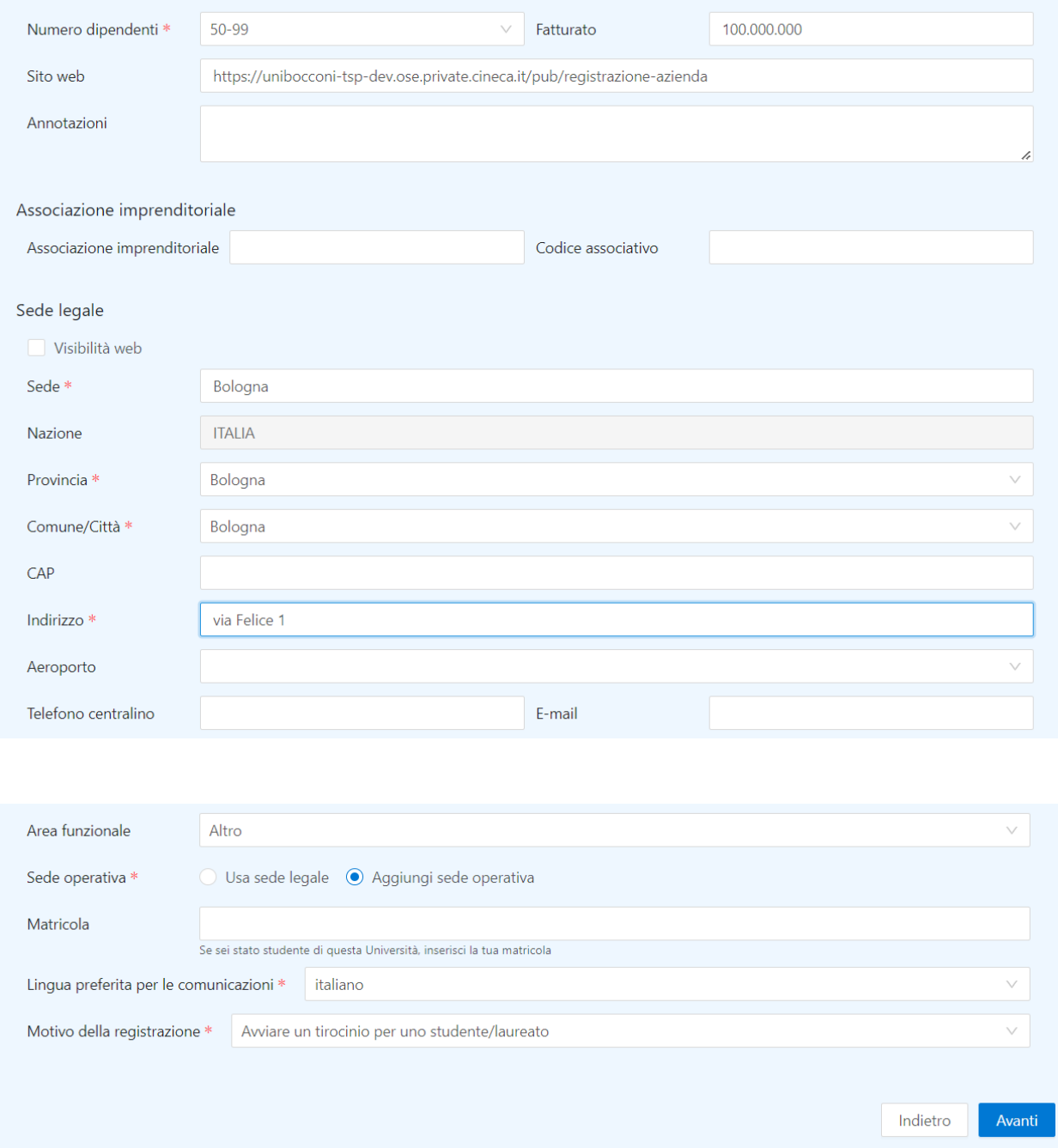

-È possibile abilitare la richiesta del *codice fiscale* e dei dati ad esso collegati (sesso, data di nascita, comune di nascita). Così facendo il sistema garantisce sulla tabella dei soggetti esterni la non duplicazione dei soggetti esterni: qualora esista nel sistema un soggetto esterno con lo stesso codice fiscale del soggetto che si sta registrando, in fase di

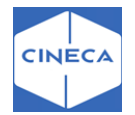

generazione dell'azienda, viene riutilizzato lo stesso soggetto esterno e senza crearne uno nuovo.

**-***Matricola:* è possibile chiedere all'utente che si sta registrando la sua matricola presso l'Ateneo, nel caso in cui sia stato studente dell'ateneo.

-La scelta della *lingua preferita per le comunicazioni* condiziona la comunicazione inviata al temine di questo processo e viene memorizzata in associazione con l'utente per l'invio delle future comunicazioni.

-Dal *motivo della registrazione:* può dipendere la successiva richiesta o meno dei dati del rappresentante legale. I motivi disponibili possono essere inseriti nella maschera '*Motivo registrazione contatto aziendale*'. Il comportamento che il sistema deve tenere in base alla scelta di questo motivo è descritto nel parametro di configurazione

### **REG\_AZI\_COND\_RAPP\_LEG\_TIPO\_TIROC**.

**-***Sede operativa*: l'utente può dichiarare se la propria sede operativa coincide con la sede legale aziendale o è un'altra. In questo secondo caso viene mostrata la schermata che richiede i dati della sede operativa.

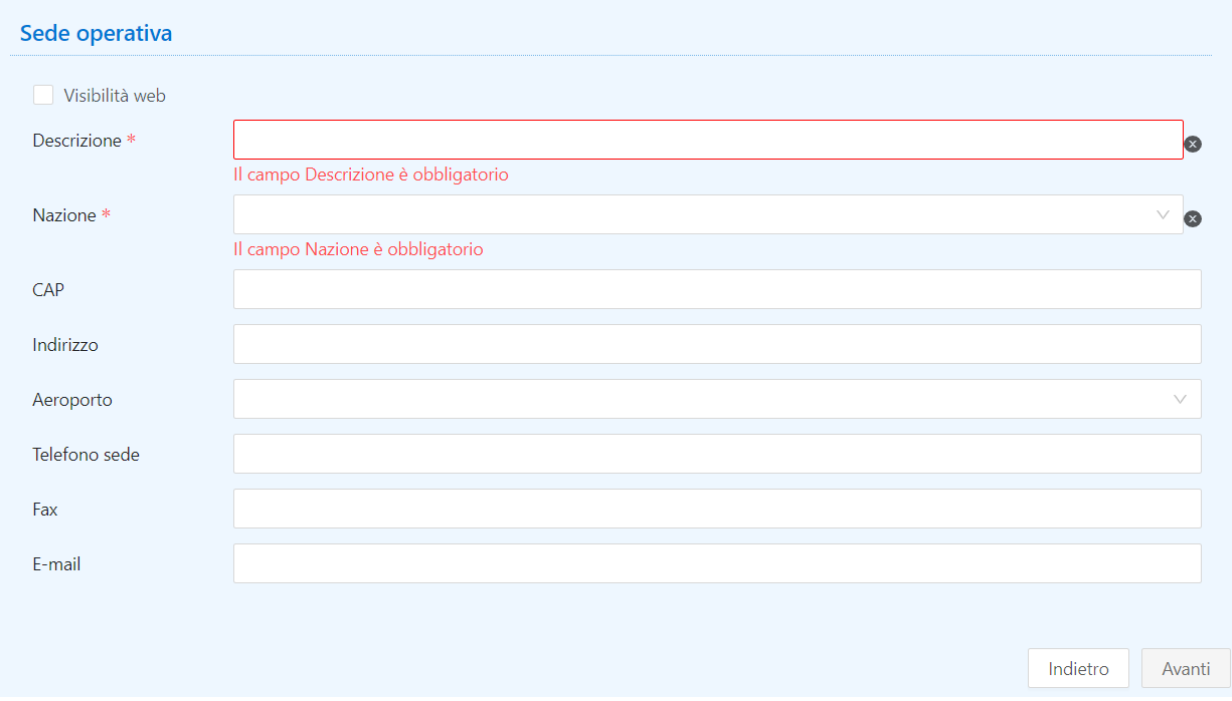

### <span id="page-7-0"></span>**Referente legale**

Questa schermata viene mostrata solo se viene fatta una scelta sul campo *motivo della registrazione* configurata per richiedere i dati del rappresentante legale.

Per le aziende italiane è obbligatorio inserire anche data e luogo di nascita del rappresentante legale.

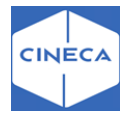

I motivi disponibili possono essere inseriti nella maschera '*Motivo registrazione contatto aziendale'*. Il comportamento che il sistema deve tenere in base alla scelta di questo motivo è descritto nel parametro di configurazione **REG\_AZI\_COND\_RAPP\_LEG\_TIPO\_TIROC**.

Se il rappresentante legale coincide con il soggetto che sta effettuando la registrazione, non viene duplicato.

Allo stesso modo si procede abilitando la richiesta della mail. Così facendo il sistema garantisce sulla tabella dei soggetti esterni la non duplicazione dei dati del soggetto esterno che si sta registrando.

E' possibile abilitare la gestione del codice fiscale anche per il referente estero tramite la configurazione dei parametri **TIST\_REG\_AZI\_GEST\_CF\_UTE\_NOITA** e **WEB\_REG\_CF\_CALC**.

Se il soggetto esterno già esiste è in possesso di un'utenza, la pagina di scelta dell'utente non viene visualizzata e nel messaggio di *avvenuta registrazione* non compare il nome utente e la password.

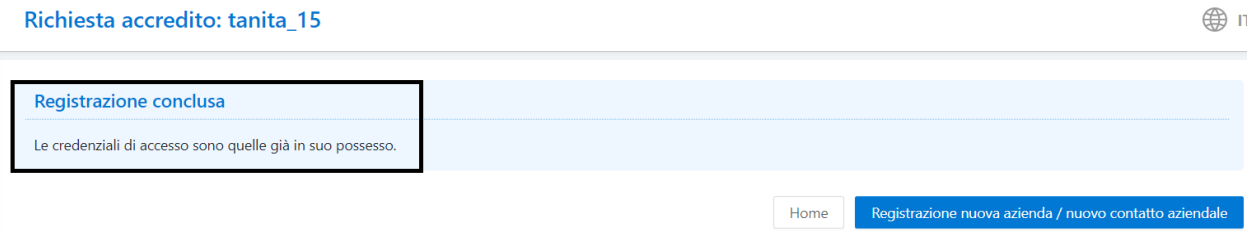

### <span id="page-8-0"></span>**Richiesta consensi**

In questa pagina il contatto aziendale esprime i consensi configurati per la P*rivacy Policy*.

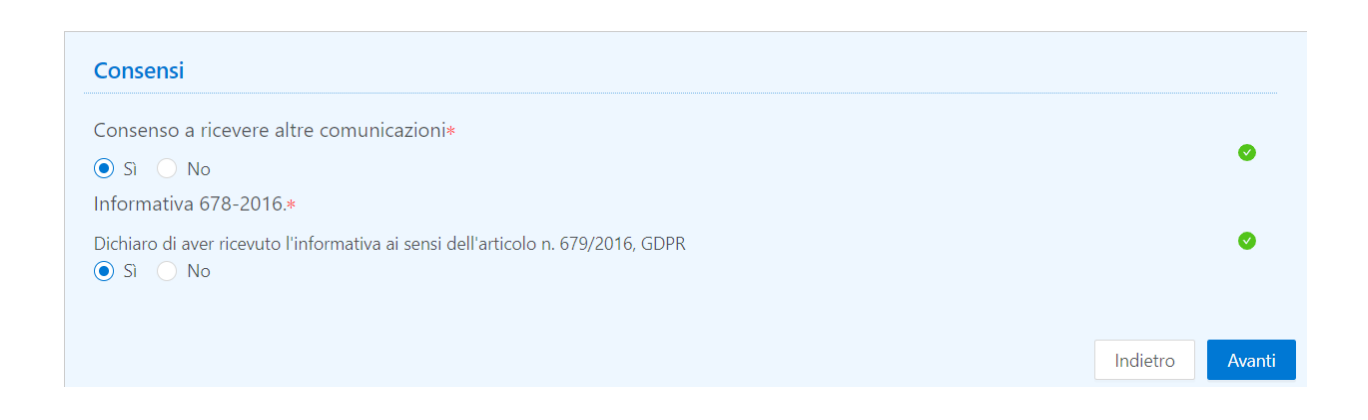

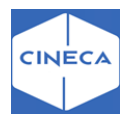

### <span id="page-9-0"></span>**Aree disciplinari**

Permette di definire per quali corsi di studio è previsto l'accreditamento.

E' possibile definire tramite la configurazione del template **WTIRO** se si vuol dare la possibilità alle aziende di selezionare una o più aree di interesse e, eventualmente, i relativi settori.

Questi dati possono essere gestiti anche dalla funzione backoffice di '*Richiesta accredito'* che vengono poi associati all'anagrafica aziendale generata.

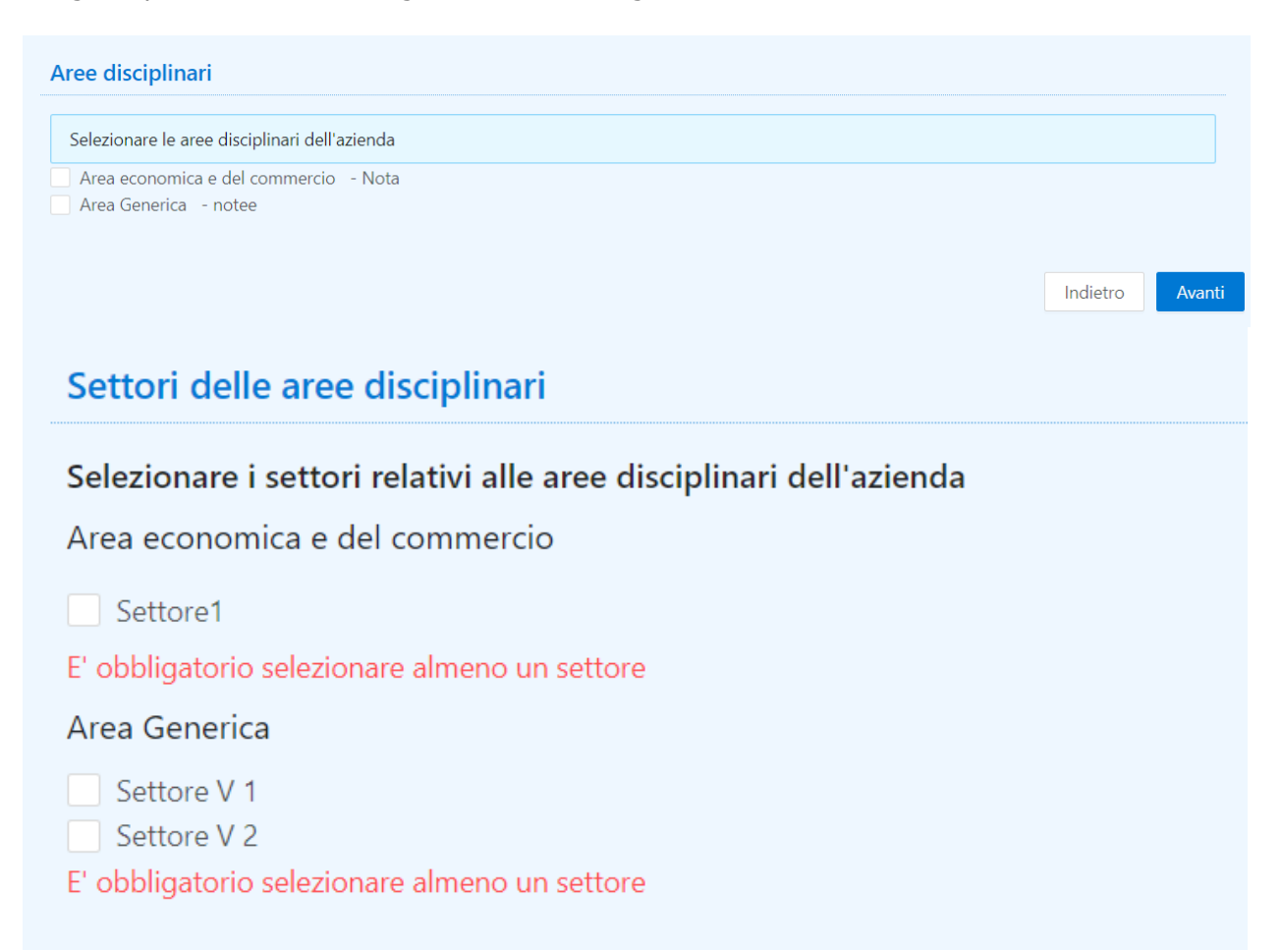

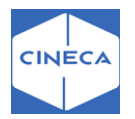

### <span id="page-10-0"></span>**Allegati registrazione azienda**

L'azienda può inserire in fare di registrazione eventuali allegati.

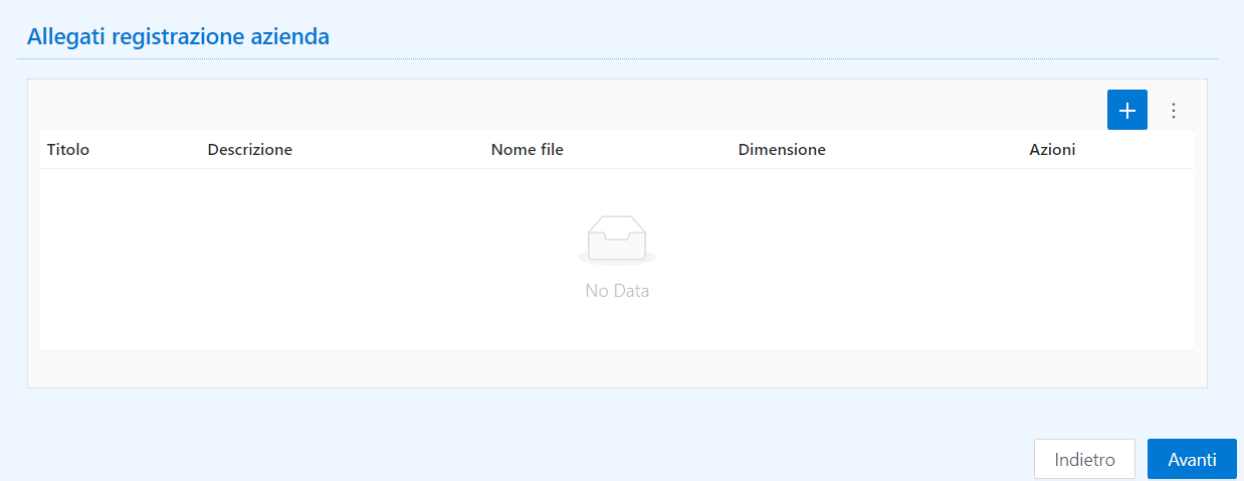

### <span id="page-10-1"></span>**Scelta nome utente**

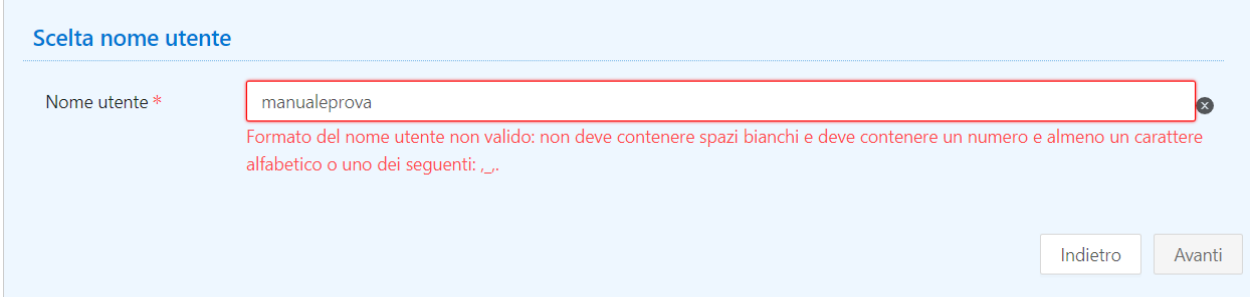

L'utente può scegliere il proprio nome utente, fra i 6 e i 20 caratteri, includendo almeno una lettera e un numero o carattere speciale.

Il sistema verifica che il nome utente non sia già in uso e lo assegna.

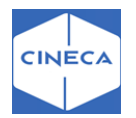

### <span id="page-11-0"></span>**Registrazione conclusa**

La fase di accreditamento si conclude con l'assegnazione del nome utente (scelto dall'azienda stessa) e la password generata dal sistema.

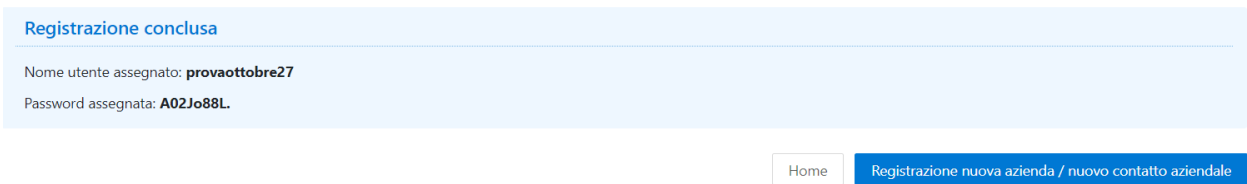

# <span id="page-11-1"></span>**Richiesta accredito lato back office**

### <span id="page-11-2"></span>**MASCHERA AZIENDA ED ENTI ESTERNI**

L'inserimento di una nuova azienda può essere gestito anche da backoffice, nella maschera '*azienda ed enti esterni*'. I campi obbligatori sono:

*-Codice*: identificativo dell'azienda. E' legato a un parametro

(**AUTO\_CALC\_COD\_ENTI\_EST**: Valori possibili: 0 (default): valore da inserire manualmente; 1: valorizzato automaticamente con l'identificativo dell'ente esterno/Azienda generato) che allinea tsp 2.0 con Esse3, pertanto il sistema attribuisce in automatico, con un contattore, un codice numerico.

-*Tipologia*: serve per dare una qualifica all'azienda che è in fase di inserimento

-*Provenienza*: definisce se la registrazione di una nuova azienda è stata effettuata da lato backoffice (client) o frontoffice (ente esterno).

Tipologia e provenienza non sono attributi funzionali.

-*Descrizione*: nominativo azienda, visibile dalla pagina web degli studenti.

-*Stato*:

- *Accreditato*: rende l'azienda visibile lato frontoffice
- *Bozza*: quando viene inserita una nuova azienda lato backoffice, non visibile in frontoffice
- Proposta di accredito: quando l'inserimento di una nuova azienda viene eseguito da lato frontoffice, non visibile in frontoffice
- *Accredito rifiutato*: quando la segreteria rifiuta l'accreditamento di un'azienda
- *Blacklist*: inserimento da lato backoffice e l'azienda non è visibile in frontoffice
- *Cessato*

-*Dati identificativi*: sono i dati legati alla sede legale dell'azienda

#### -*Dati economici*:

- Il Settore ATECO fa riferimento ai valori contenuti nelle maschere '*Settori Ateco*' e '*Categorie Ateco*'. Di default sono disponibili i Settori Ateco 2007 individuati dall'ISTAT, mentre le categorie sono totalmente configurabili dalla corrispondente maschera, in modo da fornire una classificazione dell'attività aziendale più chiara – anche per un pubblico non italiano – rispetto al settore Ateco. Per comodità, le categorie Ateco sono a loro volta raggruppabili in *Macroaree categorie Ateco*, menu '*Dati strutturali*' → '*Aziende ed enti esterni*'. Sui Settori si può stabilire – a qualsiasi livello – quali debbano essere visibili su web, e si possono associare alle Categorie.
- *Dipendenti*: il numero di dipendenti viene configurato dalla maschera '*Fasce dipendenti*'
- Il *Fatturato* è un numero di massimo 19 cifre

Il flag su '*Privata*' indica se l'azienda è privata o pubblica, ma non ha altre funzionalità.

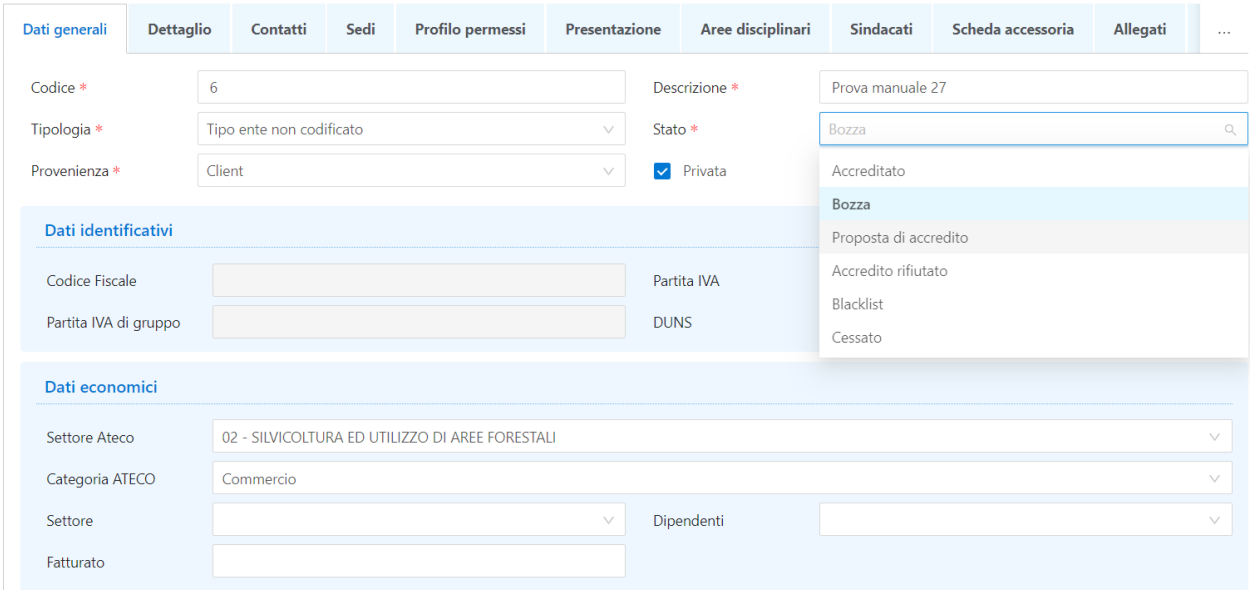

### <span id="page-12-0"></span>**Tab 'Dettagli'**

Nel tab '*Dettagli*' si possono inserire ulteriori informazioni legate all'azienda:

-*Sito web* dell'azienda

-*Profilo*: tramite parametri di configurazione è possibile gestire in fase di generazione azienda il *profilo permessi* ed il *profilo aziendale*:

• **TIST\_AZI\_DEF\_PROFILO\_PERM**: Valore di default da utilizzare in fase di creazione di una nuova azienda come *profilo permessi*.

Occorre valorizzare il valore numerico con l'ID del profilo desiderato, recuperandolo dalla maschera '*Profili Permessi Aziendali*'.

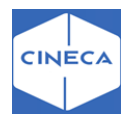

• **TIST AZI DEF PROFILO**: Valore di default da utilizzare in fase di creazione di una nuova azienda come *profilo*.

Valori possibili: 1 (default) - Base; 2 - Premium

• *Profilo Base* comprende:

-*Ragione sociale*

-*Sito web*

Descrizione: I profili base hanno massimo 500 caratteri. È possibile attivare o disattivare l'editor HTML (funzione front office) con il parametro di configurazione

### **TIST\_ABIL\_HTML\_EDITOR**

• *Profilo Premium* comprende*:*

-Ragione sociale

-Sito web

-Descrizione: I profili premium hanno massimo 2000 caratteri. È possibile attivare o disattivare l'editor HTML (funzione frontoffice) con il parametro di configurazione **TIST\_ABIL\_HTML\_EDITOR**

-*Logo*: immagine da caricare, dimensioni massime consentite 320x315px (l'immagine viene comunque ridimensionata nel caso in cui questa raccomandazione non venga rispettata)

-*Allegati*: fino a 3 files da caricare. Per ogni file caricato va anche indicata l'etichetta da mostrare.

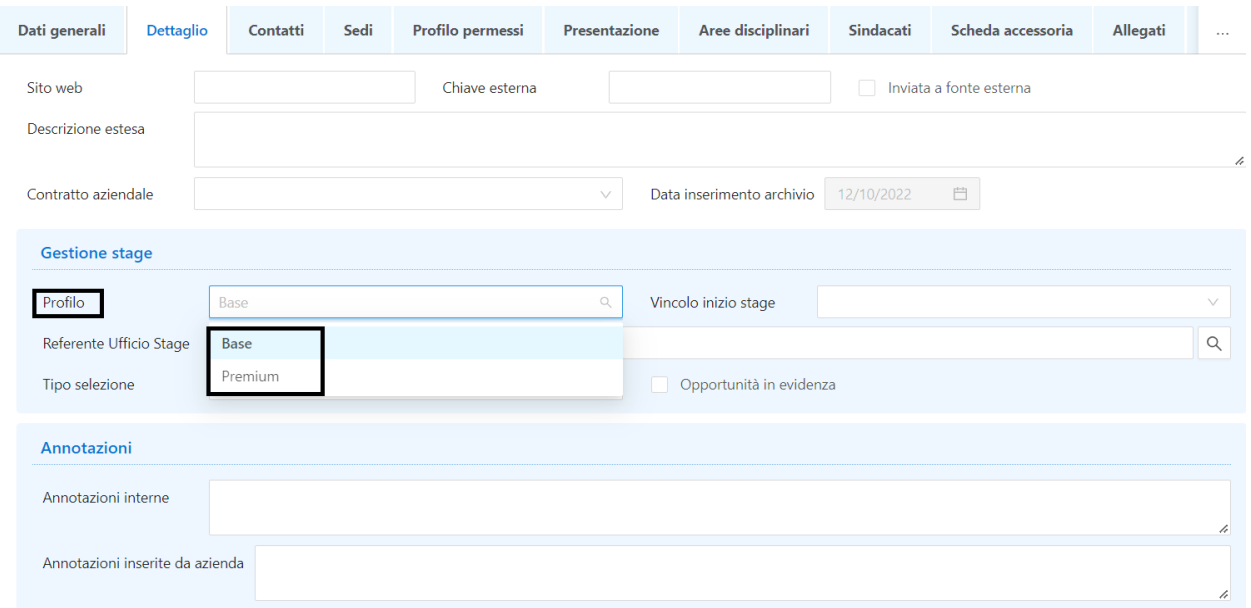

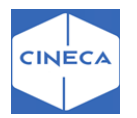

### <span id="page-14-0"></span>**tab 'Contatti'**

Il tab *'Contatti'* mostra l'elenco dei contatti aziendali.

Ogni contatto aziendale ha una sua credenziale di accesso al sistema (username e password) così da non dover distribuire credenziali aziendali a più persone.

In questo modo ogni persona opera utilizzando le proprie credenziali.

Ogni contatto può essere disattivato direttamente, utilizzando il flag '*attivo*'.

Ogni contatto può avere uno o più ruoli:

- REF referente tirocini e stage: si tratta dei contatti principali, quelli in particolare che *impersonificano* l'azienda.
- TUTOR: si tratta di personale dell'azienda adibito a svolgere la funzione di tutor. Normalmente a tali contatti non vengono assegnati i diritti per modificare i dati aziendali o per proporre opportunità.
- RLG Rappresentante legale: è censito solamente per gestire il recupero delle informazioni anagrafiche nei documenti di convenzione e progetto formativo. Non ha un utente
- DLG Delegato del rappresentante legale: è censito solamente per gestire il recupero delle informazioni anagrafiche nei documenti di convenzione e progetto formativo. Non ha un utente
- AMM Responsabile amministrativo: responsabile amministrativo dei tirocini svolti in azienda, censito solamente per gestire il recupero delle informazioni anagrafiche nel documento di progetto. Non ha un utente associato.

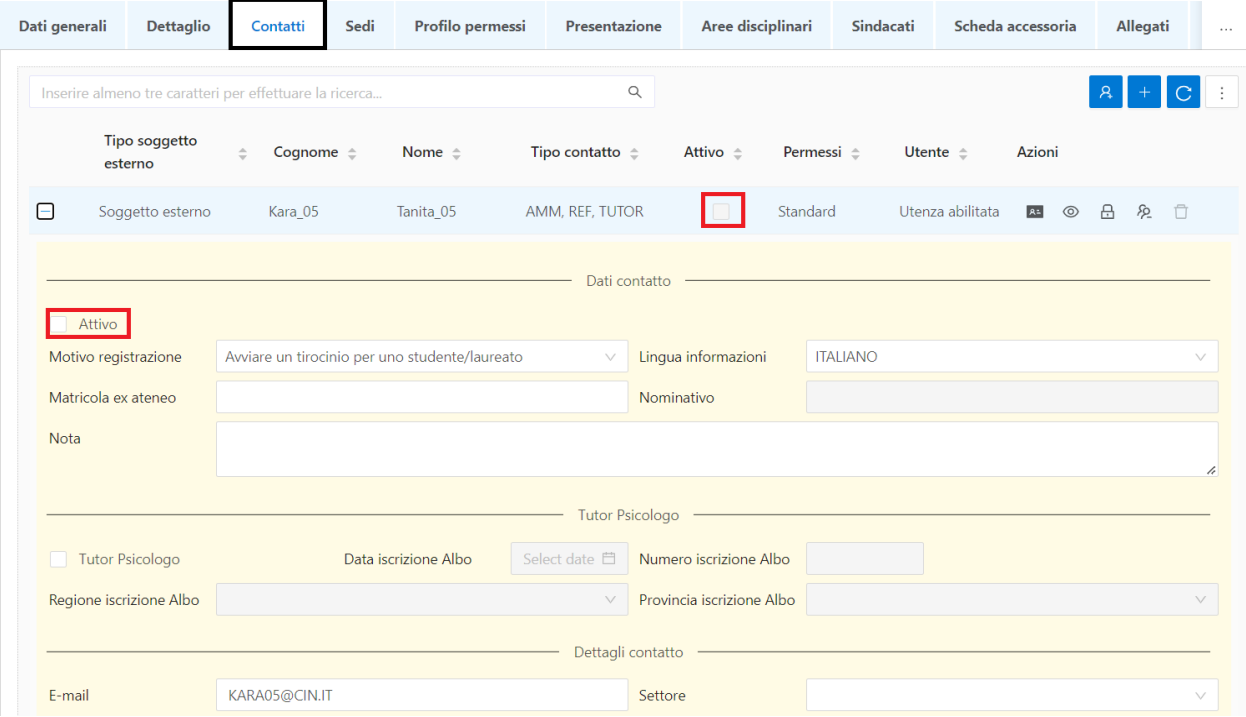

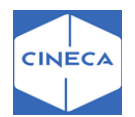

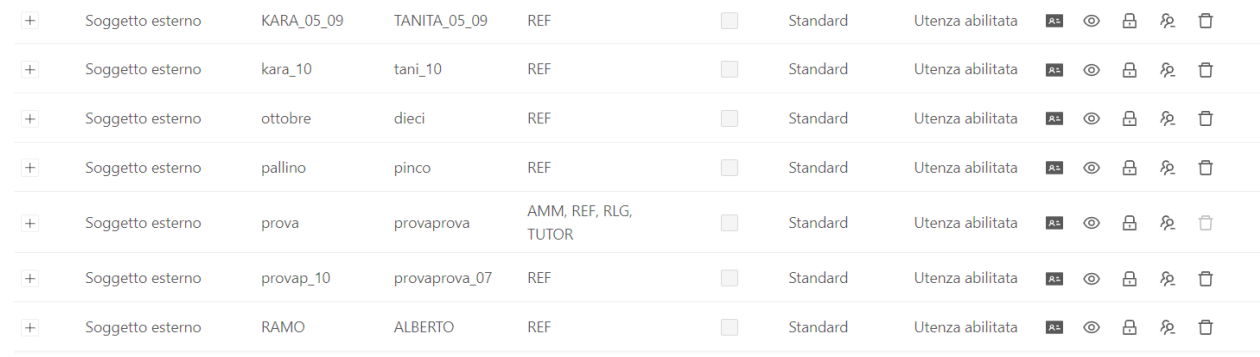

I ruoli possono essere aggiunti al contatto dalla loockup *visualizza i ruoli del contatto* mediante il tab 'Azioni'.

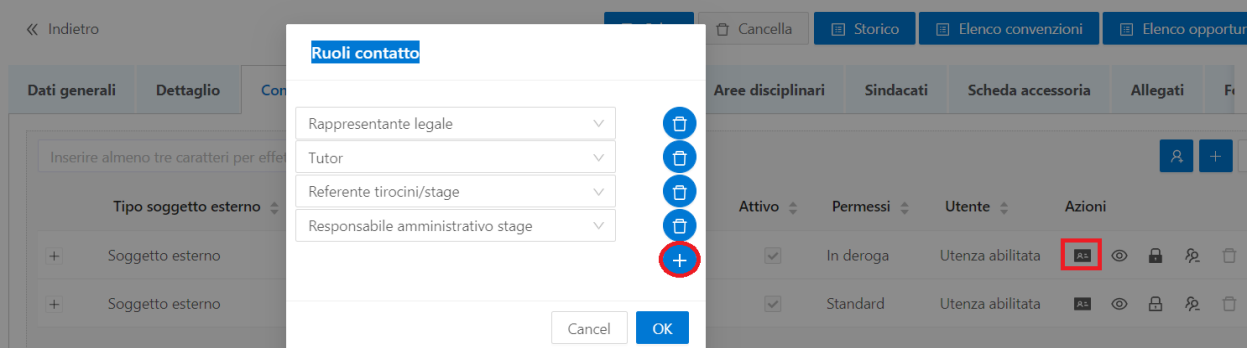

#### $\circledcirc$ → **Visualizza i dati del soggetto esterno**

Soggetti esterni

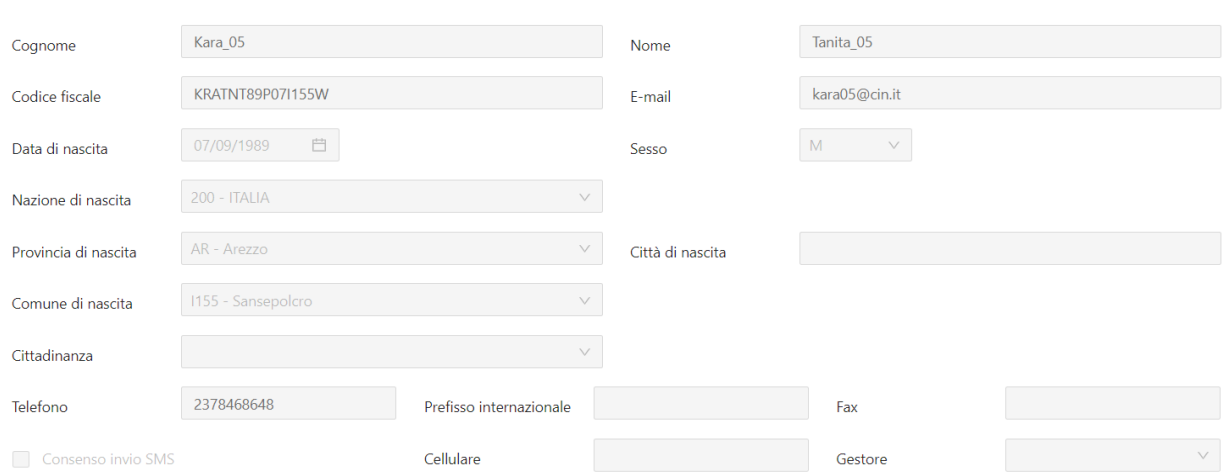

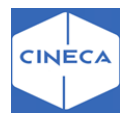

#### 品 → **Gestione permessi contatto:**

I contatti aziendali con un utente web attivo di default erediteranno il profilo di permessi così definito. Se desiderato è possibile variare ulteriormente il profilo di permessi assegnato al singolo contatto aziendale, sempre andando per sottrazione rispetto al profilo di partenza. Per fare questo, una volta selezionato il contatto sul tab '*Contatti*', è necessario scegliere il bottone *Gestione permessi contatto*.

E' possibile modificare il profilo per il singolo utente, negando permessi che all'azienda sono assegnati o aggiungendo permessi aggiuntivi e salvando i dati.

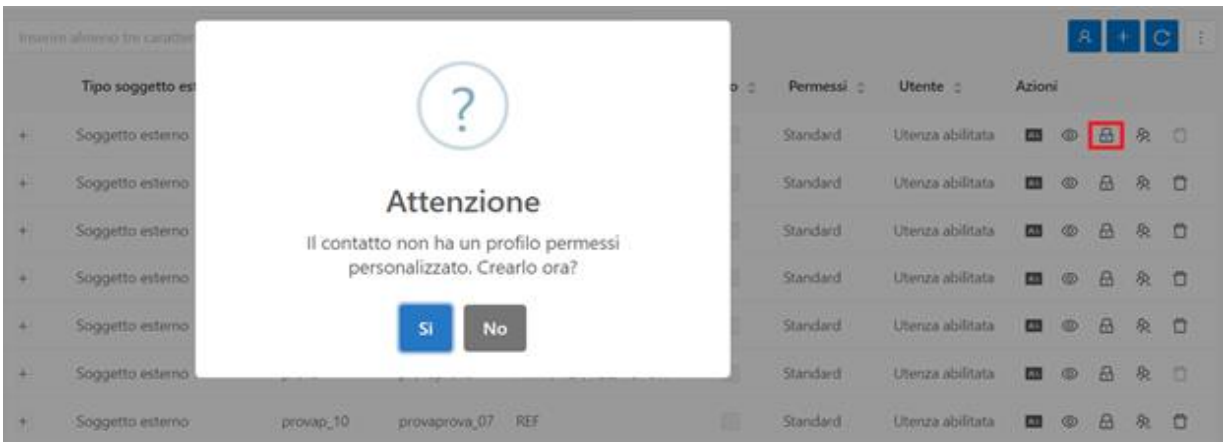

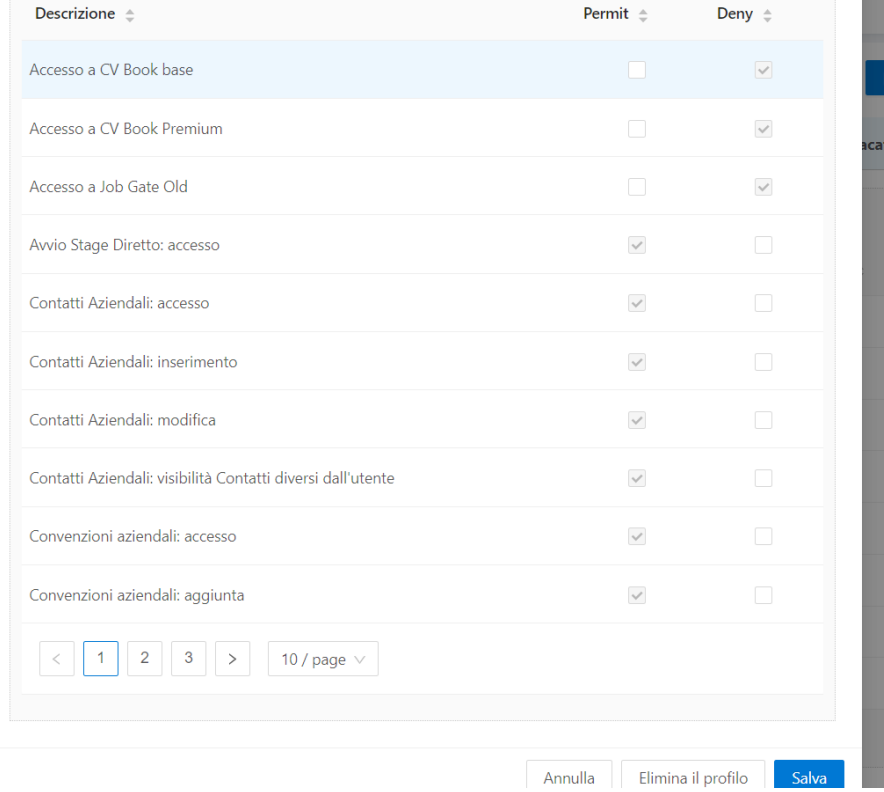

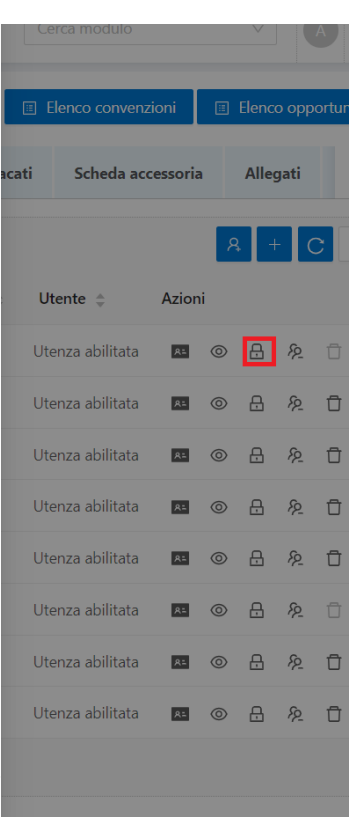

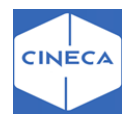

# → **Disabilita e può abilitare nuovamente un utente**

### <span id="page-17-0"></span>**Tab 'Sedi'**

Il blocco elenca le sedi dell'azienda.

L'unico vincolo è che esista una ed una sola sede legale (tipologia di sistema LEG). La sede legale è inoltre quella che descrive il codice fiscale o Partita Iva dell'azienda.

Ad ogni sede è possibile associare l'elenco dei tutor che l'azienda mette a disposizione sulla sede, scelti tra i contatti definiti con tipologia TUTOR.

E' possibile registrare la disattivazione di una sede alzando il check *Sede disattivat*a.

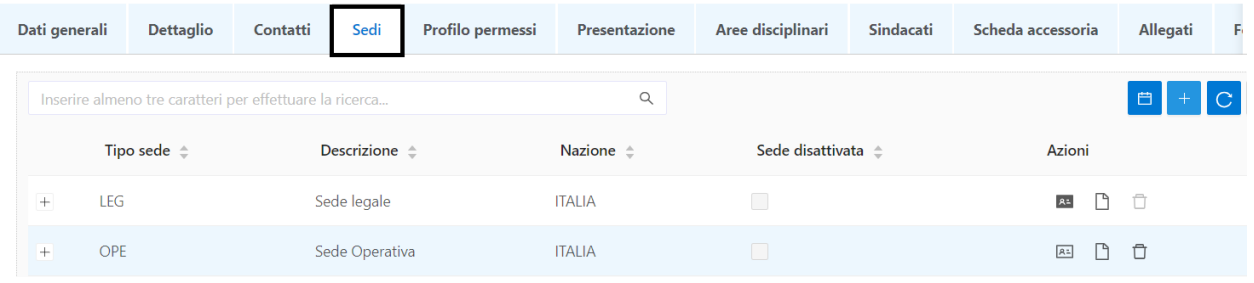

# → **visualizza i tutor della sede**

Ogni tutor ha ruolo di *supervisore* e/o *responsabile sede*. E' possibile indicare una data di inizio e fine attività.

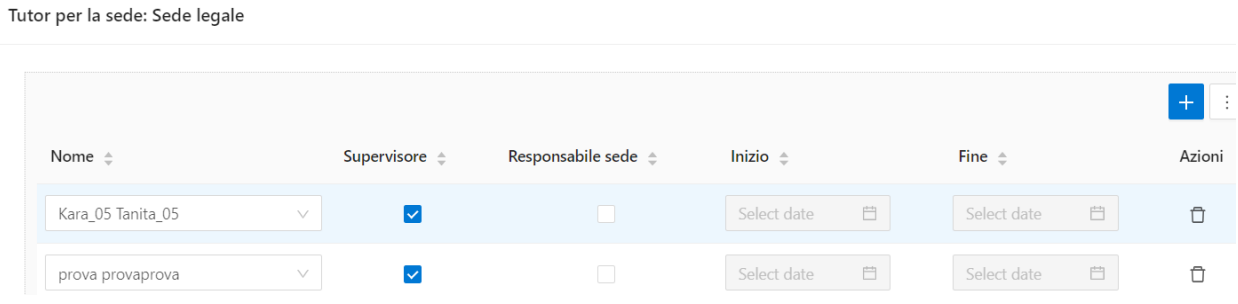

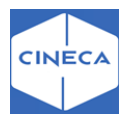

## → **E' possibile associare UD per ciascuna sede**

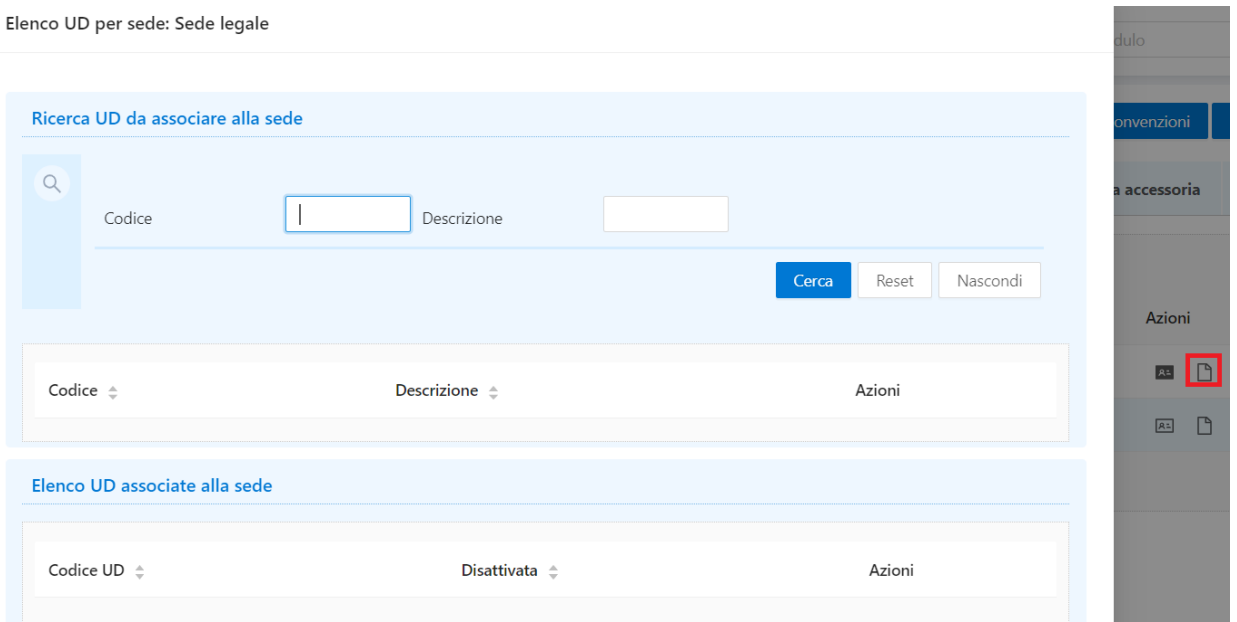

L'*Area funzionale* mostra le voci accessibili dalla maschera '*Settori Aziendali*'. In entrambi i casi (individuazione per codice fiscale o per cognome, nome e mail) se il soggetto esterno già esiste ed è in possesso di un'utenza, la pagina di scelta dell'utente non viene visualizzata e il messaggio di avvenuta registrazione non contiene il nome utente e la password.

### <span id="page-18-0"></span>**Riepilogo e conferma, invio mail**

Come per tutti i processi web, viene mostrato il riepilogo delle informazioni inserite e l'utente ha la possibilità di correggerle se necessario. Infine sceglie *Conferma* e le informazioni vengono scritte sul sistema.

A questo punto la password viene generata e mostrata a video all'utente, viene poi inviata all'utente la comunicazione corrispondente al template **REG\_AZI\_ITA\_WEB** oppure **REG\_AZI\_ENG\_WEB** – a seconda della lingua scelta.

NB: L'utente non può essere attivo fino all'approvazione da parte dell'azienda.

#### <span id="page-18-1"></span>**REFERENTI UFFICIO STAGE**

Il personale dell'ufficio stage di Ateneo, per sfruttare appieno le funzionalità implementate, dovrebbe essere censito tra il *Personale d'ateneo*, associato ad una tipologia di soggetto esterno specifico.

Una volta definito il gruppo utenti (o i gruppi) è necessario indicare sulla tipologia di soggetto esterno il gruppo di riferimento.

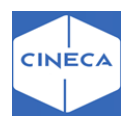

### <span id="page-19-0"></span>**Todo List: back-office**

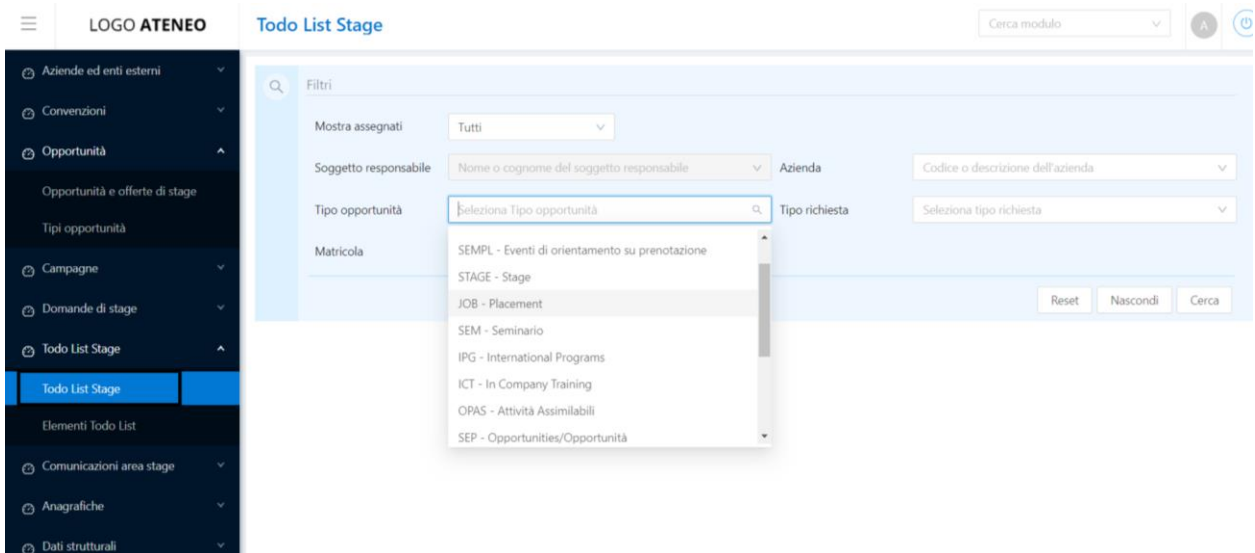

Tramite la '*ToDo List'* è possibile gestire la visibilità di tutte le attività in sospeso, raggruppate per tipologia.

La maschera è in sola lettura e consente la navigazione diretta, tramite pulsante, alla maschera operativa in cui sarà possibile gestire 'Elemento di ToDo List'. La ToDo List è altamente flessibile:

- Struttura configurabile
- Aggiunta di nuovi elementi non richiede modifiche di codice ma attività di configurazione
- Possibilità di definire quali elementi abilitare per ogni singolo operatore dell'ufficio stage

### <span id="page-19-1"></span>**Elementi ToDo List Stage**

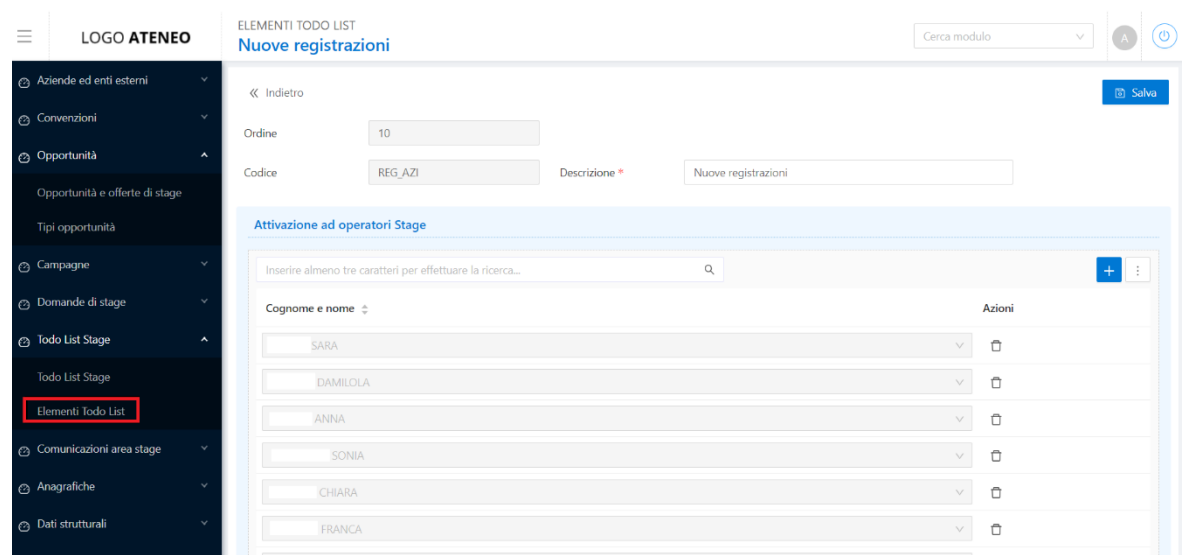

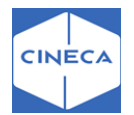

La funzione *Elementi ToDo List Stage* consente di configurare:

- Quale denominazione assegnare ai singoli *folder* che gestiscono il raggruppamento degli elementi nella maschera 'ToDo List'
- A quali utenti abilitare la visibilità dei singoli elementi
- L'ordine con cui mostrare gli elementi nella ToDo list

### <span id="page-20-0"></span>**MASCHERA '***RICHIESTE ACCREDITO AZIENDE***': lato backoffice per la gestione aziende registrate da frontoffice**

Tramite la maschera '*Richieste accredito aziende',* l'ufficio stage ha la possibilità di visionare le aziende che si sono registrate via web e che non sono ancora state approvate o rifiutate. Le aziende recuperate in questa fase ancora non sono aziende a tutti gli effetti, infatti non sono visibili nella maschera '*Aziende ed enti esterni*'.

Lo scopo di questa funzionalità è quello di permettere una prima valutazione dell'azienda, per decidere se aggiungerla o meno nell'anagrafica aziendale ufficiale di Esse3 e procedere con l'approvazione della stessa.

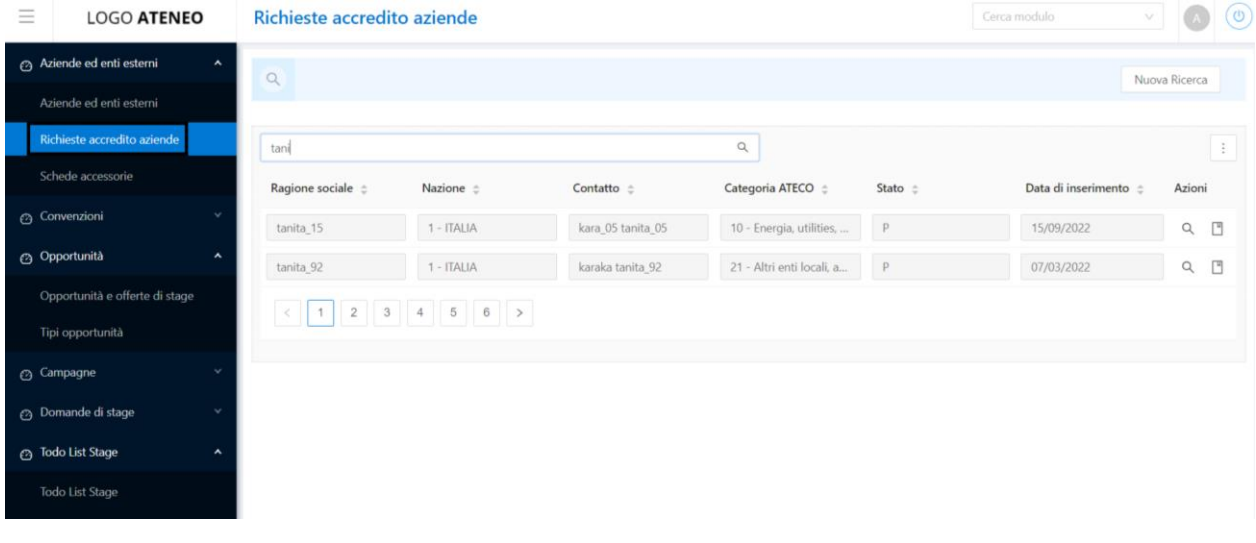

La funzione recupera tutte le aziende non ancora gestite; dopo la gestione dell'azienda (generandola o rifiutandola) l'azienda non è più visibile da questa maschera. I dati recuperati sono quelli inseriti via web in fase di registrazione e possono essere modificati.

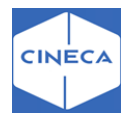

### <span id="page-21-0"></span>**Azienda già esistente: lato backoffice**

Lo scopo del blocco è quello di mettere a disposizione uno strumento che aiuti a verificare se l'azienda che si è registrata, è già stata censita nel sistema di Ateneo.

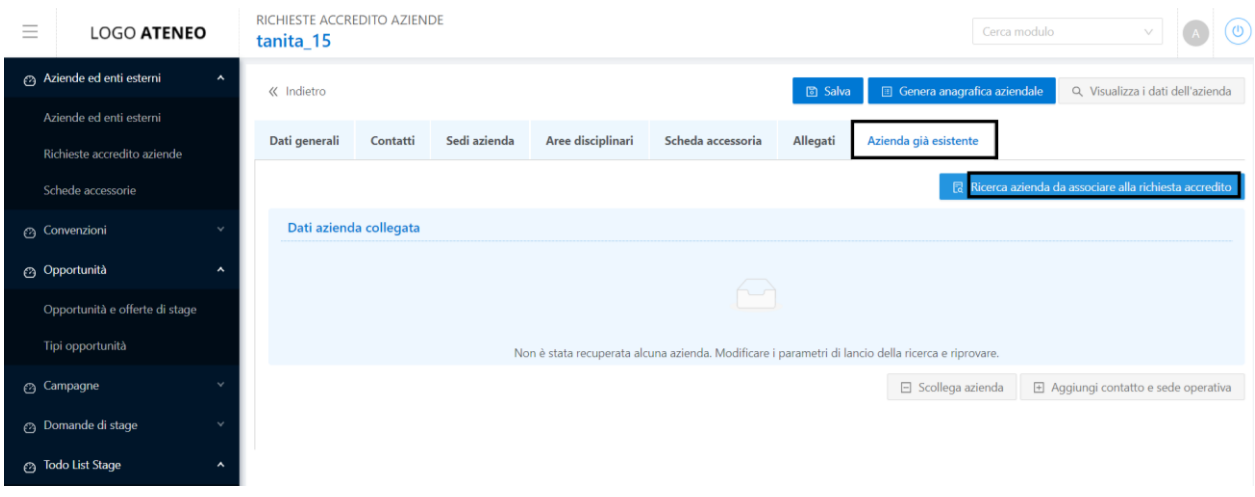

### <span id="page-21-1"></span>**Generazione anagrafica aziendale/Aggiunta di contatto e sede operativa**

L'associazione o meno ad un'anagrafica aziendale già esistente (blocco azienda già esistente) ha un impatto molto forte sulle successive fasi di lavorazione in quanto:

- Se l'azienda non viene associata ad un'anagrafica, viene abilitato solamente il pulsante di *Generazione anagrafica aziendale*
- Se l'azienda viene associata ad un'anagrafica, viene abilitato solamente il pulsante di *Aggiunta di contatto e sede operativa*

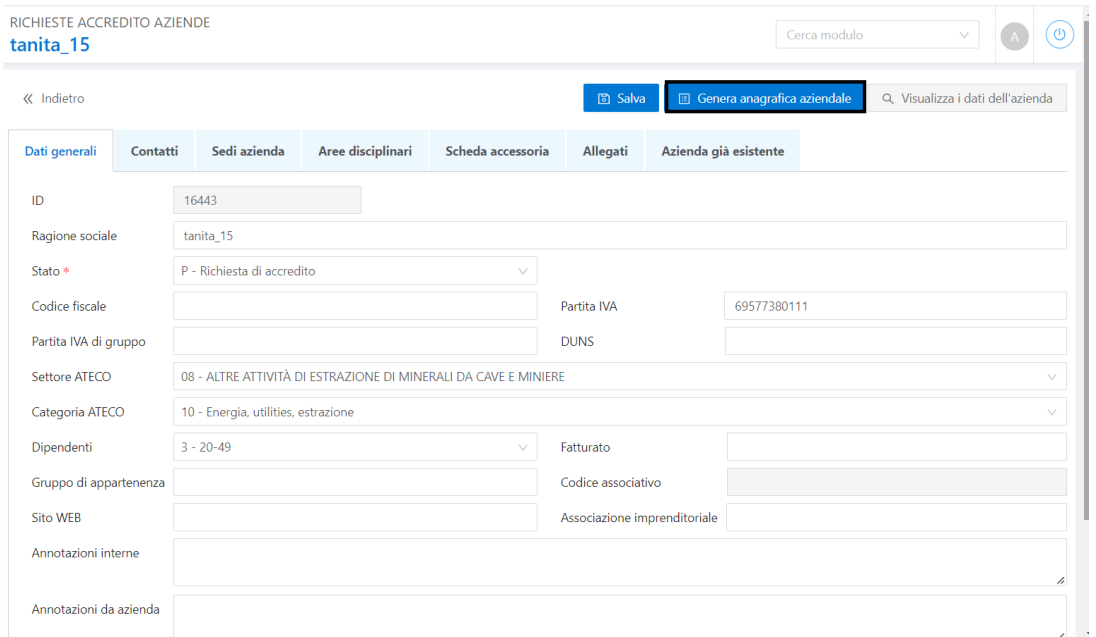

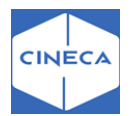

La *Generazione anagrafica aziendale* consente di inserire una nuova anagrafica aziendale completa partendo dai dati inseriti via web dall'azienda.

L'*aggiunta di contatto e sede operativa* consente invece di aggiungere solamente all'azienda già esistente i dati del contatto e dell'eventuale sede operativa inserita in fase di registrazione.

Qualsiasi altra informazione, anche se non coincide con quanto presente nell'anagrafica aziendale già esistente, non viene modificata.

Qualora lo stato dell'azienda sia stato impostato ad **A – Approvata,** la generazione dell'azienda comporta l'attivazione degli utenti associati all'anagrafica aziendale, attivandone di fatto l'operatività via web.

In alternativa sarà possibile generare l'azienda in stato **P - Richiesta di accredito** e procedere con l'attivazione in un secondo momento, direttamente dalla maschera '*Aziende ed enti esterni*'.

Se l'utente imposta lo stato dell'azienda a **R – Rifiutata,** il sistema chiede se contestualmente si vuole considerare l'azienda come 'già gestita', così da non gestirne più il recupero dalla maschera '*Richieste accredito aziende***'**.

In questo caso quindi l'azienda viene rifiutata direttamente in fase di accredito e non comparirà in alcun modo nell'anagrafica ufficiale delle aziende. Tramite parametri di configurazione è possibile gestire in fase di generazione azienda il *profilo permessi* ed il *profilo aziendale*.

### <span id="page-22-0"></span>**Profilo permessi**

I permessi relativi alle singole funzionalità web a disposizione delle aziende sono gestibili singolarmente. In particolare i permessi disponibili sono:

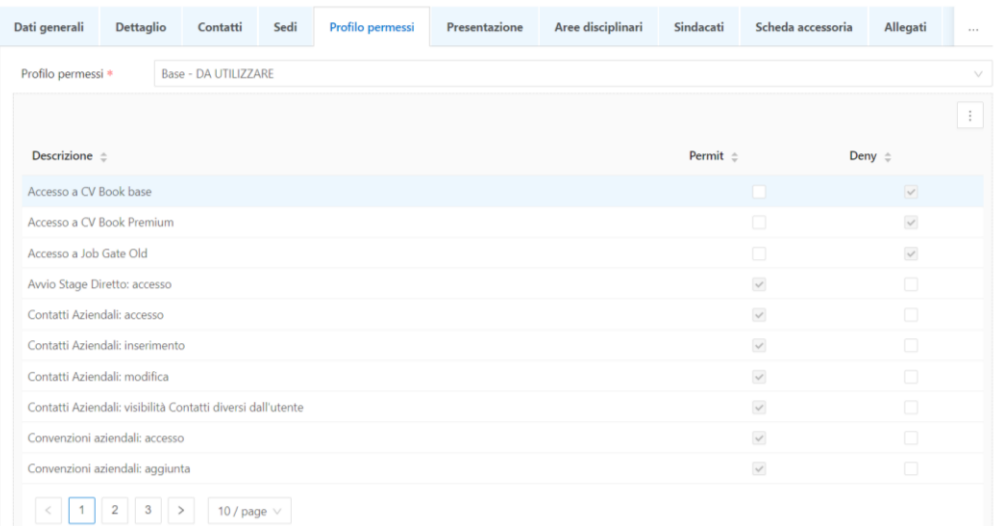

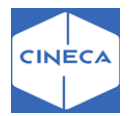

Questi permessi possono essere raggruppati in profili base sulla maschera *'Profili permessi aziendali*', creando dei default di partenza per le aziende.

All'inserimento di una nuova azienda si associa un profilo dal tab 'Profili' all'interno della maschera '*Aziende ed enti esterni*': è necessario selezionarlo, salvare, scegliere *Applica profilo* e salvare nuovamente.

È possibile già a questo livello modificare sulla singola azienda il set di permessi di default, negando uno o più permessi che dal profilo erano concessi o assegnando un diritto aggiuntivo.

Tramite parametro di configurazione è possibile gestire in fase di generazione azienda il *profilo permessi*:

• **TIST\_AZI\_DEF\_PROFILO\_PERM**: Valore di default da utilizzare in fase di creazione di una nuova azienda come *profilo permessi*.

Occorre valorizzare il valore numerico con l'ID del profilo desiderato, recuperandolo dalla maschera '*Profili Permessi Aziendali*'.

La funzione *Switch profilo* consente di cambiare il profilo ad un'azienda i cui contatti abbiano già un profilo proprio. Il bottone *Switch profilo* apre una finestra che consente la scelta nel nuovo profilo e la modalità operativa.

- Modalità 1: si cambia profilo all'azienda e si cancella quello dei contatti; all'azienda viene applicato il nuovo profilo e ai contatti vengono eliminati i profili esistenti;
- Modalità 2: si cambia profilo all'azienda e per i contatti si riportano, sul nuovo profilo, i diritti/revoche assegnati sul vecchio profilo.

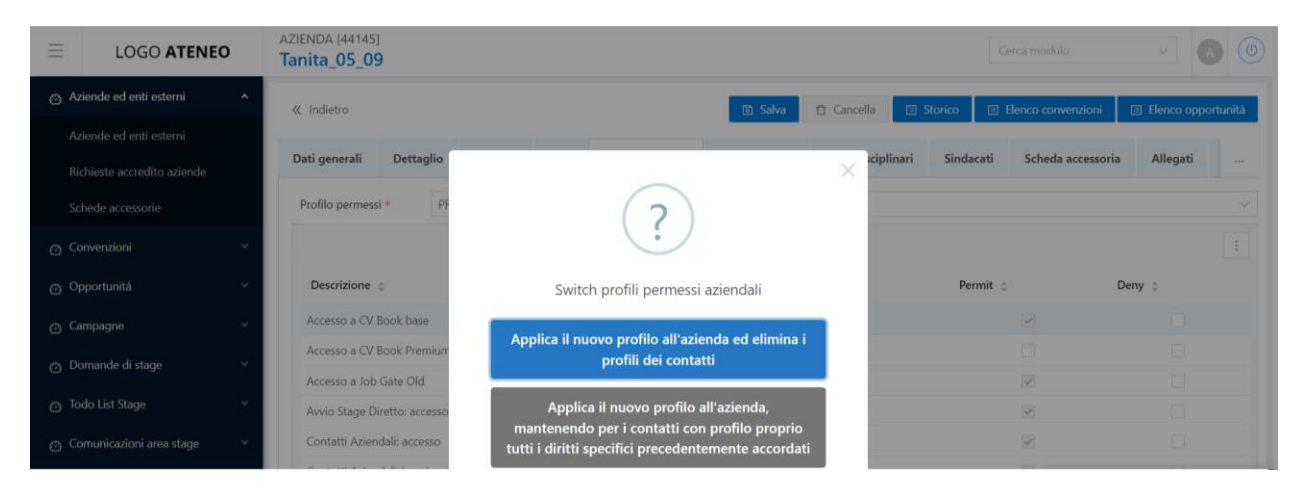

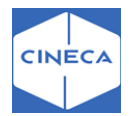

I contatti aziendali con un utente web attivo di default erediteranno il profilo di permessi così definito. Se desiderato è possibile variare ulteriormente il profilo di permessi assegnato al singolo contatto aziendale, sempre andando per sottrazione rispetto al profilo di partenza. Per fare questo, una volta selezionato il contatto sul tab '*Contatti*', è necessario scegliere il bottone *Gestione permessi contatto*.

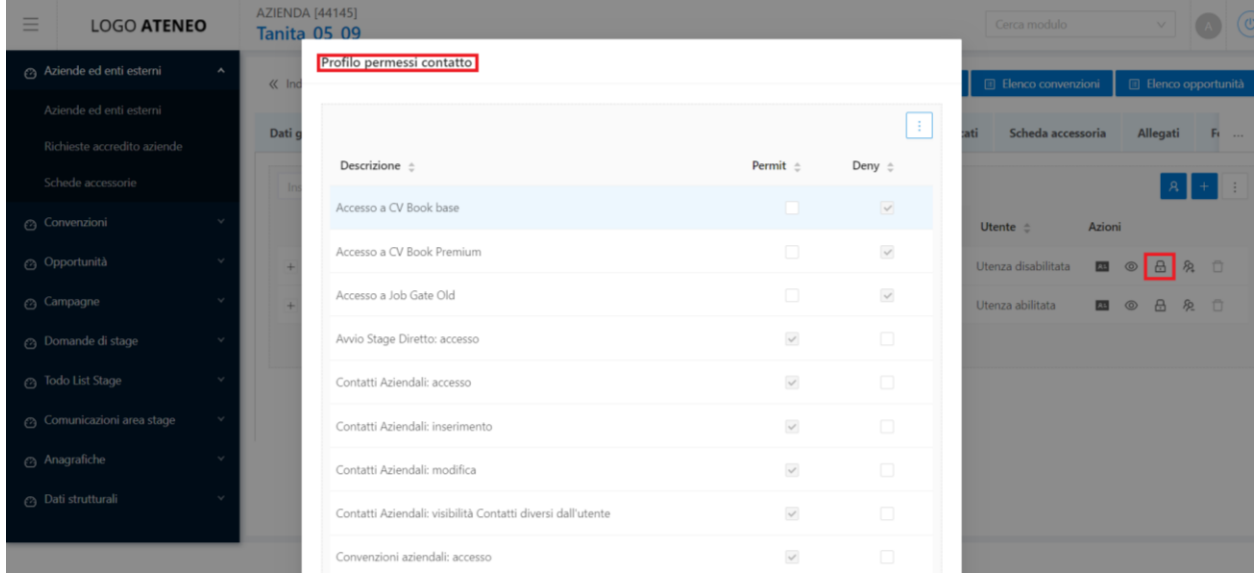

E' possibile modificare il profilo per il singolo utente, negando permessi che all'azienda sono assegnati o aggiungendo permessi ulteriori e salvando i dati.

### <span id="page-24-0"></span>**Presentazione**

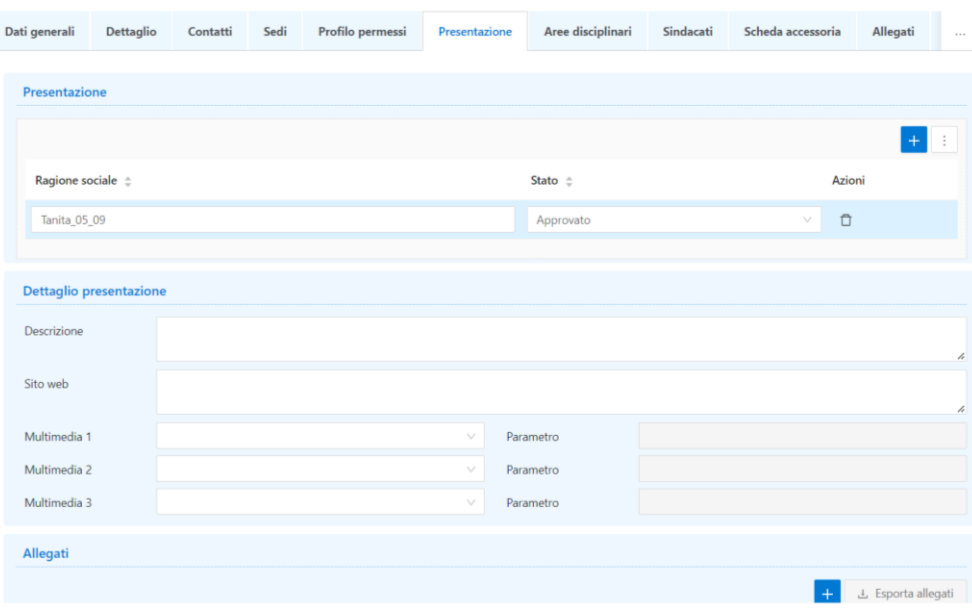

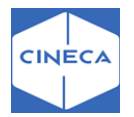

### <span id="page-25-0"></span>**Aree disciplinari e Scheda accessoria: lato backoffice**

È possibile limitare una convenzione a determinate aree disciplinari, definite come gruppi di strutture omogenee (es. gruppi di CDS). Se sono state definite delle aree disciplinari per la convenzione, l'azienda ha qui la possibilità di scegliere le aree a cui l'opportunità che sta inserendo può fare riferimento.

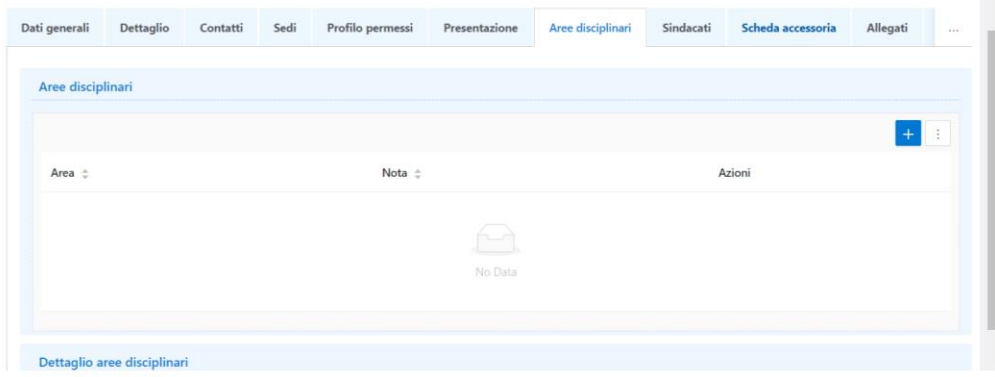

L'uso della scheda accessoria consente all'ufficio stage di aggiungere all'anagrafica dell'azienda delle informazioni aggiuntive rispetto ai dati censiti in modo strutturato da Esse3.

E' molto utile per gli Atenei che prevedono una fase di contatto con l'azienda, magari telefonico, prima di procedere con l'approvazione dell'azienda stessa.

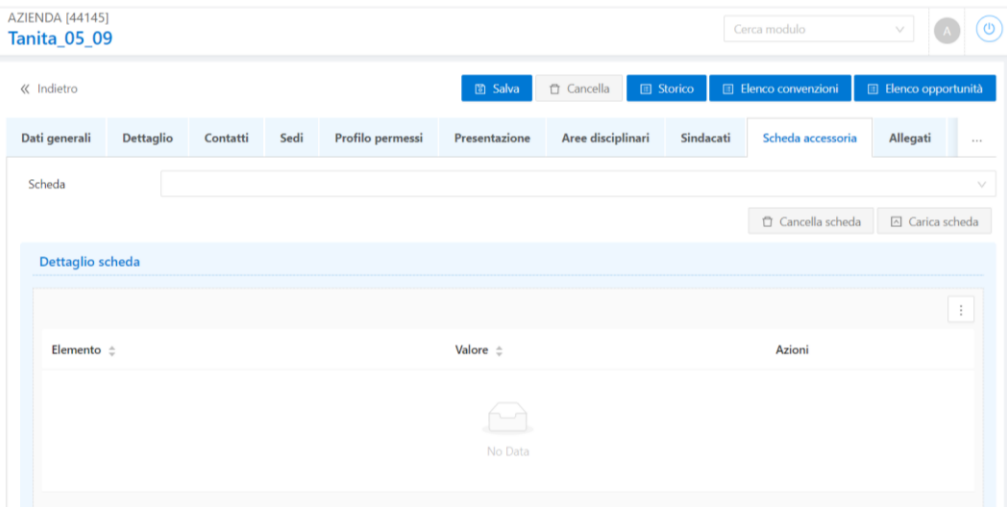

L'operatività prevede la scelta tramite lookup della scheda ed il caricamento, tramite il pulsante '*carica scheda*'.

Le *schede* si configurano liberamente tramite la maschera '*Schede accessorie*':

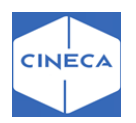

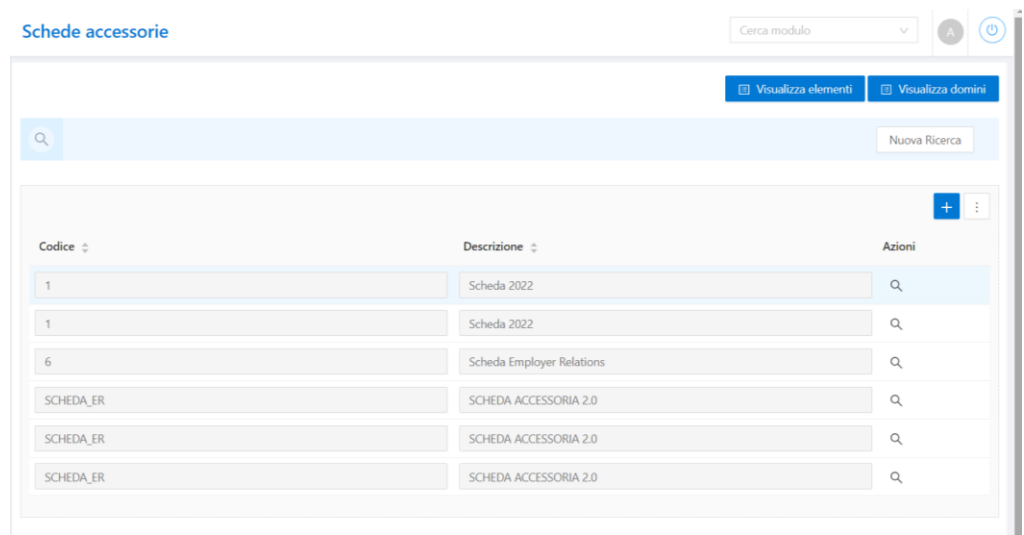

Ad ogni scheda è possibile associare un numero libero di parametri, che saranno gli elementi che comporranno la scheda.

Ad ogni elemento è possibile associare un dominio a scelta tra:

- STRING: elemento testuale
- NUMBER: elemento numerico
- BOOLEAN: flag
- DATE: data
- DATE\_RNG: date di inizio-fine

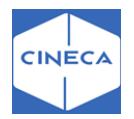

Tramite la configurazione dei *domini,* sempre definibili dalla stessa maschera, è possibile gestire una scelta tramite una lookup composta da elementi completamente configurabili da parte dell'ateneo.

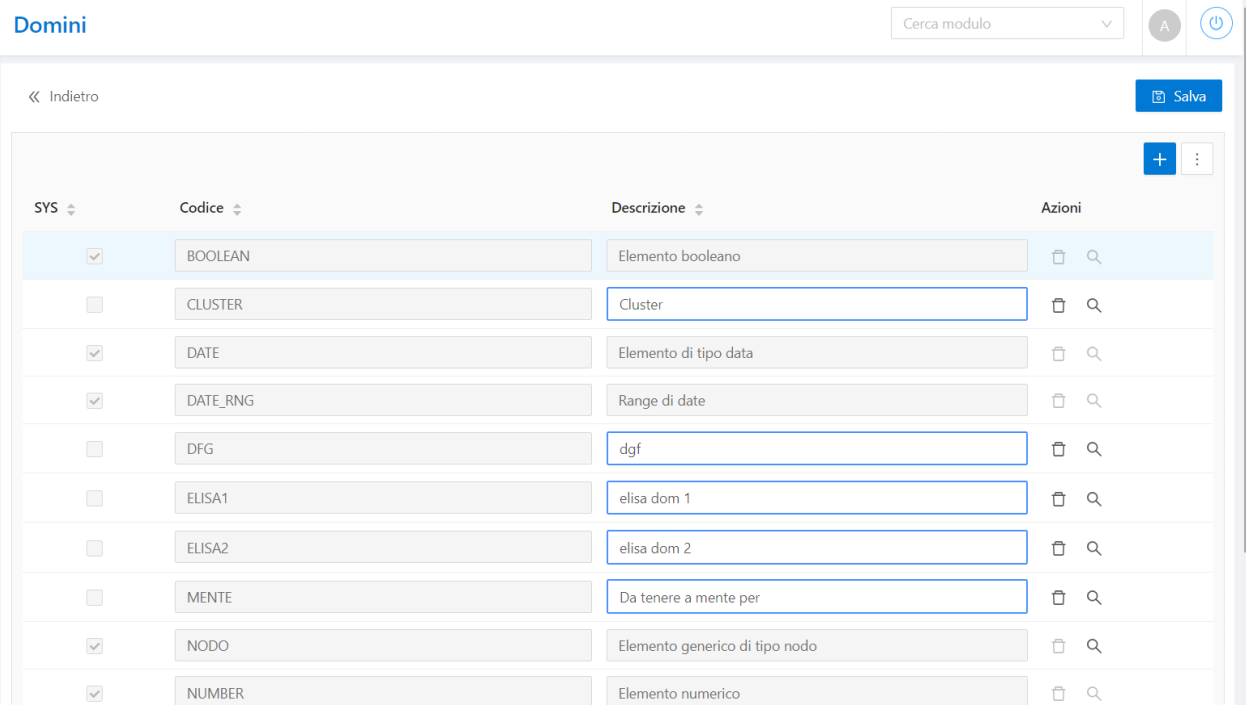

Nella configurazione delle *schede accessorie,* i seguenti attributi non sono gestiti:

- Supervisione
- Auto validazione
- Req assist
- Obbligatorio
- Valore aggregato

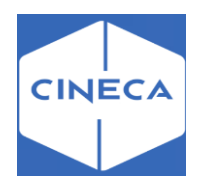

## **GUIDA DEL PRODOTTO**

# **MODULO TIROCINI STAGES 2.0**

# **P.T 2**

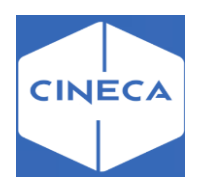

# Sommario

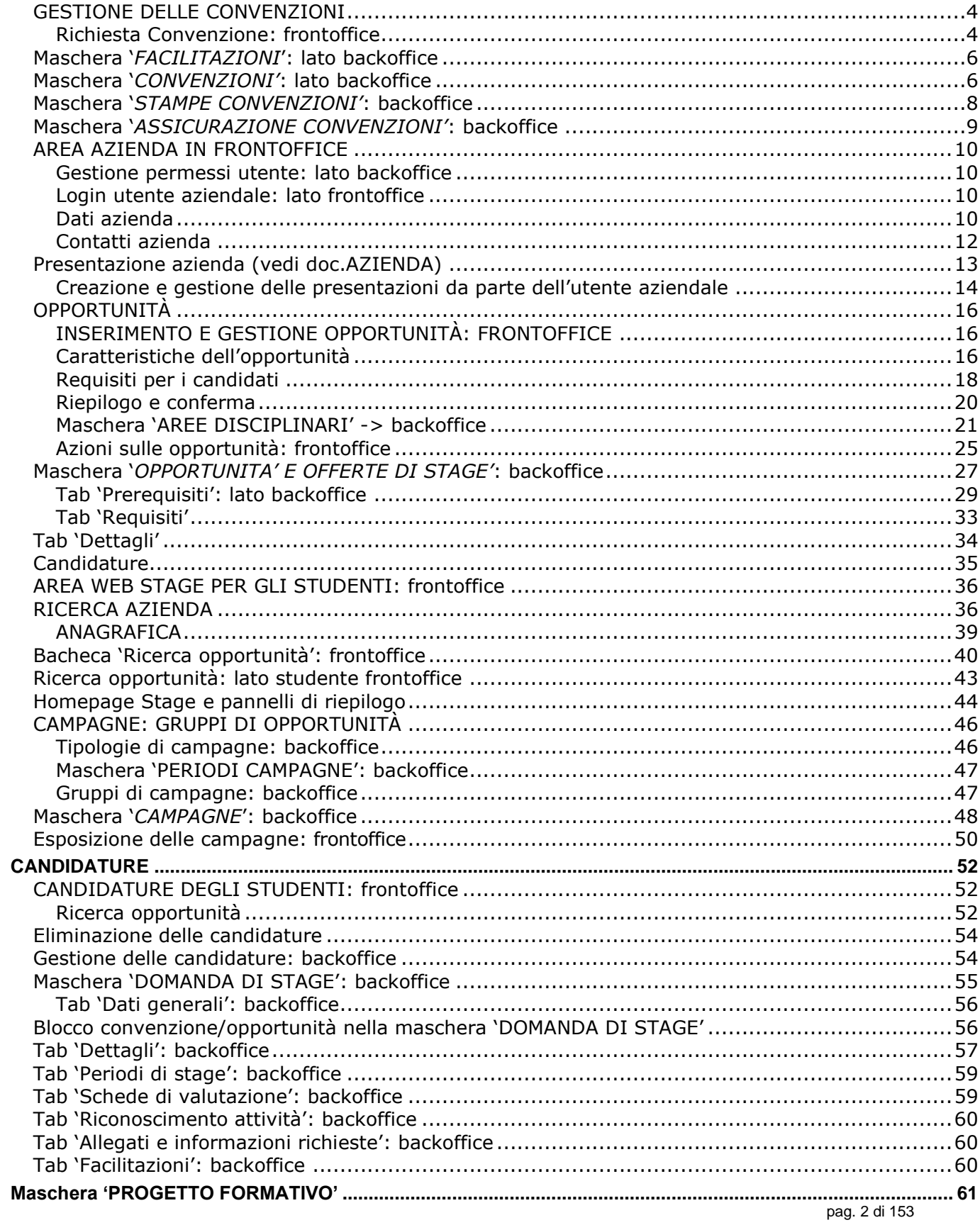

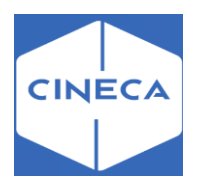

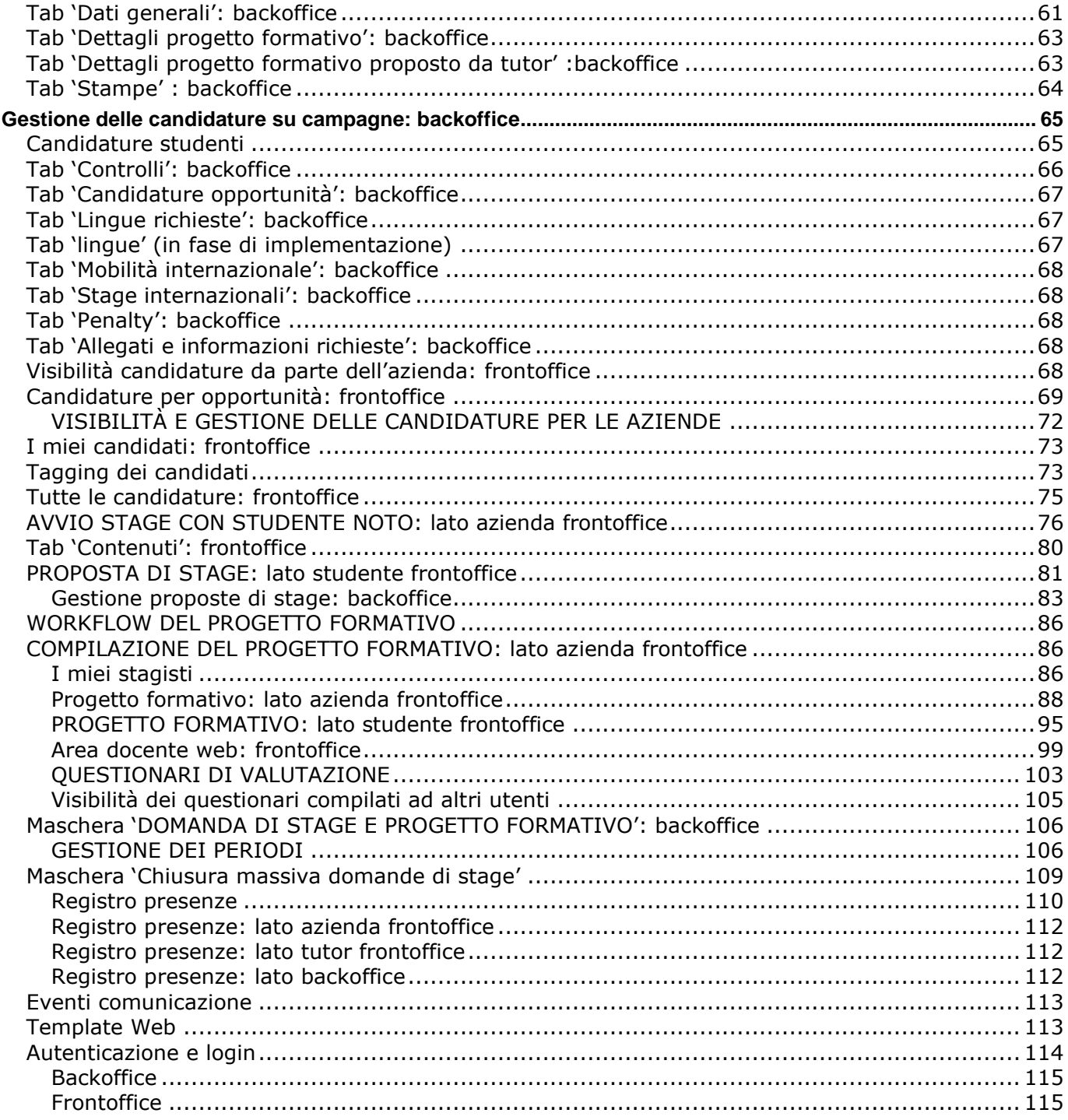

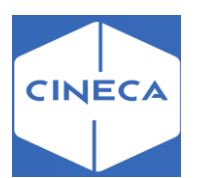

### <span id="page-31-1"></span><span id="page-31-0"></span>**GESTIONE DELLE CONVENZIONI** *Richiesta Convenzione: frontoffice*

Tramite la funzione di gestione delle convenzioni via web è possibile per l'utente aziendale che ne abbia adeguato permesso:

- Richiedere una nuova convenzione (permesso 'Convenzioni aziendali: aggiunta')
- Visionare le convenzioni già inserite (permesso 'Convenzioni aziendali: accesso')
- Stampare il documento di convenzione (permesso 'Convenzioni aziendali: accesso')
- Visionare ed aggiungere allegati

I permessi sono gestiti sui profili per contatti aziendali.

#### **Elenco convenzioni esistenti: lato azienda frontoffice**

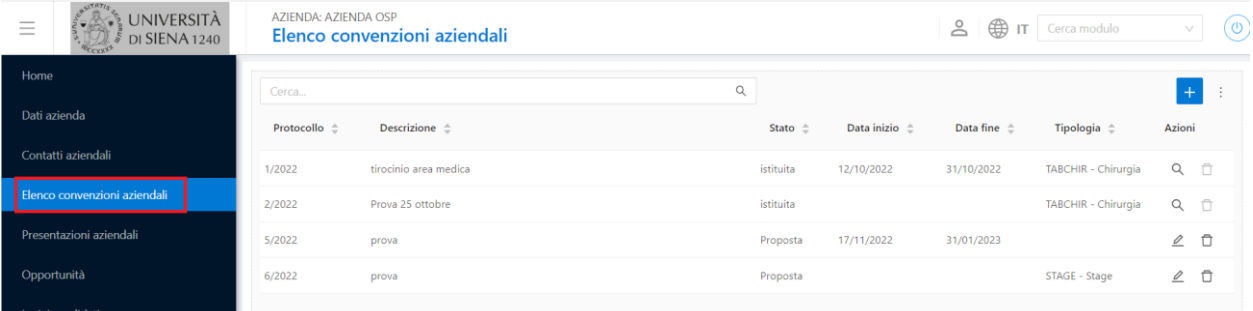

Le convenzioni fittizie sono escluse dalle convenzioni elencate su web.

Tutti i campi mostrati e/o scrivibili in questa area sono gestiti dal processo web '**WCNVZ**'.

Per le convenzioni istituite il contatto aziendale può visionare i dettagli ed effettuare la stampa, ma non apportare modifiche:

In fase di inserimento o modifica di una convenzione è possibile anche scegliere le aree di pertinenza della stessa, se definite dall'ateneo.

#### **Inserimento nuova convenzione: lato azienda frontoffice**

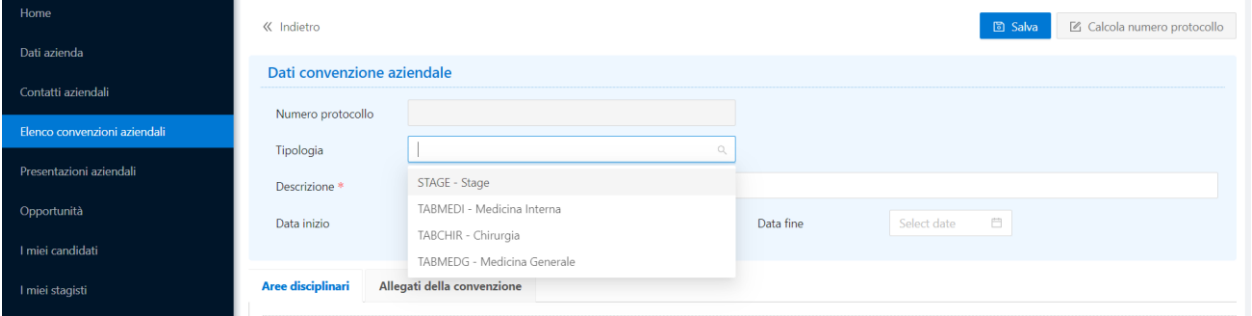

Inserendo una convenzione ex novo da frontoffice, il campo obbligatorio è solo la *'Descrizione'*. Si può selezionare la tipologia tra quelle in elenco visibili lato web o altrimenti il campo può non essere valorizzato.

Dalla maschera *'Tipi opportunità'* vengono visualizzate le tipologie di default ed è possibile aggiungerne delle nuove, attraverso il pulsato **+**.

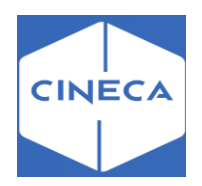

#### Inserimento di una nuova tipologia da backoffice

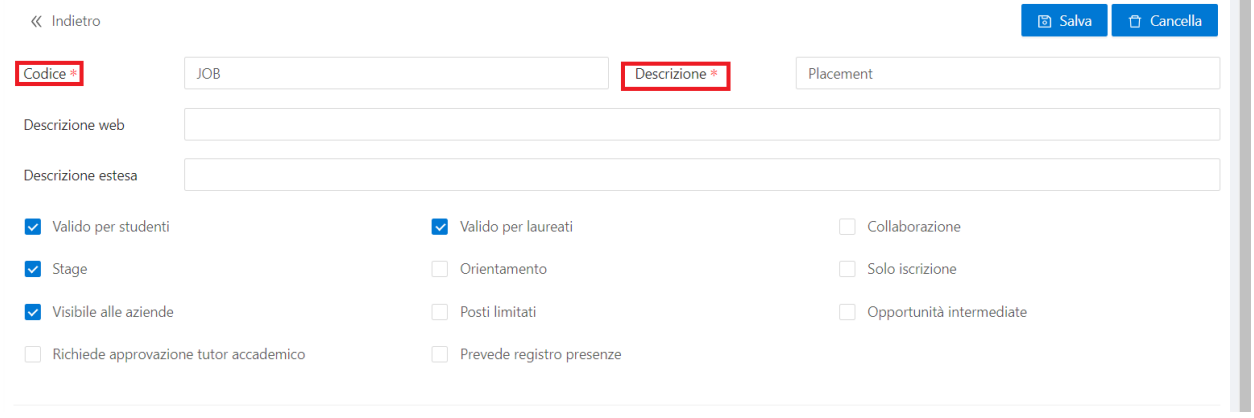

Oltre agli attributi anagrafici (*codice, descrizione*) è possibile definire il *target di studenti* per i quali sarà consentita la candidatura ad opportunità di quella specifica tipologia:

- Valido per studenti
- Valido per laureati

Utilizzando gli altri flag è possibile organizzare le opportunità e definirne lo scopo, scegliendo tra le due tipologie 'tradizionalmente' utilizzate dagli atenei:

- **Stage**
- Collaborazione

Da ora in avanti indicheremo come opportunità di stage*,* tutte le opportunità di una tipologia che abbiano il flag '*Stage*' attivato; ed indicheremo come opportunità di placement tutte le opportunità di una tipologia che abbiano il flag '*Collaborazione*' attivato.

Esistono poi altre tipologie di opportunità, più particolari:

- Orientamento: per l'organizzazione di eventi di orientamento allo stage/placement
- Solo iscrizione: per gestire eventi o conferenze, in cui la candidatura è semplicemente utilizzata per tracciare le richieste di partecipazione degli studenti.

Tramite il flag di '*visibile alle aziende'* è possibile definire quali tipologie saranno selezionabili dalle aziende online.

Il flag di *'Opportunità intermediata'* stabilisce che le opportunità siano di default intermediate.

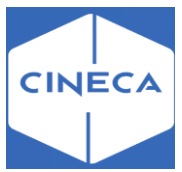

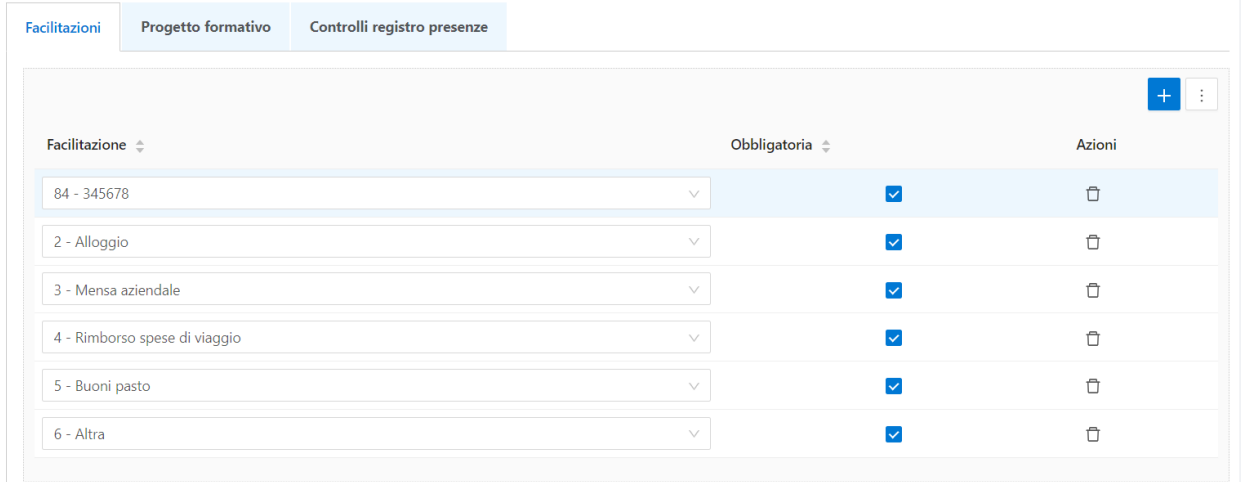

### <span id="page-33-0"></span>**Maschera '***FACILITAZIONI***': lato backoffice**

Per ogni tipologia di opportunità è possibile definire le *facilitazioni*, che possono essere indicate durante l'inserimento di un'opportunità per quella tipologia. Alcune di queste potrebbero essere obbligatorie.

### <span id="page-33-1"></span>**Maschera '***CONVENZIONI'***: lato backoffice**

Tramite la maschera '*Convenzioni*' è possibile definire tutte le convenzioni in essere in ateneo, di qualsiasi tipo.

Tra queste è possibile gestire le convenzioni di tipologia *TIRO*, utilizzate nella gestione di Tirocini e Stage per tracciare i rapporti tra l'ateneo e le aziende.

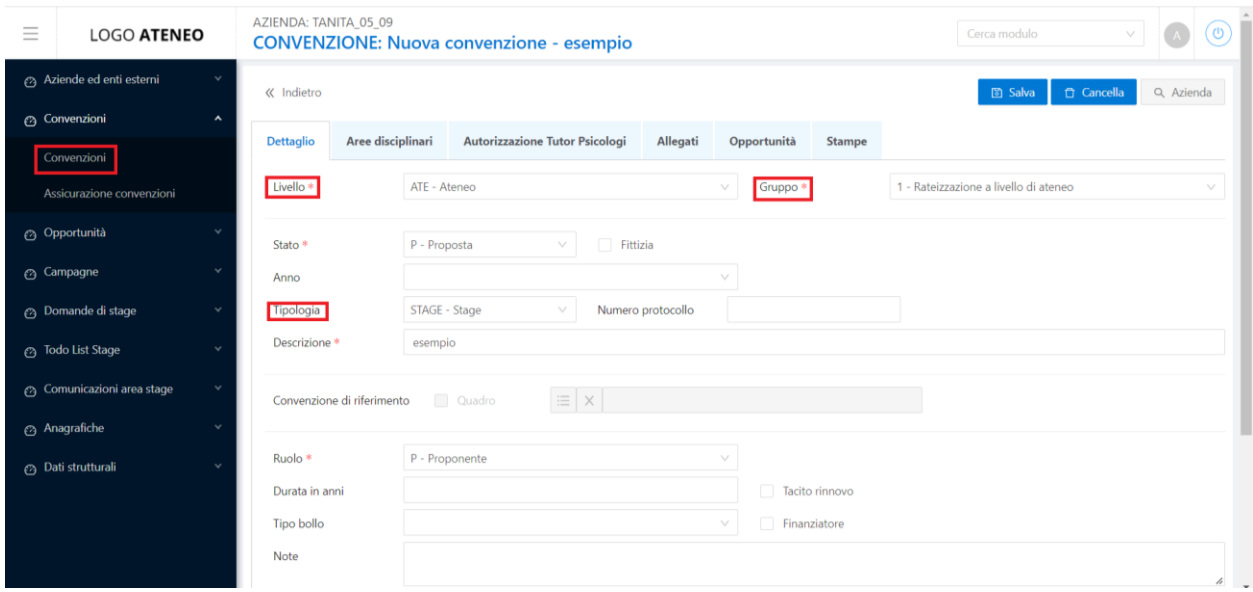

Per ogni convenzione è possibile definire:

- **1.** *Gruppo convenzionato*: consente di indicare per quale porzione dell'ateneo è valida la convenzione
- **2.** *Stato*: stato della convezione:
	- Proposta
	- Istituita
	- Rifiutata
	- Cessata

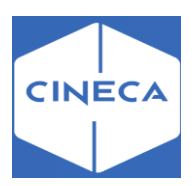

*3. Tipologia:* la tipologia di convenzione può essere selezionata dalla loockup oppure il campo può non essere valorizzato.

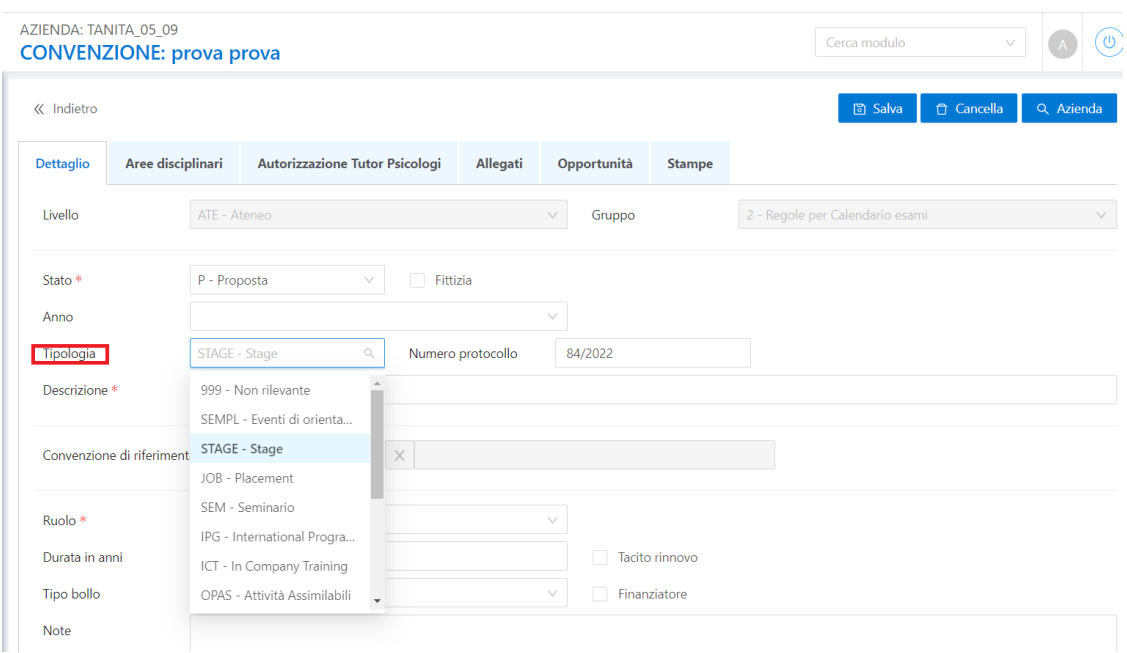

La selezione di una determinata tipologia, es. Stage, permette di filtrare le convenzioni nella maschera '*Opportunità e offerte di stage',* sia aventi la stessa tipologia dell'opportunità che quelli senza tipologia.

- *Protocollo*: numero di protocollo della convenzione
- *Descrizione*: non ha impatti applicativi ma è importante valorizzarla in quanto in alcune maschere ('Opportunità' ad esempio) è necessario che la convenzione abbia una descrizione valorizzata, visibile anche lato frontoffice.
- *Ruolo*: non ha impatti applicativi e si può scegliere tra:
	- -A: amministrativo
	- -C: convenzionato
	- -P: preponente
- *Durata in anni e tacito rinnovo*: informazioni normalmente stampate nel modulo di convenzione
- *Data di inizio, fine, deposito*: informazioni normalmente stampate nel modulo di convenzione
- *Layout di stampa*: è possibile associare alla singola convenzione il layout di stampa della stessa.
- Vengono forniti alcuni layout standard.
- o Ogni ateneo può far richiesta di implementazione per layout personalizzati.

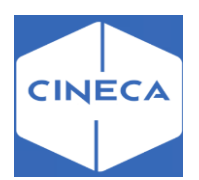

### <span id="page-35-0"></span>**Maschera '***STAMPE CONVENZIONI'***: backoffice**

Nella maschera '*Stampe convenzioni*' sono elencati i layout standard.

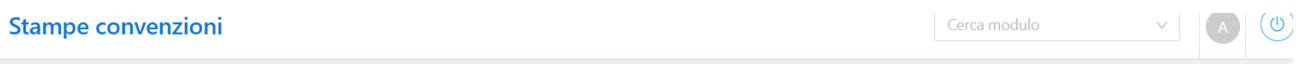

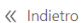

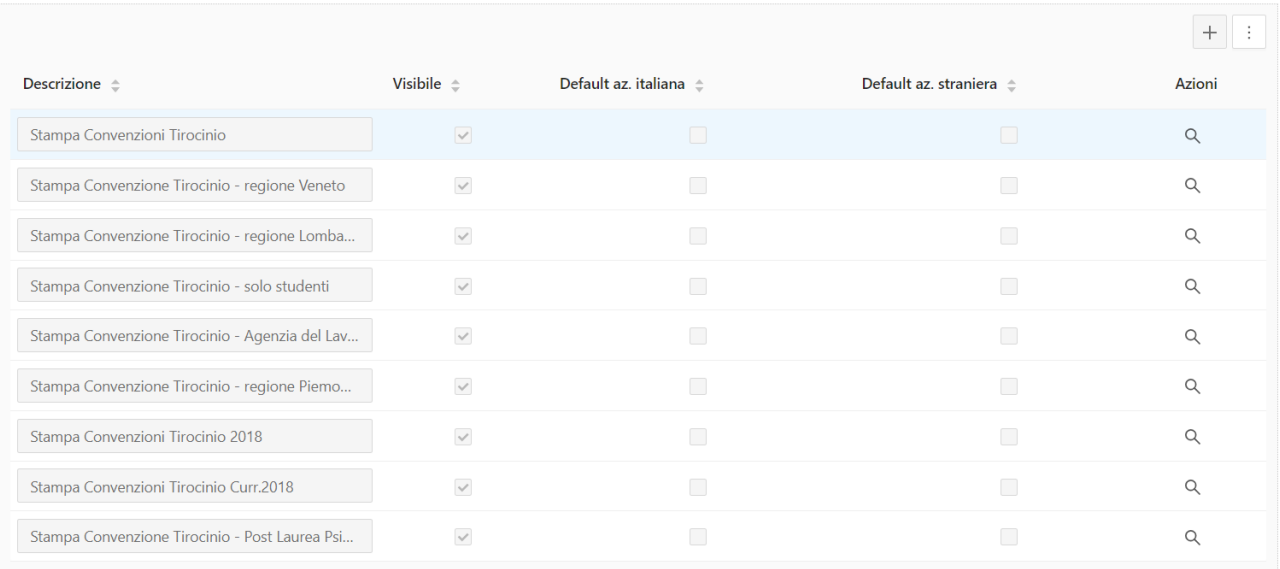

Si può scegliere quali layout rendere visibili e attraverso le *azioni* si possono definire

### anche le possibili condizioni.

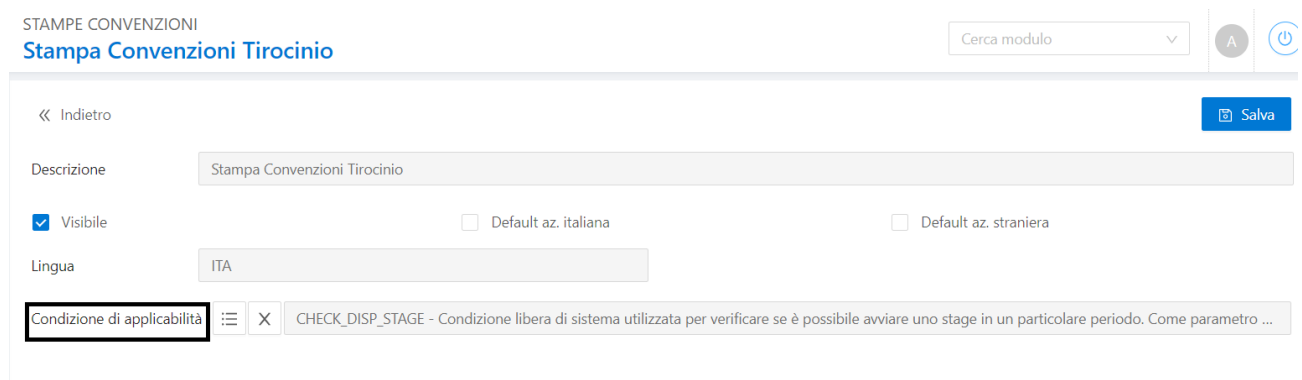

Tramite il pulsante di *Stampa* è possibile stampare il documento della convenzione.
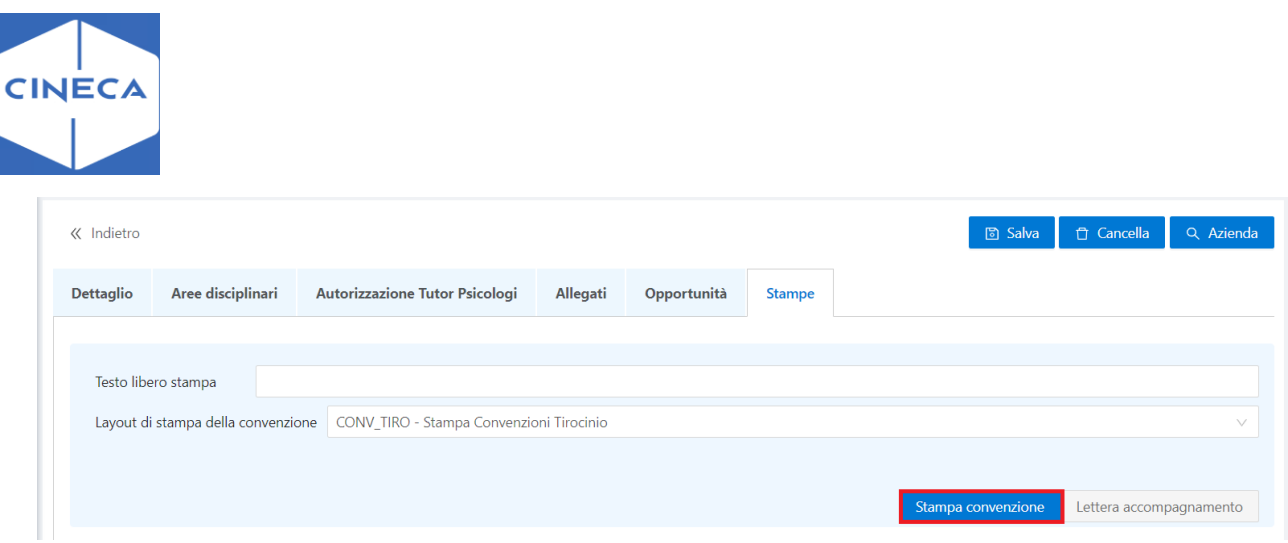

Tramite le convenzioni Fittizie, vengono gestite tutte le casistiche in cui non è necessario formalizzare una vera e propria convenzione, che è però architetturalmente necessaria per il sistema.

Il sistema genera sempre una convenzione fittizia all'atto dell'approvazione di un'azienda.

## **Maschera '***ASSICURAZIONE CONVENZIONI'***: backoffice**

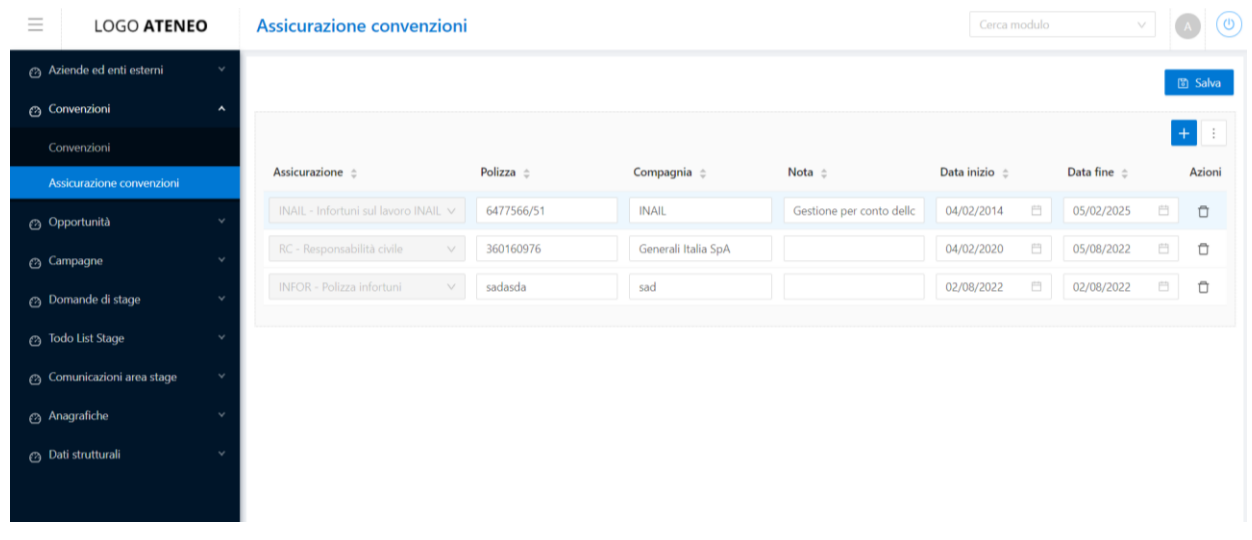

È stata prevista una funzione di gestione delle assicurazioni. E' possibile configurare le assicurazioni valide per coprire le attività degli studenti coinvolti in periodi di tirocinio o stage. La funzione di gestione è '*Assicurazione convenzioni'*.

Tali informazioni sono riportate nella stampa del progetto formativo.

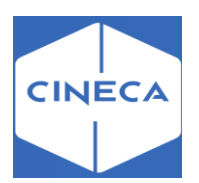

# **AREA AZIENDA IN FRONTOFFICE**

Al momento dell'accesso alla singola funzionalità verranno controllati i permessi associati al singolo utente aziendale, restituendo eventualmente il messaggio 'L'utente non ha i permessi per accedere alla funzionalità'.

## *Gestione permessi utente:* **lato backoffice**

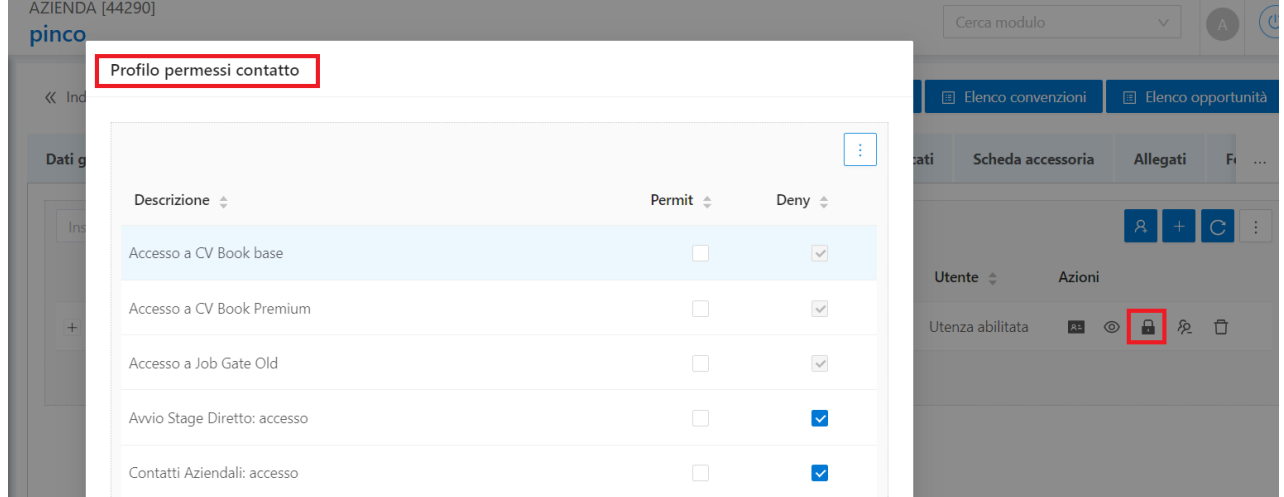

# *Login utente aziendale:* **lato frontoffice**

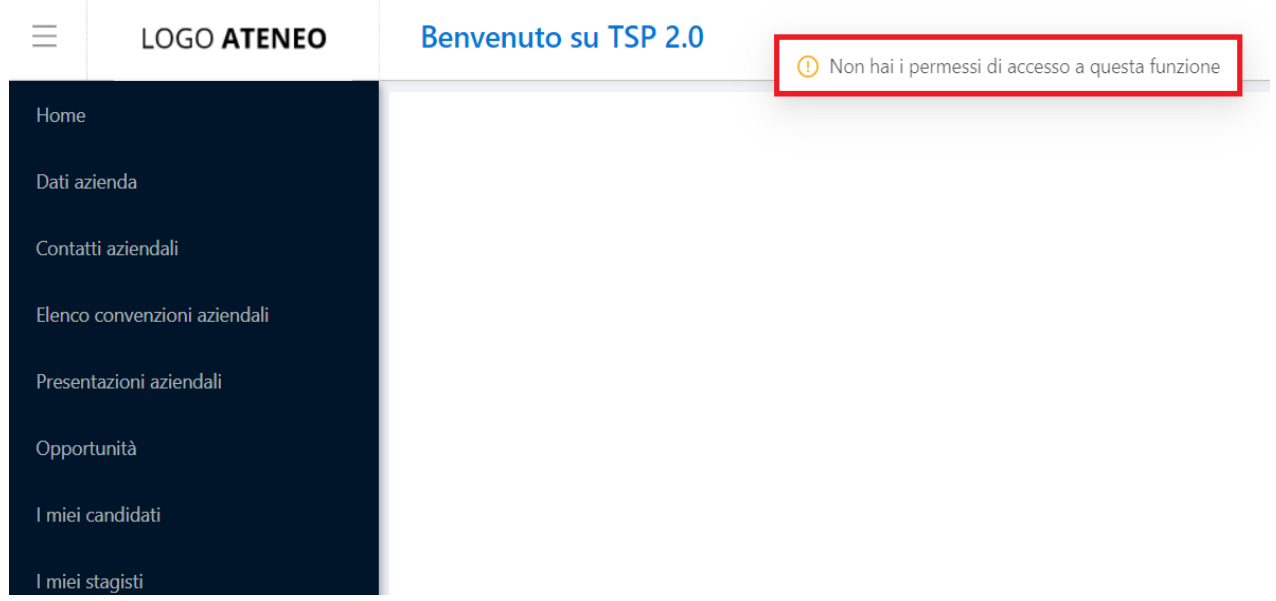

# *Dati azienda*

Permette all'utente di visionare ed eventualmente modificare i dati aziendali in possesso dell'ateneo, ivi comprese le sedi.

È gestito col template web **WPROFAZI** da esse3.

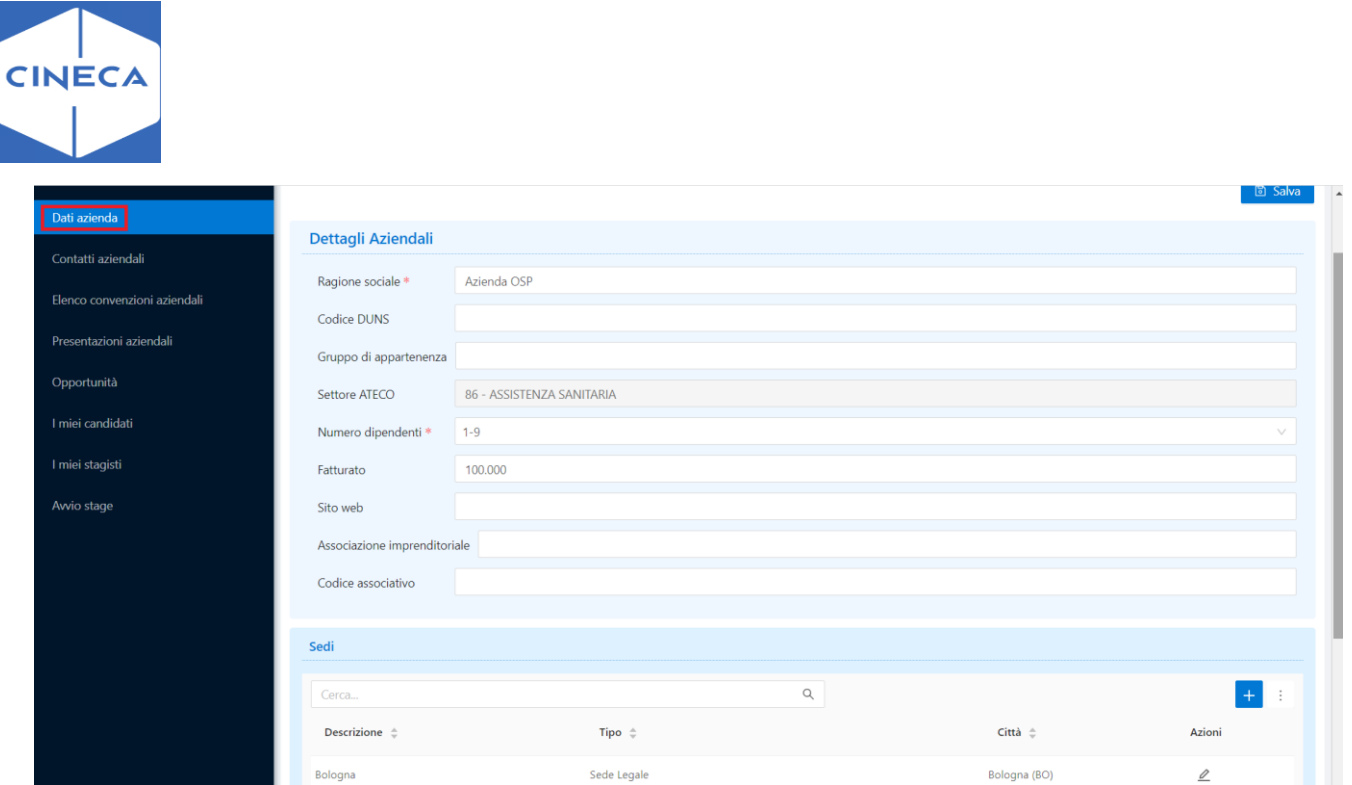

Per le aziende italiane viene mostrata la scelta fra i *Settori Ateco* con flag 'visibile su web' selezionato; per le aziende non italiane la scelta è fra le *categorie*.

Il *Numero di dipendenti* viene configurato dalla maschera '*Fasce dipendenti'.*

#### Il *Fatturato* è un numero di massimo 19 cifre

Sul *Sito web* viene controllato che sia scritto correttamente (inizio con http://, etc). Se il campo viene lasciato vuoto, viene dato un messaggio warning.

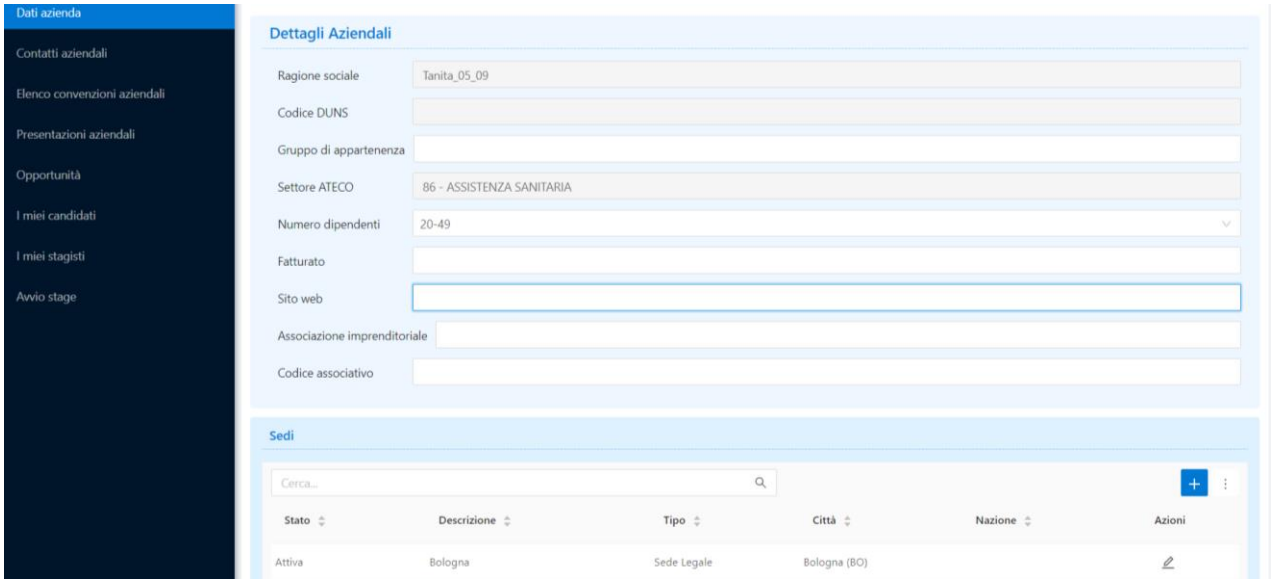

#### **Sedi**

È sempre presente almeno la sede legale. L'utente aziendale non può eliminare la sede legale o cambiarne la tipologia.

L'utente aziendale può inserire *n* sedi di tipologia diversa dalla sede legale. Le tipologie di sede sono gestibili dalla maschera '*Tipi sede enti'*.

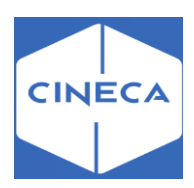

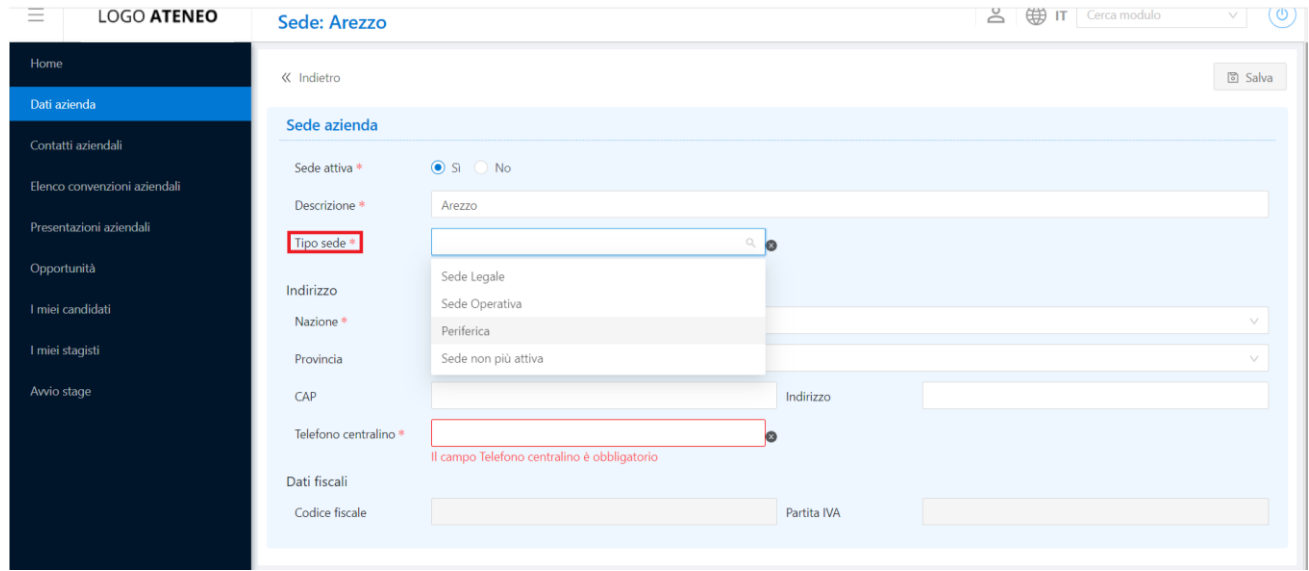

# *Contatti azienda*

Permette all'utente di visionare ed eventualmente modificare i contatti aziendali.

## È gestito col template web **WCONTAZI**

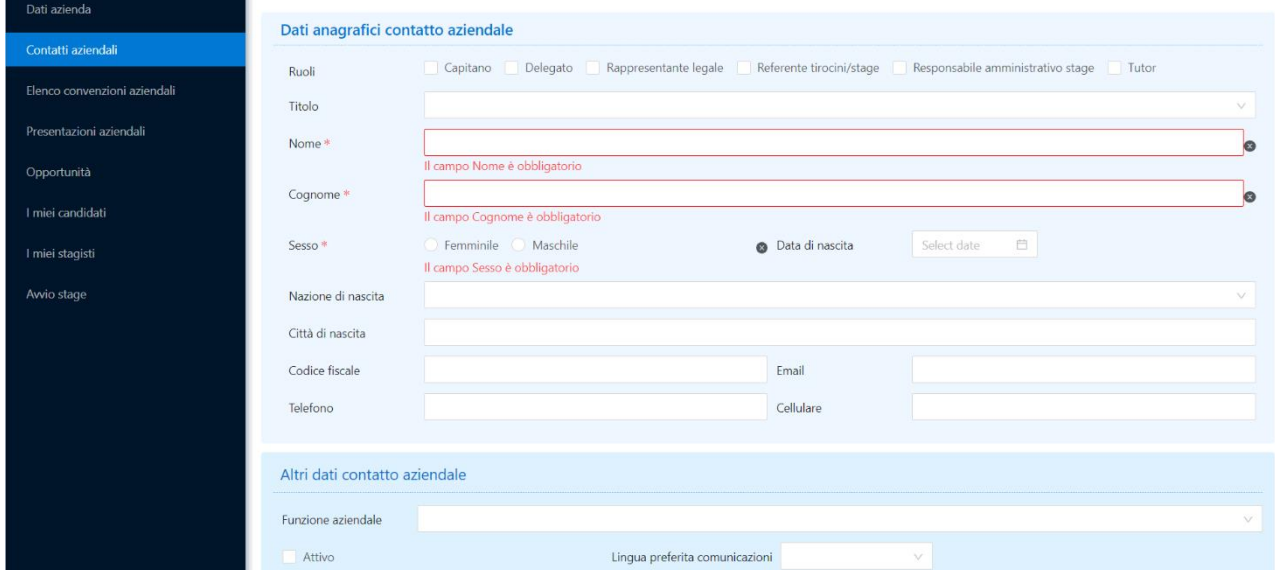

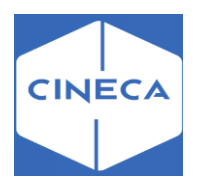

*Funzione aziendale:* mostra le voci accessibili dalla maschera '*Settori Aziendali'*.

Ogni contatto può avere *n* ruoli fra quelli definiti come visibili da web nella tabella tipi\_contatti. Solo per il tipo di contatto *Tutor* è possibile selezionare una o più *sedi di afferenza* fra quelle già presenti a sistema.

Il flag '**Attivo'** può essere usato per permettere al referente aziendale di indicare quali dei suoi colleghi non siano più attivi.

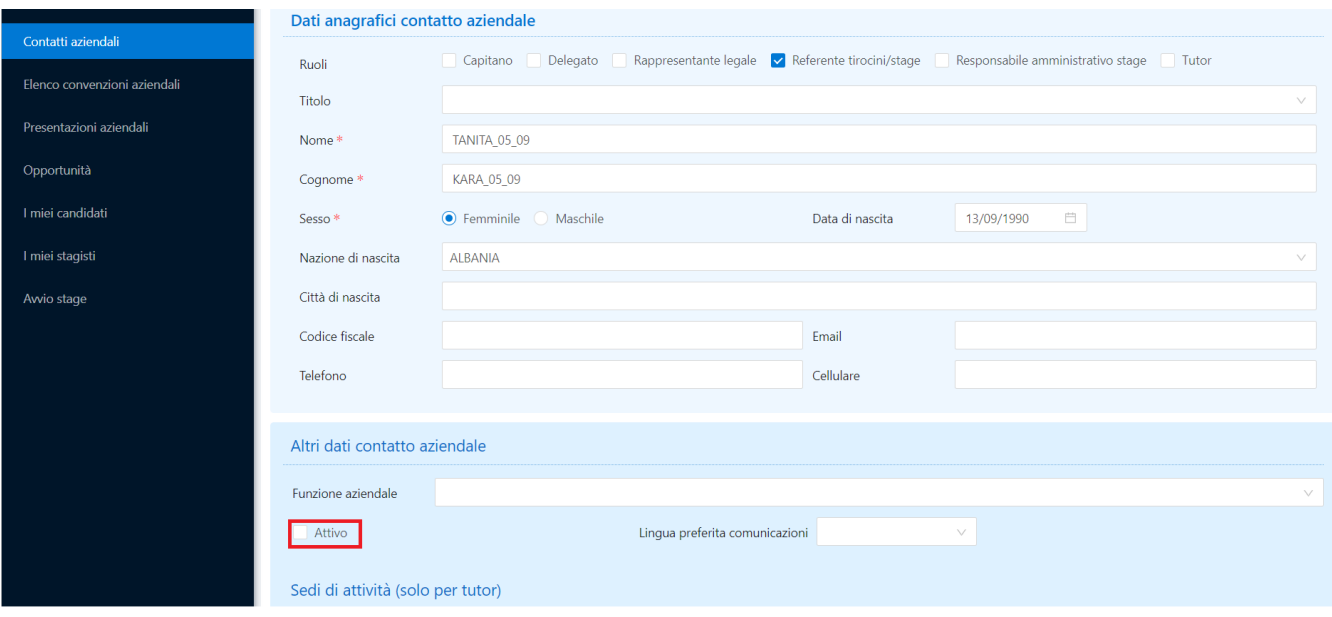

È possibile abilitare la richiesta del *codice fiscale* e dei dati ad esso collegati (sesso, data di nascita, comune di nascita). Così facendo il sistema garantisce che sulla tabella dei soggetti esterni, la non duplicazione dei soggetti esterni: qualora esista nel sistema un soggetto esterno con lo stesso codice fiscale di colui che si sta registrando, il sistema recupera quello già esistente, senza crearne uno nuovo. Allo stesso modo si procede se l'identificazione avviene per cognome, nome ed email e se per tali dati esiste una sola anagrafica.

È possibile impostare il sistema in modo da inviare una mail quando viene aggiunto un nuovo contatto con il ruolo di tutor. Tale invio avviene se:

- ➢ il soggetto inserito è un Tutor
- ➢ il campo email è valorizzato
- ➢ il parametro **TIST\_NEW\_CONTAZI\_ABILITATO** è impostato a 1

## **Presentazione azienda (vedi doc.AZIENDA)**

La Presentazione azienda è lo strumento messo a disposizione dell'azienda per presentarsi agli studenti.

Ogni azienda può avere solo una presentazione in stato *Approvata* ed è questa la presentazione che viene mostrata come profilo aziendale agli studenti.

Tutte le pagine che gestiscono la presentazione azienda (elenco presentazioni, form di creazione/modifica, anteprima presentazione) sono gestibili col processo web **WPRESAZI**: le modifiche fatte alla configurazione del processo hanno impatto su tutte le aziende (indipendentemente dal profilo). Quelle eseguite alla pagina **PREVIEW\_PRESAZI** impattano anche sulla presentazione azienda così come viene vista dallo studente nella propria area.

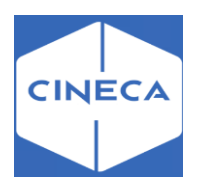

Inoltre, in coda ai contenuti della presentazione come impostati dall'utente aziendale, vengono mostrate le sezioni:

- *Sedi*: mostra tutte le sedi dell'azienda note al sistema.
- *Opportunità*: per le aziende con profilo *base,* vengono mostrate tutte le opportunità attualmente aperte. Per le aziende con profilo *premium,* vengono mostrate anche le opportunità ormai chiuse.
- *Convenzioni*: mostra le convenzioni di tirocinio, istituite, non fittizie e non legate alle sedi.
- *Questionari di valutazione degli stage*: per le aziende che hanno già ospitato stage per cui gli studenti hanno compilato dei questionari di valutazione ed hanno dato il consenso alla visualizzazione pubblica degli stessi. Vengono mostrati i link alle stampe anonime dei questionari compilati dagli studenti.

Tramite la configurazione del processo **WPRESAZI** (da esse3) è possibile, ad esempio, spegnere alcuni di questi blocchi o alcune informazioni in essi contenuti.

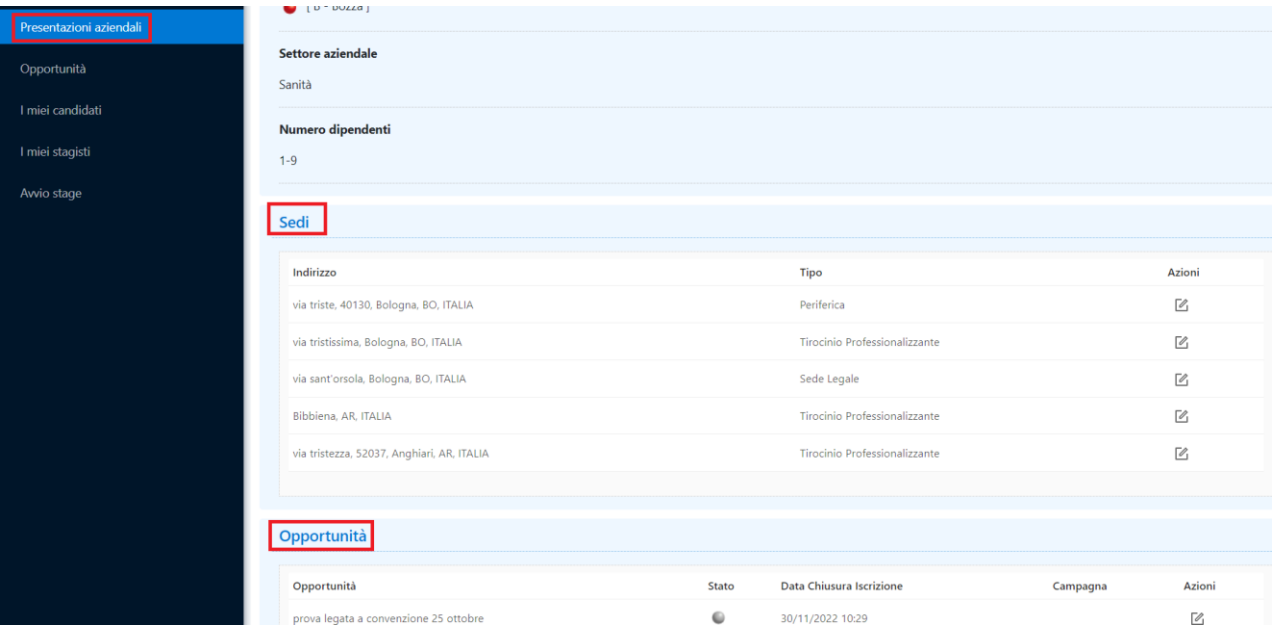

#### **Creazione e gestione delle presentazioni da parte dell'utente aziendale**

In fase di approvazione di un'azienda, viene generata una presentazione di default, di tipo Base ed in stato *Approvata* o in *Bozza* (a seconda della valorizzazione del parametro **TIST\_STATO\_PRESAZI\_DEFAULT**), con i soli dati già noti al sistema.

Questo parametro se valorizzato in 'B', la presentazione dell'azienda dopo l'accreditamento risulta in bozza.

L'utente aziendale può creare una nuova presentazione da zero, oppure clonarne una già esistente. Ogni nuova presentazione, o presentazione modificata, deve essere approvata dal backoffice. Il backoffice ha evidenza delle presentazioni in stato *da approvare* (semaforo giallo).

L'utente aziendale può autonomamente portare lo stato delle presentazioni da *Approvata* a *Bozza* (ad esempio per modificarla), e da *Bozza* a *Da approvare*, mentre per il passaggio ad *Approvata* è necessario l'intervento del backoffice.

È possibile modificare o eliminare solo presentazioni che **non** siano in stato *Approvata.*

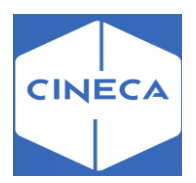

Di seguito una presentazione base come mostrata allo studente, oltre che all'azienda in fase di anteprima:

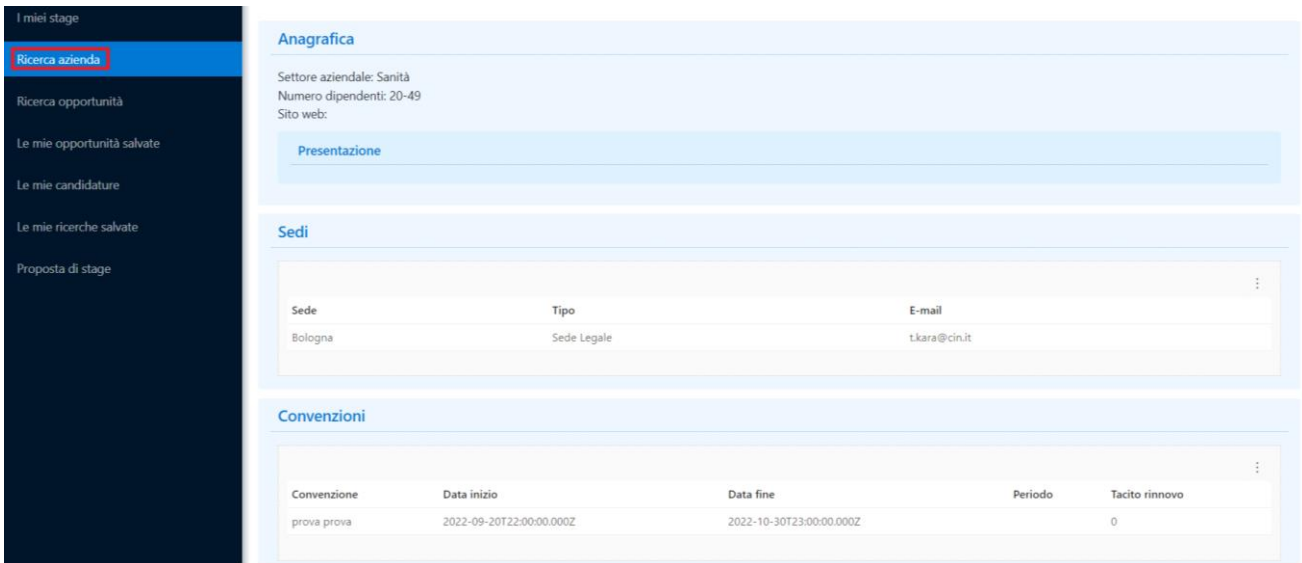

Di default le sedi non più attive non vengono mostrate.

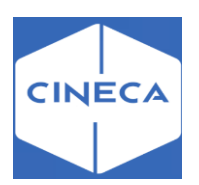

# **OPPORTUNITÀ**

## *INSERIMENTO E GESTIONE OPPORTUNITÀ:* **FRONTOFFICE Nuova opportunità lato azienda**

L'utente aziendale, se ne ha il diritto, può inserire opportunità, in modo che – una volta approvate dall'ateneo – siano visibili agli studenti per la candidatura.

La creazione dell'opportunità è gestita tramite il processo web **WOPPAZI** (da esse3). Il parametro di configurazione **TIST\_CHECK\_CNVZ\_VALID\_NEW\_MOD\_OPP**, indica se è possibile creare nuove opportunità o modificare opportunità in presenza di convezioni *istituite*. -Impostando tale parametro a **'0'**: non viene eseguito alcun controllo sulla validità della convenzione.

-Impostando il parametro a **'1'**: in assenza di convenzione valida non è possibile creare nuove opportunità o modificare opportunità esistenti.

# **Caratteristiche dell'opportunità**

Qui vengono selezionati alcuni dati preliminari per l'opportunità:

- Tipo di opportunità: l'utente aziendale può vedere qui solo i tipi opportunità impostati come *visibile alle aziende* dall'ateneo:
- 1. Stage
- 2. Placement
- 3. Seminario
- 4. Placement Senior
- 5. Medicina Interna

Dalla scelta del tipo opportunità dipenderanno la visibilità ed obbligatorietà di alcuni altri campi, nonché il flusso successivo alla candidatura.

- Ragione sociale azienda: di default viene copiato dalla presentazione attiva, ma può essere modificato sulla singola opportunità
- Descrizione azienda: di default viene copiato dalla presentazione attiva, ma può essere modificato sulla singola opportunità. Il parametro **TIST\_ABIL\_HTML\_EDITOR**, consente di abilitare l'editor html per l'area dei tirocini e stage.
- Sede di svolgimento: scelta fra tutte le sedi aziendali attive presenti a sistema. Le sedi vengono mostrate tramite la concatenazione dei campi che formano l'indirizzo.
- Area funzionale: mostra le voci accessibili dalla maschera '*Settori Aziendali*' e contrassegnate col flag *visibile nelle opportunità*.
- Facilitazioni previste: vengono mostrate in base alla configurazione delle facilitazioni sui *'Tipi di opportunità'*. A questo livello viene mostrata la eventuale facilitazione, che può essere scelta con checkbox, e la nota corrispondente. Se vengono configurati altri valori di dettaglio (es. importo periodico, modalità di rimborso, etc), possono essere mostrati in fase di compilazione del progetto formativo.
- Data indicativa di inizio: obbligatoria solo per le opportunità di stage
- Durata indicativa prevista: obbligatoria solo per le opportunità di stage

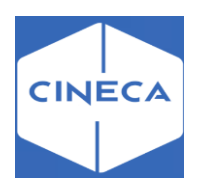

#### Nuova opportunità

 $2$   $\oplus$  IT Cerca

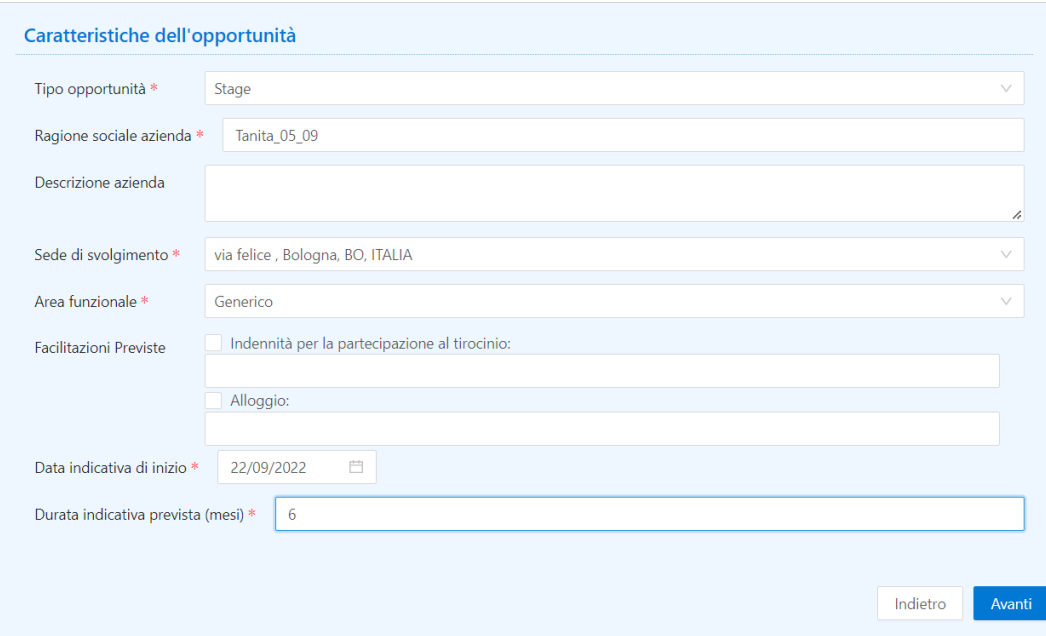

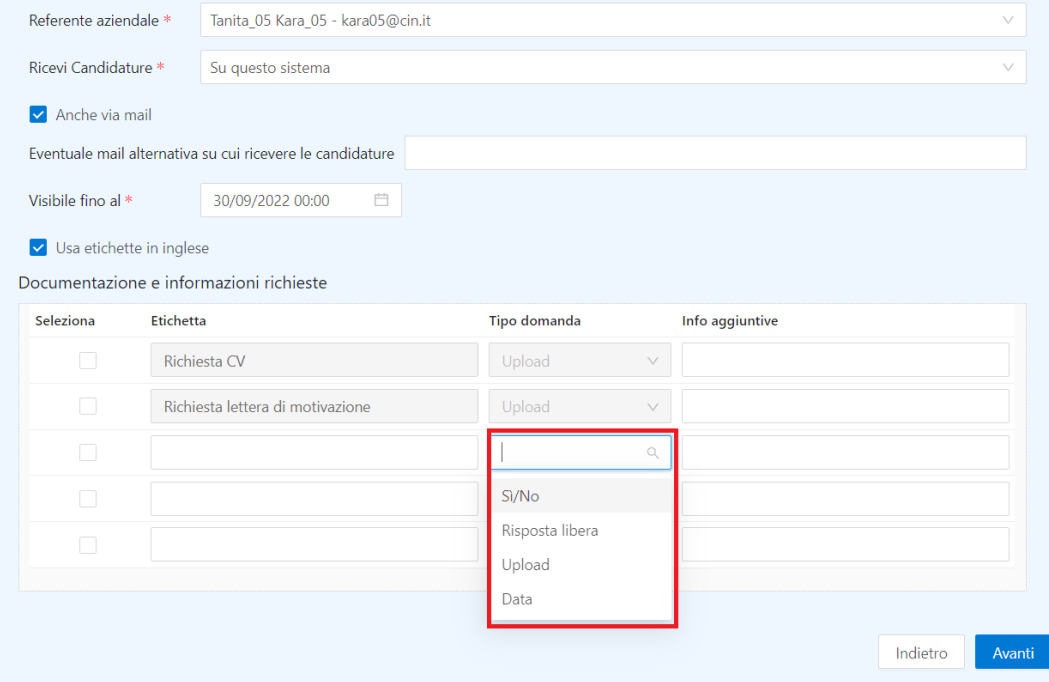

- Ricevi candidature<br>
o Su questo sistema:
- Su questo sistema: è il processo normalmente previsto, per cui gli studenti si candidano sul sistema di ateneo e l'utente aziendale verifica le candidature ed eventualmente avvia gli stage sullo stesso sistema.

Su sistema aziendale: per le aziende che desiderano gestire tutte le candidature alle proprie opportunità sul sistema di gestione risorse umane aziendale. Naturalmente in questo caso non è possibile all'ateneo seguire il processo di candidatura.

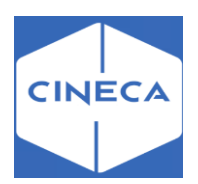

Se viene selezionata questa scelta, l'utente aziendale deve inserire la **U***RL del sistema aziendale* e lo studente al momento della candidatura viene reindirizzato lì. Non disponibile per tipi opportunità con intermediata=1

- Visibile fino al + Ore: la data di chiusura delle candidature desiderata dall'azienda.
- Usa etichette in inglese**:** per le opportunità i cui contenuti sono scritti in inglese. Al momento della visualizzazione da parte dello studente (o in anteprima da parte dell'azienda), le etichette dei campi (es. Titolo, Requisiti personali, Lingue, etc) vengono mostrate in inglese, indipendentemente dalla lingua scelta dallo studente per l'interfaccia web.
- Mail alternativa: di default viene inviata all'indirizzo mail del contatto aziendale referente per l'opportunità. Con questo campo è possibile inserire una mail alternativa.
- Documentazione e informazioni richieste: sono le informazioni che l'aziendarichiede allo studente al momento della candidatura.
- o CV e Lettera di motivazione: sono le due informazioni previste di default. All'utente aziendale è sufficiente alzare il check accanto a una o entrambe queste voci per richiedere (obbligatoriamente) allo studente di caricare un file con il CV ed un file con la lettera di motivazione. Nel campo *Info aggiuntive* è possibile inserire ulteriori specificazioni rivolte allo studente relativamente alle informazioni richieste.
- $\circ$  Altre domande: l'utente aziendale può aggiungere fino a 3 altre richieste da porre ai candidati, inserendo per ciascuna l'*etichetta*, l'eventuale ulteriore indicazione (info aggiuntive) e può essere scelto il tipo fra *'si/no',* '*risposta libera', 'upload di file o data'*.

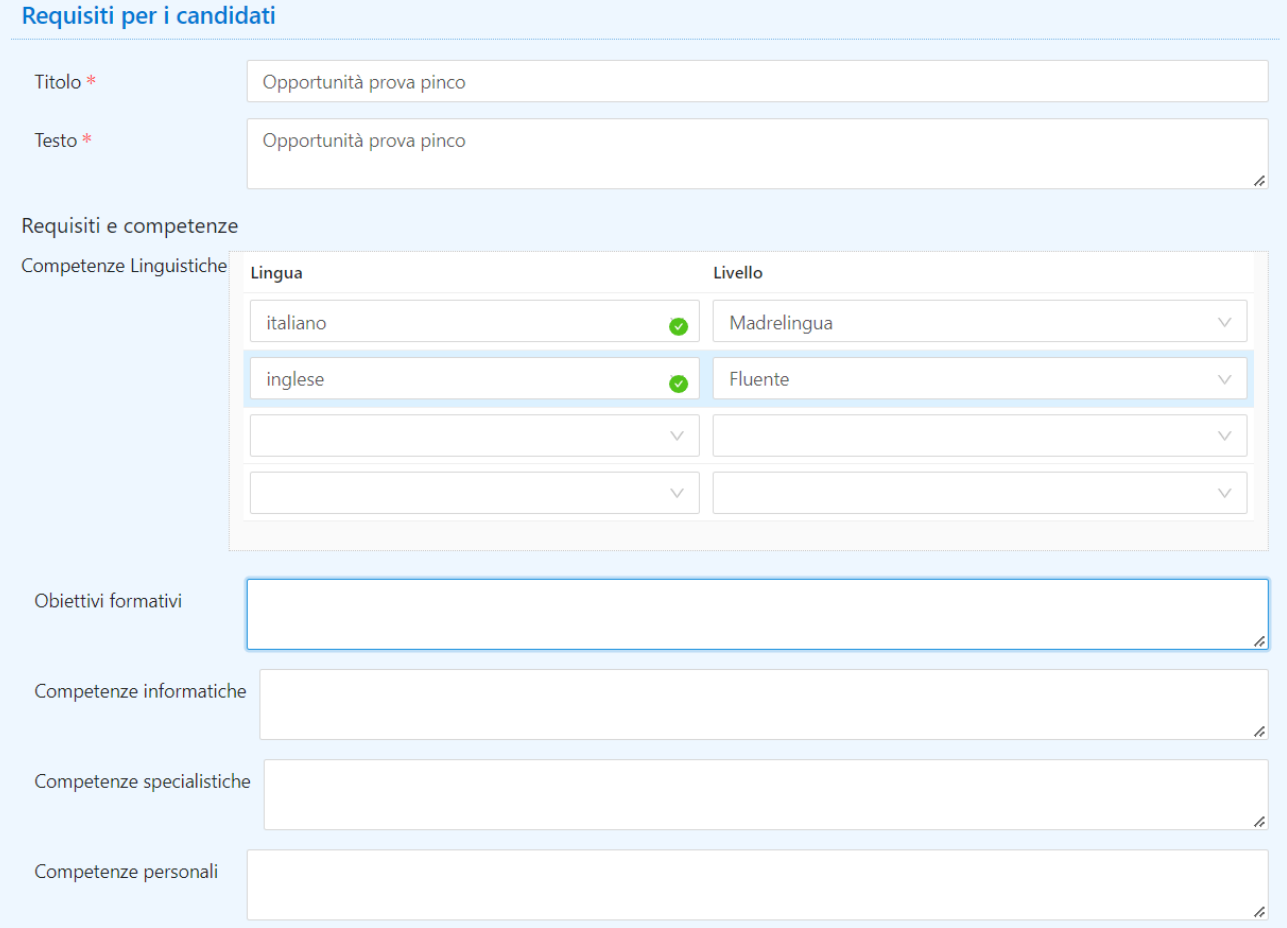

# **Requisiti per i candidati**

Qui viene compilato il *core* dell'opportunità, con i requisiti richiesti ai candidati:

#### • Titolo dell'opportunità

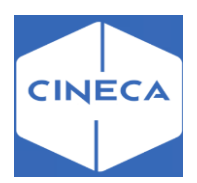

- Testo dell'opportunità
- Competenze linguistiche: si possono selezionare fino a 3 lingue.
- o Le lingue mostrate sono quelle previste dalla maschera '*Lingue*', ulteriormente filtrate in base al parametro **TIST\_OPPAZI\_LINGUE**.
- o I livelli mostrati sono configurabili dalla maschera '*Livelli lingue per opportunità'*
- Competenze informatiche, competenze specialistiche, caratteristiche personali,altri requisiti: semplici campi testuali
- Seniority: l'azienda può indicare le proprie preferenze in termini di carriera dello studente, ovvero studente/laureato, quali tipologie di carriera e – per i laureati – quanti anni dalla laurea. Per le opportunità di tipo stage non è possibile chiedere più di un anno dalla laurea.
- Appartenenza a categoria protetta: se questo check viene selezionato, al termine del processo viene inviata anche una mail al responsabile per le categorie protette, come indicato nel parametro di configurazione **TIST\_RESP\_CAT\_PROTETTE\_EMAIL**. Alla scelta di pubblicare, se è stato selezionato il flag '**Categorie protette**', viene anche

inviata la mail corrispondente all'evento **OPP\_AZI\_CPRT\_WEB** al destinatario impostato nel parametro di configurazione **TIST\_RESP\_CAT\_PROTETTE\_EMAIL**. Questa mail viene inviata anche ad ogni modifica di opportunità per categorie protette. Alla scelta di pubblicare, se è valorizzato il responsabile di ateneo per l'azienda, viene inviata la mail corrispondente all'evento **OPP\_AZI\_RLG\_WEB**.

Tutte le voci successive sono compilabili solo se viene selezionata questa scelta.

• Anche via mail: permette all'utente aziendale di ricevere una mail ogni volta che uno studente si candida all'opportunità. La mail (evento **CAN\_STU\_WEB**) contiene il testo configurato dall'ateneo, un testo richiesto allo studente al momento della candidatura, l'indirizzo mail fornito dallo studente contestualmente alla candidatura, e gli allegati caricati dallo studente per la candidatura ('Documentazione e informazioni richieste')

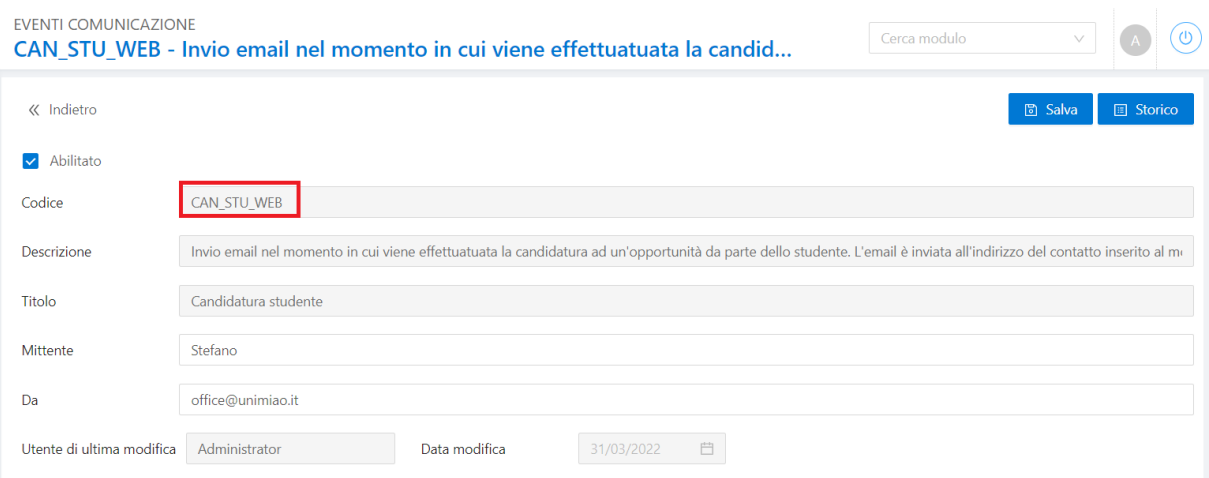

#### **Eventi comunicativi -> backoffice**

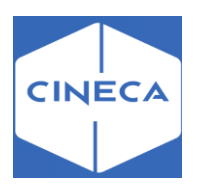

# *Riepilogo e conferma*

Come per tutti i processi web, viene mostrato il riepilogo delle informazioni inserite e l'utente ha la possibilità di correggerle se necessario.

- 'Salva in bozza' per salvare il lavoro fatto, ma continuare a poter apportare modifiche senza ancora chiedere l'approvazione dell'ateneo
- 'Pubblica' per salvare quanto inserito e portare l'opportunità in stato *da approvare*: in questo modo non sarà più possibile all'utente aziendale modificare dettagli dell'opportunità – a meno che non venga riportata in bozza e ri-sottoposta all'approvazione dell'ateneo.

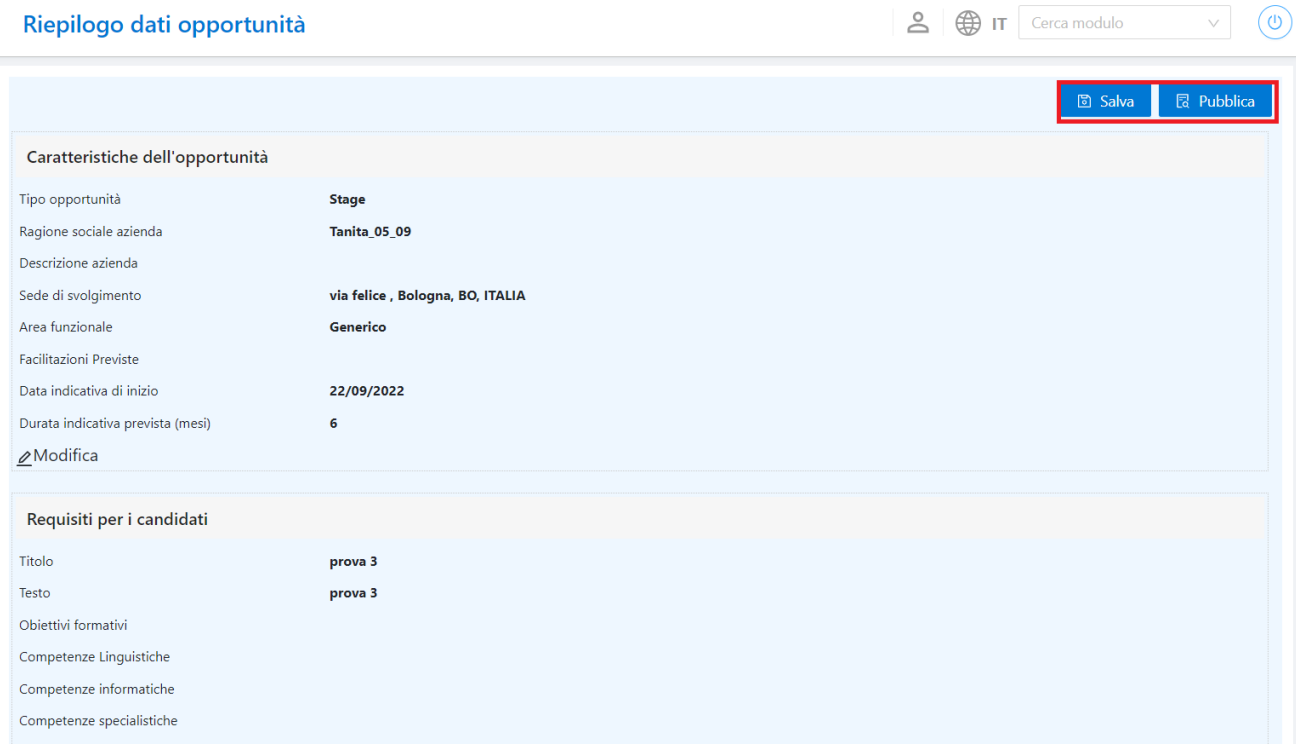

La nuova opportunità viene pubblicata in bacheca e dovrà poi essere approvata dall'ufficio di segreteria.

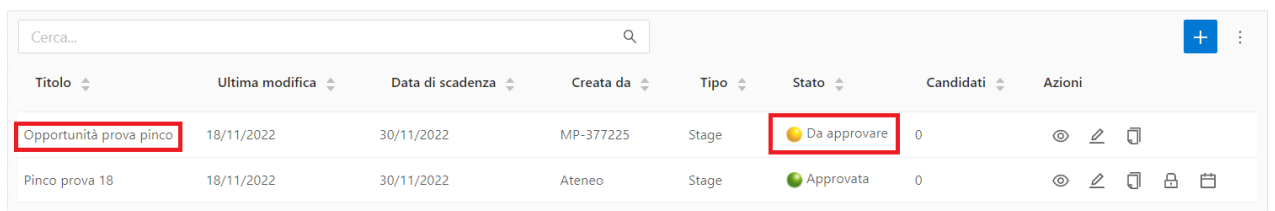

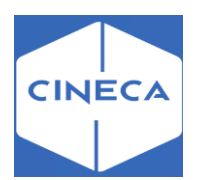

## *Maschera 'AREE DISCIPLINARI' -> backoffice*

È possibile limitare una convenzione a determinate aree disciplinari, definite come gruppi di strutture omogenee (es. gruppi di CDS). Se sono state definite delle aree disciplinari per la convenzione selezionata sulla prima schermata, l'azienda ha la possibilità di scegliere le aree a cui l'opportunità che sta inserendo può fare riferimento.

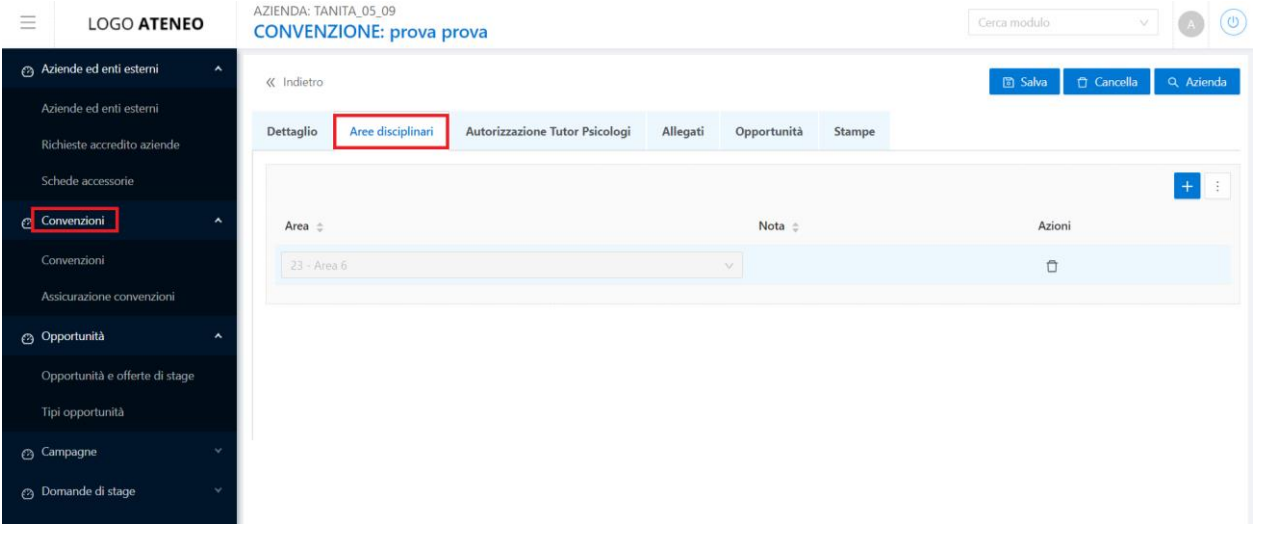

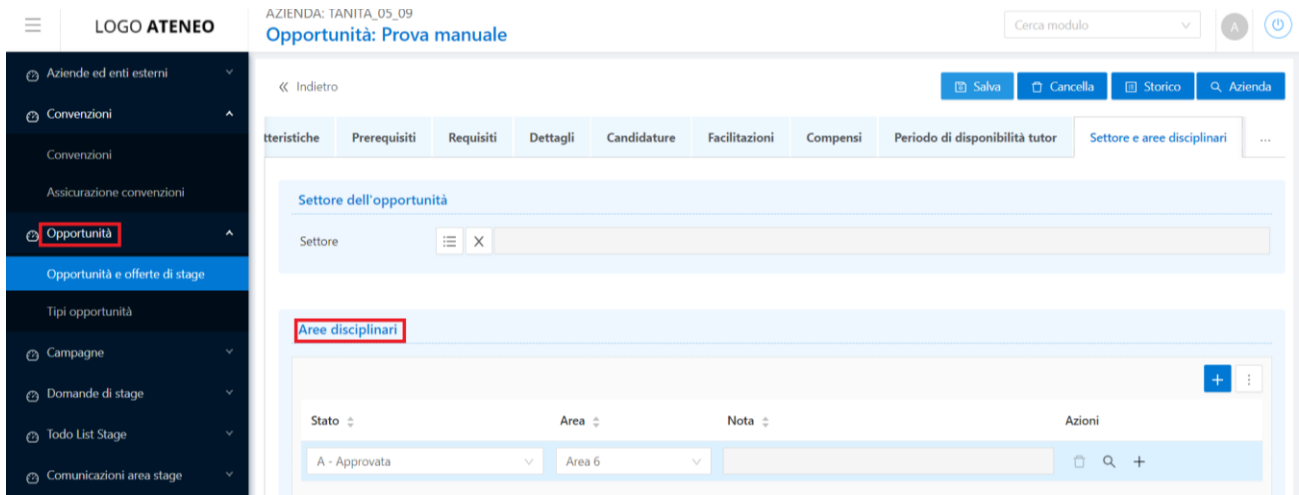

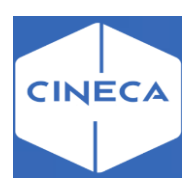

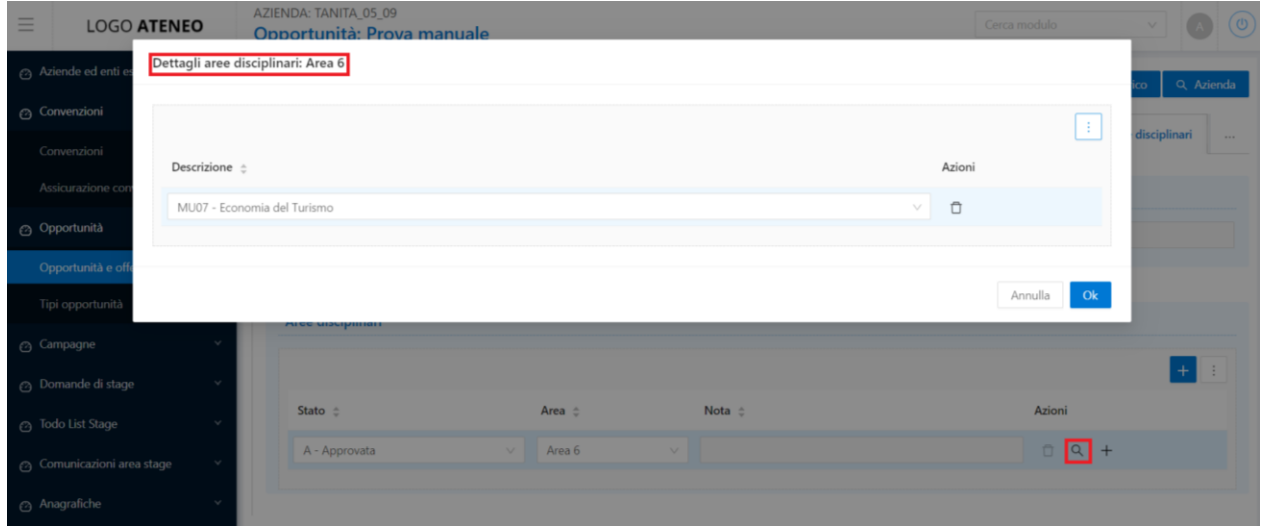

La pagina compare soltanto se sono state assegnate delle aree alla convenzione selezionata.

#### **Dettaglio aree**

Per ogni area selezionata nella pagina precedente, è possibile scegliere o meno le singole strutture che ne fanno parte. Di default vengono tutte selezionate, ed è possibile andare a deselezionarne alcune. È obbligatorio lasciarne selezionata almeno una. È possibile non mostrare affatto questa pagina: in questo caso saranno considerate come selezionate, tutte le strutture afferenti alle aree già scelte.

#### **Preferenze di gestione**

Qui l'utente aziendale può scegliere come gestire le candidature all'opportunità:

• Referente aziendale**:** di default è l'utente che sta operando, ma è possibile indicare anche altri contatti aziendali. Il referente aziendale per l'opportunità riceve le comunicazioni relative all'opportunità.

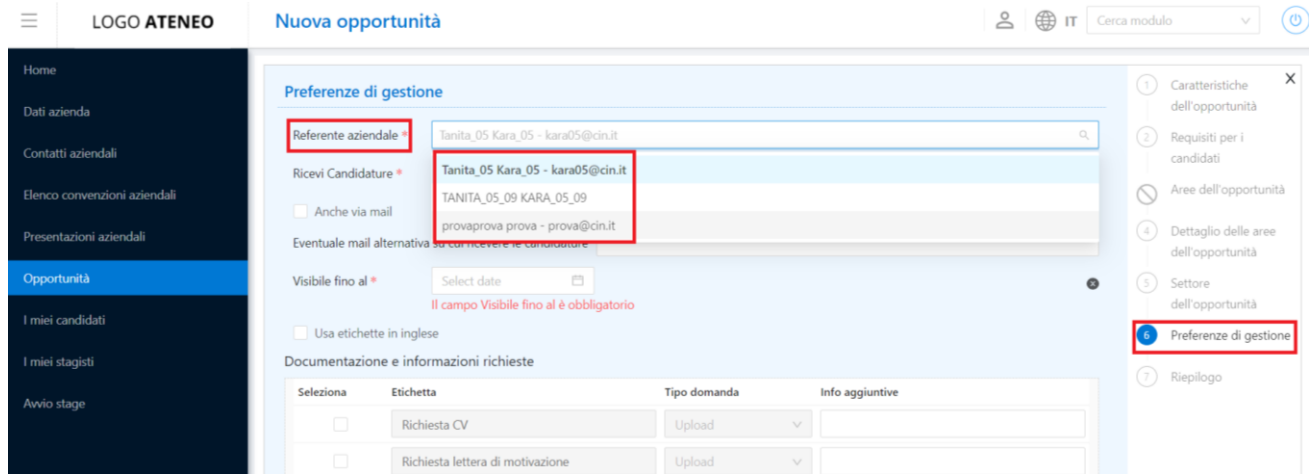

#### **Opportunità: lato azienda frontoffice**

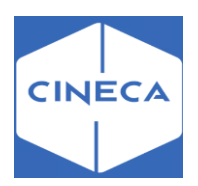

## **Contatti azienda: backoffice**

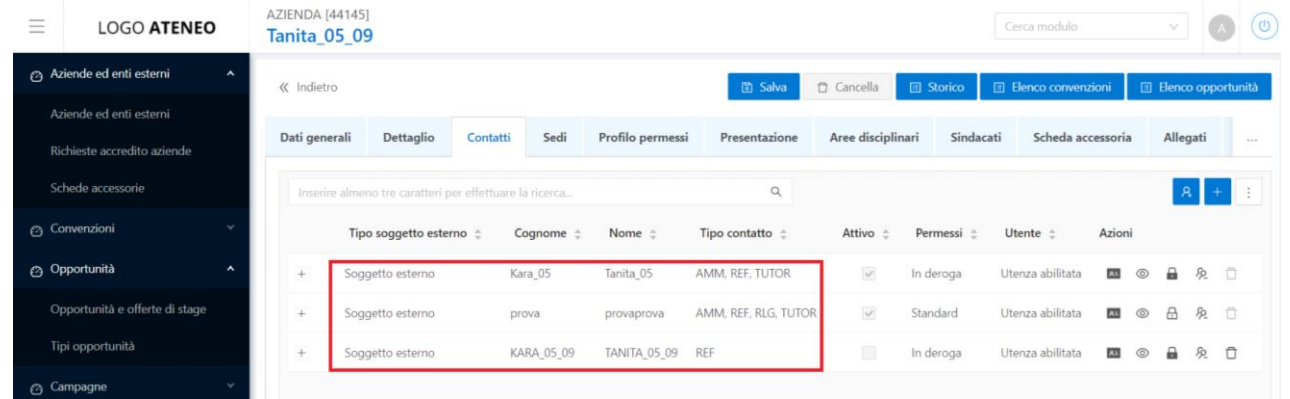

Di seguito l'evidenza di dove viene valorizzato, lato backoffice, il responsabile di ateneo per una azienda.

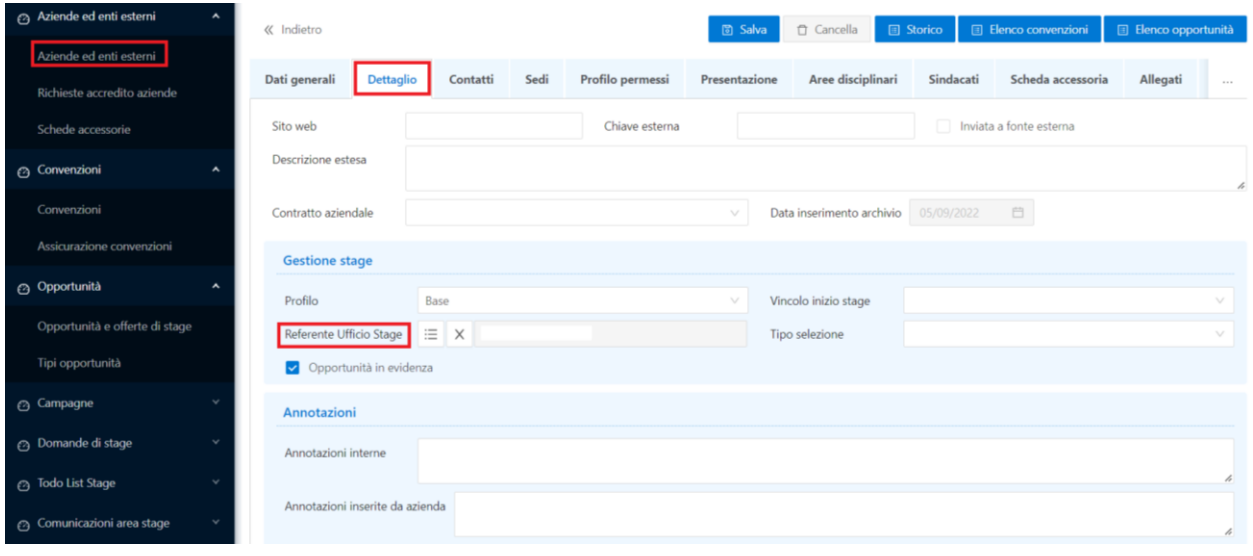

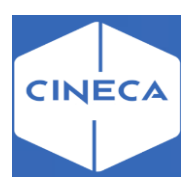

### **Le mie opportunità: lato azienda frontoffice**

A seconda dei permessi, l'utente aziendale vede su questa pagina tutte le opportunità di cui è referente, oppure tutte le opportunità della propria azienda incluse quelle di cui sono referenti i colleghi.

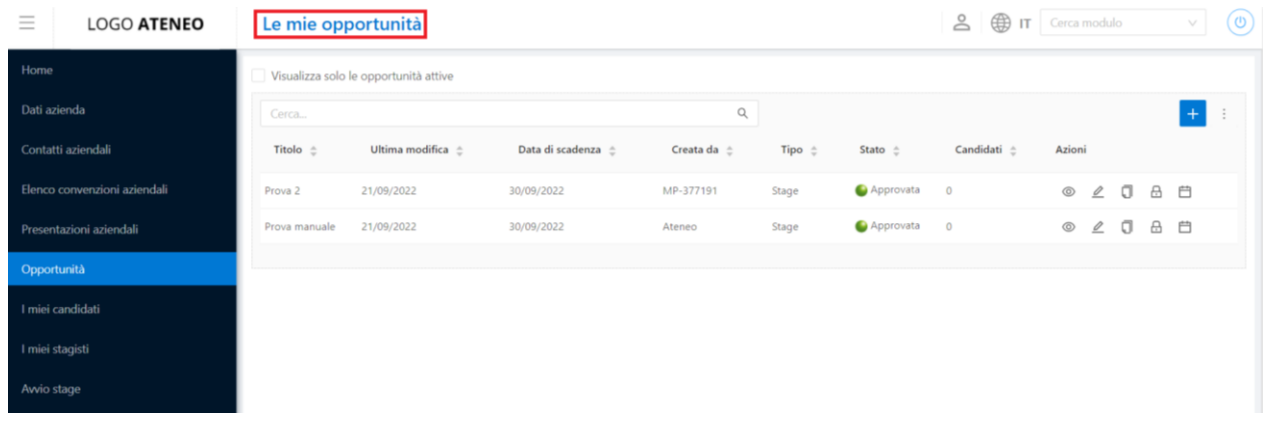

### **Referente aziendale per l'opportunità: backoffice**

NB: L'utente referente è il contatto aziendale indicato nel tab '*Dettagli*' della maschera '*Opportunità e offerte di stage'*

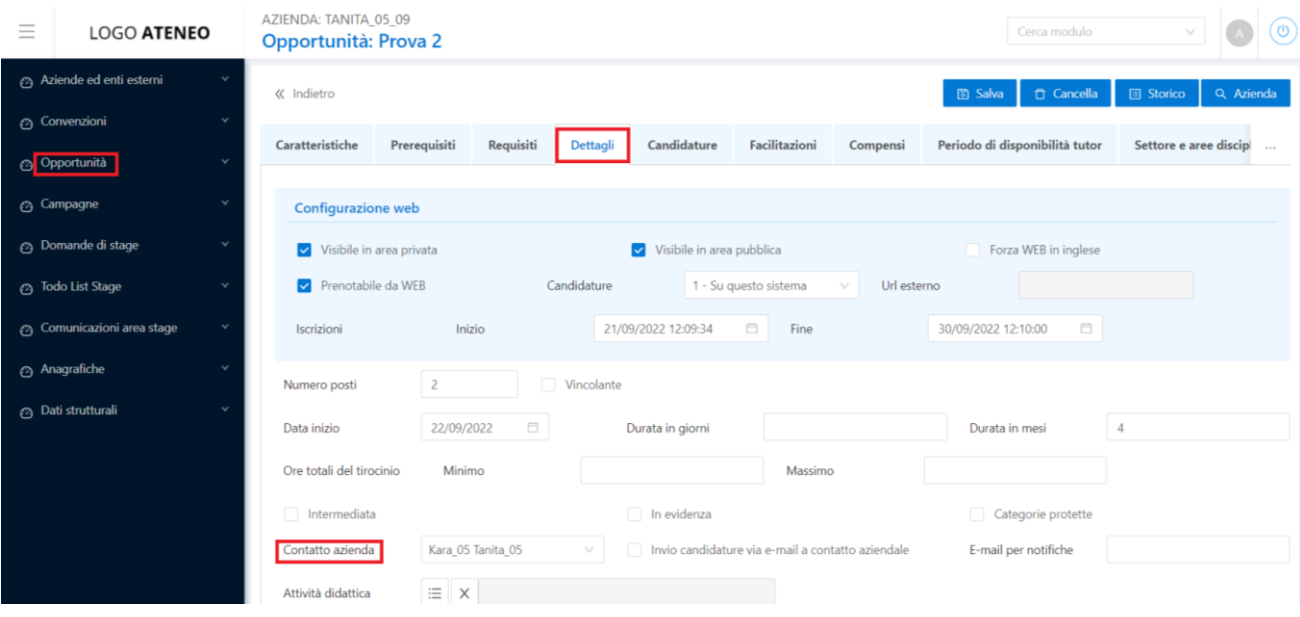

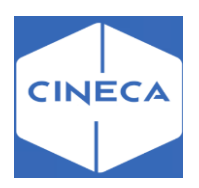

## **Azioni sulle opportunità: frontoffice**

Da questa pagina l'utente aziendale può gestire le opportunità, vederne i dettagli e crearne dei nuovi. Con la selezione del check **'***Visualizza solo le opportunità attive'* l'utente non visualizza le opportunità scadute.

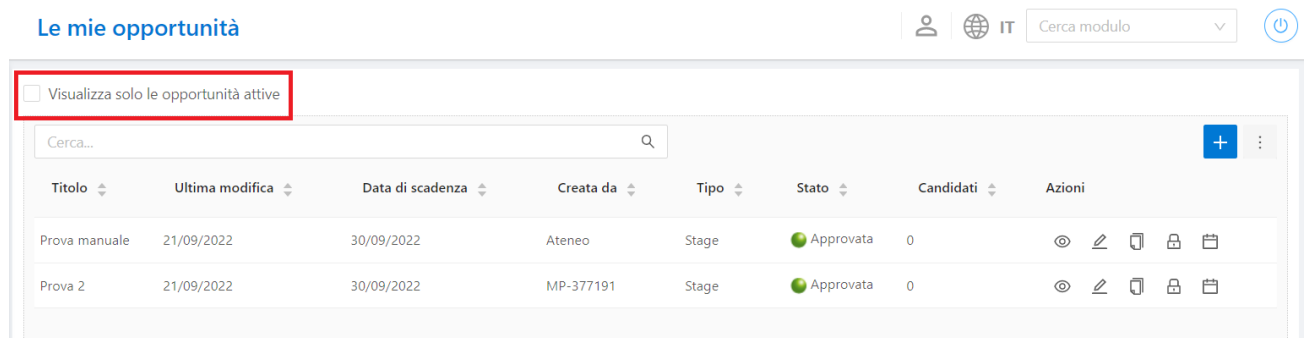

Le opportunità sono mostrate in una tabella che permette di ordinare e filtrare le righe per il contenuto di ogni colonna.

Gli stati dell'opportunità sono:

- Bozza: opportunità appena creata dall'operatore aziendale. È visibile all'operatore dell'ateneo, ma lo stato indica che l'utente aziendale non la ritiene ancora finale e non ne ha richiesto la pubblicazione.
- Da approvare: l'utente aziendale richiede l'approvazione dell'opportunità. Solo l'operatore di ateneo può modificare questo stato verso *Approvata*. Se l'utente aziendale desidera riportare l'opportunità in bozza può aprirla per modificarla e salvarla come bozza.
- Approvata: l'opportunità è approvata dall'ateneo e la data odierna è compresa fra le date di apertura e chiusura iscrizioni impostate per l'opportunità. Tipicamente questa opportunità è anche visibile agli studenti, ma potrebbe non esserlo o esserlo solo per alcuni in base alle impostazioni scelte dall'ateneo per la singola opportunità.
- Scaduta: la data odierna è posteriore alla data di chiusura iscrizioni impostata per l'opportunità.

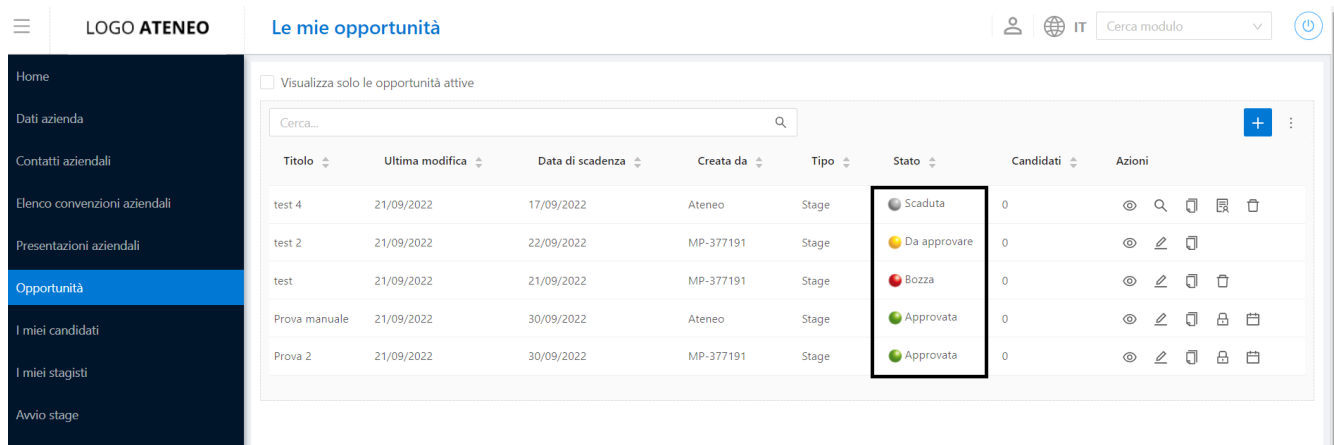

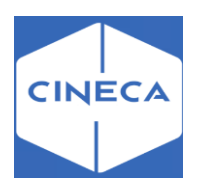

In particolare l'utente ha a disposizione i seguenti comandi:

- Anteprima: l'anteprima dell'esposizione dell'opportunità agli studenti lato web
- Q Dettaglio: rivedere il riepilogo dei dati inseriti sull'opportunità, inclusi quelli che non saranno visibili agli studenti. È lo stesso riepilogo che viene mostrato al termine del processo di creazione dell'opportunità
- Duplica: crea una nuova opportunità a partire da una copia di quella selezionata. La nuova opportunità eredita tutte le impostazioni dalla vecchia, e viene posta nuovamente alla validazione da parte dell'ateneo.
- $\mathcal{Q}_{\text{Modified}}$ : riapre il processo di creazione dell'opportunità per apportarvi modifiche. È disponibile solo finchè una opportunità non ha candidati. Per modificarla, accorerebbe chiuderla ed aprirne una nuova (magari per clonazione) con la modifica apportata. Ogni modifica riporta l'opportunità in stato *Da approvare*.
- **白** proroga: permette di prorogare oppure anticipare la chiusura di una opportunità. È disponibile solo finchè è aperta e non ha candidati. È l'unica modifica permessa senza necessità di ottenere una nuova approvazione da parte dell'ateneo.
- $\triangle$  Chiudi: chiusura dell'opportunità in stato `A' (approvato).
- $\Box$  Cancella: all'utente aziendale è possibile eliminare una opportunità solo in stato bozza, oppure scaduta e senza candidati.
- Chiudi selezione
- Creazione di una nuova opportunità possibile sia dal pulsante presente su questa pagina che direttamente dalla voce di menu.

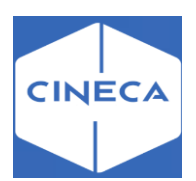

# **Maschera '***OPPORTUNITA' E OFFERTE DI STAGE'***: backoffice**

Consente di gestire da backoffice le opportunità inserite tramite frontoffice da parte delle aziende.

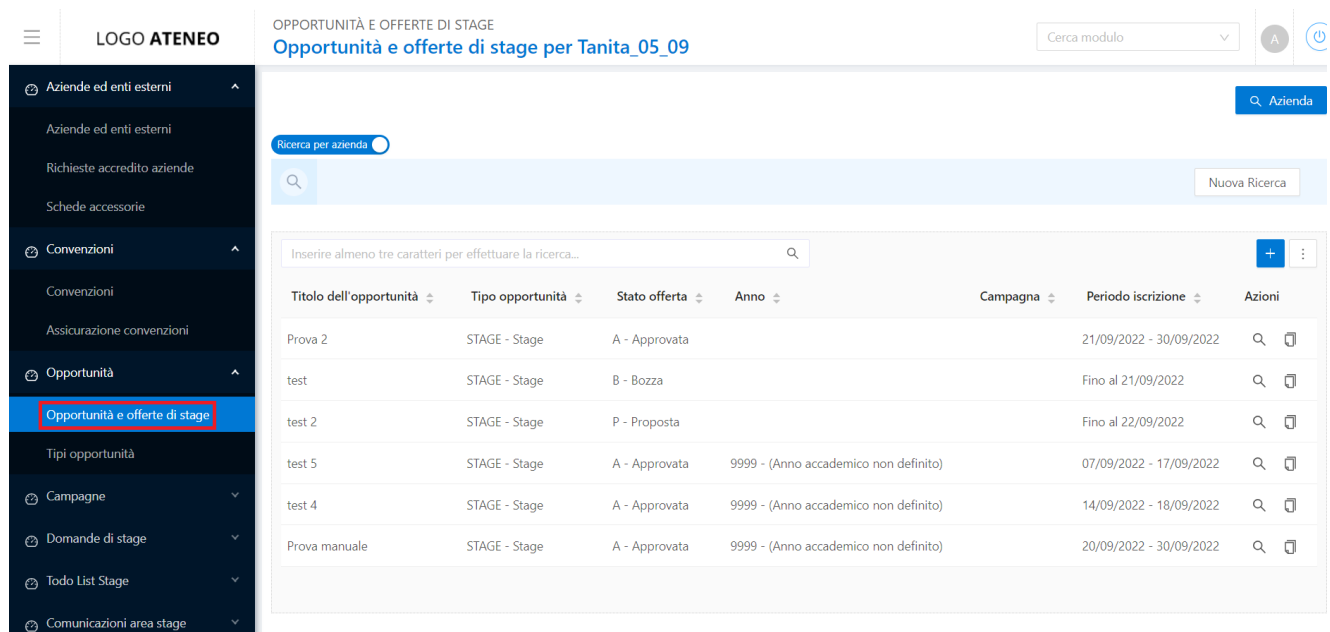

Gli attributi più significativi:

- Tipo opportunità: consente di indicare la tipologia di opportunità
- Stato:
- o *Bozza*: in lavorazione da parte dell'azienda
- o *Proposta*: proposta online dall'azienda
- o *In valutazione*: in valutazione da parte dell'ufficio stage
- o *Approvata*: opportunità approvata, se è prevista la visibilità online, l'opportunità è resa visibile
- o *Rifiutata*
- o *Chiusa*
- Fittizia: quando viene effettuato un avvio diretto di stage senza partire da una specifica opportunità.

In questo caso viene automaticamente inserita un'opportunità fittizia di appoggio.

• Anno: se valorizzato sarà possibile candidarsi solo avendo un'iscrizione attiva in quell'anno.

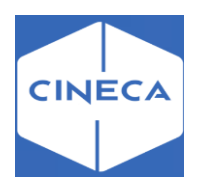

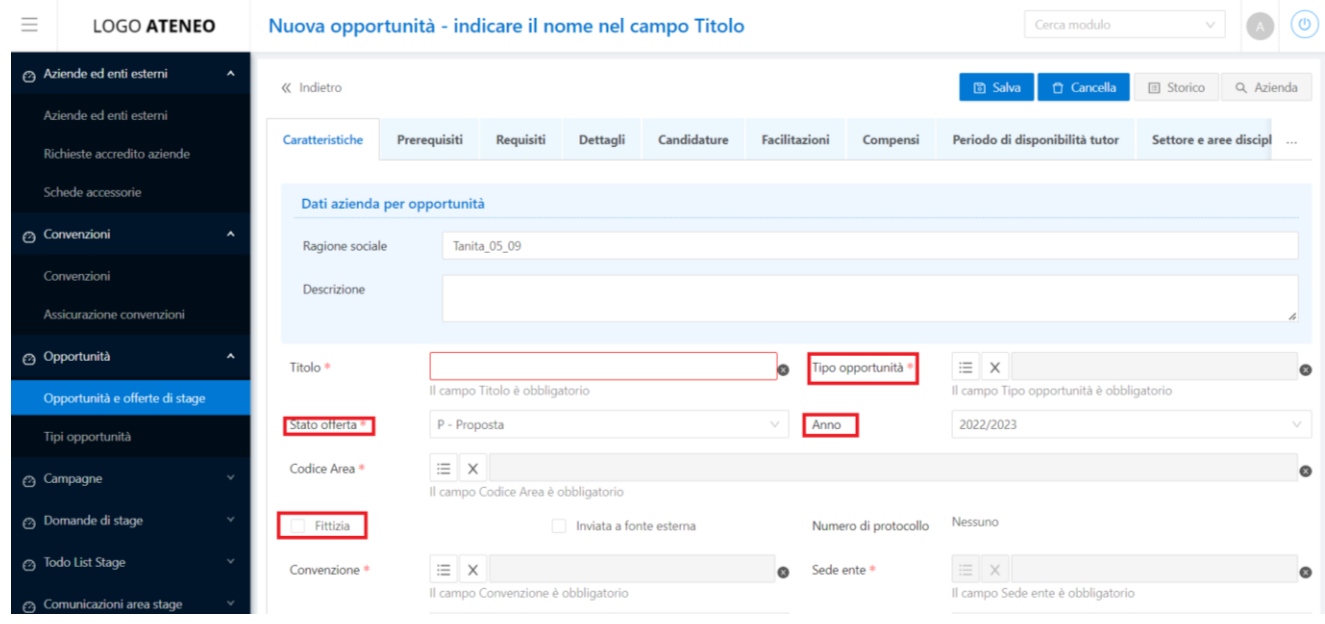

• Tutti gli altri dati nel tab '*Caratteristiche*': consente all'azienda di presentarsi in modo 'alternativo' rispetto alla presentazione aziendale, solo per la specifica opportunità. Usato per esempio per effettuare il riferimento ad un brand particolare invece che il nome dell'azienda.

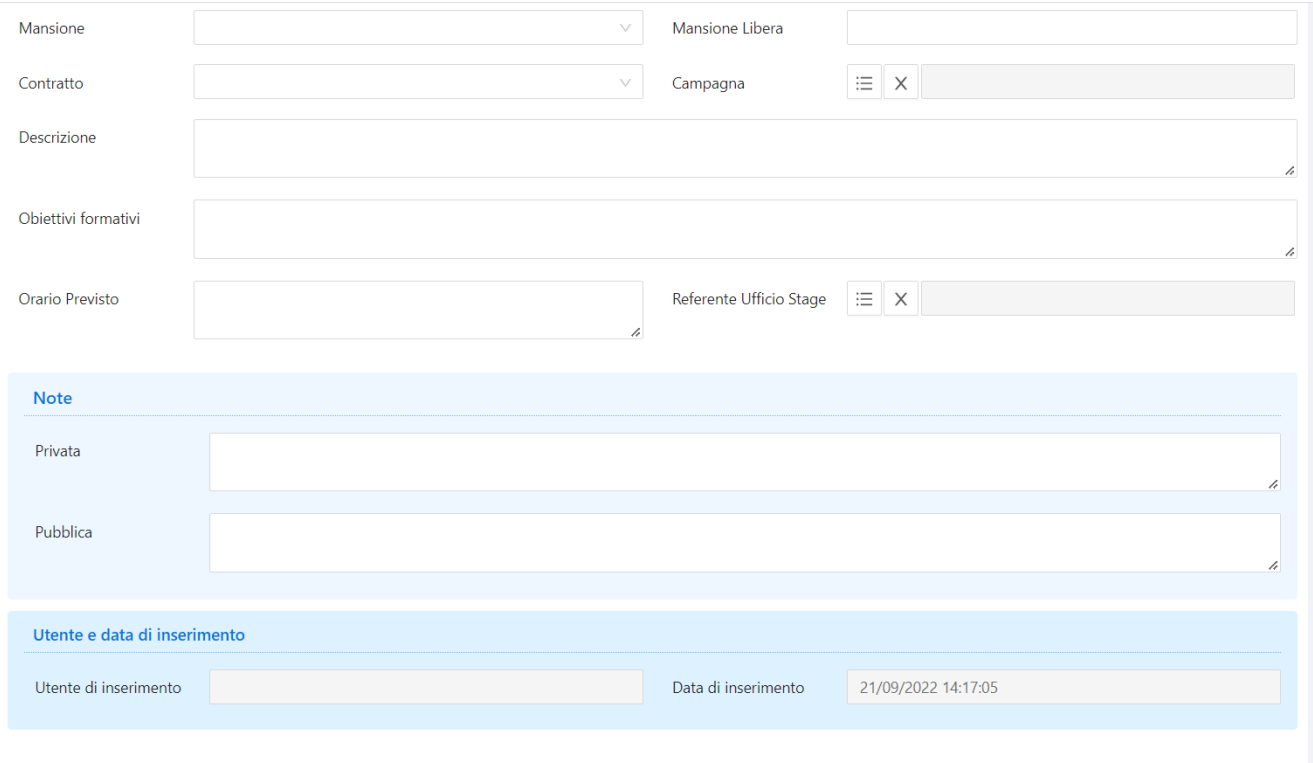

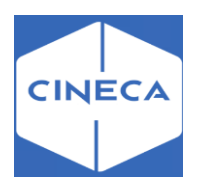

# *Tab 'Prerequisiti':* **lato backoffice**

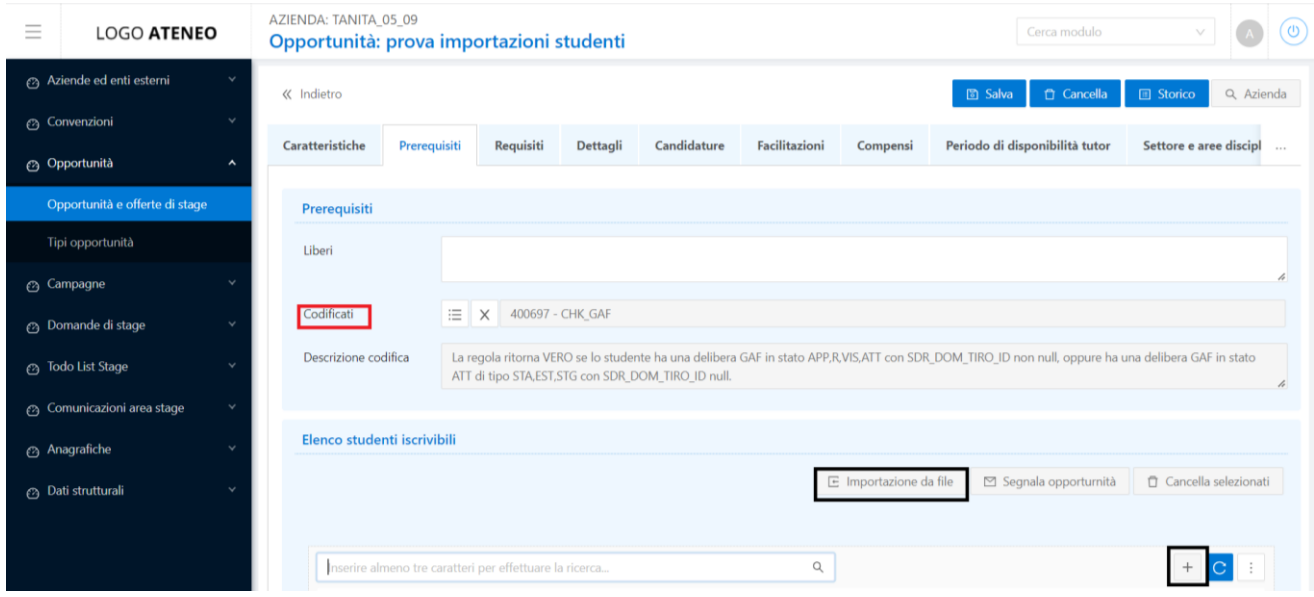

Il tab '*Prerequisiti*' consente l'inserimento di studenti che possono iscriversi ad una determinata opportunità.

L'utente della segreteria può agire in due modi:

1) Selezionare un determinato vincolo attraverso la loockup '**codificati**', cosicchè gli studenti che rientrano in tale vincolo, possano candidarsi dalla loro pagina web. In questo caso all'utente della segreteria non è possibile né importare da file l'elenco di matricole iscrivibili e né l'inserimento manuale di esse.

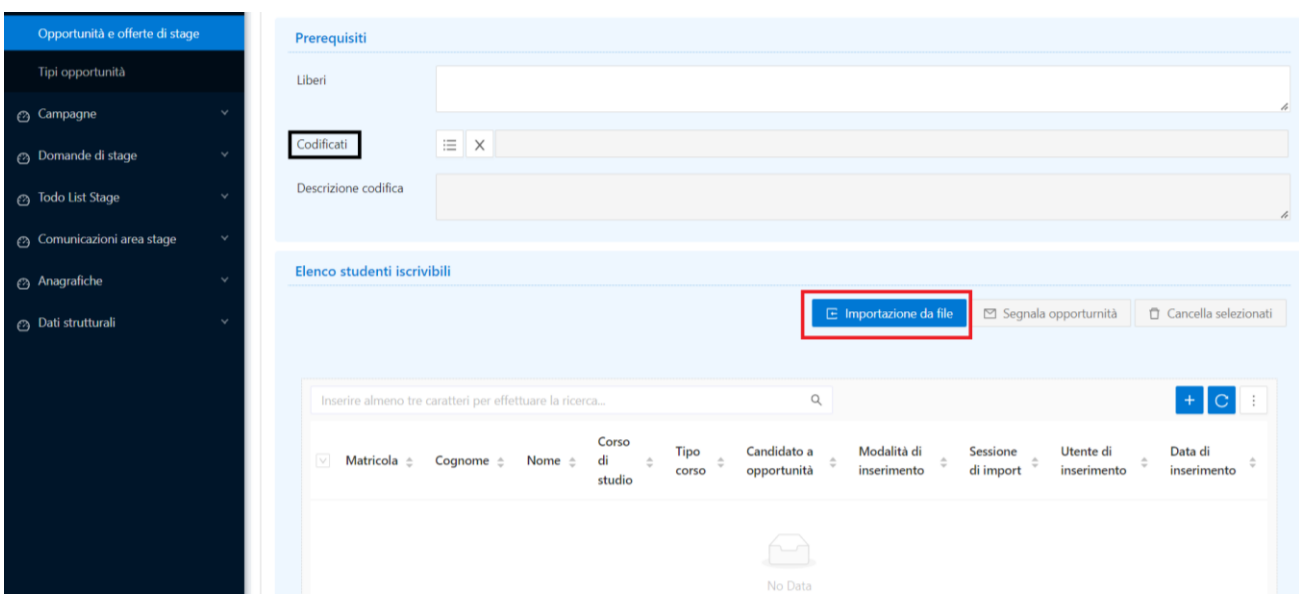

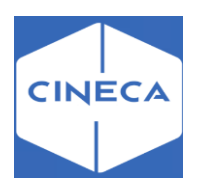

2) Tramite il pulsante '**importazioni da file'**, il quale è abilitato solo in assenza di vincoli, impostati nel campo '**codificati**', l'utente di segreteria può importare l'elenco di studenti iscrivibili per le opportunità presenti.

Attraverso tale pulsante, si accede ad un'altra maschera *'Importazione matricole da file'*, dove si possono caricare file txt. impostando il seguente ordine di dati: matricola; codice corso studi, collegato alla matricola.

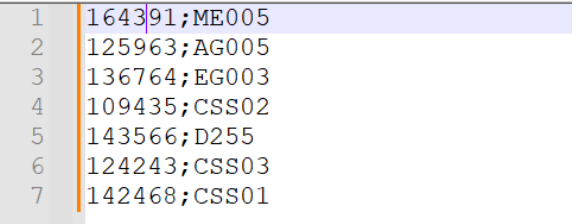

Le matricole correttamente elaborate, vengono visualizzate nella sezione *esito caricamento*, dove vi è la presenza del codice identificativo dell'import caricato.

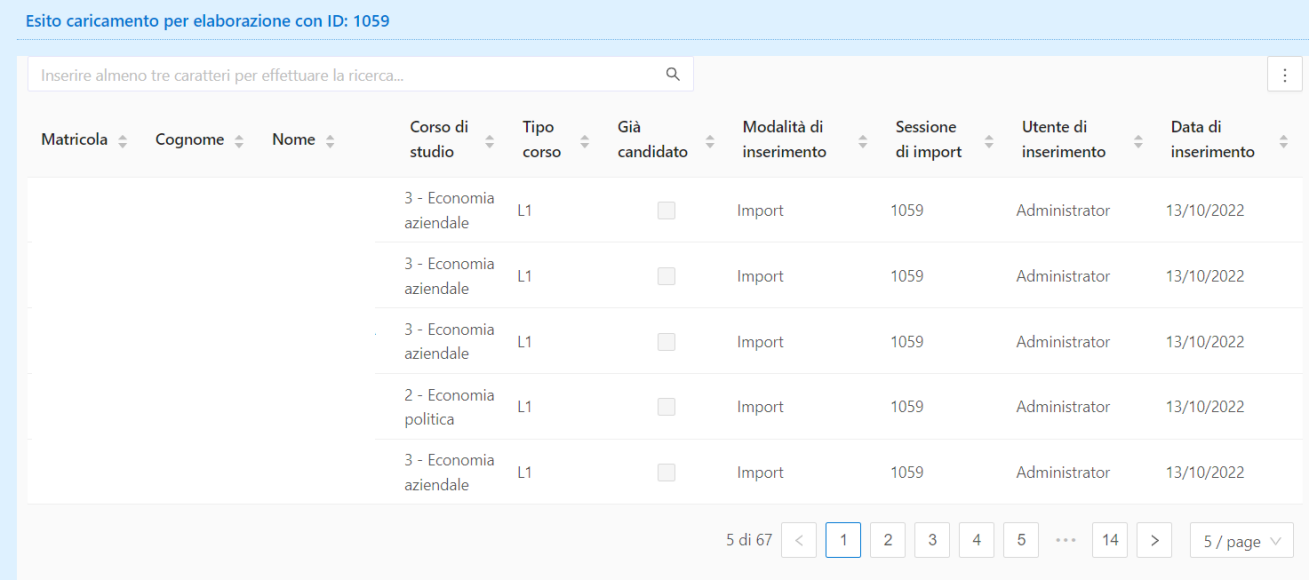

Le matricole scartate invece, per un'errata compilazione dei campi richiesti, non vengono riportate nell'elenco dell'esito caricamento, ma il sistema restituisce soltanto un avviso con l'indicazione del numero di studenti scartati.

Per le matricole importate precedentemente, il sistema, anche in questo caso, restituisce un avviso con l'indicazione del numero di studenti già associati.

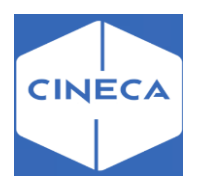

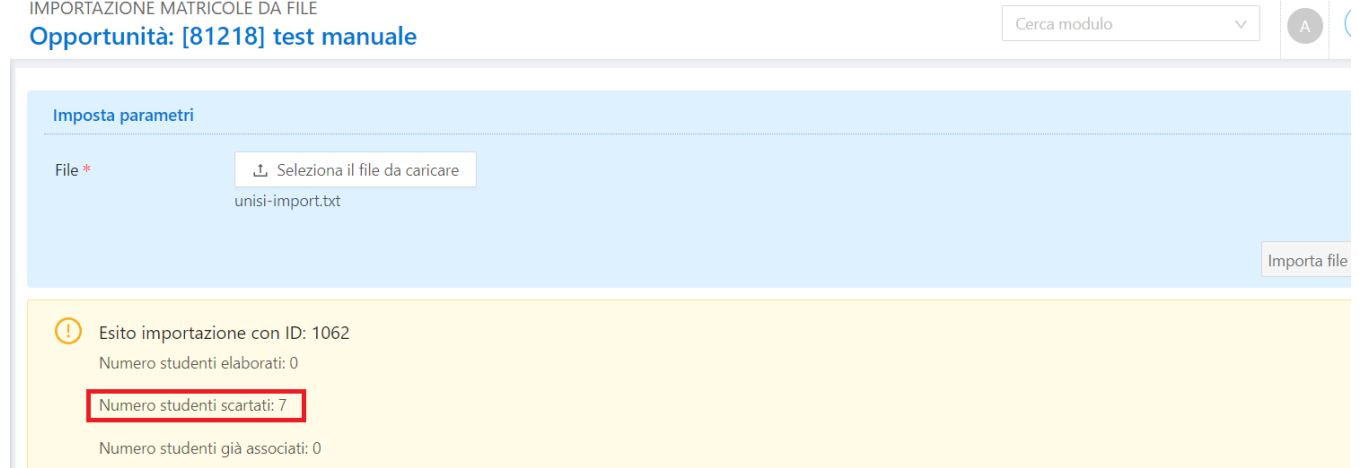

Il sistema, restituisce un avviso con l'indicazione del numero di studenti già associati.

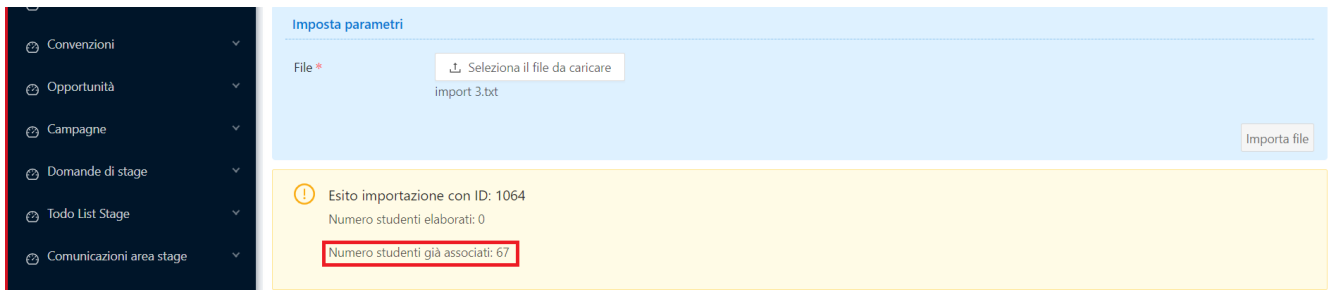

Vi è la possibilità di cancellare un determinato import con le relative matricole tramite l'azione *elimina l'importazione delle matricole* nel campo *caricamenti file*, maschera *'Importazione matricole da file'.* 

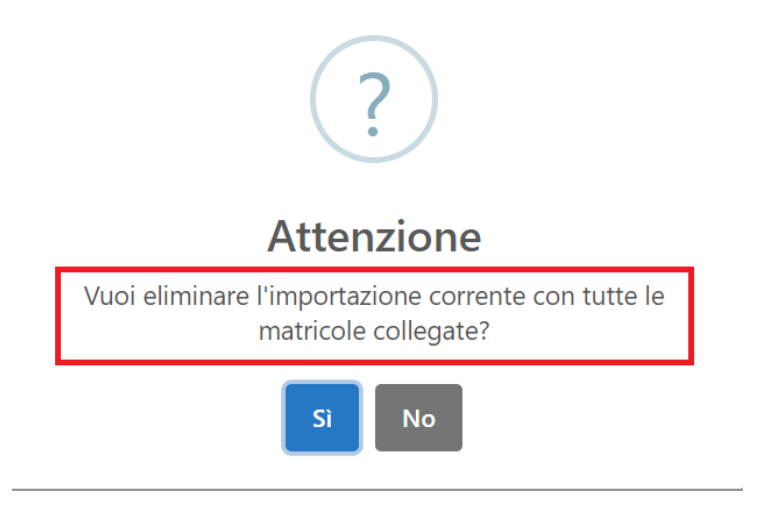

L'elenco delle matricole correttamente elaborate viene riportato anche nella sezione elenco studenti iscrivibili nel tab '*Prerequisiti*', maschera '*Opportunità e offerte di stage'*.

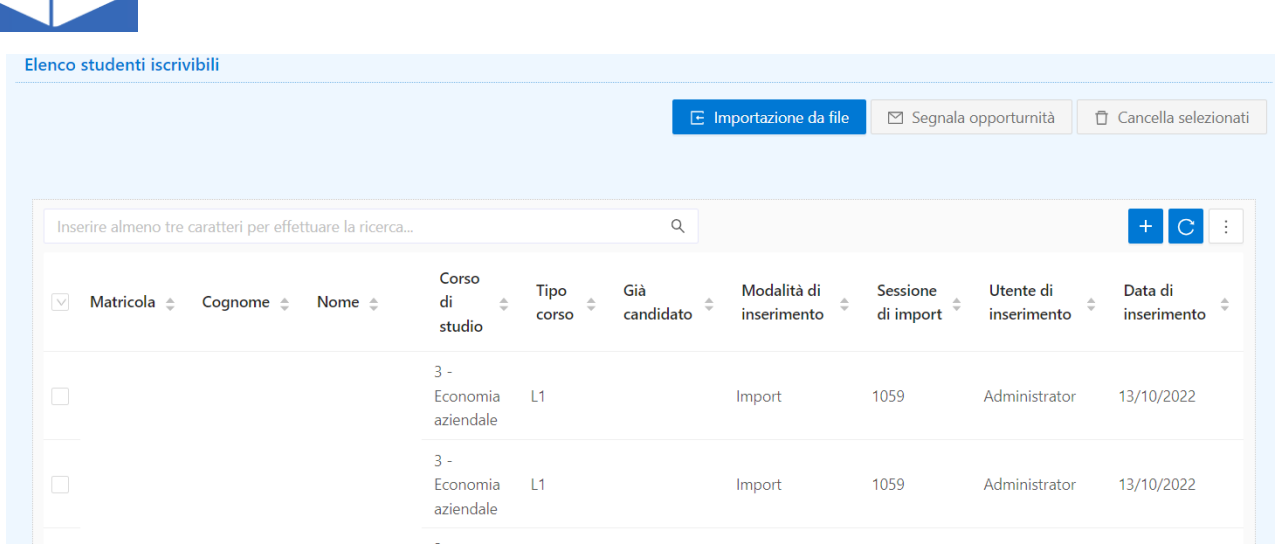

CINEC/

Dal *elenco studenti iscrivibili* si possono selezionare gli studenti, ai quali si vuole segnalare l'opportunità attraverso l'evento comunicativo **SEGNALA\_OFF\_TIRO**, tramite il pulsante *segnala opportunità*.

Inoltre alla selezione di una o più matricole, si abilita anche il pulsante *cancella selezionati*, con il quale vengono eliminate le righe selezionate.

Nella maschera '*Eventi comunicazione',* all'interno dello storico dell'evento **SEGNALA\_OFF\_TIRO**, sono visibili le comunicazioni inviate e ogni riga comprende la lista dei destinatari a quali viene inviata la comunicazione.

Per maggiori info: Eventi comunicazione - ESSE3 - [CINECA Technical Portal \(u-gov.it\)](https://wiki.u-gov.it/confluence/display/ESSE3/Eventi+comunicazione)

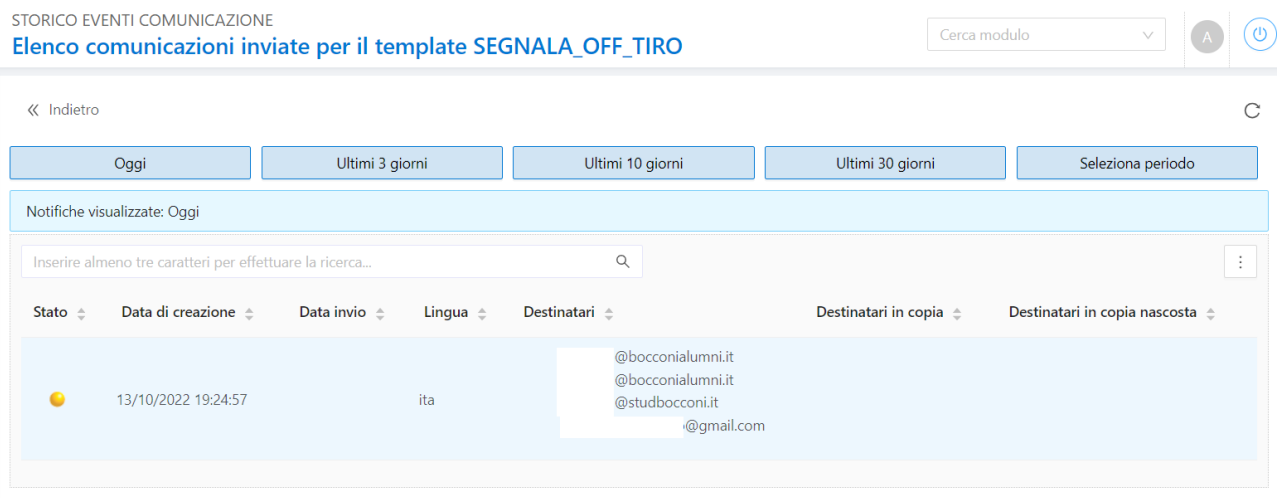

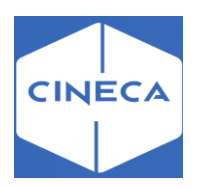

# **Tab** *'Requisiti'*

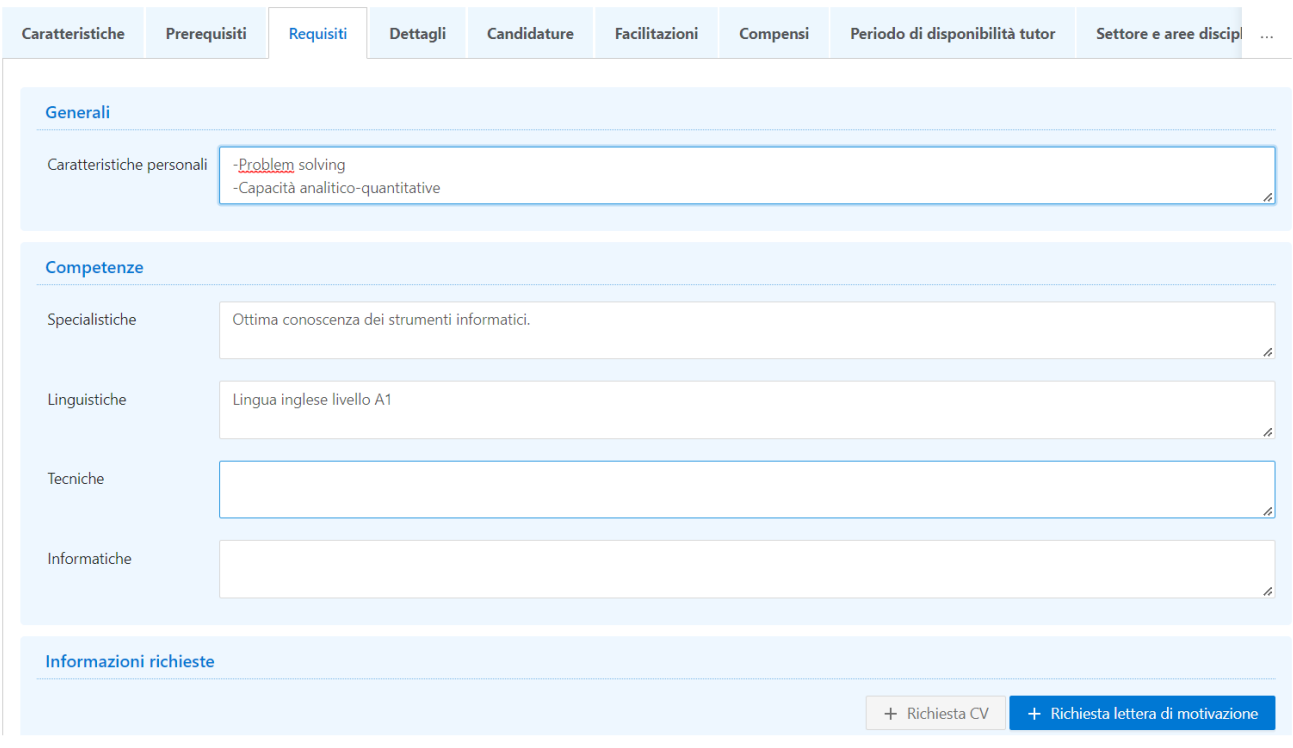

Contiene i dati descrittivi, attraverso i quali l'azienda indica quali requisiti devono avere i candidati ideali.

## **Campo Vincoli all'interno del tab 'Requisiti'**

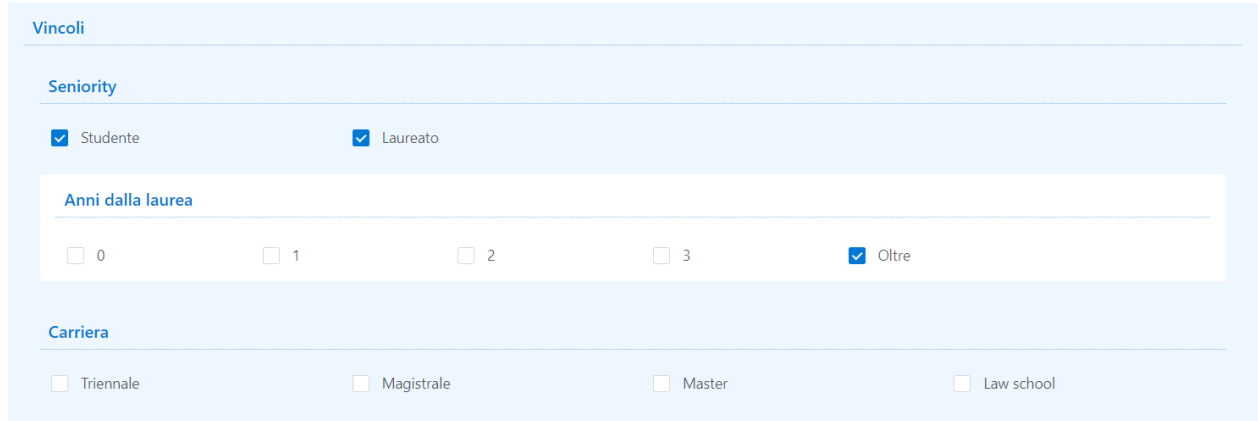

Sono dati mostrati su web che non hanno alcun impatto sul processo. Non effettuano alcun filtro automatico sui candidati.

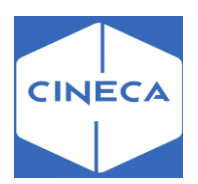

## **Campo 'Lingue richieste' nel tab 'Requisiti'**

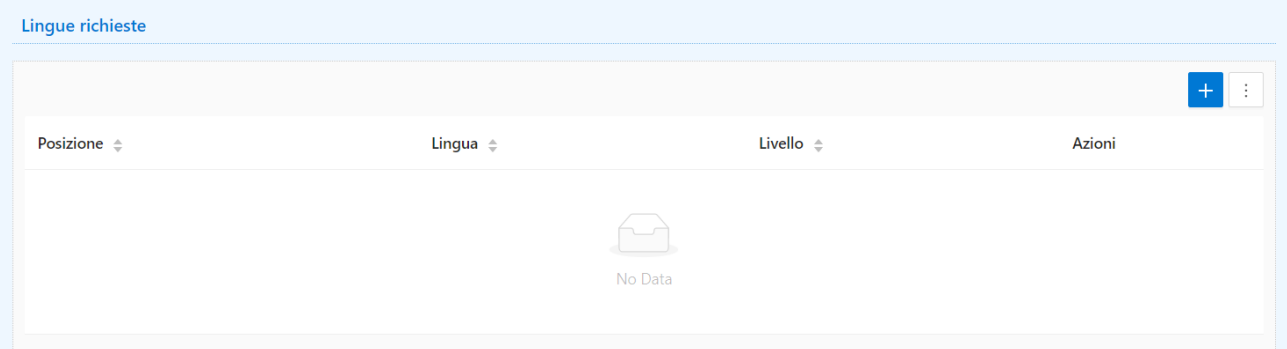

Traccia le lingue richieste per la selezione, con indicazione del livello richiesto.

## **Campo 'Informazioni richieste' nel tab Requisiti**

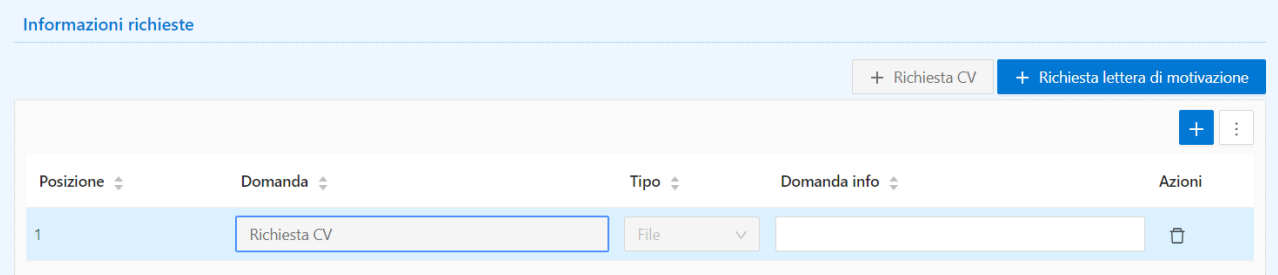

Si tratta delle *domande* alle quali il candidato dovrà rispondere in fase di selezione.

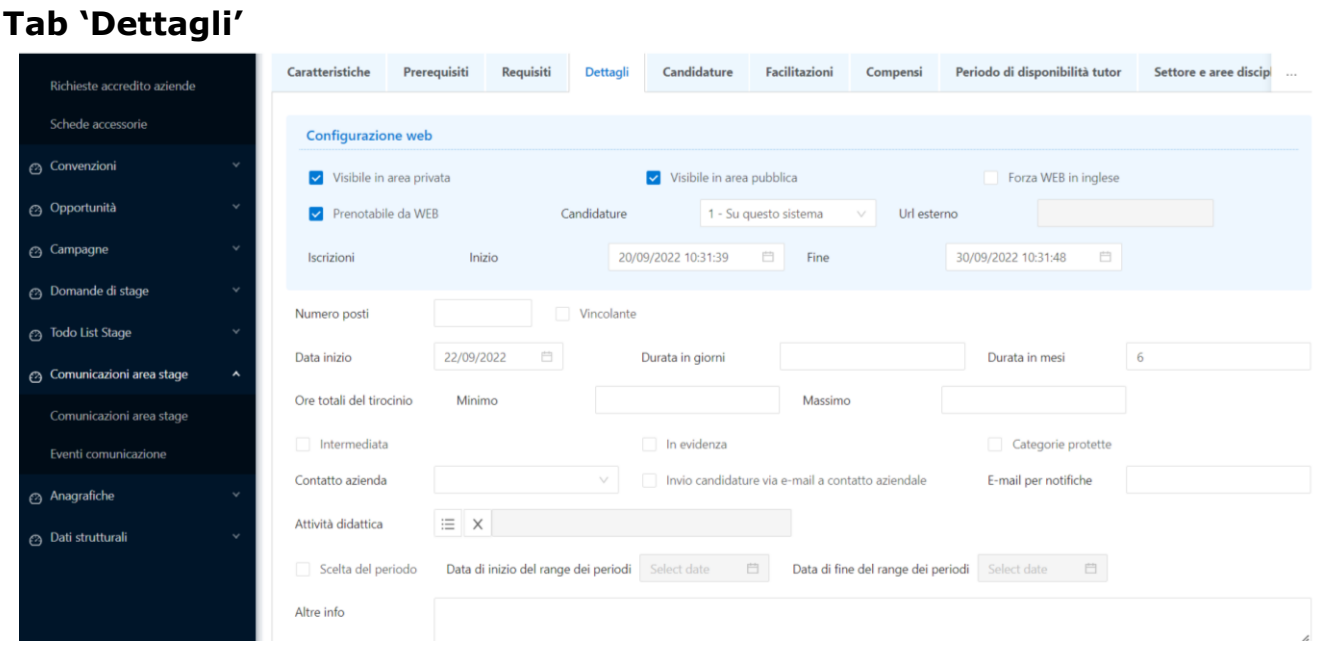

Contiene la definizione dei dettagli maggiormente operativi dell'opportunità:

• Periodo di iscrizione: range temporale entro il quale è possibile candidarsi

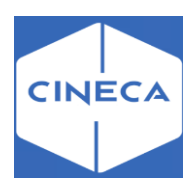

all'opportunità

**Candidature**

- Visibile da web in area privata/pubblica: al momento la visibilità in area pubblica ha effetto solamente nell'esposizione delle opportunità tramite webservices
- Prenotabile da Web: abilita la possibilità di candidarsi all'opportunità
- Candidature: consente di definire in quale sistema saranno gestite le candidature, con la possibilità di inserire l'url di una risorsa web esterna per le aziende che usano il proprio sito istituzionale per la fase di selezione.
- Numero posti: il dato che viene preso in considerazione per le opportunità di *solo iscrizione* con posti limitati.

Gli altri campi non hanno impatto.

- Invio candidature via email a contatto aziendale: consente al contatto aziendale di ricevere tutte le candidature via email
- Intermediata: per le opportunità intermediate le aziende non vedono le candidature degli studenti in tempo reale ma solo quelle preventivamente sottoposte all'attenzione dell'azienda da parte dell'ufficio stage
- In evidenza**:** opportunità mostrate in evidenza
- Categorie protette: opportunità specifica per le categorie protette

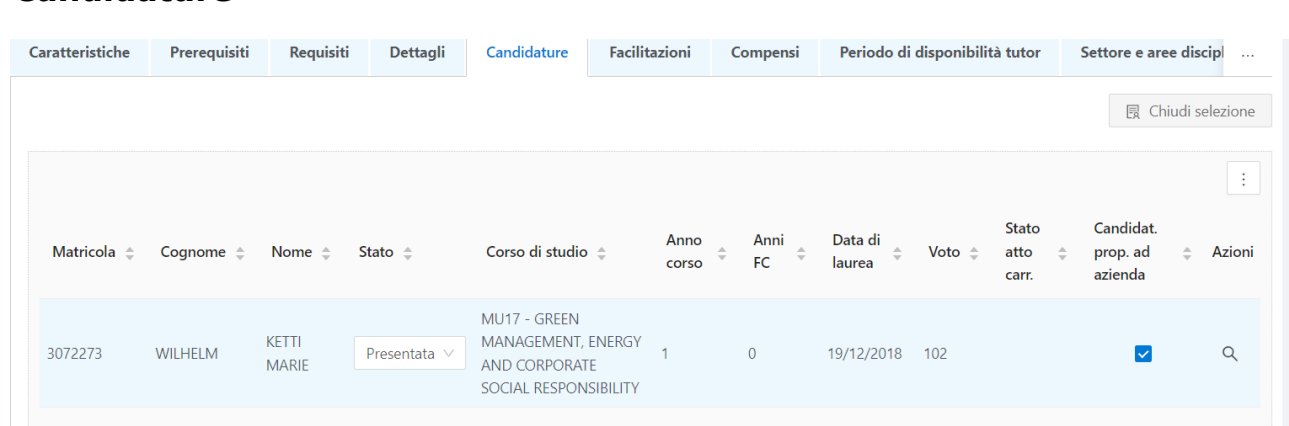

Consente di visionare le candidature ricevute per la singola opportunità. Sulla candidatura è possibile solamente agire sull'attributo di *Candidatura proposta ad azienda*, utile principalmente per le opportunità intermediate.

Per ogni candidatura sono visibili allegati ed informazioni richieste.

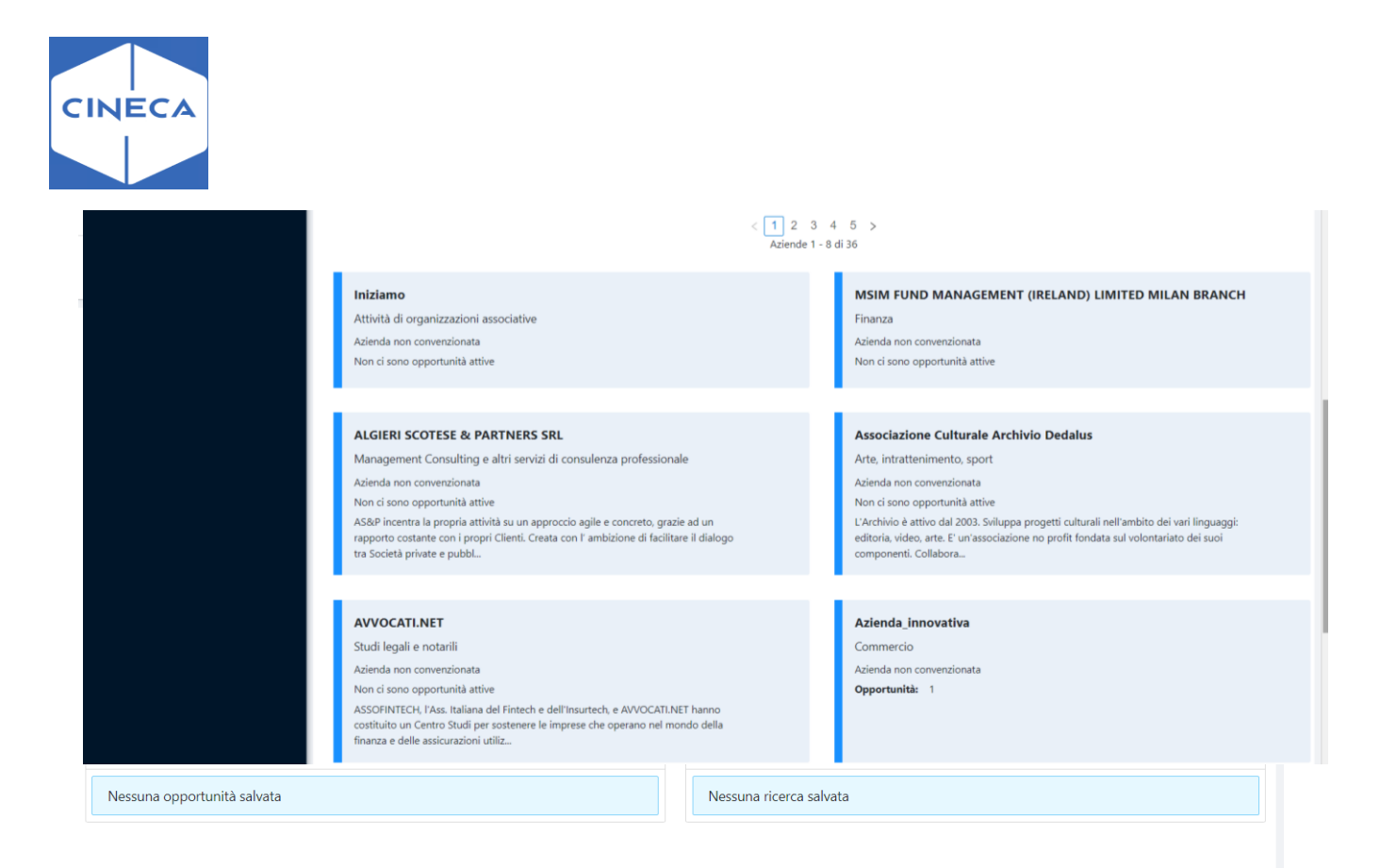

# **AREA WEB STAGE PER GLI STUDENTI: frontoffice**

Per gli studenti e laureati esiste un blocco di menu dedicato all'area tirocini.

### **Bacheca HOME**

In questa schermata, viene mostrato allo studente:

-I miei stage: contiene l'elenco delle aziende presso le quali lo studente ha avviato uno o più stage.

-Le mie candidature: sono le candidature dello studente alle varie opportunità legate ad un'azienda o più aziende.

## **RICERCA AZIENDA**

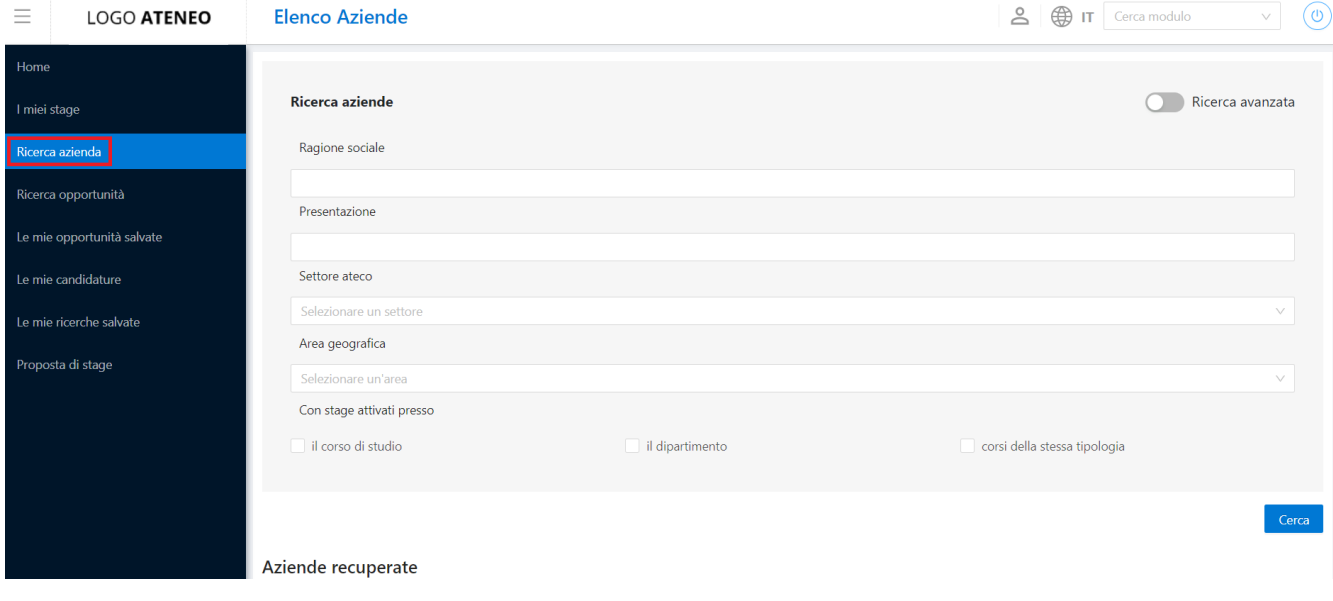

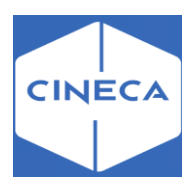

Nella bacheca *ricerca azienda* vengono mostrate agli studenti tutte le aziende che

- Hanno un profilo *base* e almeno una opportunità aperta
- Hanno un profilo *premium* (anche in assenza di opportunità aperte)

Per quanto riguarda l'*ordinamento***,** vengono mostrate prima le aziende premium e in seguito le aziende base; all'interno di ogni gruppo l'ordinamento è alfabetico.

Per le aziende premium viene mostrato il logo già nella bacheca, mentre per le aziende base il logo non è presente.

Se non sono stati fatti filtri di ricerca, vengono mostrate le prime 100 aziende, paginate a blocchi di 21 per pagina.

La bacheca aziende è attivabile anche in area docente.

In questo caso il template da configurare è il **WRICAZIDOC**.

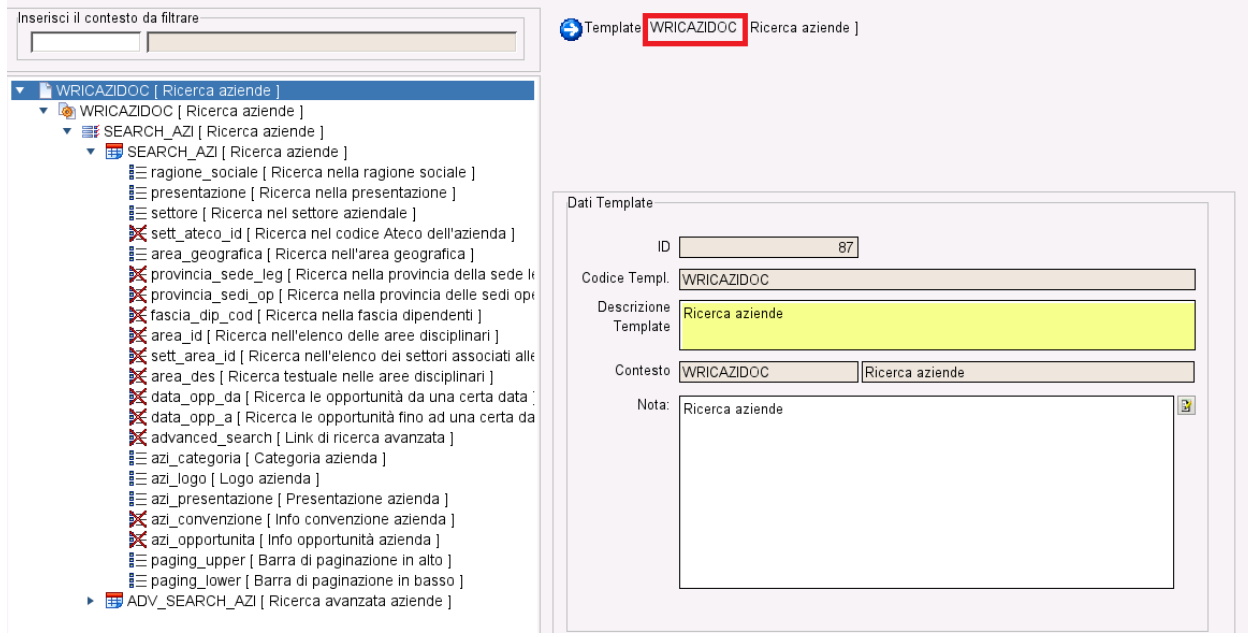

Sono previste due modalità di ricerca:

- Ricerca semplice
- Ricerca avanzata

La ricerca semplice si configura tramite la pagina **SEARCH\_AZI** dell'azione **SEARCH\_AZI** del processo **WRICAZI**.

La ricerca avanzata invece si configura tramite la pagina **ADV\_SEARCH\_AZI** dell'azione **SEARCH\_AZI** del processo **WRICAZI**.

Inoltre, attivando il parametro **TIST\_OPPSTU\_VISIBILITY\_BY\_COND** si limitano le opportunità mostrate alle sole opportunità a cui lo studente può effettivamente candidarsi.

La bacheca opportunità è attivabile anche in area docente. In questo caso il template da configurare è il **WRICOPPDOC**.

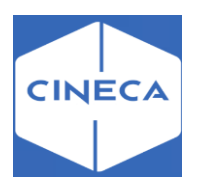

#### **(template esse3)**

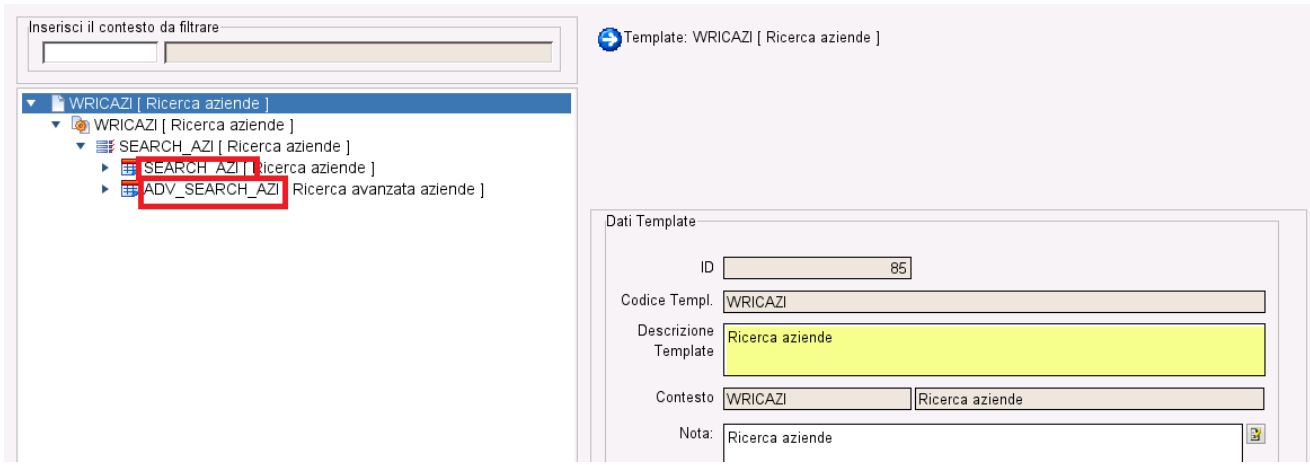

L'accesso alla ricerca avanzata viene attivata tramite l'attributo

**ADVANCED\_SEARCH**, configurabile nella pagina di configurazione della ricerca semplice.

Entrambe le modalità di ricerca sono composte dagli stessi attributi, in modo tale che si possa decidere se mantenere un'unica modalità di ricerca completa o se separare in due differenti modalità la ricerca semplice e quella avanzata.

Si accede all'anagrafica aziendale cliccando sull'azienda desiderata.

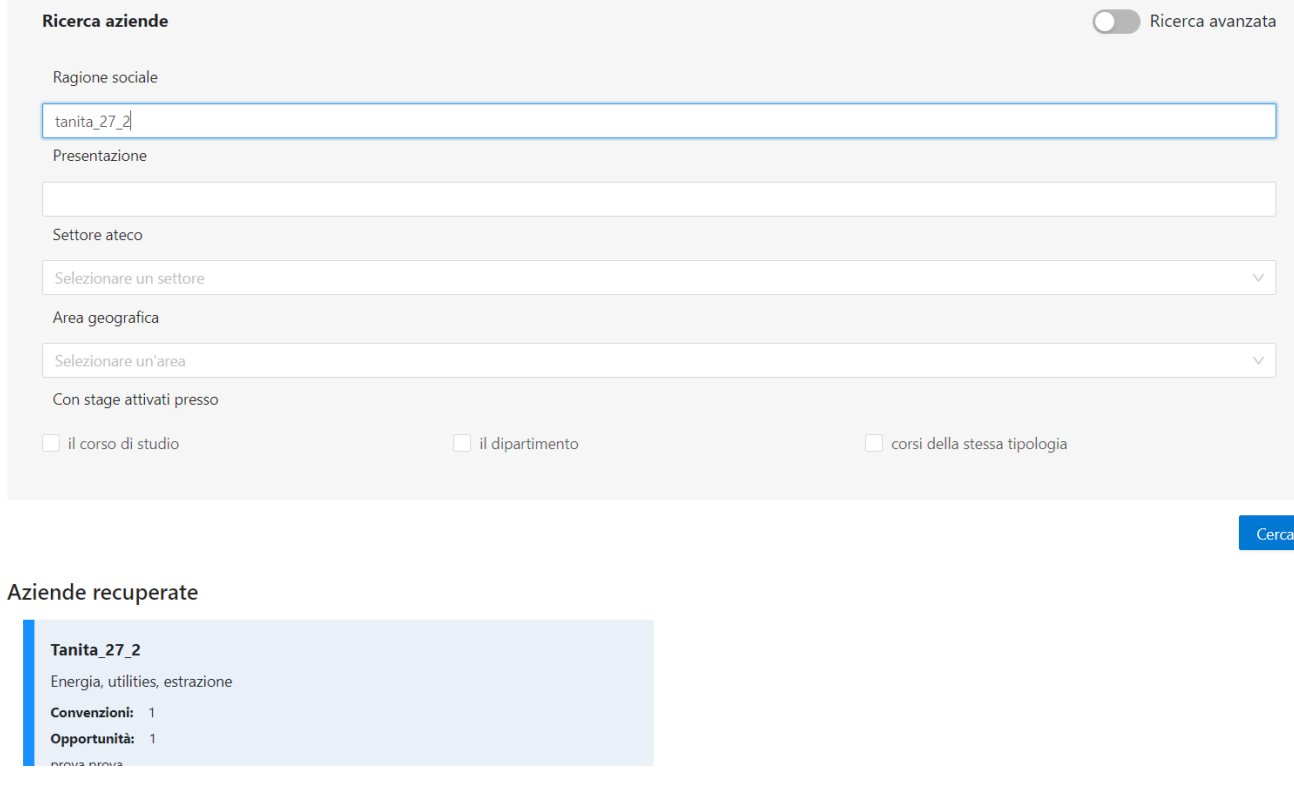

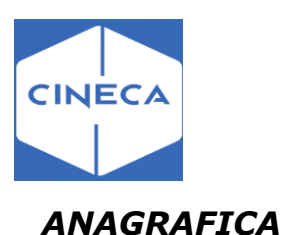

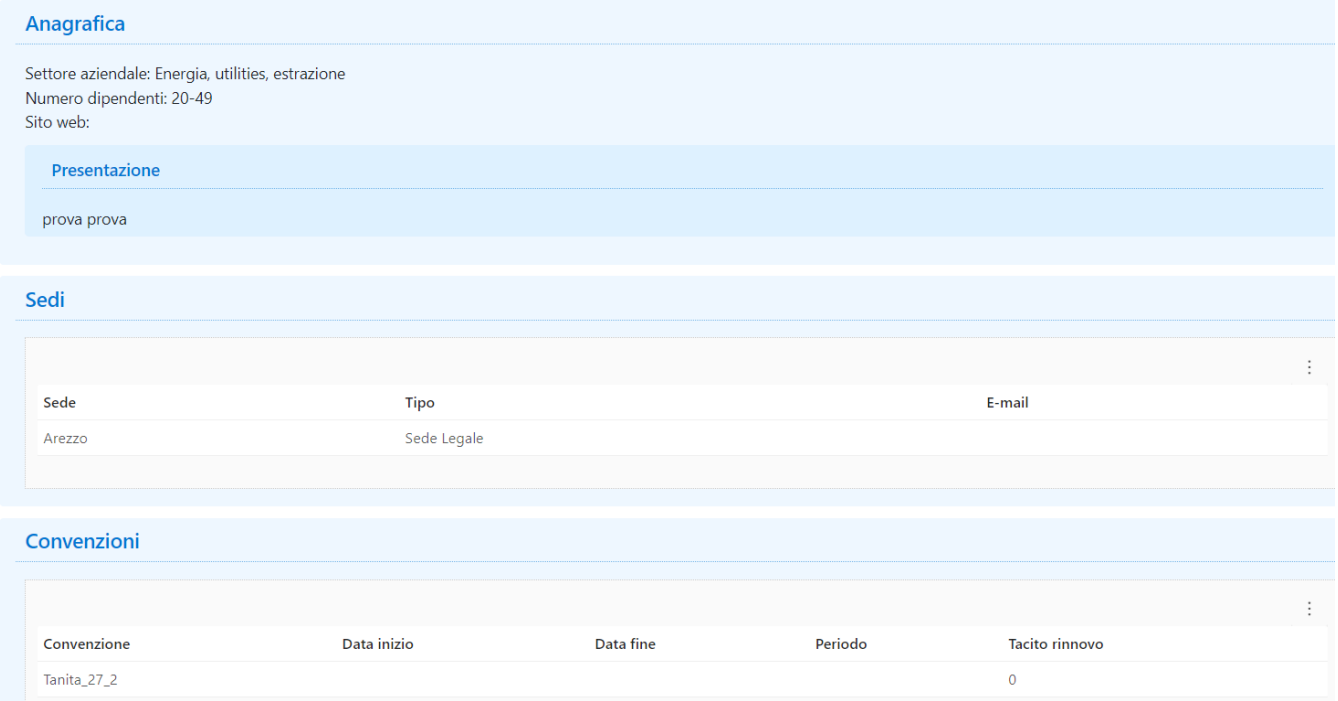

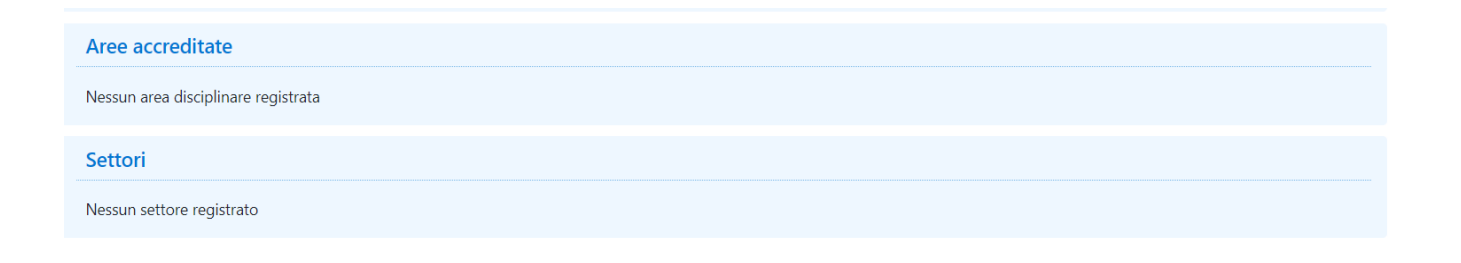

In questa pagina vengono recuperati i dati dell'azienda inseriti precedentemente:

- Area e Settore disciplinare
- Fascia dipendenti
- Sito web
- Presentazione aziendale
- Sede legale
- Sede operativa
- Convenzioni- vengono mostrate le convenzioni legate all'azienda e le informazioni ad esse legate:
- data inizio e fine;
- il periodo con durata in anni;
- tacito rinnovo, che viene definito da back-office alzando o meno il flag nell'apposita voce.
- Aree accreditate: aree disciplinate se sono state registrate precedentemente
- Settori: se sono stati registrati precedentemente

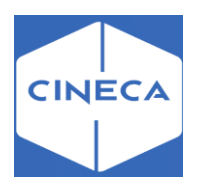

# **Bacheca 'Ricerca opportunità': frontoffice**

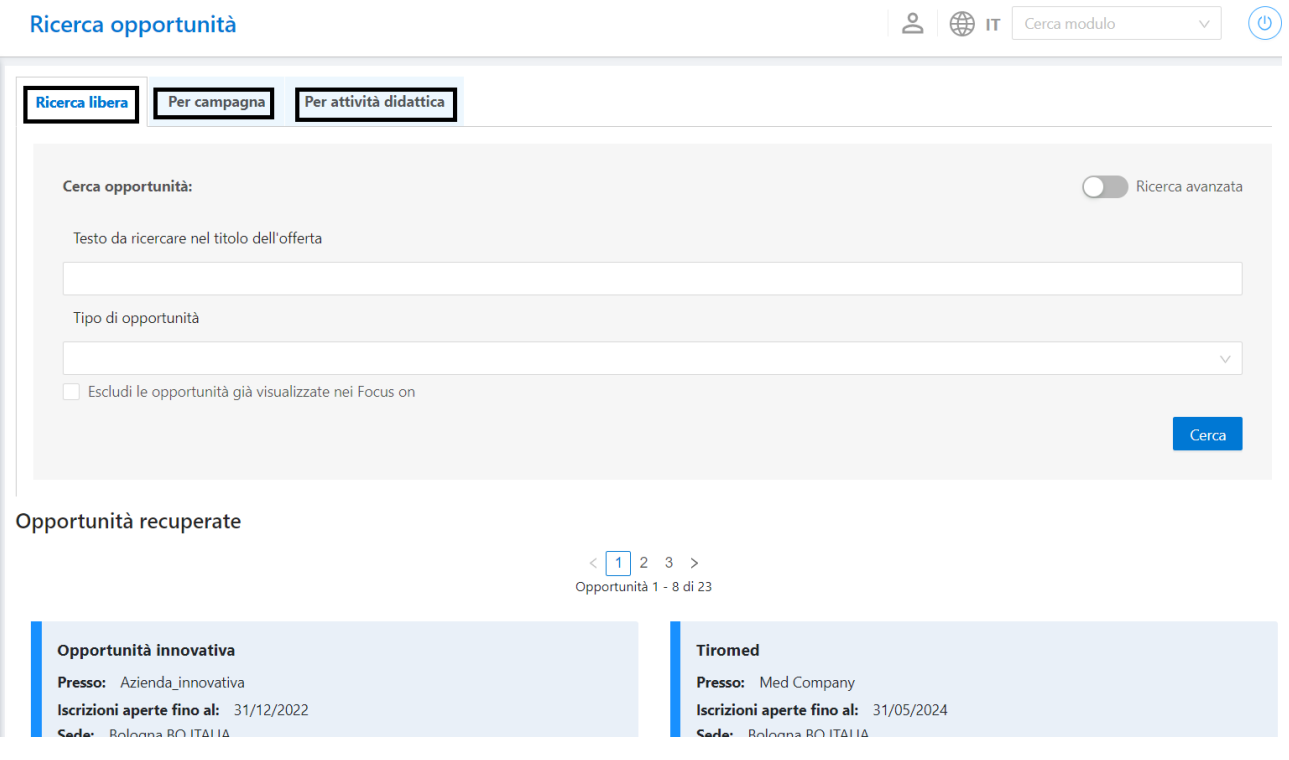

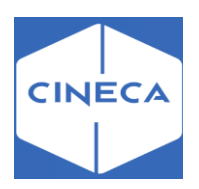

Lo studente vede sulla sua bacheca 3 tab:

- 1) Ricerca libera
- 2) Per campagna
- 3) Per attività didattica

## **-Ricerca libera:**

Qui si possono ricercare le opportunità in base a:

- Al titolo dell'offerta
- Alla tipologia dell'opportunità
- Includi le opportunità scadute

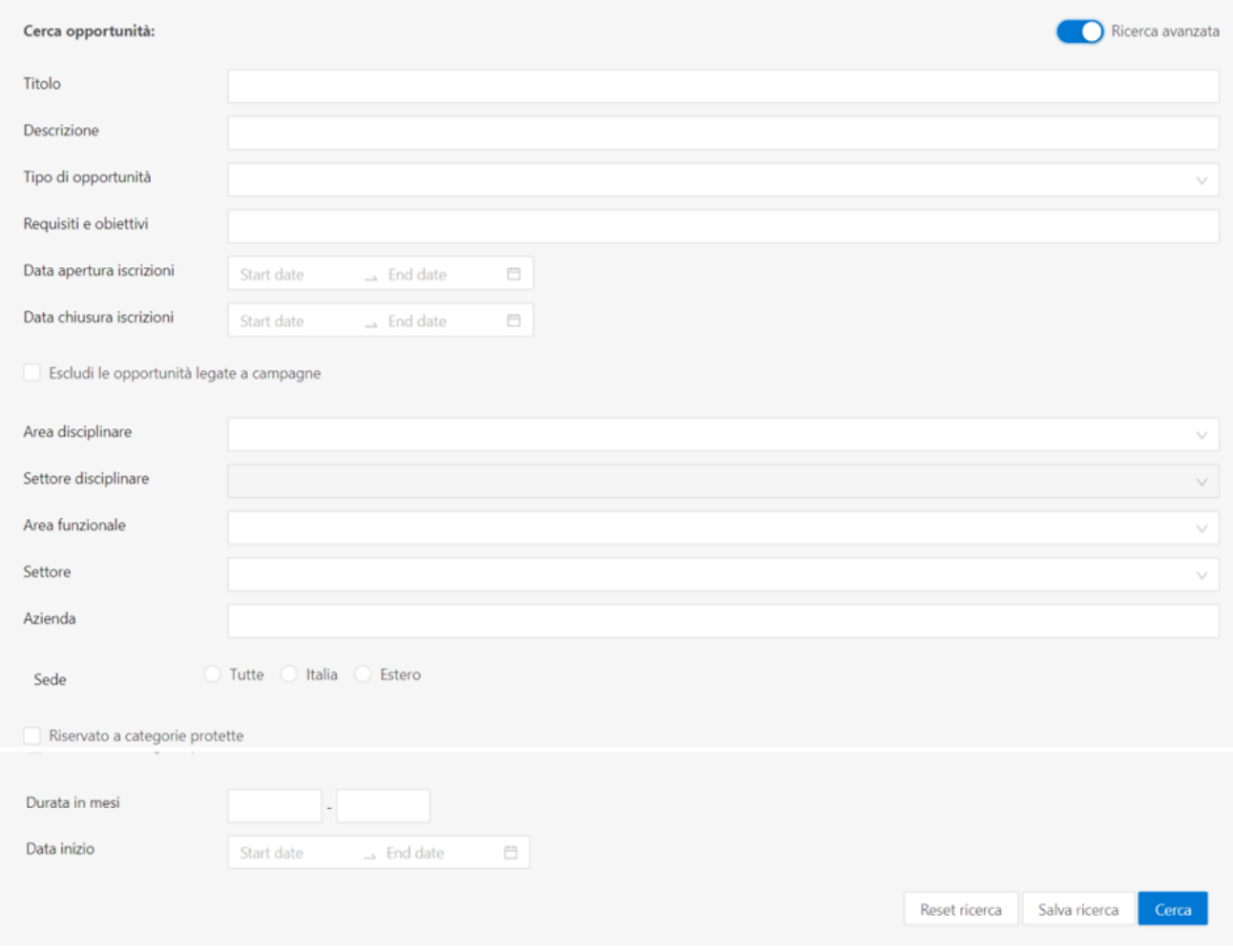

#### **-Ricerca avanzata:**

Qui si possono ricercare le opportunità in base ai parametri:

- Titolo dell'opportunità
- Descrizione dell'opportunità
- Tipo di opportunità
- Requisiti e obiettivi
- Data inizio/fine dell'apertura delle candidature
- Possibilità di includere/escludere opportunità che fanno parte di campagne
- Area disciplinare

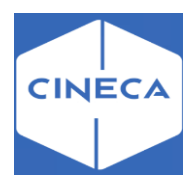

- Settore aziendale (categoria ateco)
- Area funzionale di destinazione
- Settore aziendale (categoria ateco)
- Ragione sociale dell'azienda
- Sede dell'opportunità (Italia o estero; se Italia si può selezionare anche la provincia)
- Eventuale indicazione per le categorie protette

Nel riquadro **opportunità recuperate** verranno recuperate tutte le opportunità: • Visibili su web

- Non fittizie
- Non di orientamento
- Approvate

 $\sim$ 

- Con le iscrizioni aperte (ovvero la data odierna si colloca tra la data di apertura iscrizioni e quella di chiusura iscrizioni).
- Un riquadro dedicato alle *campagne*, dove viene mostrata la campagna con data dichiusura iscrizioni più prossima. Ciascuna *campagna* racchiude circa 100 opportunità legate a diverse aziende.

 $\sim$   $\sim$ 

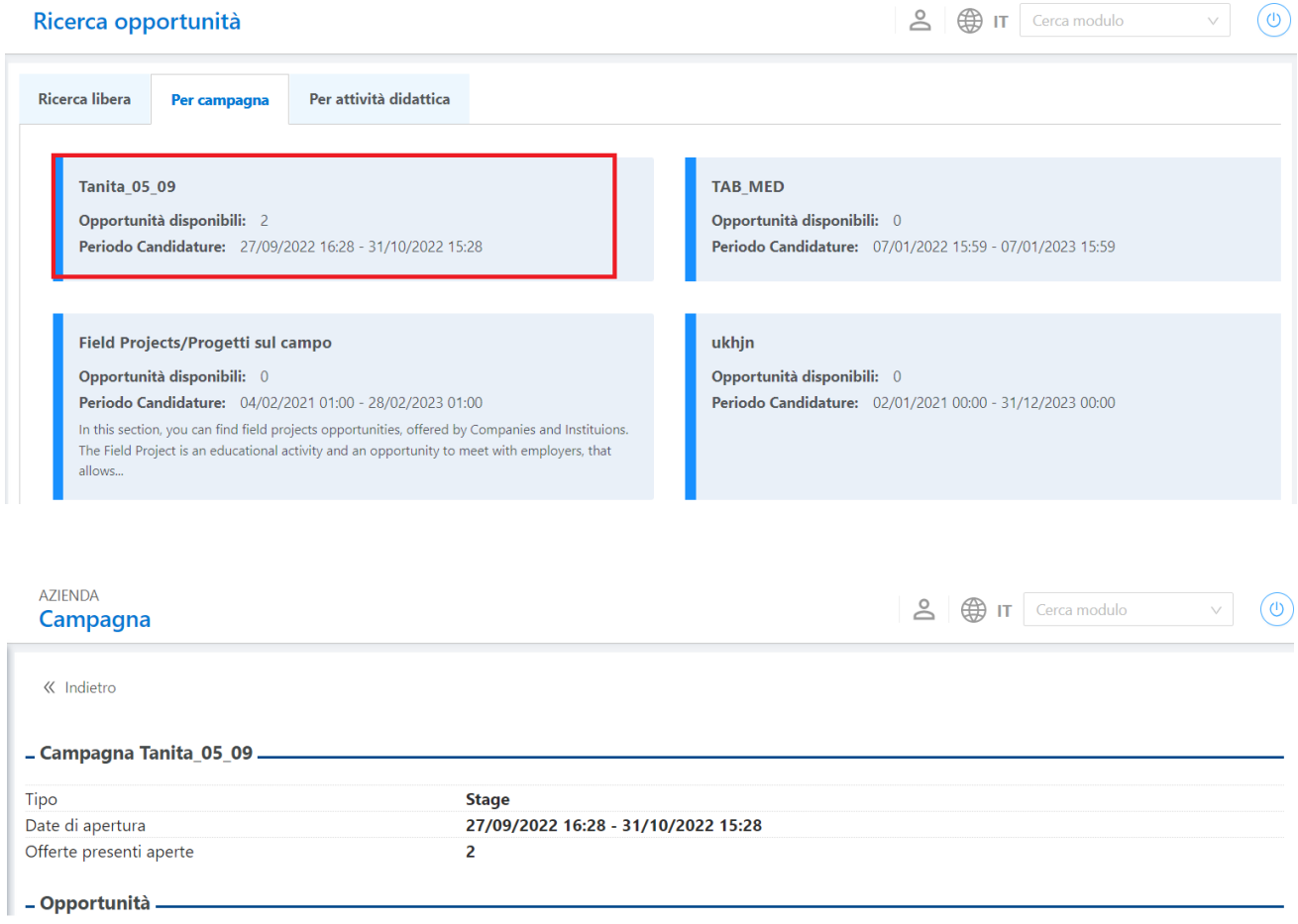

All'interno del riquadro *opportunità* lo studente avrà l'elenco delle opportunità disponibile a cui candidarsi, nel caso specifico, per la campagna Tanita\_05\_09 avrò solamente due opportunità.

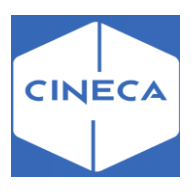

Numero di posti previsti

AZIENDA: TANITA 05 09  $\frac{8}{2}$   $\frac{1}{2}$  IT Cerca modulo  $\vee$  (0) Opportunità: Prova 2 Salva tra i preferiti Randidati a questa opportunità « Indietro Non risulti candidato a questa opportunità Candidature dal 21/09/2022 al 30/09/2022. \_ Stage. **Tanita\_05\_09** Azienda Descrizione opportunità prova 2 Bologna, ITALIA, via felice , Bologna, (BO) Sede svolgimento E-mail t.kara@cin.it Area funzionale Generico Data indicativa inizio 22/09/2022 Durata indicativa prevista 4 mesi

Per ogni opportunità sono visibili informazioni legate all'opportunità stessa:

 $\overline{z}$ 

-Nome azienda -La descrizione dell'opportunità -La sede dove sarà svolta l'opportunità -L'email -Area funzionale -Data indicativa di inizio -Durata indicativa espressa in mesi -Numero di posti disponibili per l'opportunità

# **Ricerca opportunità: lato studente frontoffice**

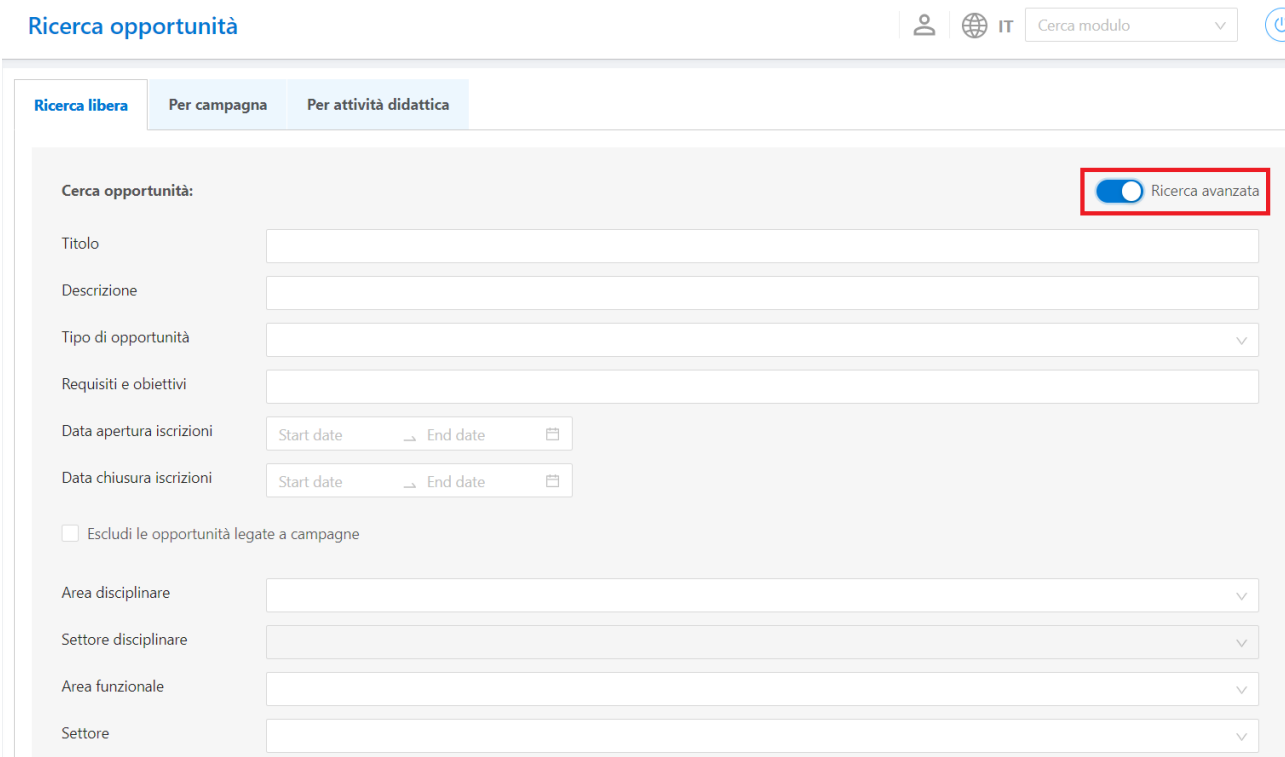

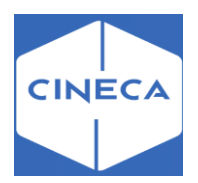

Attraverso la '*ricerca avanzata'* si possono compilare i parametri desiderati e la ricerca viene salvata nella pagina '*Le mie ricerche salvate'*.

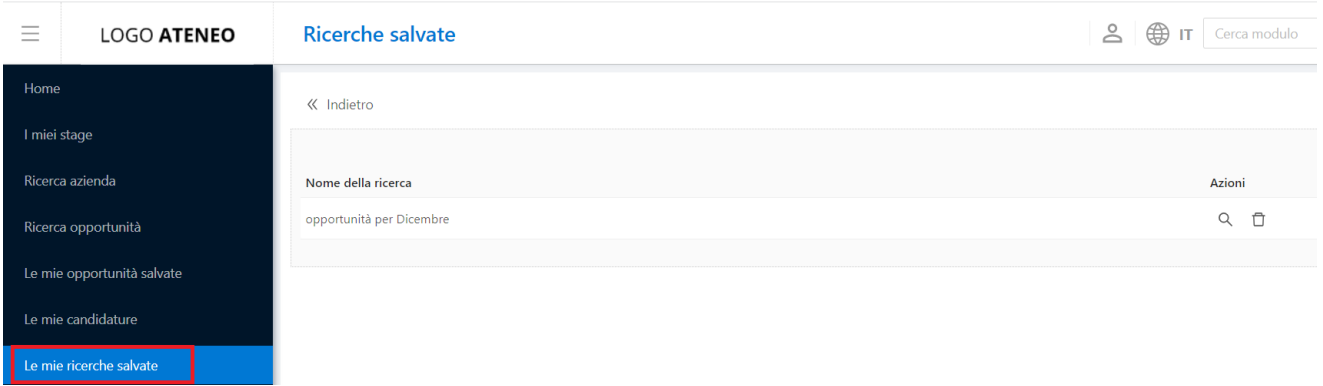

## **Homepage Stage e pannelli di riepilogo**

- *'I miei stage'*: dove sono mostrate tutte le domande di stage (ovvero candidature a opportunità di tipo Stage) in stato *Confermato, Avviato o Concluso*, con la possibilità di accedere direttamente ai corrispondenti dettagli
- *'Le mie candidature'*: dove sono mostrate tutte le opportunità per cui lo studente ha effettuato una candidatura ed il relativo stato.
- o Lo studente può sempre accedere anche alle candidature per opportunità non più aperte.
- o Tramite il link '**Vedi**', lo studente può rivedere i dettagli della propria candidatura(es. il CV caricato)
- o Tramite il link sull'opportunità lo studente può rivedere il dettaglio dell'opportunità a cui si è candidato
- '*Opportunità salvate'* dove lo studente vede tutte le opportunità salvate.
- 'Le mie ricerche salvate' possibilità di accedere alle ricerche salvate da parte dello studente.

Ad ogni pannello corrisponde una pagina equivalente accessibile da menu e con l'elenco completo degli elementi.

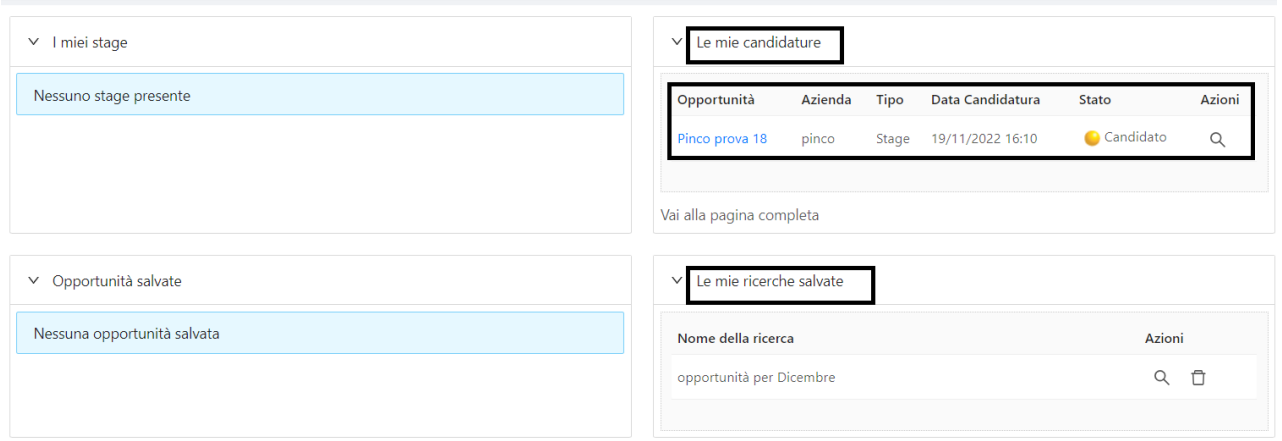
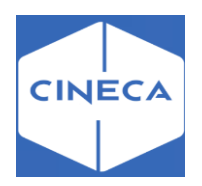

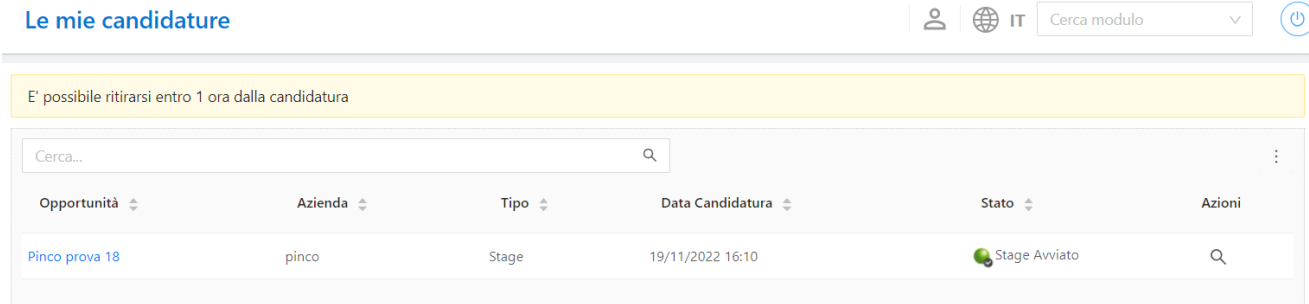

#### **OPPORTUNITÀ DI ORIENTAMENTO: backoffice**

Le opportunità di orientamento sono quelle afferenti a un tipo opportunità contrassegnato col flag '**Orientamento**'.

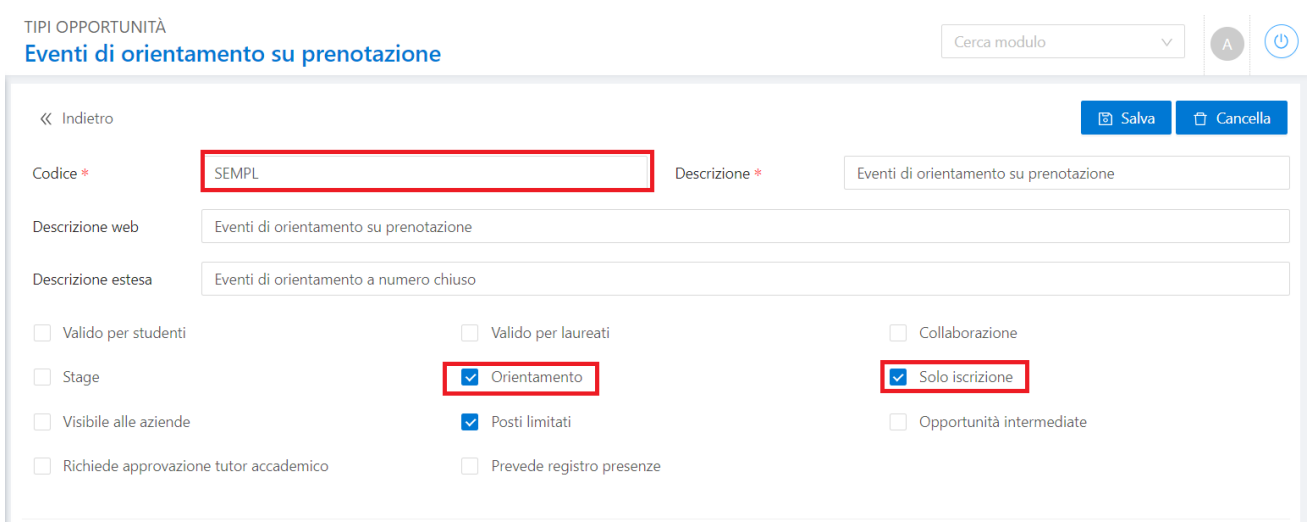

Le opportunità di orientamento tipicamente vengono associate ad un'azienda fittizia che rappresenta l'ateneo, ma possono essere associate a qualsiasi azienda.

Il processo di candidatura è identico a quello di altre opportunità, ma in particolare per queste potrà essere interessante attivare i flag '**Solo iscrizione**' (che prevede quindi che lo studente si limiti a iscriversi all'opportunità, senza sottostare a ulteriori processi di selezione e senza dover caricare CV et similia) e/o '**Posti limitati**'. In questo caso verrà impedito di iscriversi agli studenti una volta che sia stato raggiunto un numero di candidature/iscrizioni pari a quelloindicato nel parametro 'Numero posti ottimale' della opportunità. (non c'è ottimale, solo alzare il flag su 'vincolo').

La data di svolgimento dell'evento di orientamento è quella indicata come '**data di inizio**', e che nel caso di opportunità più tradizionali indica la data prevista di inizio del rapporto con l'azienda.

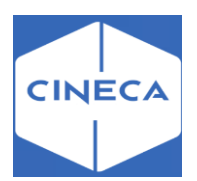

## **CAMPAGNE: GRUPPI DI OPPORTUNITÀ**

Le Campagne sono contenitori di opportunità studiate per raggruppare all'interno di un unico oggetto tutte le possibili fasi della gestione, dalla pubblicazione agli studenti, all'avvio di stage.

### *Tipologie di campagne: backoffice*

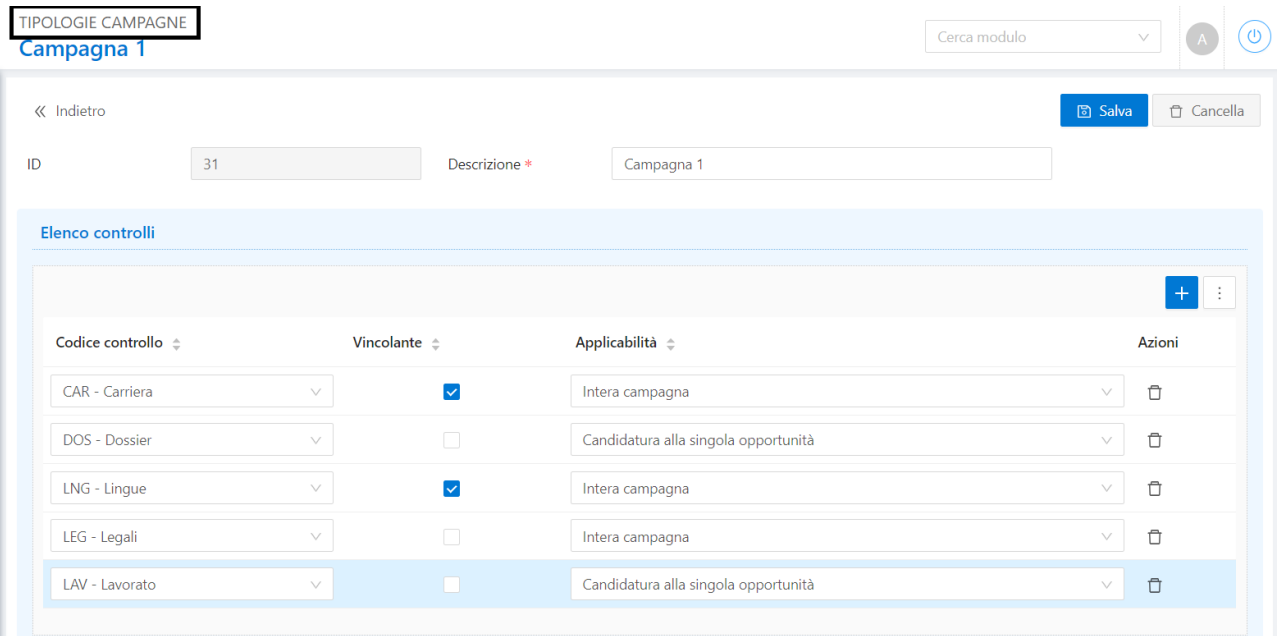

La definizione delle tipologie di campagne ha i seguenti scopi:

- Categorizzazione delle campagne
- Gestione delle penalty che prevedono il blocco delle candidature a campagne della stessa tipologia
- Configurazione dei controlli in fase di gestione delle candidature studenti

#### **Controlli**

I controlli possono essere applicati a:

• Intera campagna: questi controlli sono inseriti una sola volta per ogni studente, per ogni campagna a cui si candidano.

Quindi per uno studente che si candida a 2 opportunità della stessa campagna, viene gestito una sola volta il controllo.

Un esempio di controllo di questo genere è il controllo '*CAR*' (Carriera), che una volta verificato è valido per tutte le opportunità della campagna.

• Candidatura alla singola opportunità: sono inseriti per ogni studente e per ogni opportunità a cui si candidano, all'interno della campagna. Quindi per uno studente che si candida a 2 opportunità della stessa campagna, il controllo viene gestito 2 volte, in relazione alla singola opportunità. Un esempio di controllo di questo genere è il controllo '*LNG*' (Lingue), che dipende chiaramente dai requisiti linguistici inseriti.

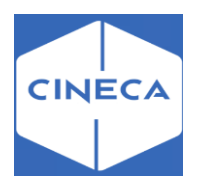

E' possibile registrare l'idoneità degli studenti alle opportunità solamente se il flag di controllo è attivato per tutti i controlli definiti come bloccanti.

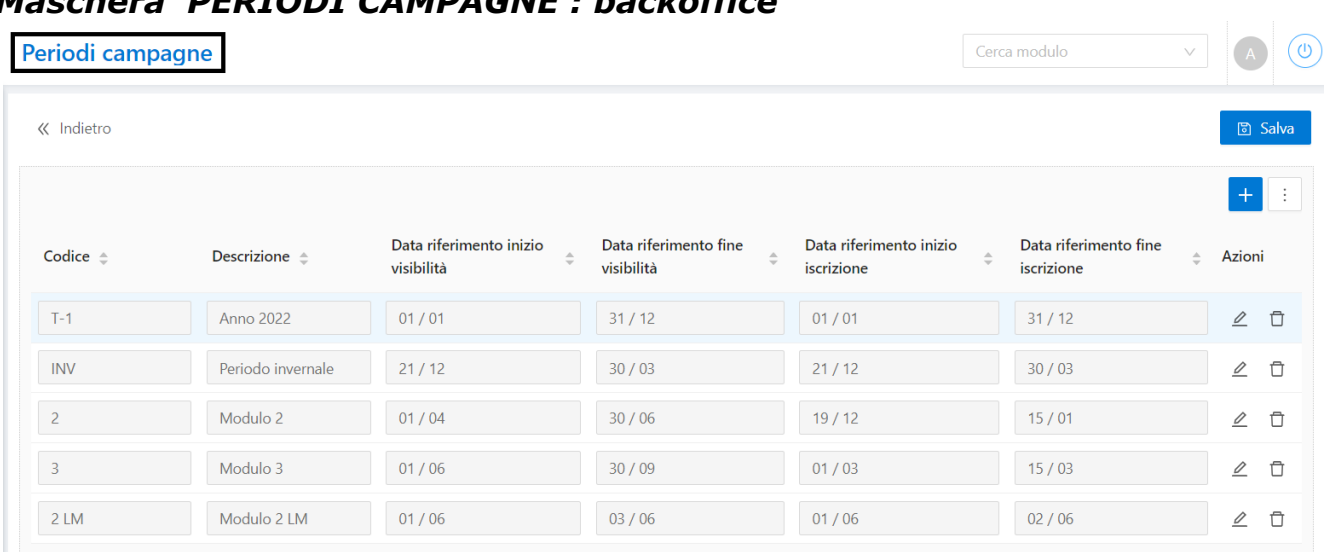

# *Maschera 'PERIODI CAMPAGNE': backoffice*

La definizione dei periodi delle campagne non ha alcun impatto applicativo e non è obbligatoria.

Lo scopo della definizione e dell'uso dei periodi è quello di utilizzare un default in fase di inserimento delle campagne in relazione alle date di:

- Inizio e fine campagna
- Inizio e fine periodi di iscrizione alla campagna

#### *Gruppi di campagne: backoffice*

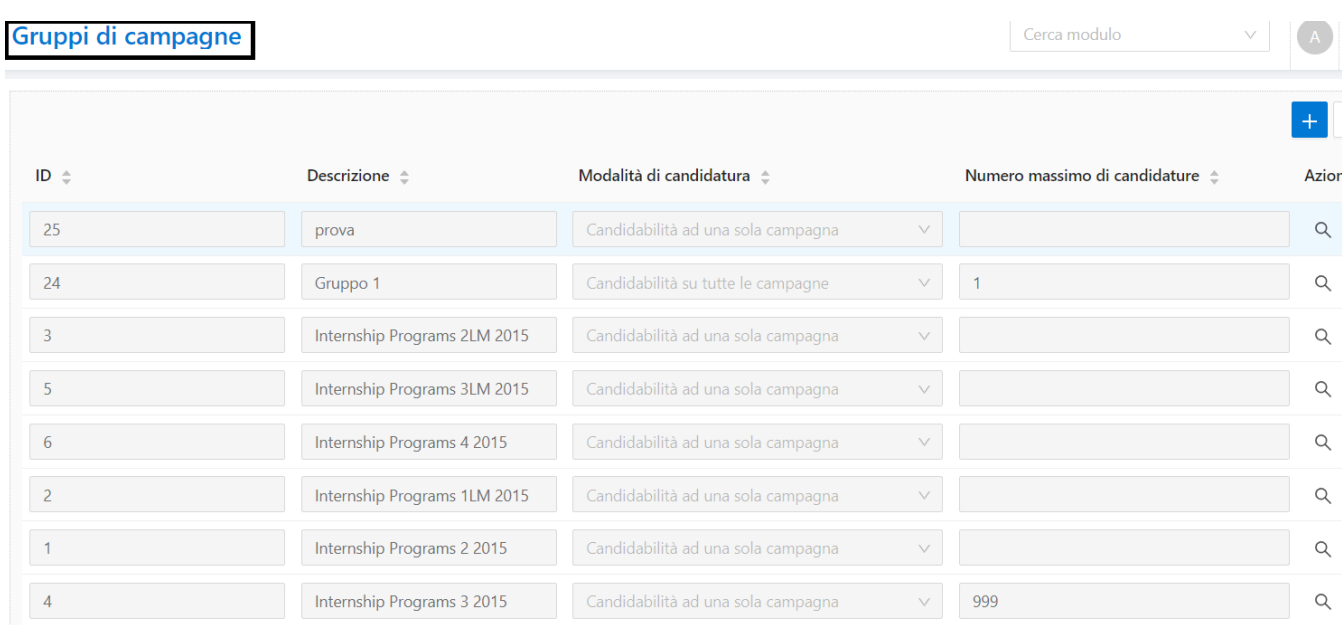

I gruppi di campagne consentono di raggruppare in modo logico le campagne.

Lo scopo è quello di definire, per un particolare insieme di campagne, la modalità di candidatura.

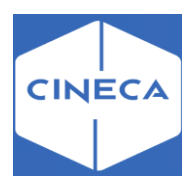

• Ad una sola campagna: lo studente può candidarsi a opportunità di una sola campagna del gruppo. Eventuali vincoli sul numero di opportunità a cui iscriversi vengono definiti sulla singola

campagna.

• Su tutte le campagne: lo studente può candidarsi a opportunità di tutte le campagne del gruppo.

È possibile impostare tramite il campo **'num max candidature'**, il numero massimo di opportunità all'interno del gruppo di campagne a cui candidarsi.

#### **Maschera '***CAMPAGNE***': backoffice**

Le Campagne sono contenitori di opportunità studiate per raggruppare all'interno di un unico oggetto tutte le possibili fasi della gestione, dalla pubblicazione all'avvio di stage.

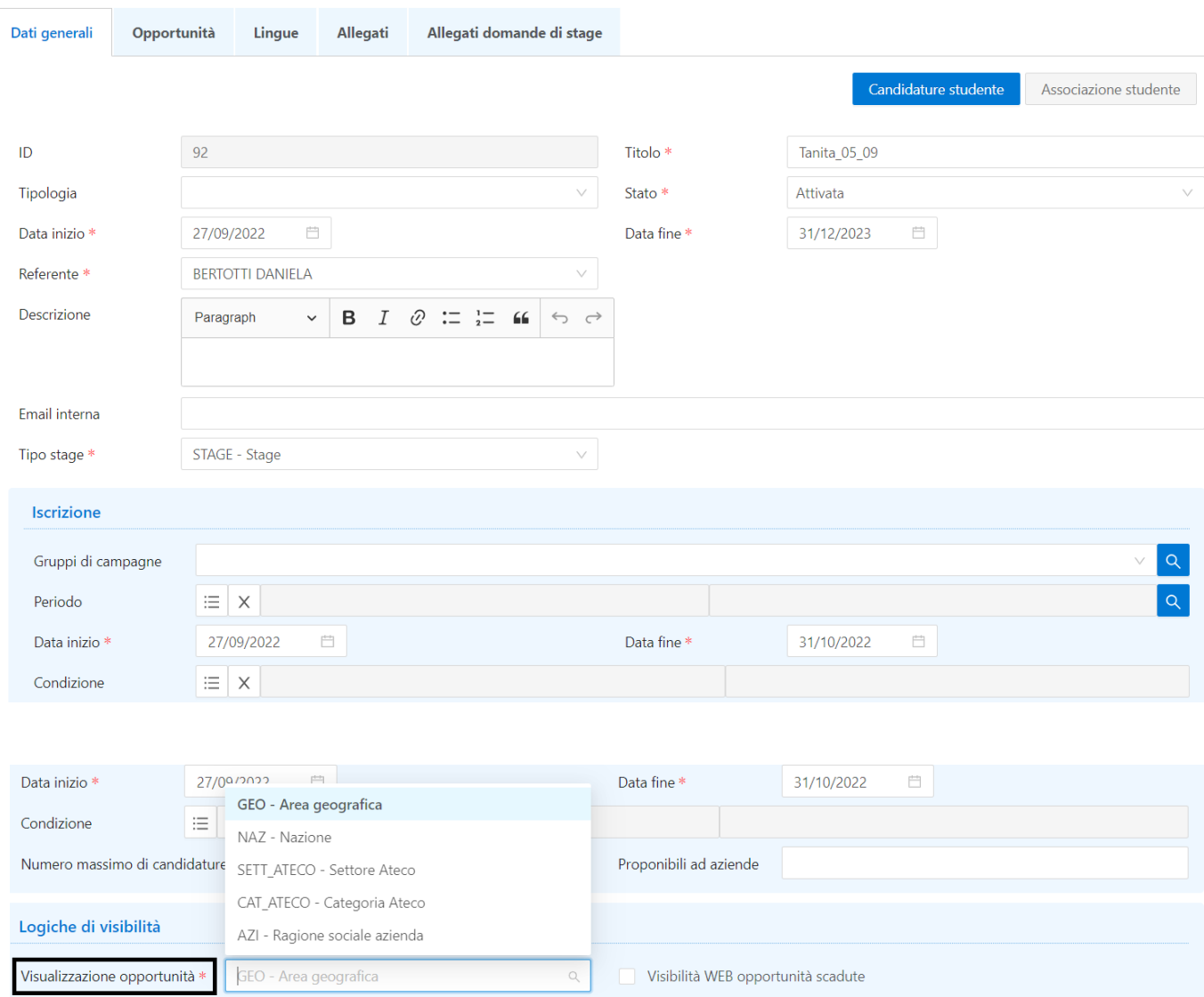

Al momento dell'inserimento della campagna, la selezione del periodo valorizzerà automaticamente le date di:

- Inizio e fine campagna
- Inizio e fine periodi di iscrizione alla campagna

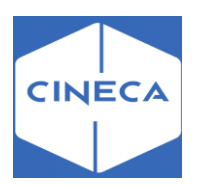

- Stato: solo le campagne 'Attive' vengono visualizzate in area web studente
- Tipo stage: da intendersi come 'Tipologia di opportunità', indica quali opportunità possono far parte della campagna
- Condizione: consente di gestire una condizione (scritta in linguaggio SQL) da valutare in fase di candidatura studente per bloccare studenti che non soddisfano particolari requisiti.
- Numero massimo candidature: è il numero massimo di opportunità alle quali uno studente può candidarsi all'interno della campagna.
- Numero massimo candidature proponibili ad aziende: indica per quante opportunità associate alla campagna sarà possibile proporre la candidatura del singolo studente. Il controllo si applica nella funzione *Associazione studente*.
- Modalità di visualizzazione opportunità: consente di definire per ogni singola campagna come dovranno essere aggregate e presentate le opportunità della campagna in area web studente.

I valori possibili sono:

- o *Area geografica* (default): organizza le opportunità per area geografica
- o *Nazione:* in base alla nazione della sede associata all'opportunità
- o *Settore Ateco*: in base al settore Ateco dell'azienda associata all'opportunità
- o *Categoria Ateco*: in base alla categoria Ateco dell'azienda associata all'opportunità
- o *Azienda*: in base alla ragione sociale dell'azienda associata all'opportunità
- Visibilità WEB opportunità scadute: consente di area Web studente e docente la visualizzazione delle opportunità scadute, non mostrate di default.

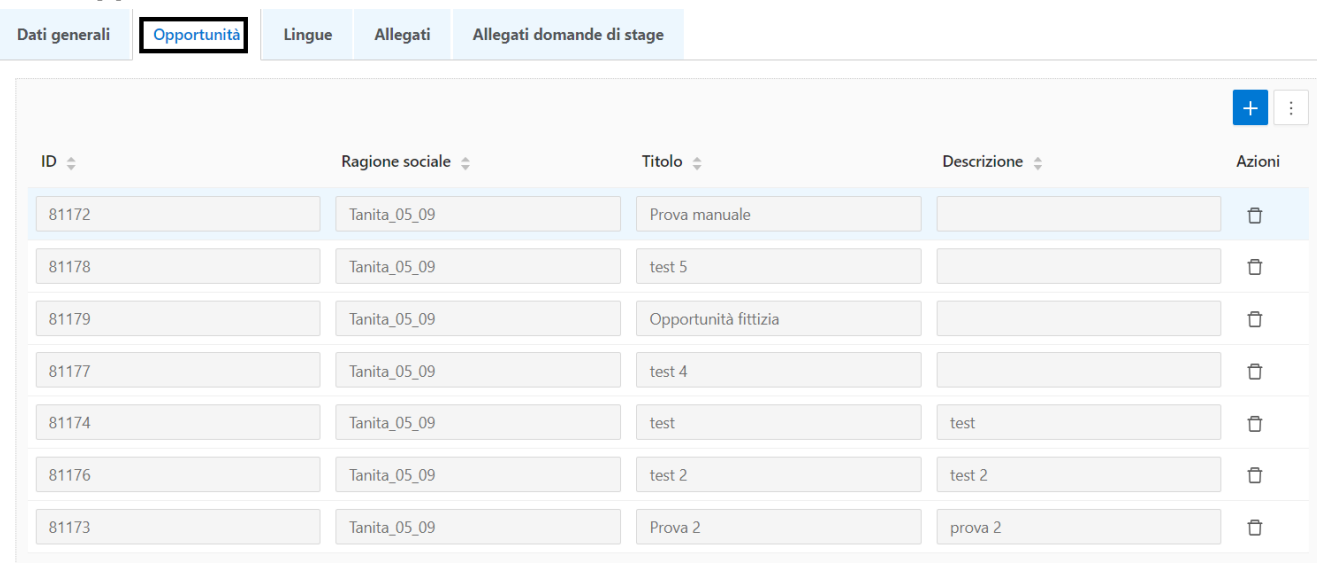

**Tab 'Opportunità': backoffice**

Contiene l'elenco delle opportunità che fanno parte della campagna.

È possibile tramite il blocco **Parametri di ricerca** impostare dei criteri di filtro per recuperare tutte le opportunità compatibili e selezionare quali opportunità associare alla campagna.

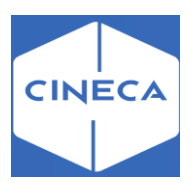

Ricerca e seleziona le opportunità da aggiungere alla campagna

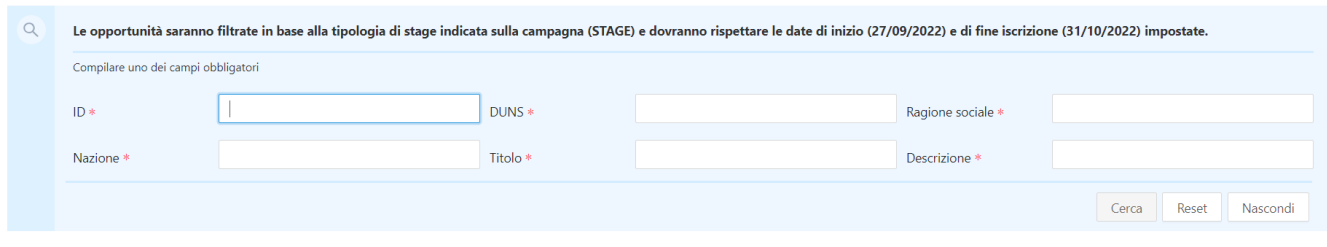

Una volta effettuato il recupero dei dati occorre selezionare nel blocco **risultati** le opportunità da associare alla campagna.

Ricerca e seleziona le opportunità da aggiungere alla campagna

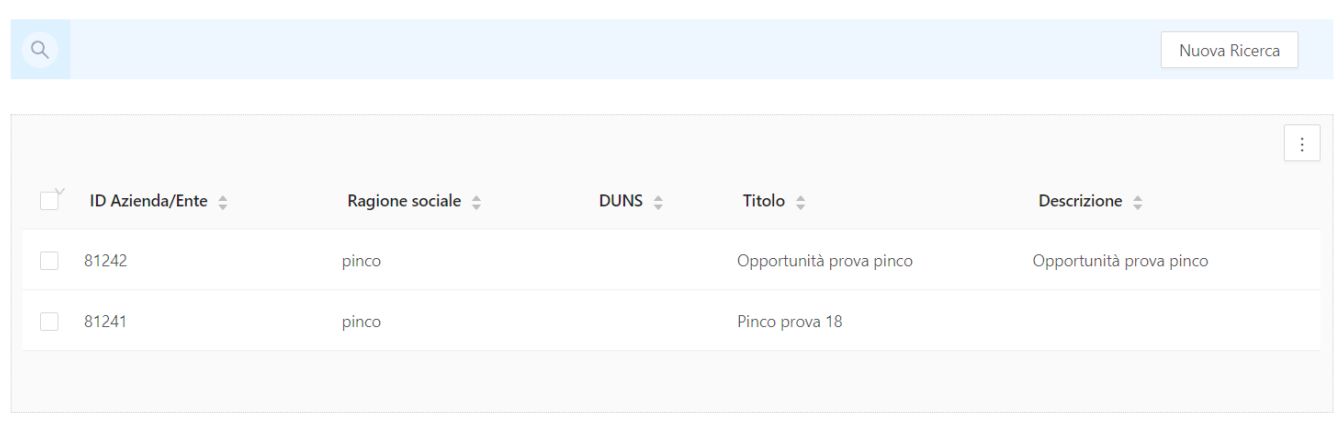

Seleziona

Annulla

Per associare definitivamente le opportunità è possibile utilizzare il pulsante *Seleziona*.

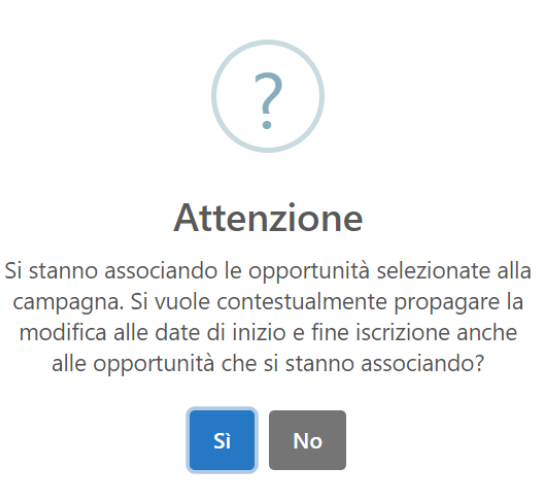

#### **Esposizione delle campagne: frontoffice**

pag. 50 di 153 Se esistono campagne attive, vengono mostrate nella pagina '*ricerca opportunità'* tab '*Per* 

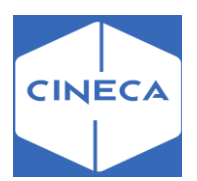

*campagna'*. Se esiste più di una campagna attiva, viene mostrata quella con data di fine iscrizioni più vicina.

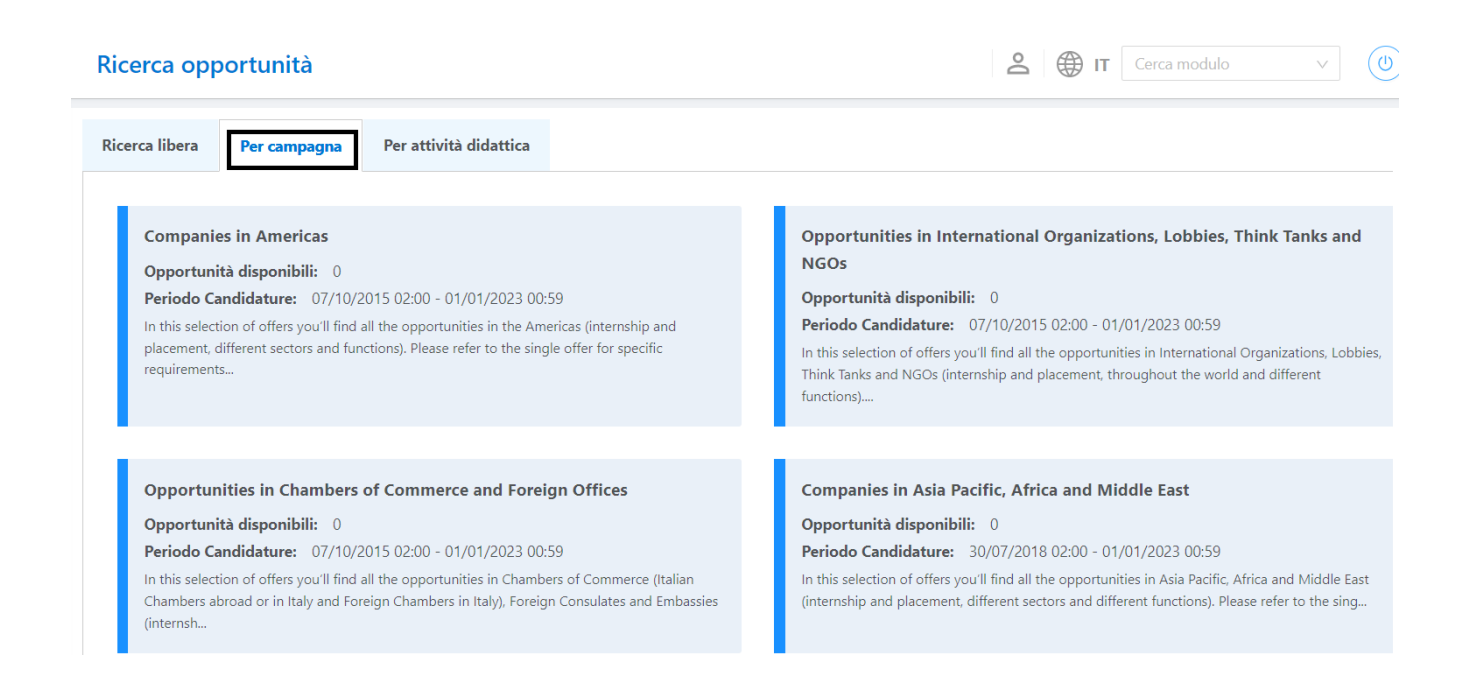

All'interno della singola campagna, le opportunità mostrate, sono raggruppate per area geografica.

Scelta l'area geografica, la visualizzazione è analoga alle opportunità generiche, ed è possibile effettuare ricerche testuali.

Le opportunità mostrate in campagna ed i corrispondenti contatori del numero, restano coerenti con la configurazione impostata lato client e riferita alla visibilità Web delle opportunità scadute.

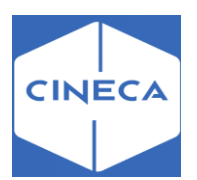

### **CANDIDATURE CANDIDATURE DEGLI STUDENTI: frontoffice**

#### *Ricerca opportunità*

Dalla pagina '*Ricerca opportunità*' è possibile accedere alle '*Opportunità recuperate'*.

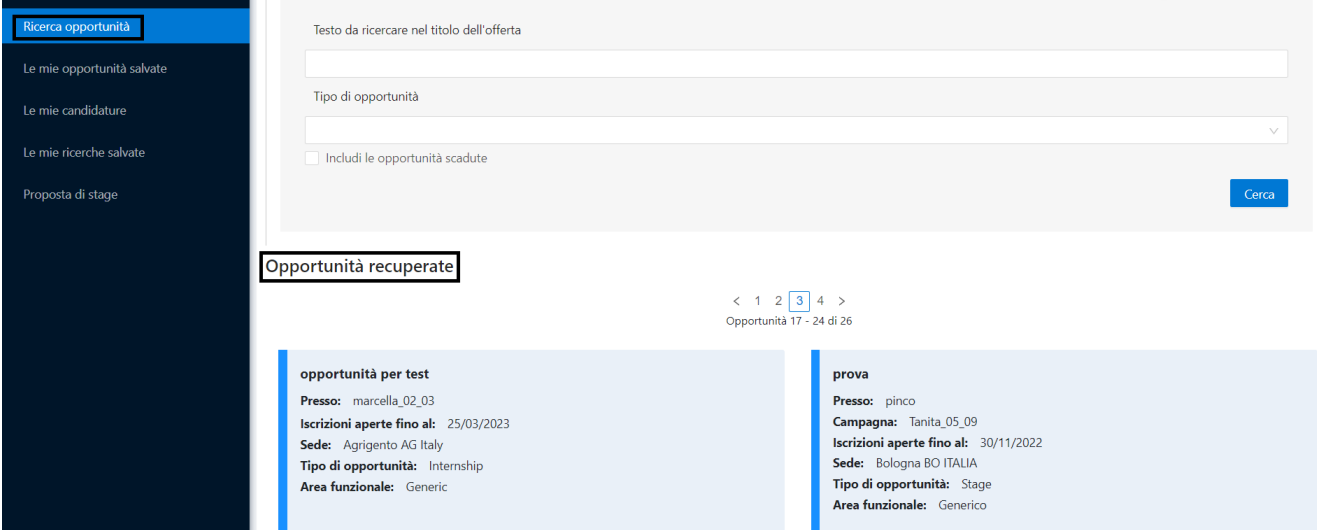

Accedendo alla singola opportunità, lo studente riesce a capire se è possibile candidarsi ad essa e quelle per cui si è già candidato.

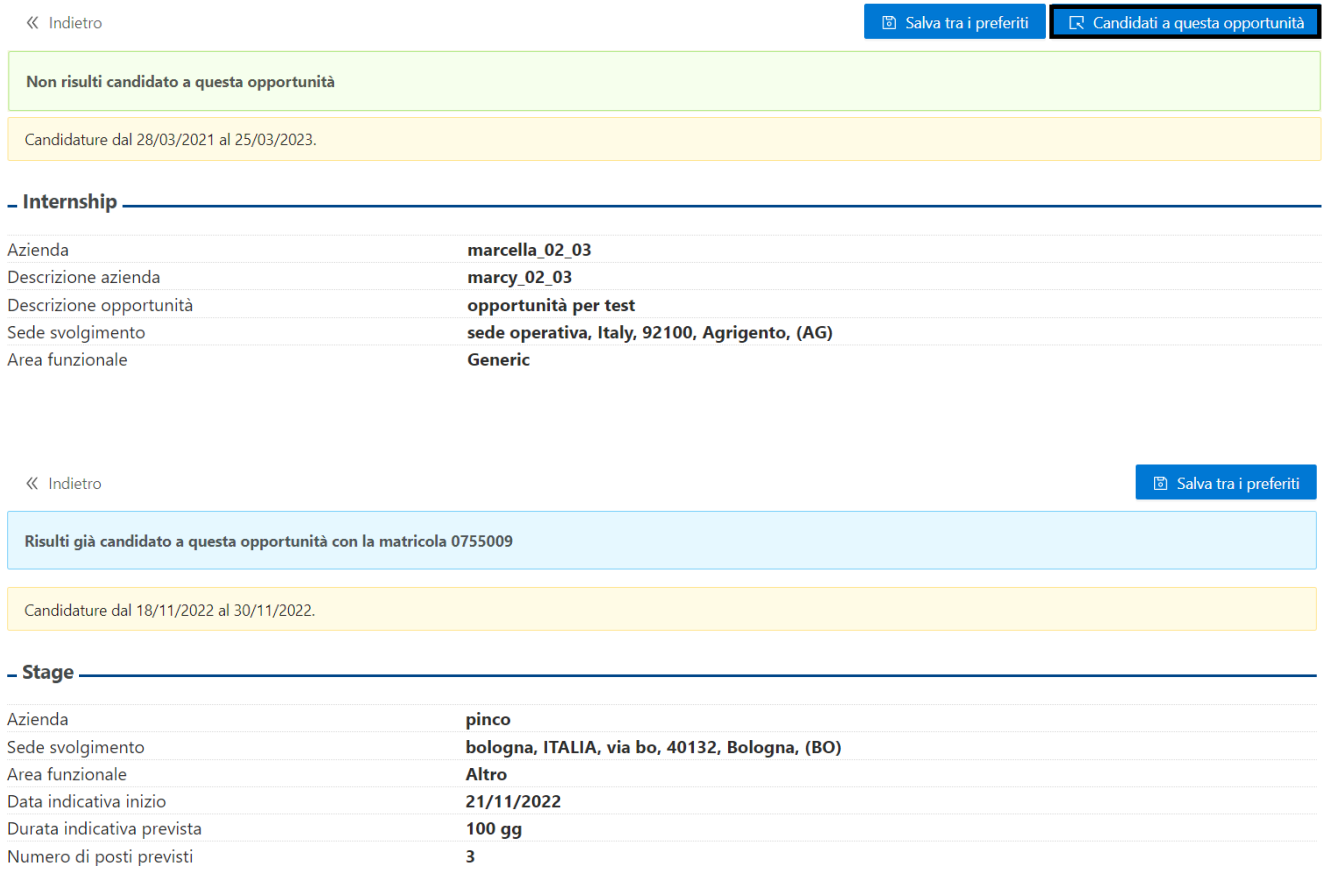

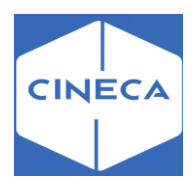

È anche possibile allo studente salvare l'opportunità cliccando su **salva tra i preferiti**: in questo modo viene recuperato nella finestra '*Le mie opportunità'*.

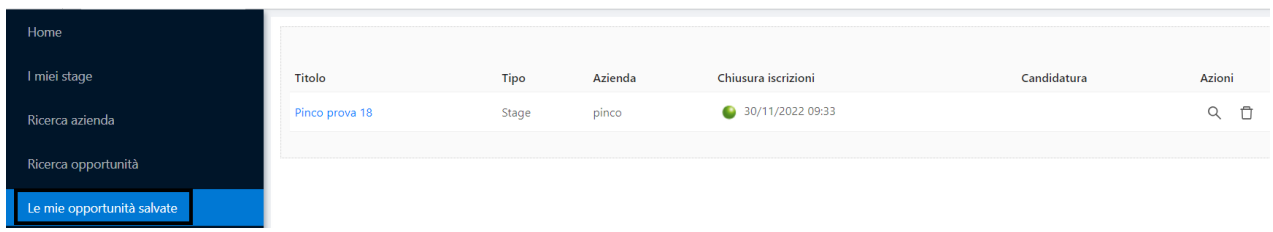

#### **Candidatura non permessa**

Lo studente che non può candidarsi ad una certa opportunità, può comunque accedere al suo dettaglio (o per link diretto o a causa del parametro

**TIST\_OPPSTU\_VISIBILITY\_BY\_COND**=0), senza poter visualizzare il pulsante **Mi candido.** Viene visualizzato solo un messaggio che lo avvisa dell'impossibilità di candidarsi.

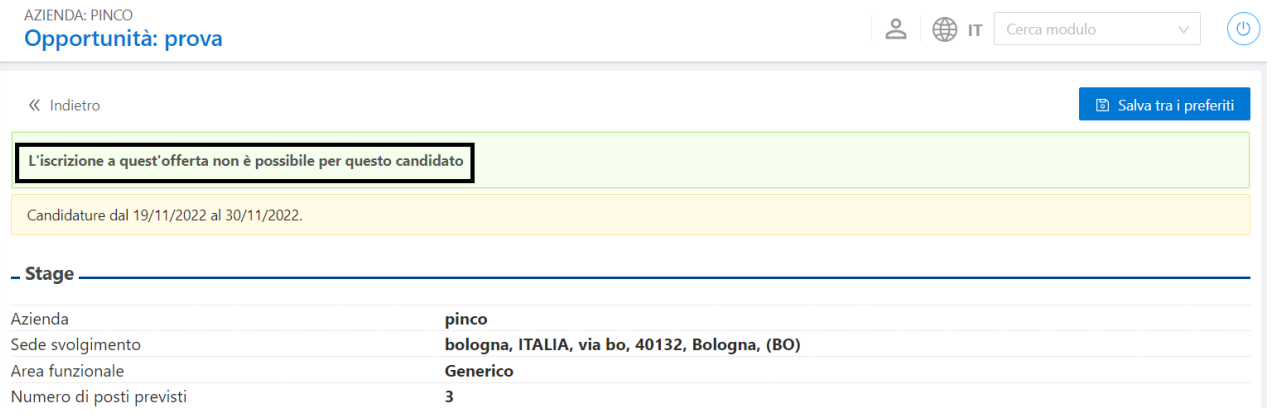

#### **Candidature su sistema d'ateneo**

- Nel caso standard di candidature sul sistema d'ateneo, lo studente vede:
- Le domande selezionate dall'azienda per l'opportunità (CV, lettera di motivazione, altro);
- Scegliendo l'opzione di ricevere le candidature via mail, lo studente visualizza anche:
- o Il proprio indirizzo mail d'ateneo, proposto come riferimento per la candidatura, che può essere modificato.
- o Un'area testuale dove inserire il testo per inviarlo all'azienda come corpo della mail, all'invio della comunicazione **CAN\_STU\_WEB**

#### **Condizioni di candidabilità**

Quando lo studente si candida ad una opportunità viene verificato che:

- Le caratteristiche dello studente (studente o laureato) siano compatibili con quanto previsto a livello di tipo di opportunità
- Sia valida, se presente, la condizione di visibilità associata ai requisiti codificati, definiti sull'opportunità
- Lo studente sia nell'eventuale elenco definito a livello di opportunità che contiene gli 'studenti iscrivibili'
- Lo studente abbia un'iscrizione attiva nell'anno dell'opportunità, se valorizzata
- Lo studente non abbia penalty che blocchino l'iscrizione all' opportunità. Inoltre, se l'opportunità appartiene ad una campagna, viene anche verificato che corrisponda alla condizione imposta per quella campagna e che lo studente non abbia superato il numero massimo di candidature previsto per la campagna.

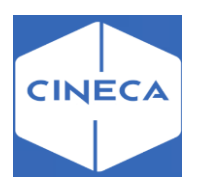

#### **Eliminazione delle candidature**

Dalla pagina '*Le mie candidature'* lo studente può eliminare la propria candidatura entro il numero di ore definito sul parametro di configurazione **TIST\_ORE\_RITIRO\_CAND**.

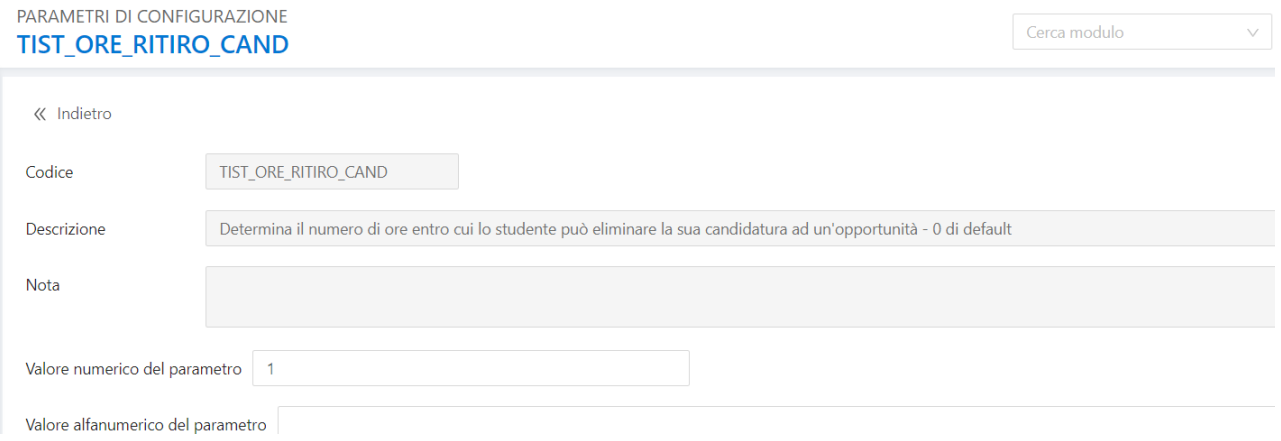

#### **Gestione delle candidature: backoffice**

La gestione da backoffice delle candidature si effettua tramite la maschera '*Domanda di stage e progetti formativi'*.

Come descritto nel nome stesso della funzionalità, lo scopo è quello di gestire l'intero processo che parte dalla candidatura (domanda di stage) e di arrivare fino al termine del processo, passando dove necessario dalla gestione del progetto formativo.

La maschera consente di recuperare le candidature inserite via Web e di gestirle o di inserirne delle nuove.

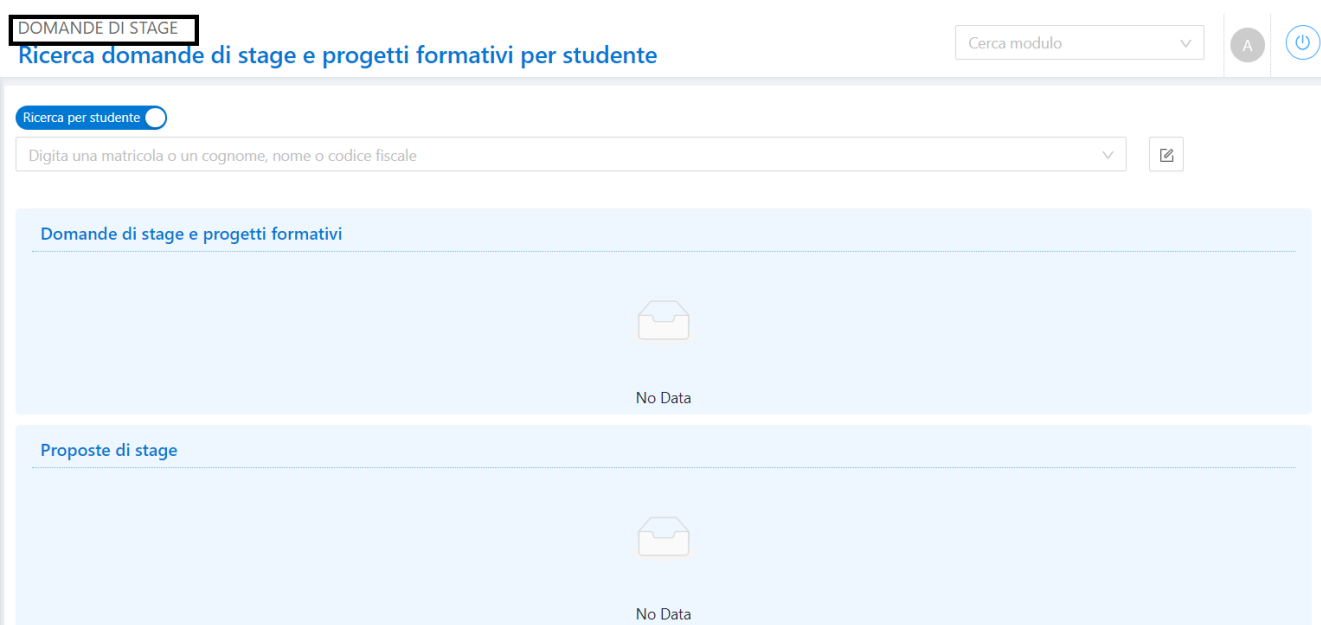

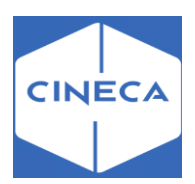

# **Maschera 'DOMANDA DI STAGE': backoffice**

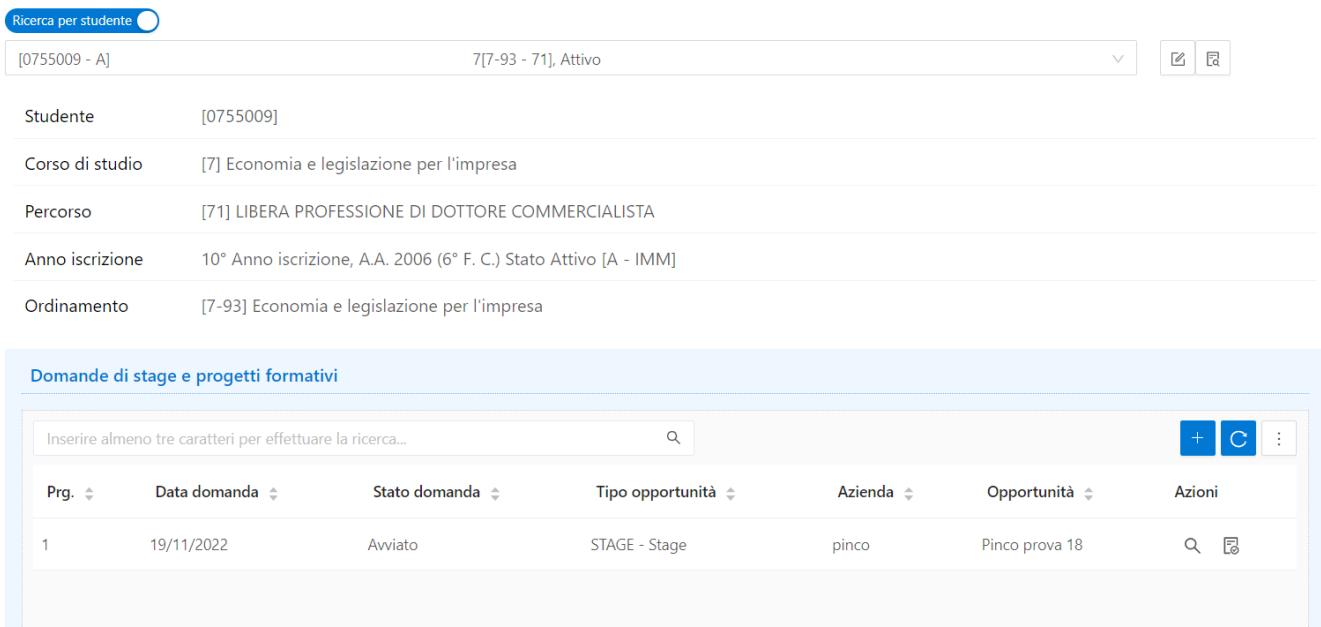

Elenca le candidature dello studente.

In alto sono inseriti i pulsanti che consentono i cambi di stato previsti dal workflow di autorizzazione:

- *Presentata*: candidatura presentata dallo studente
- *Confermata*: studente selezionato dall'azienda
- *Rifiutata*: candidatura rifiutata
- *Avviata*: stage avviato, indica il momento in cui lo stage è realmente 'iniziato'
- *Chiusa*: stage completato
- *Annullata*: candidatura annullata, è possibile indicarne la motivazione nel blocco generale

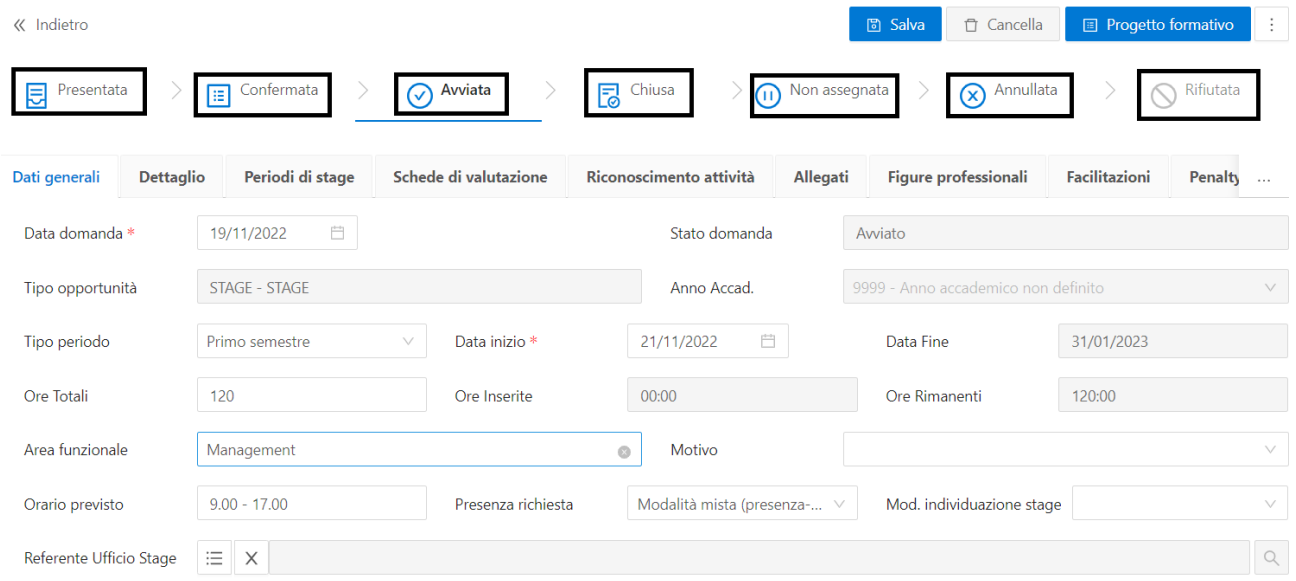

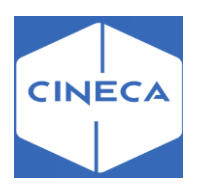

#### *Tab 'Dati generali':* **backoffice**

Contiene informazioni di carattere generale sulla candidatura:

- Anno accademico di riferimento
- Data di inizio e fine
- Orario previsto e presenza richiesta (Full time, Part time, Part time verticale)
- Referente ufficio stage di riferimento
- Tutor accademico
- Area funzionale: l'area funzionale viene ereditata in fase di inserimento della domanda, sia da web che da client, e può essere modificata liberamente

#### **Blocco convenzione/opportunità nella maschera 'DOMANDA DI STAGE'**

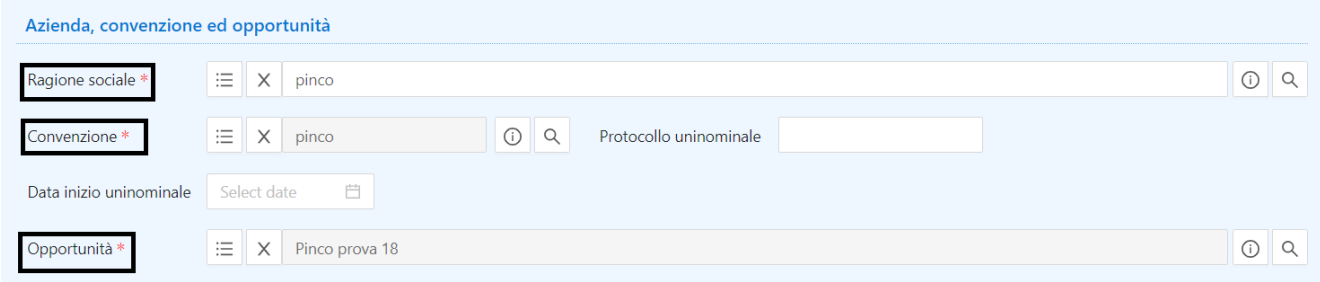

Mostra i dettagli dell'azienda, convenzione ed opportunità di riferimento.

Nel frame **Convenzione** è possibile indicare i dati della convenzione uninominale:

- Data
- Numero di protocollo

Il numero di protocollo viene calcolato automaticamente, nel formato NN/YYYY alla valorizzazione della data del protocollo, come progressivo assoluto all'interno dell'anno solare rispetto alla data.

Vengono riportati anche i nominativi del 'Tutor accademico e delegato' e con il pulsante *Spedisci candidatura,* si attiva da client l'invio della comunicazione **CAN\_STU\_WEB**.

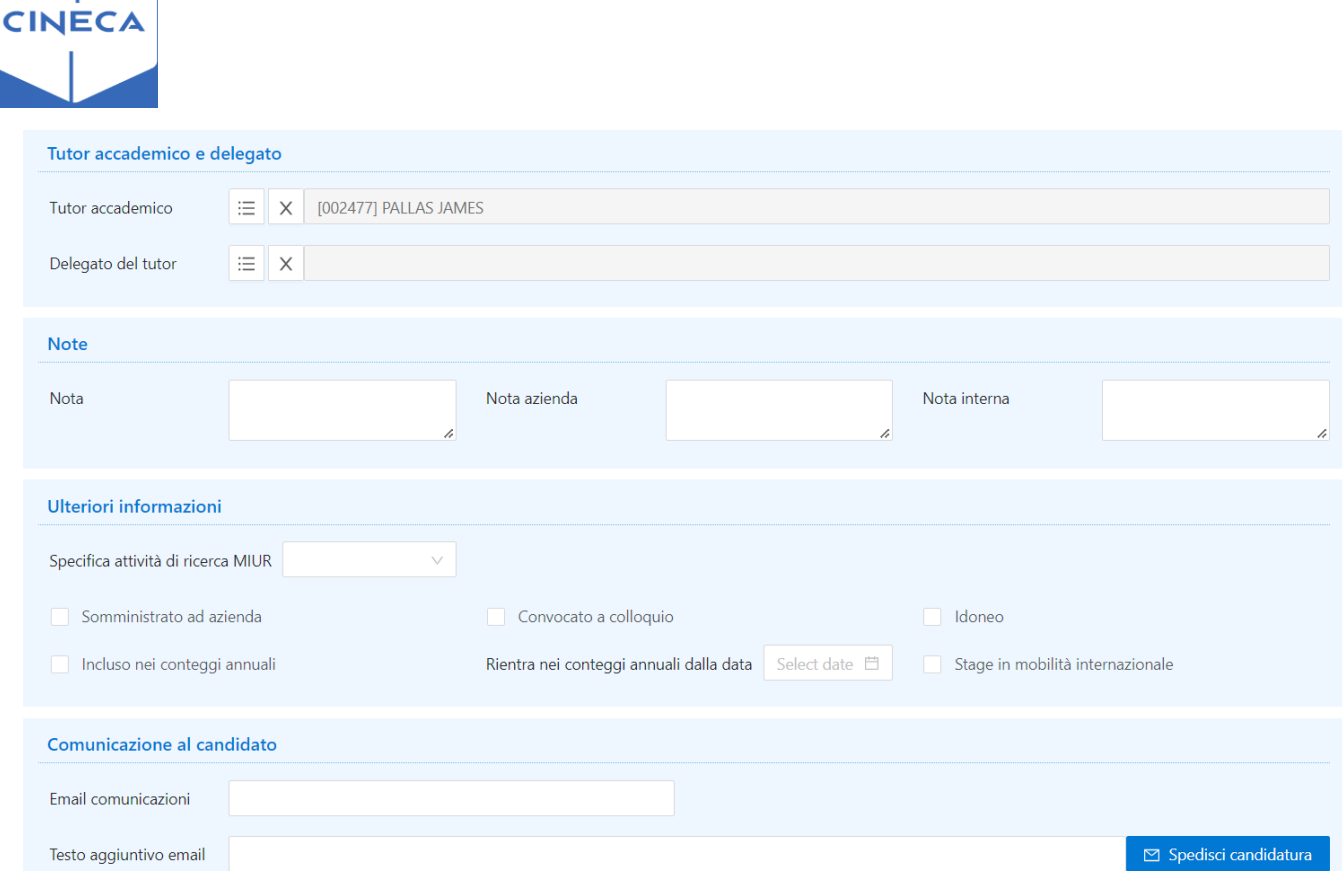

### **Tab 'Dettagli': backoffice**

Prevede informazioni recuperate tipicamente nella gestione degli stage, vale a dire:

- Abilitazione della richiesta preventiva del riconoscimento crediti e relativi vincoli in
- termini di: o *Anno di corso*
- o *Data di riferimento*
- o *Condizione libera*
- Abilitazione della compilazione di Valutazione finale, valutazione di Mid Term e relazione finale e relativi vincoli in termini di:
- o *Data di inizio e fine di compilazione*
- o *Visibilità per soggetto*

La configurazione delle tipologie di esperienza stage permette di valorizzare automaticamente questi dati in base a dei template.

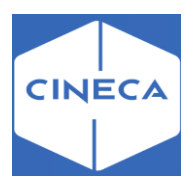

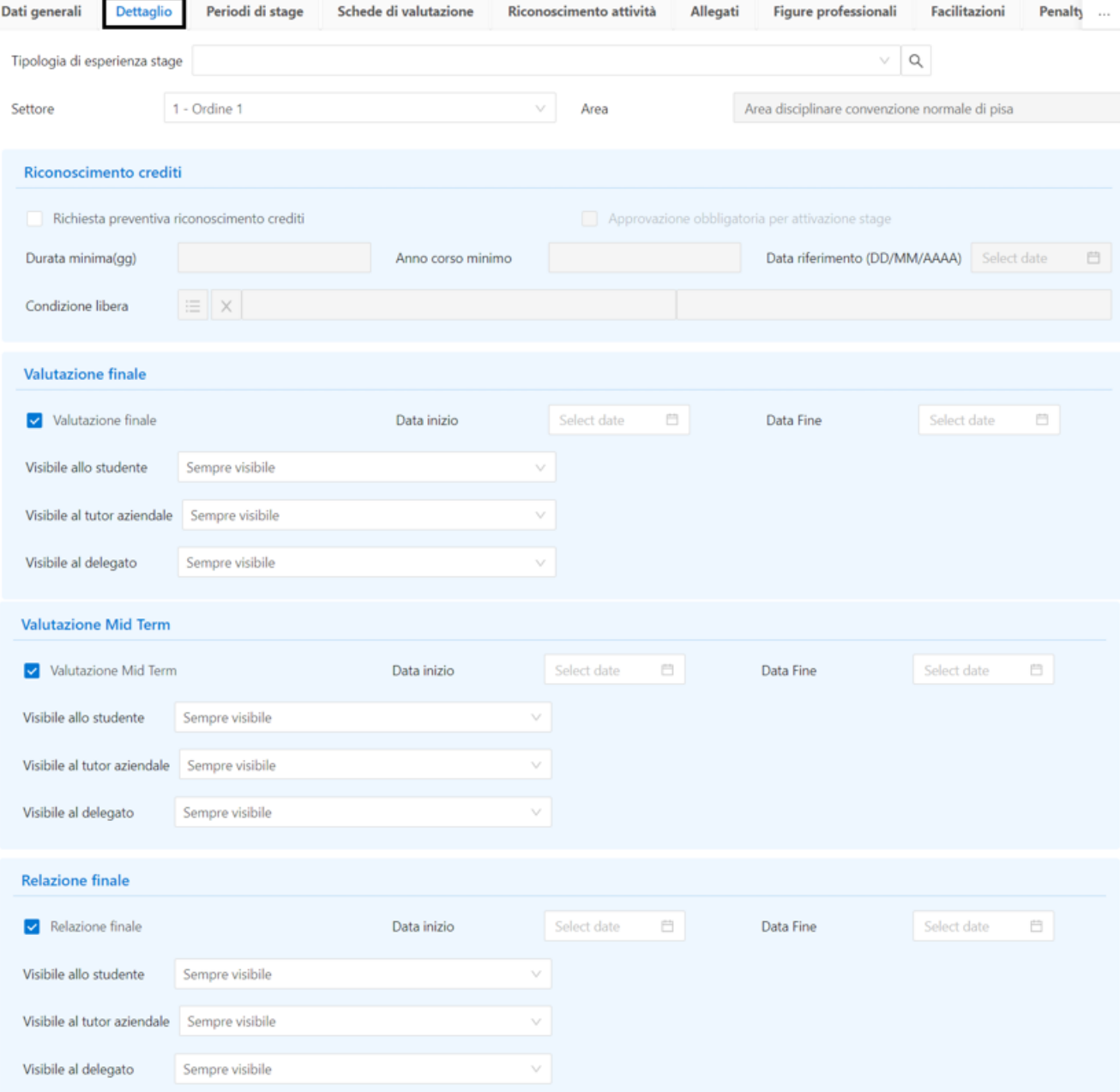

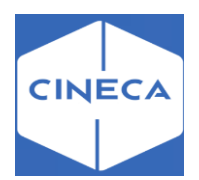

### **Tab 'Periodi di stage': backoffice**

Contiene l'elenco dei periodi di stage previsti per la candidatura e per ogni periodo:

- Sede di svolgimento
- Data di inizio e fine
- Stato:
- o *Attivo*: periodo valido, in caso di proroga il periodo sarà *Attivo* con motivazione *Proroga*
- o *Respinto*: periodo con irregolarità
- o *Sospeso*: periodo di sospensione
- o *Concluso*: periodo correttamente concluso
- o *Annullato*: periodo annullato, la motivazione può essere inserita nel campo motivo

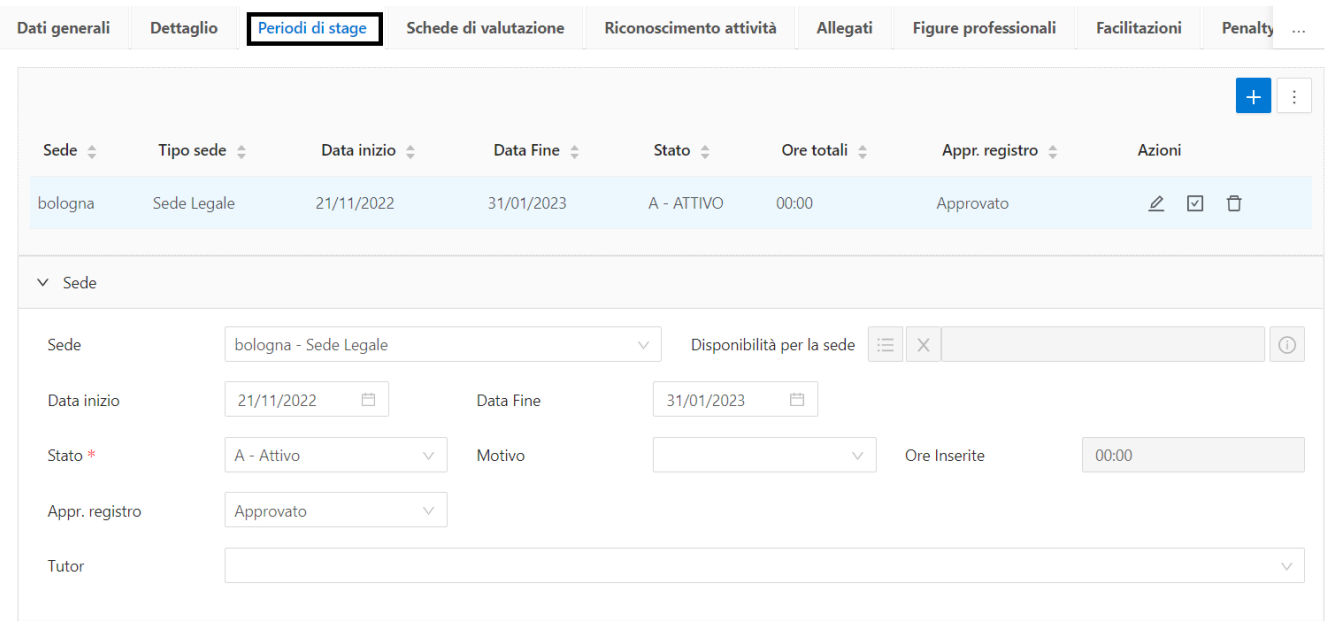

#### Attraverso le '**Azioni'** si possono inserire:

 $\ell$  Registro presenze

 $\boxed{\triangledown}$  Riconoscimento attività

Cancellazione del periodo

Workflow **:** Contiene tutte le richieste associate al periodo.

È possibile da qui registrare l'approvazione delle richieste.

La configurazione delle tipologie viene gestita dalla maschera '*Tipologie di richieste'*.

#### **Tab 'Schede di valutazione': backoffice**

Contiene l'elenco dei questionari compilati e la possibilità di stamparli e di riportarli in stato di *Bozza*.

In questo caso il questionario risulterà nuovamente modificabile dal compilatore.

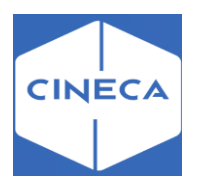

#### **Tab 'Riconoscimento attività': backoffice**

Contiene tutti gli atti di carriera associati alla domanda di stage dello studente. Gli atti di carriera sono quelli generati in fase di richiesta riconoscimento crediti effettuata da parte dello studente oppure da backoffice, utilizzando il pulsante **Riconosci attività** posto nel tab '*Periodi di stage'*.

Tramite il pulsante posto a fianco del numero di protocollo è possibile navigare verso la maschera '*Gestione atti di carriera'*.

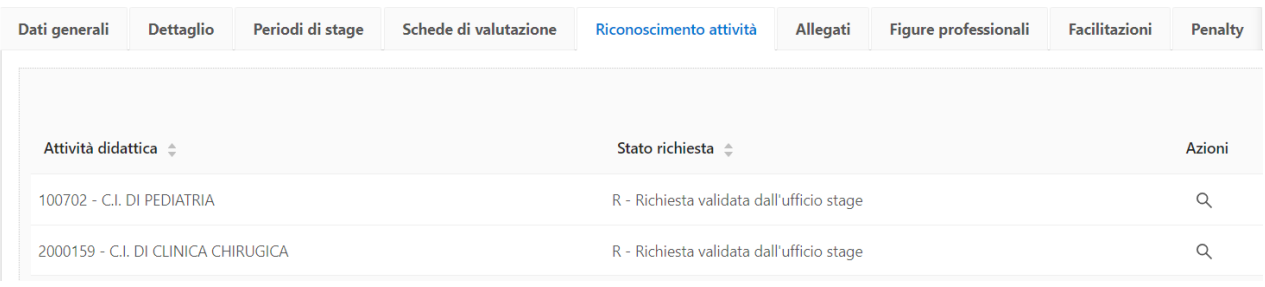

### **Tab 'Allegati e informazioni richieste': backoffice**

I due blocchi contengono le informazioni gestite durante la fase di candidatura, sia come risposta alle informazioni richieste che come documenti allegati.

#### **Tab 'Facilitazioni': backoffice**

Contiene la lista delle facilitazioni associate alla domanda di stage.

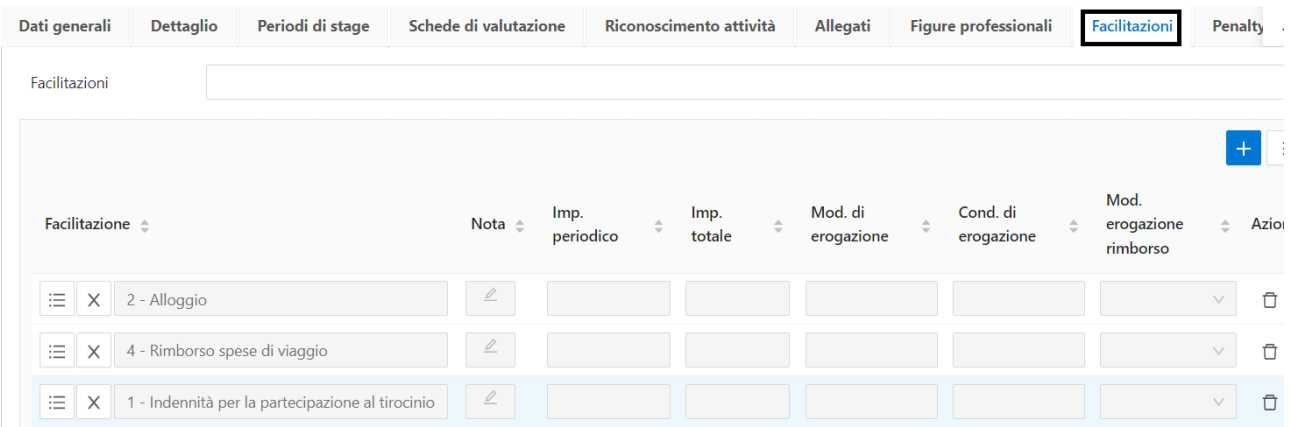

#### **Tab 'Penalty': backoffice**

Contiene la lista delle Penalty assegnate allo studente in base ad azioni compiute sullo stage specifico.

La configurazione delle tipologie di penalty viene gestita dalla maschera '*Tipologie di penalty per stage*'.

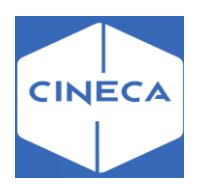

### **Maschera 'PROGETTO FORMATIVO' Tab 'Dati generali': backoffice**

Contiene i dati di gestione del progetto formativo associato alla domanda di stage dello studente:

- Stato progetto formativo:
- o *Da compilare*: l'azienda deve ancora compilare il PF
- o *Compilato*: l'azienda ha compilato il PF
- o *Avviato*: quando il PF viene accettato dall'ufficio stage e dallo studente e viene avviato
- o *Concluso*: esperienza di stage e relativo PF conclusi correttamente
- Conferme e date di conferma
- o Studente
- o Azienda
- o Ufficio stage (Ateneo)
- Firmatario: soggetto firmatario del PF lato azienda, scelto tra rappresentante legale o suo rappresentante
- Durata in giorni, settimane, mesi
- Durata in ore: contiene inizialmente il valore inserito in fase di compilazione del progetto formativo. Quando vengono approvati tutti i periodi, il campo viene aggiornato con il valore ottenuto dalla somma di tutte le ore inserite nel registro arrotondata all'ora. L'informazione su quale sia il valore visualizzato è dato dalla label del campo:
- o *Prevista*: il valore è quello inserito in fase di compilazione del progetto formativo;
- o *Allineata:* il valore coincide con il totale delle ore del registro presenze;
- o *Non allineata*: il valore non coincide con il totale delle ore del registro presenze;
- Fascia di addetti stage: numero di addetti e numero di stagisti attualmente in azienda

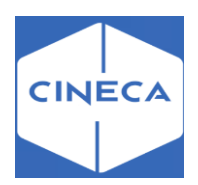

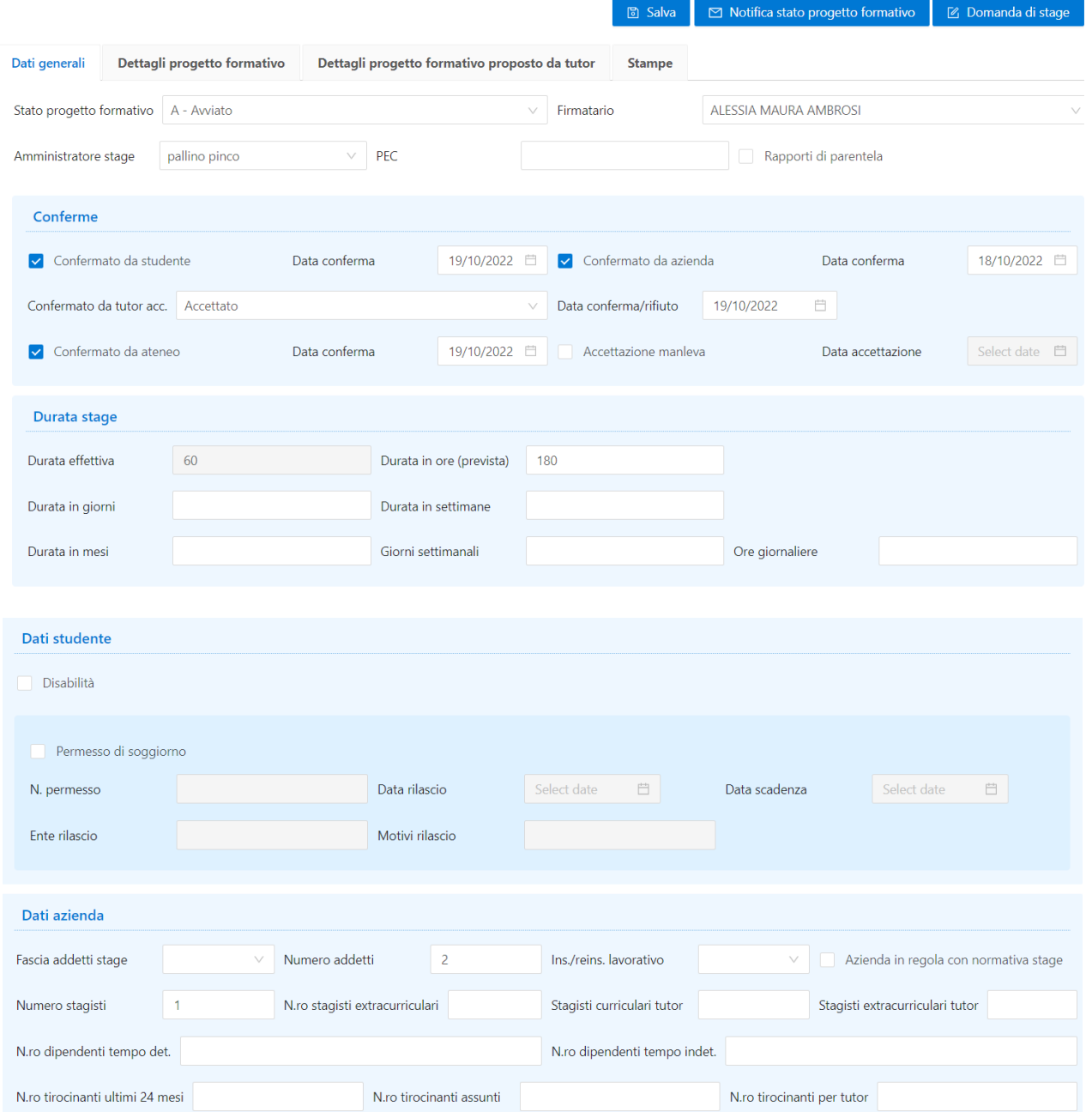

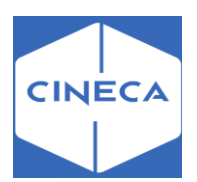

# **Tab 'Dettagli progetto formativo': backoffice**

Contiene i dati testuali previsti nel progetto formativo.

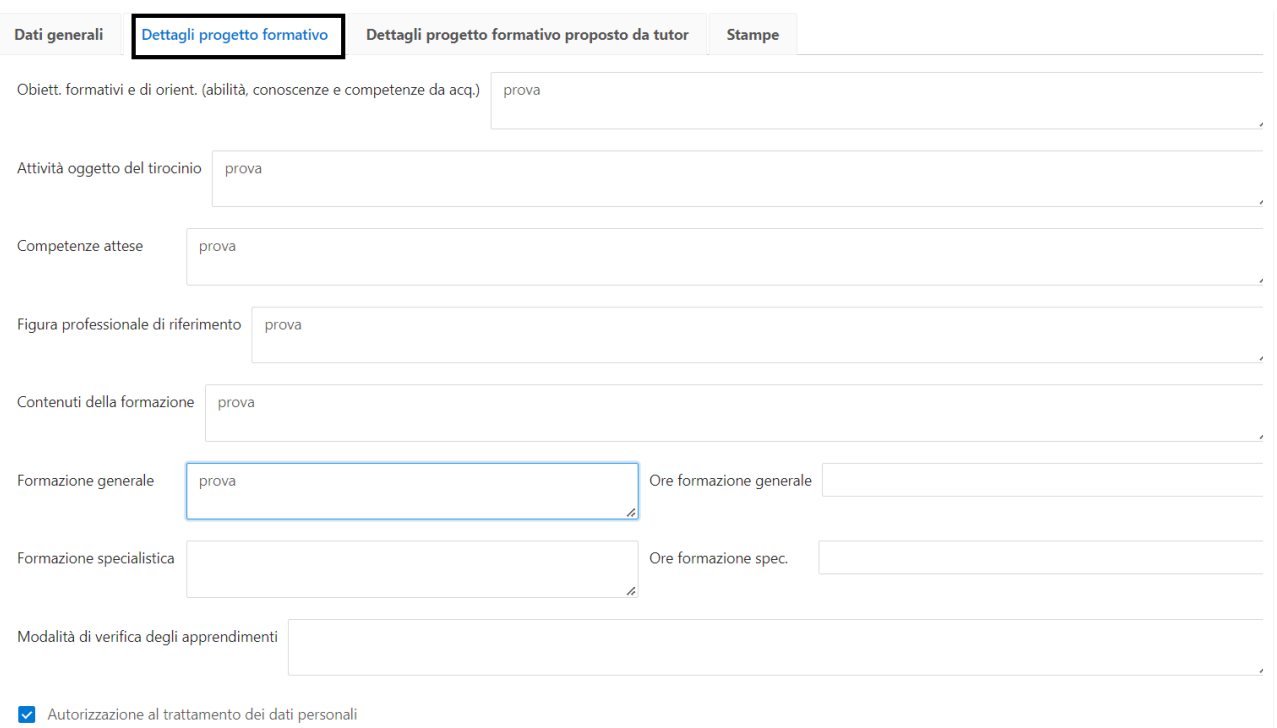

# **Tab 'Dettagli progetto formativo proposto da tutor' :backoffice**

Contiene i dati testuali proposti dal tutor nel progetto formativo.

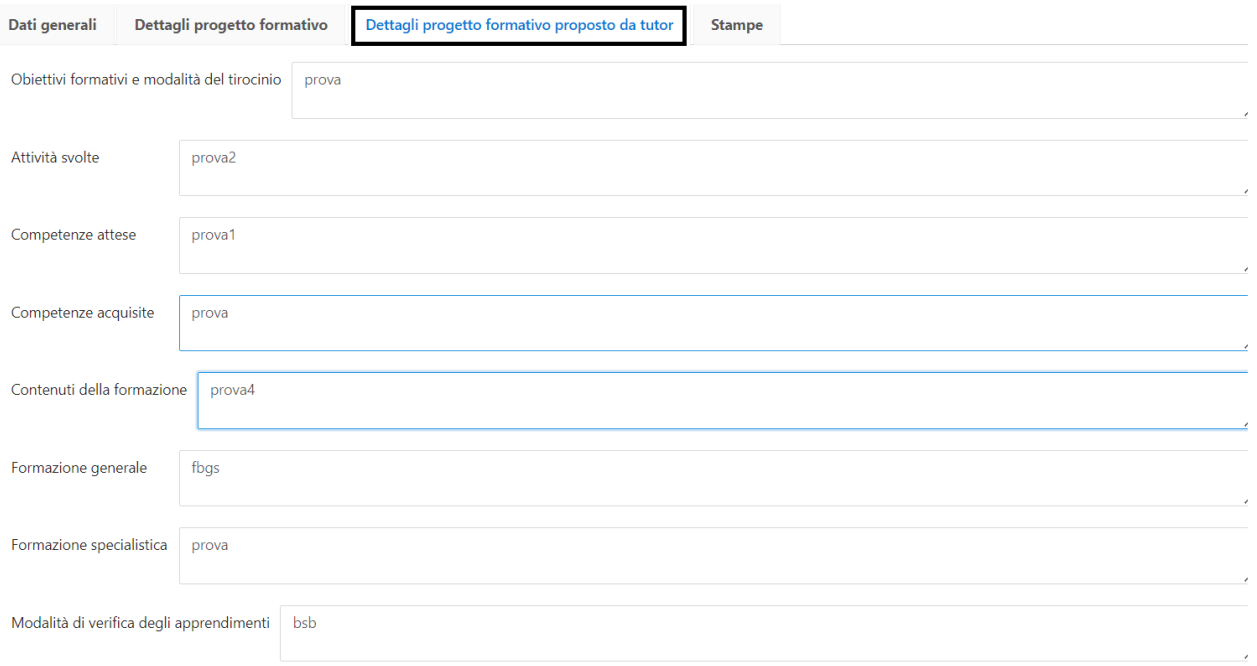

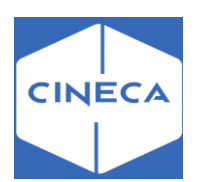

# **Tab 'Stampe' : backoffice**

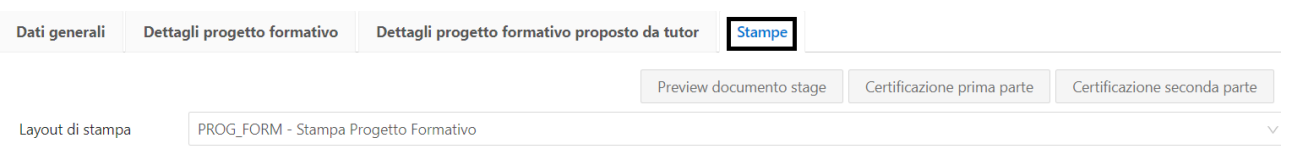

Layout di stampa: è possibile associare al singolo progetto formativo il layout di stampa dello stesso.

Ci sono layout standard.

Ogni ateneo può far richiesta di implementazione per layout personalizzati. I layout si possono configurare nella maschera '*Stampe convenzioni'*.

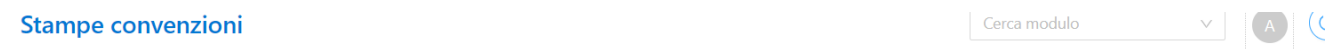

 $\ll$  Indietro

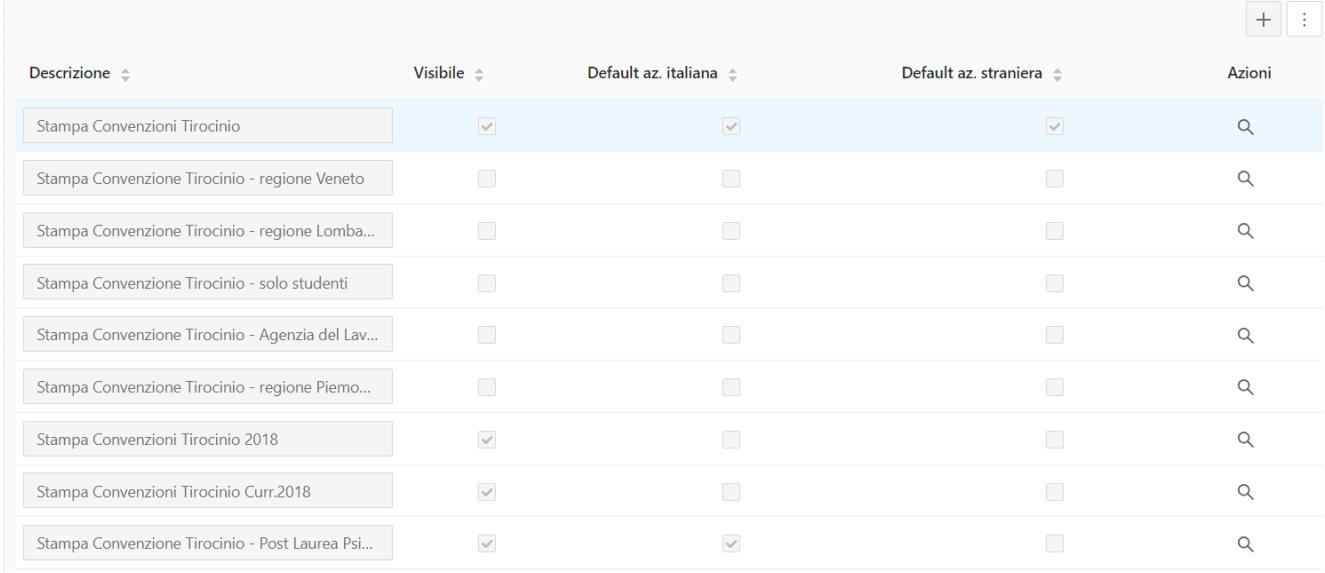

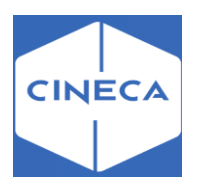

# **Gestione delle candidature su campagne: backoffice**

### **Candidature studenti**

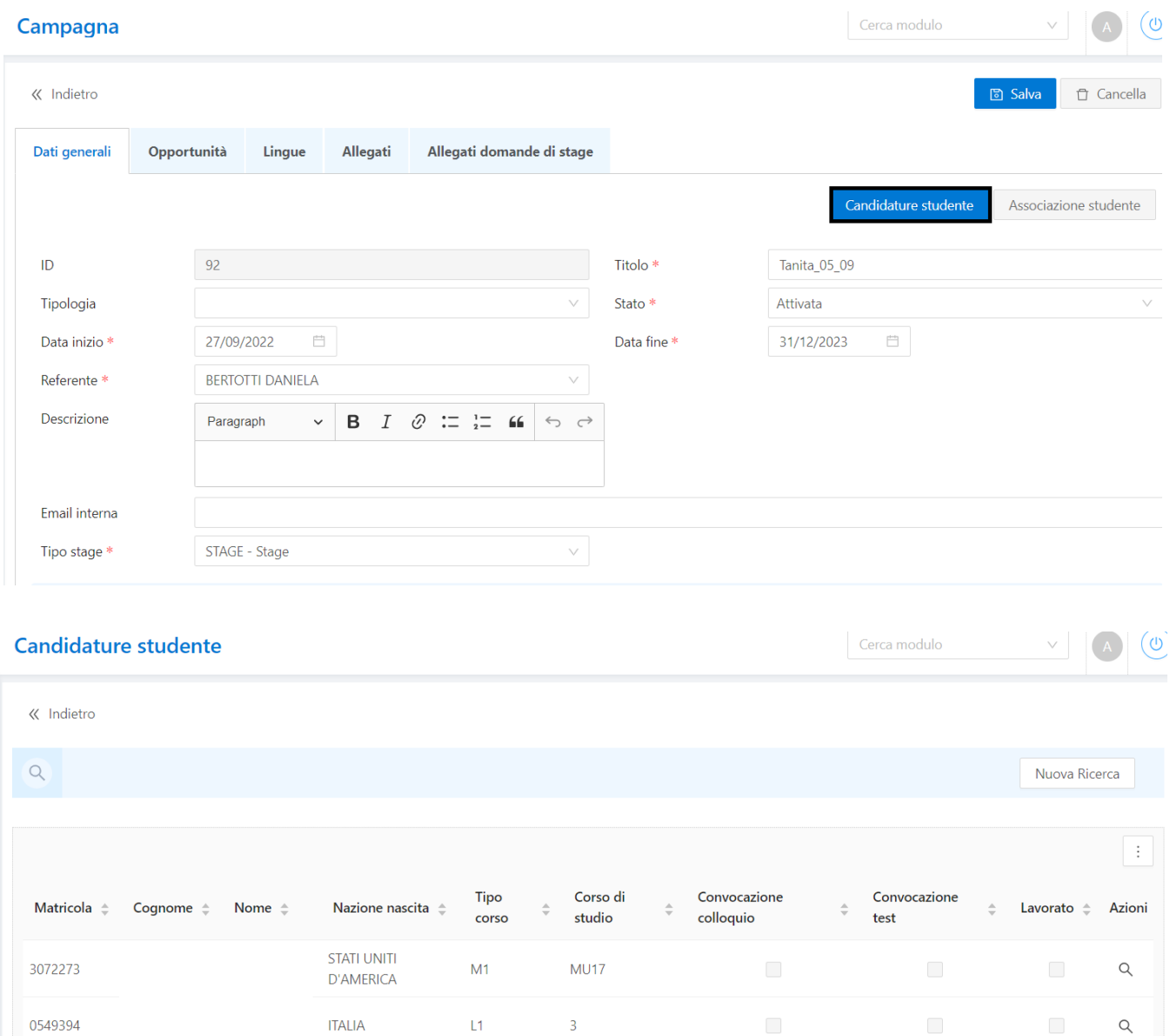

Tramite la funzione **Candidature studenti** è possibile visionare l'elenco degli studenti che si sono candidati ad almeno un'opportunità della campagna, in modo tale da definire quali studenti risultano *Idonei* per le singole opportunità, prima di procedere con la seconda fase di *assegnazione studenti* alle opportunità.

La funzione riepiloga tutti i dati necessari per valutare, per ogni singola opportunità, se lo studente è idoneo.

Per il singolo candidato sono mostrati anche i seguenti campi riepilogativi:

- Convocato a colloquio: indica se lo studente è stato convocato a colloquio per almeno un'opportunità associata alla campagna
- Convocato a test: indica se lo studente è stato convocato al test di lingua per almeno un'opportunità associata alla campagna

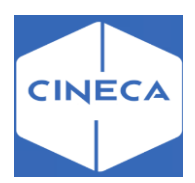

All'interno delle '**azioni**' vengono recuperate le informazioni per lo studente interessato:

- Dati studente
- Controlli
- Candidature opportunità
- Lingue richieste
- Lingue
- Mobilità internazionale
- Stage internazionale
- Penalty
- Altri stage
- Allegati e informazioni richieste

#### 0549394 -

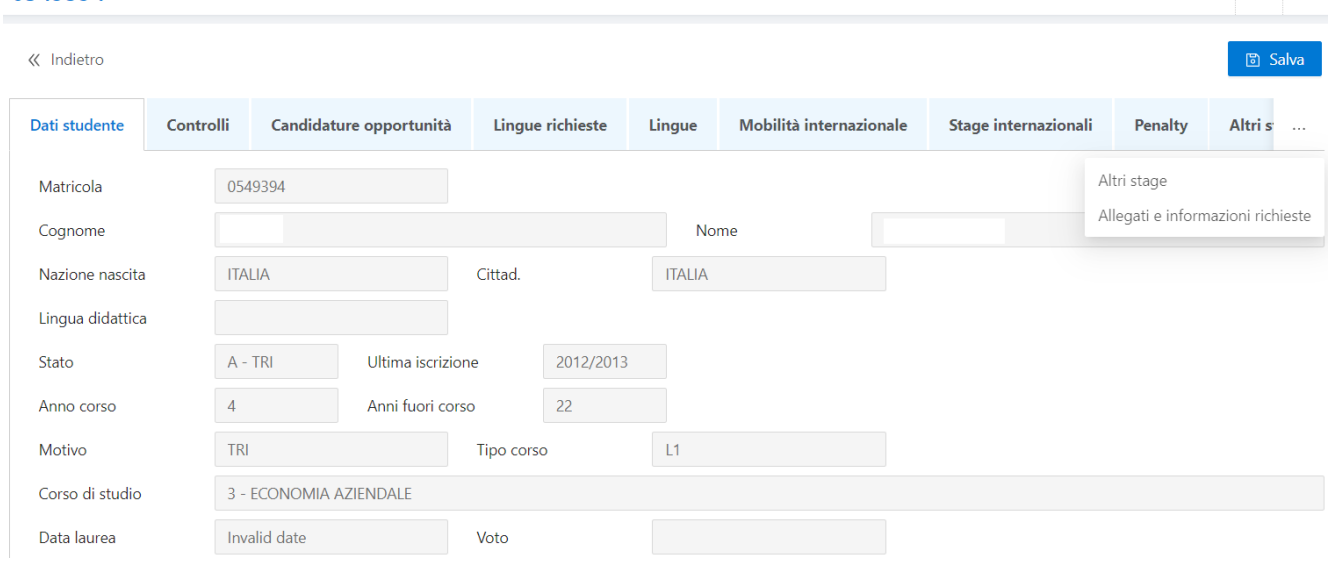

### **Tab 'Controlli': backoffice**

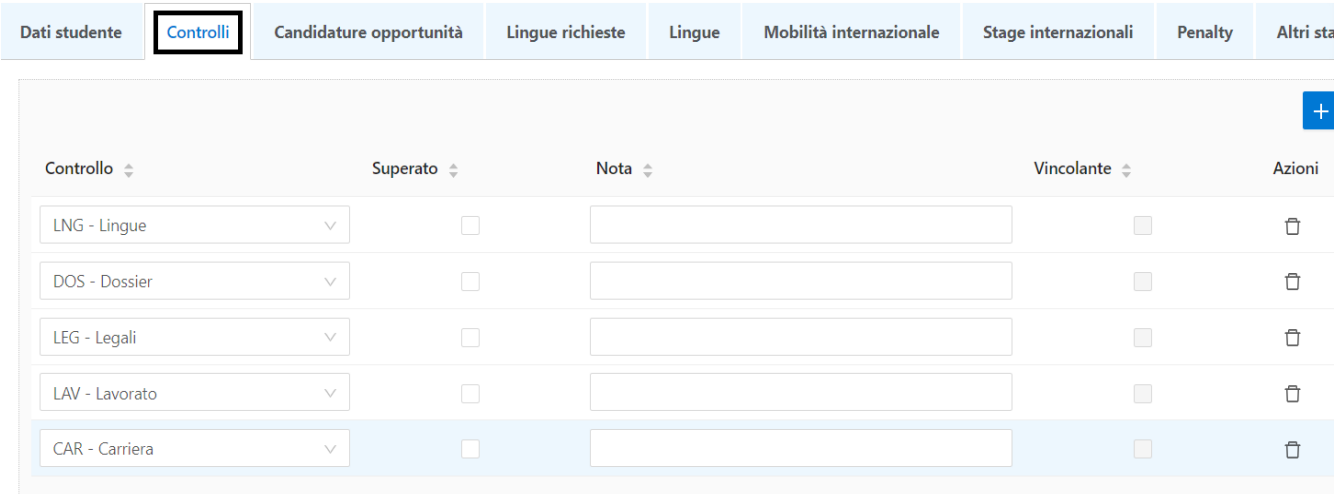

Elenca tutti i controlli che sono stati definiti tramite la maschera '*Tipologie di campagna'* applicabili all'intera campagna.

Per ogni controllo è possibile indicare se è stato superato ed inserire eventuali annotazioni.

Lerca modulo

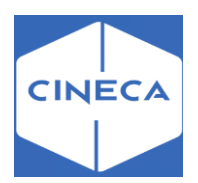

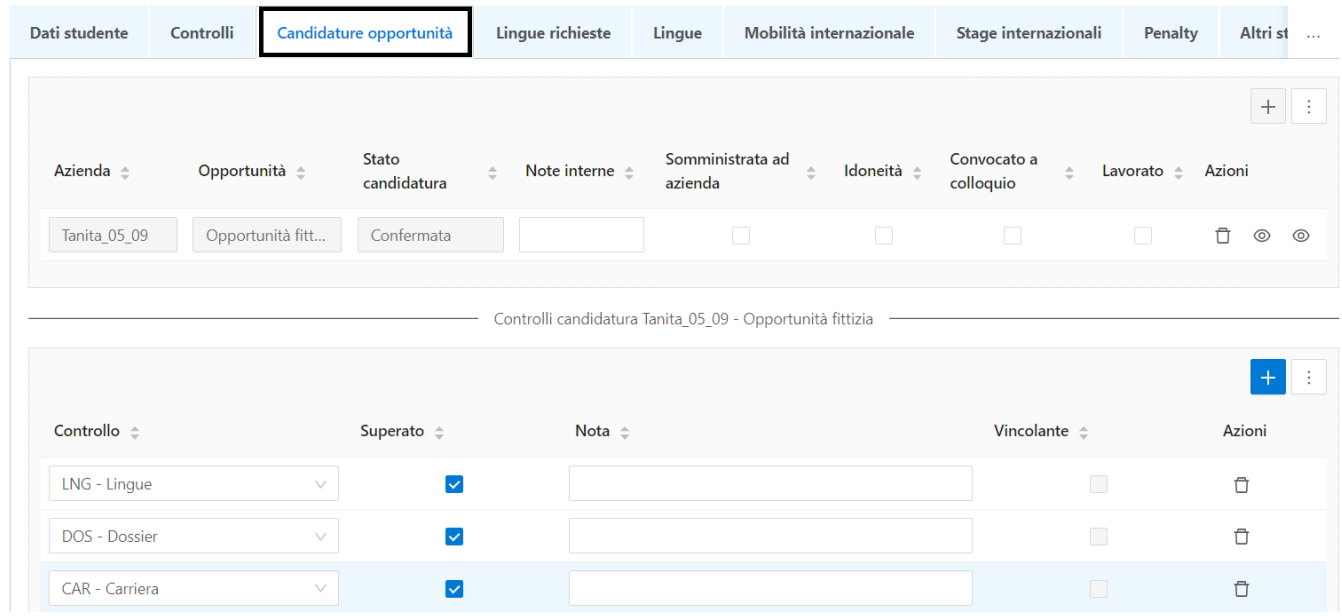

## **Tab 'Candidature opportunità': backoffice**

Elenca le opportunità per le quali lo studente ha effettuato una candidatura.Per ogni opportunità sono mostrate:

- Controlli candidature: elenca tutti i controlli che sono stati definiti tramite la maschera '*Tipologie di campagna'* applicabili alla singola opportunità. Per ogni controllo è possibile indicare che è stato superato ed inserire eventuali annotazioni.
- Note interne
- Convocato a colloquio: consentono di indicare quali candidati devono essere convocati a colloquio
- Idoneità: è l'attributo con il quale si indica se lo studente è risultato idoneo alla candidatura per la singola opportunità.

Solo i candidati idonei passano nella successiva fase di assegnazione.

• Somministrata ad azienda: indica che lo studente, nella fase successiva di assegnazione, è stato assegnato all'opportunità ed è messo a disposizione dell'azienda per la selezione finale.

#### **Tab 'Lingue richieste': backoffice**

Elenca l'incrocio delle lingue richieste a livello di campagna con quelle previste per le opportunità legate alla campagna alla quale lo studente si è candidato. Sulla singola lingua è possibile indicare se il candidato è stato convocato al test di lingue e l'eventuale esito della valutazione.

### **Tab 'lingue' (in fase di implementazione)**

Recupera l'elenco di:

- Attività didattiche di lingua sostenute dallo studente
- Certificazioni di lingua Tali informazioni aiutano l'operatore nella fase di verifica dei requisiti linguistici previsti.

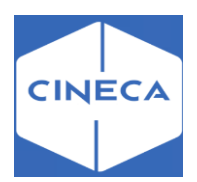

#### **Tab 'Mobilità internazionale': backoffice**

Recupera i periodi di mobilità internazionale dello studente.

#### **Tab 'Stage internazionali': backoffice**

Recupera gli stage internazionali dello studente.

#### **Tab 'Penalty': backoffice**

Recupera l'elenco delle penalty previste per lo studente.

#### **Tab 'Allegati e informazioni richieste': backoffice**

Contiene l'elenco dei documenti allegati in fase di candidatura. Gli allegati possono essere esportati massivamente su file system tramite il pulsante 'Esporta allegati' della maschera '*Campagne*'.

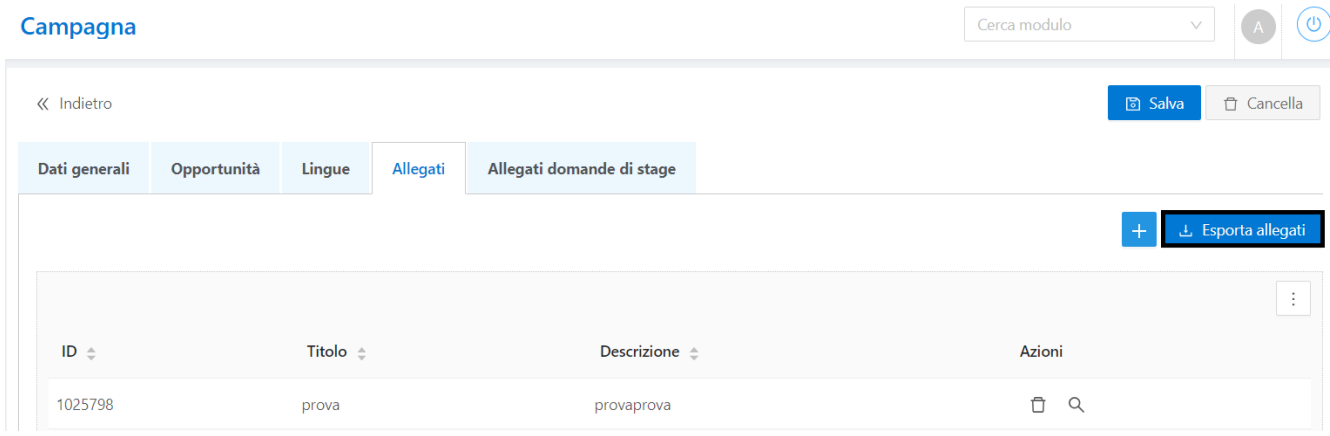

### **Visibilità candidature da parte dell'azienda: frontoffice**

L'utente aziendale vede tutte le candidature dei studenti.

Opportunità a cui ha accesso in base ai permessi di accesso delineati dal flag '**candidatura proposta ad azienda**' (backoffice-> masch. 'Opportunità').

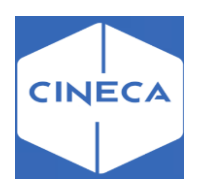

### **Candidature per opportunità: frontoffice**

Dalla pagina 'Opportunità' -> 'Le mie opportunità', l'utente aziendale vede le opportunità legate a quell'azienda e i candidati per singola opportunità.

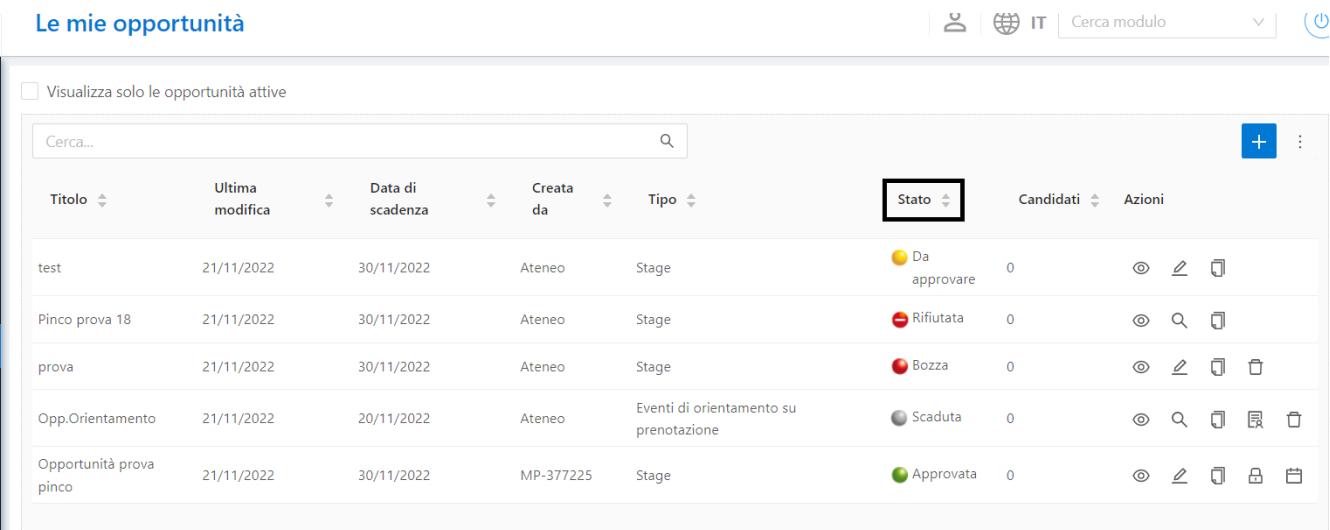

Gli **STATI** possono essere diversi:

- -Proposta in backoffice-> *da approvare* (frontoffice)
- -Approvata in backoffice -> approvata (frontoffice)
- -Bozza in backoffice -> *bozza* (frontoffice)
- -Chiusa in backoffice -> *scaduta* (frontoffice)
- -In valutazione in backoffice -> *da approvare* (frontoffice)
- -Rifiutata in backoffice -> *scaduta* (frontoffice)

#### **Azioni:**

1. <sup>©</sup> -> Preview: informazioni generiche dell'opportunità:

-Azienda

-Sede di svolgimento

-Area funzionale

-Descrizione opportunità

-Data indicativo di inizio

-Data indicativa prevista

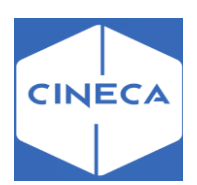

# Opportunità prova pinco

« Indietro

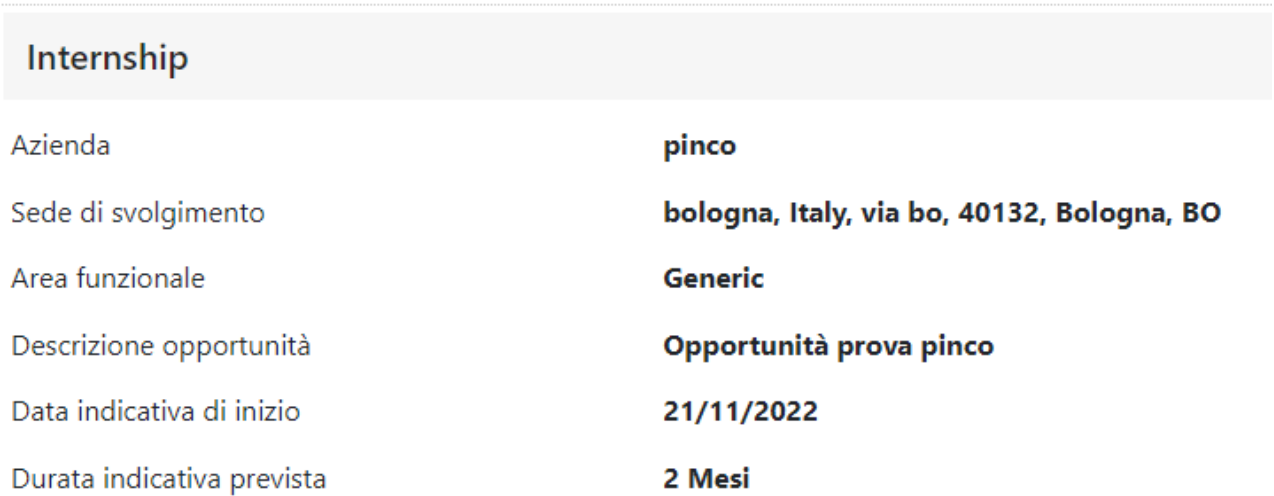

**2. -> Modifica:** la modifica dei dati è possibile con le seguenti condizioni: -Convenzione valide -Se l'utente aziendale ha i permessi per modificare i dati dell'opportunità -Stati validi, diversi da 'scaduto' -Senza la presenza di candidati

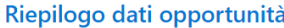

 $\frac{1}{\sqrt{2}}$   $\frac{1}{\sqrt{2}}$  IT  $\frac{1}{\sqrt{2}}$  Cerca modulo  $\frac{1}{\sqrt{2}}$   $\frac{1}{\sqrt{2}}$ 

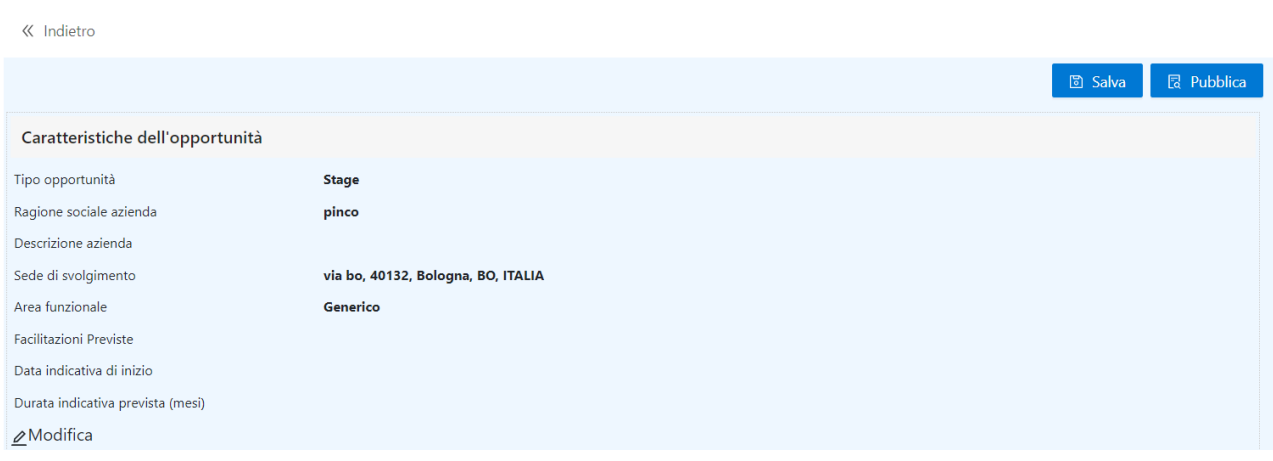

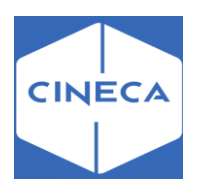

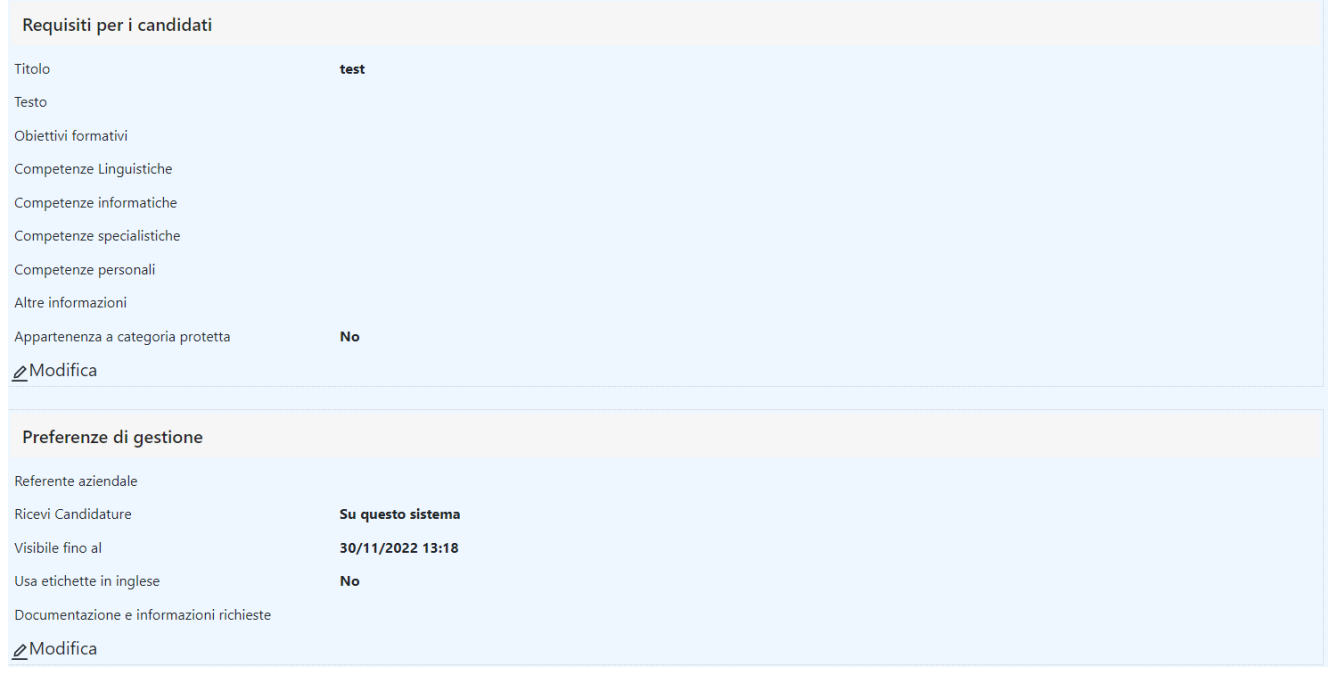

- **3. -> Dettaglio:** si accede alla pagina di dettaglio candidatura per opportunità. Il dettaglio è visibile con le seguenti condizioni:
	- Convenzione non più valide
	- Stato scaduto o rifiutato
	- In presenza di candidati reali

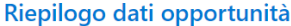

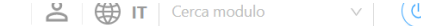

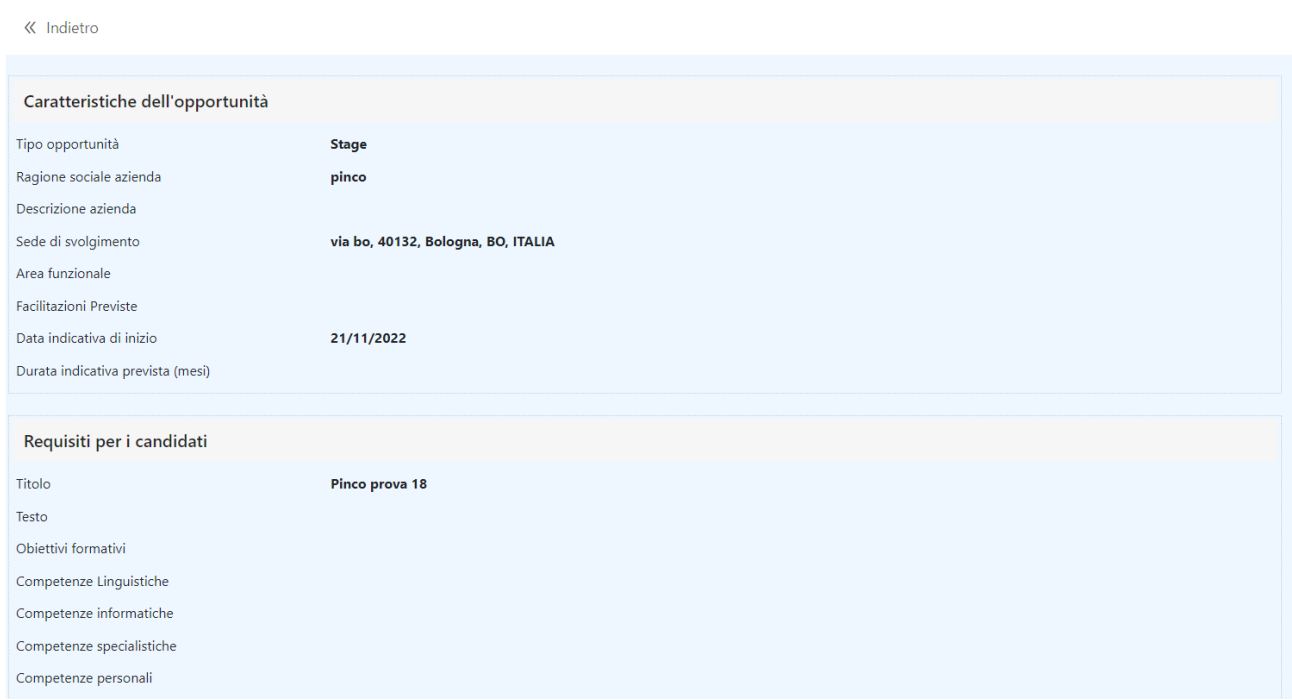

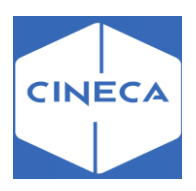

- **4. -> Duplica:** è la possibilità di duplicare un'opportunità, in presenza di una convenzione valida e viene posta di default con stato in *bozza*.
- **5. -> Chiudi selezione:** è visibile quando l'opportunità è chiusa e tale azione implica l'invio di due notifiche con testo 'Si comunica che la selezione è chiusa e la tua candidatura è stata scelta': **-** ai candidati scelti
	- **-** ai candidati non scelti

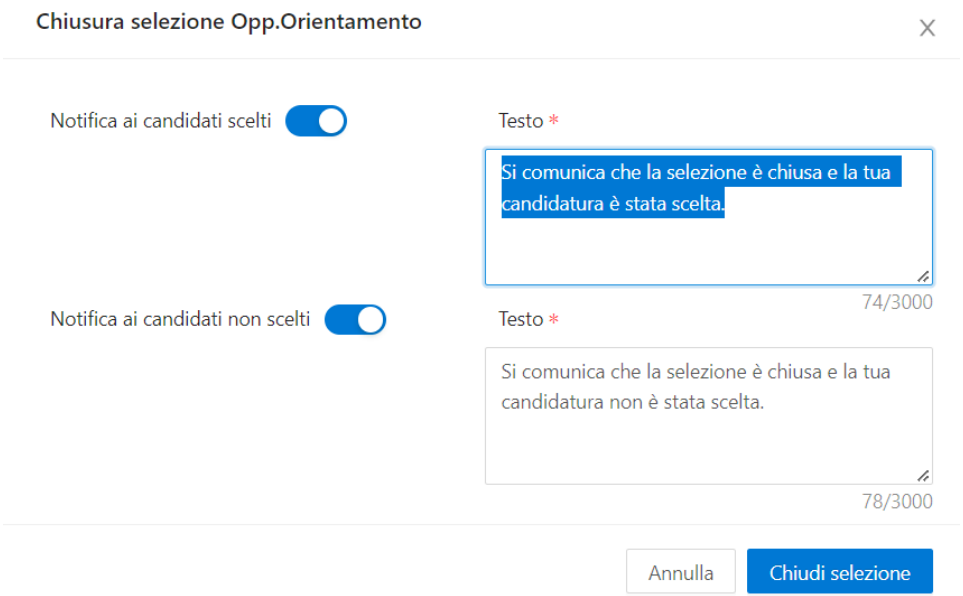

- **6. -> Chiudi:** è visibile in presenza di opportunità valide (approvate) e consente la chiusura dell'opportunità in corso.
- **7. -> Proroga:** è visibile in presenza di opportunità valide (approvate) e consente la proroga della scadenza dell'opportunità.

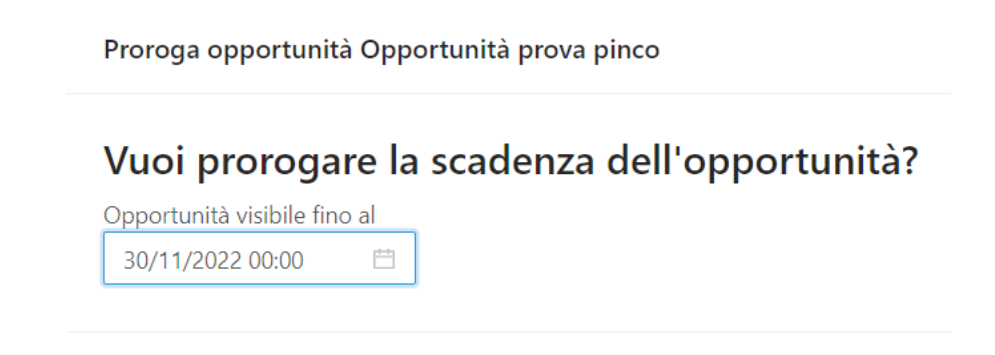

### *VISIBILITÀ E GESTIONE DELLE CANDIDATURE PER LE AZIENDE*

L'utente aziendale vede tutte le candidature di studenti:

- a opportunità a cui ha accesso in base ai permessi di accesso alle opportunità
- con flag 'candidatura proposta ad azienda'

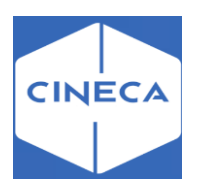

#### **I miei candidati: frontoffice**

Dalla pagina 'Le mie opportunità', l'utente aziendale vede il numero di candidati per singola opportunità e cliccandoci può accedere al dettaglio delle candidature.

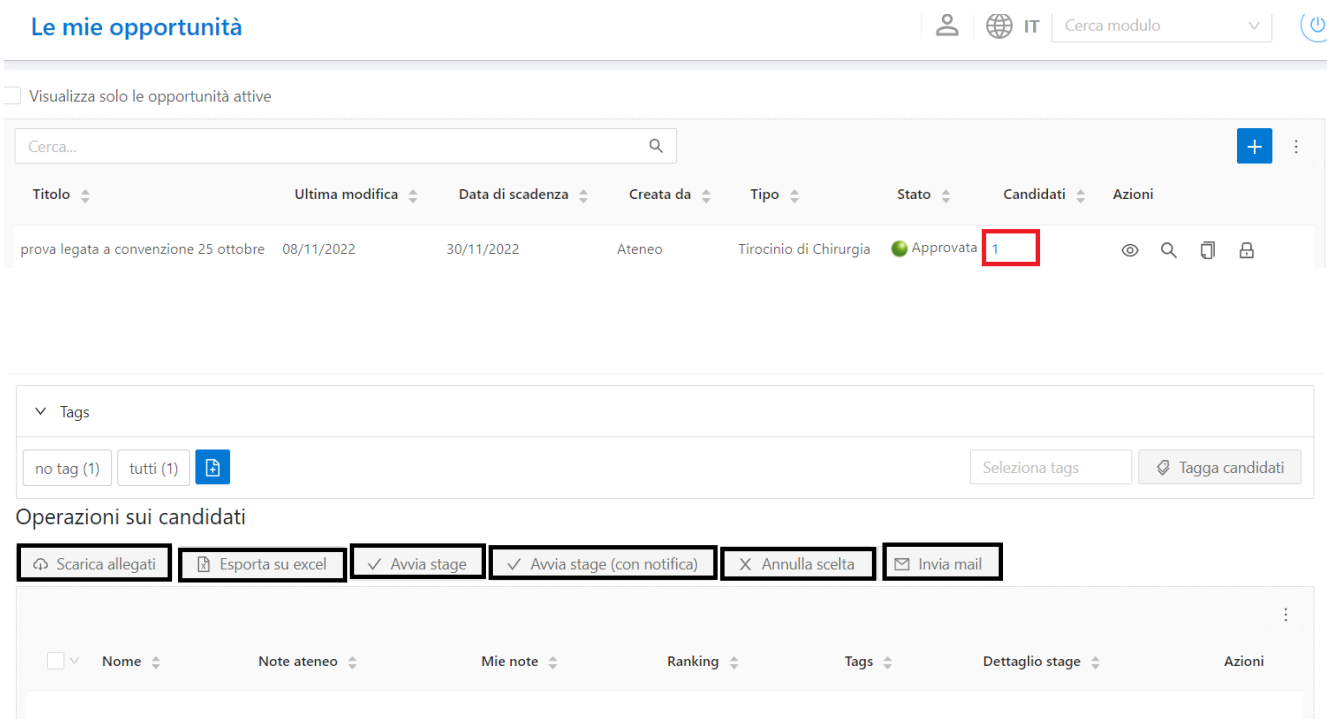

#### **Tagging dei candidati**

I tags sono intesi come etichette che l'utente aziendale può assegnare ai propri candidati per facilitarne l'identificazione ed il ritrovamento.

Ogni utente aziendale può creare e gestire i propri tags autonomamente.

I tag sono totalmente liberi, possono essere creati ed assegnati a uno o più

candidati. È possibile eliminare solo i tags non assegnati a studenti.

Dal riquadro di gestione tags, nella parte superiore della pagina, è possibile utilizzare i tags come forma rapida di filtro sui candidati mostrati nella parte inferiore.

#### **-**Scarica allegati

Tramite questo pulsante è possibile scaricare tutti gli allegati (tipicamente CV e lettera di motivazione) relativamente ai candidati selezionati. Il sistema genererà uno zip contenente i documenti rinominati con la matricola dello studente.

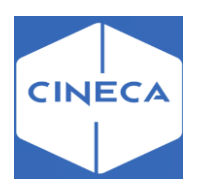

#### **-**Esporta su excel

Tramite questo pulsante è possibile scaricare un excel contenente un riepilogo di dati relativi agli studenti selezionati, ed in particolare:

- *Matricola*
- *Cognome*
- *Nome*
- *Mail*
- *Note UP*
- *Note Operatore*
- *Ranking*
- *Corso di Laurea*
- *Anno di corso*
- *Anni fuori corso*
- *Data di laurea*
- *Voto di laurea*
- *Una colonna per ogni domanda posta in fase di candidatura*. Nel caso di files da caricare viene riportato un link che permette all'utente autenticato e con i giusti diritti di scaricare il file.

#### **-**Invia mail

Permette all'utente aziendale di inserire un testo che sarà inviato via mail agli studenti selezionati dall'interno del sistema, ovvero senza adoperare il proprio indirizzo mail. La mail rimane memorizzata in TSP ed è consultabile dagli operatori di backoffice. La mail dello studente usata è quella scelta dallo studente per quella specifica candidatura.

#### **-**Scegli / Scegli e avvia stage / Annulla scelta

Tramite questo pulsante è possibile portare la candidatura dello studente in stato *Confermato*.

Per le opportunità non di stage il pulsante ha l'etichetta **scegli** e costituisce la conclusione del processo di selezione.

Per le opportunità di stage, l'etichetta è **Scegli e avvia stage** e permette di sbloccare il processo successivo con la compilazione del progetto formativo. In questo secondo caso non sarà più possibile all'utente aziendale annullare la propria scelta, a meno che non contatti l'ateneo, perciò viene proposto all'utente un warning aggiuntivo prima di concludere l'operazione.

#### **Dettaglio candidatura per opportunità**

Su questa pagina l'utente aziendale ha a disposizione diverse informazioni relativamente alla candidatura dello studente per una specifica opportunità, ed in particolare:

- La data di candidatura
- Il collegamento con l'opportunità a cui la candidatura si riferisce
- Lo stato della candidatura
- Le risposte a tutte le domande poste in fase di candidatura, ivi compresi i link per scaricare i documenti allegati (es. CV)
- La possibilità di inserire annotazioni relativamente alla candidatura
- La possibilità di assegnare un ranking alla candidatura
- La possibilità di gestire i tags per la candidatura
- La possibilità di inviare una mail allo studente
- La possibilità di scegliere lo studente (ed eventualmente avviare lo stage)

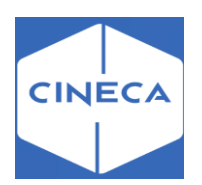

### **Tutte le candidature: frontoffice**

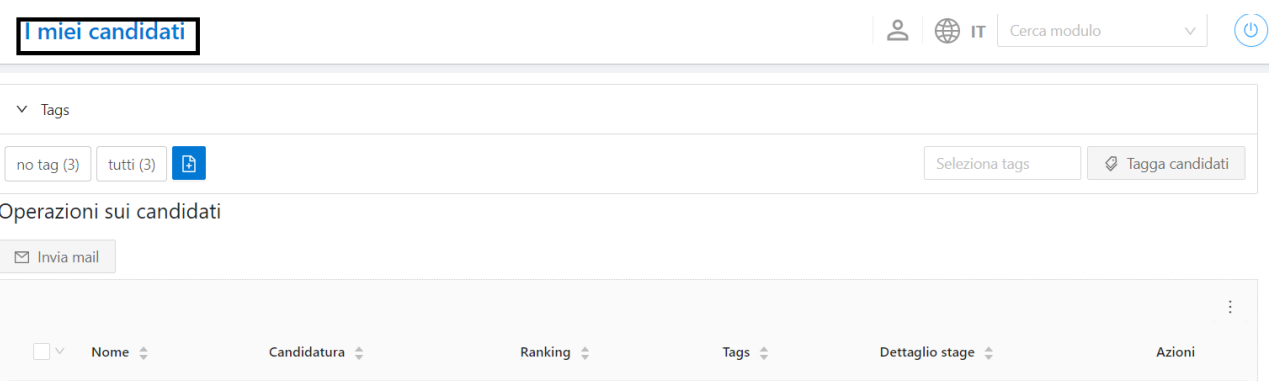

Dalla voce di menu '**I miei candidati'** l'utente aziendale accede a tutti gli studenti che hanno effettuato almeno una candidatura a una opportunità a cui l'utente aziendale ha diritto di accesso.

La pagina è molto simile a quella per le '*Candidature per opportunità'*, con la differenza che per ogni studente possono essere elencate più opportunità a cui si è candidato – e quindi più candidature: questo implica una differenza negli strumenti a disposizione, in particolare:

- Non è possibile scaricare gli allegati, poiché gli allegati si riferiscono ad una specifica candidatura
- Non è possibile scaricare l'excel, per lo stesso motivo
- Non è possibile scegliere lo studente

È possibile però accedere al dettaglio di una specifica candidatura dello studente, scegliendo l'opportunità corrispondente dalla colonna 'Candidatura', e da lì disporre quindi di tutte le operazioni prima descritte.

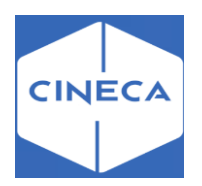

### **AVVIO STAGE CON STUDENTE NOTO: lato azienda frontoffice**

Uno stage può nascere da una candidatura di uno studente ad una opportunità di tipo stage, successivamente approvata dall'azienda, oppure può nascere direttamente in seguito ad accordi diretti fra studente e azienda. In questo secondo caso, l'utente aziendale può accedere al sistema per avviare direttamente uno stage con uno studente già noto. A questo scopo è disponibile la funzionalità **'Avvio stage con studente noto'**.

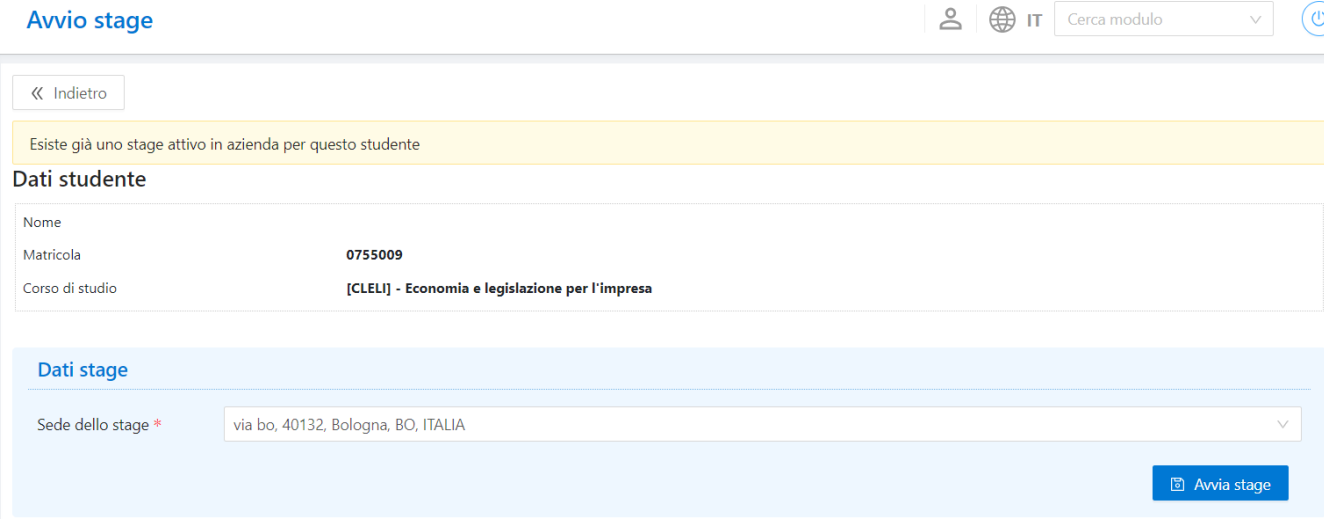

Qui l'azienda inserisce la matricola dello studente ed ottiene alcuni dati minimi dello studente per verificare di aver individuato lo studente corretto.

Il sistema inoltre verifica che lo studente sia nelle condizioni di svolgere uno stage, ovvero

- Deve essere attivo, o cessato per conseguimento titolo
- Non deve avere *penalty* attive
- L'eventuale condizione SQL personalizzabile dall'ateneo e denominata **CHECK\_ELIGIBLE\_STAGE** (maschera '*Definizione regole di applicabilità'*, contesto 'TIRO' -> in esse3) deve essere verificata positivamente per lo studente.

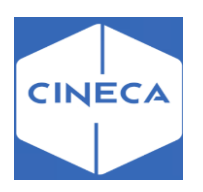

#### **III** esse3 - AMBIENTE DI TEST - Definizione regole di applicabilità

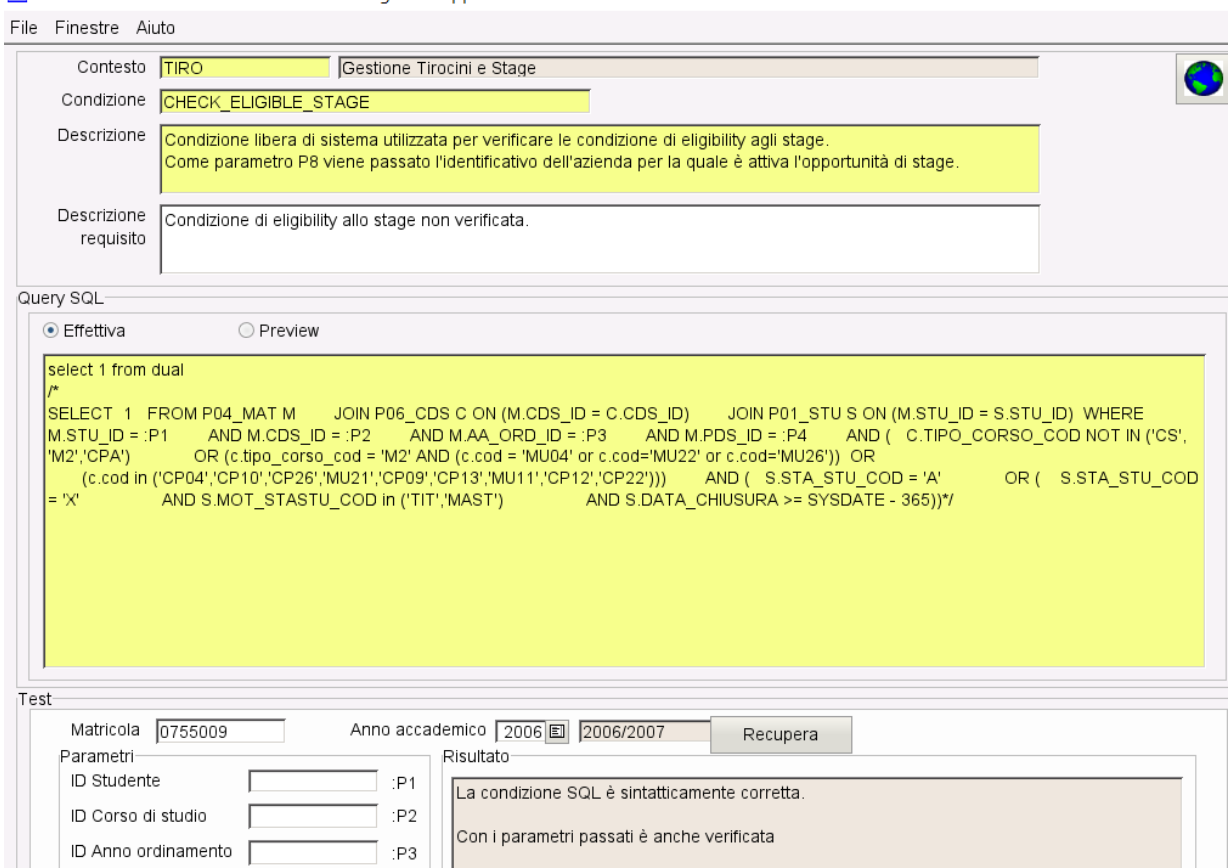

Se lo studente identificato è corretto e può svolgere uno stage, l'utente aziendale può selezionare, tra le sedi attive dell'azienda, la sede prevista e proseguire con '**Avvia stage**'. L'avvio stage porta alla compilazione del progetto formativo aprendo una nuova finestra.

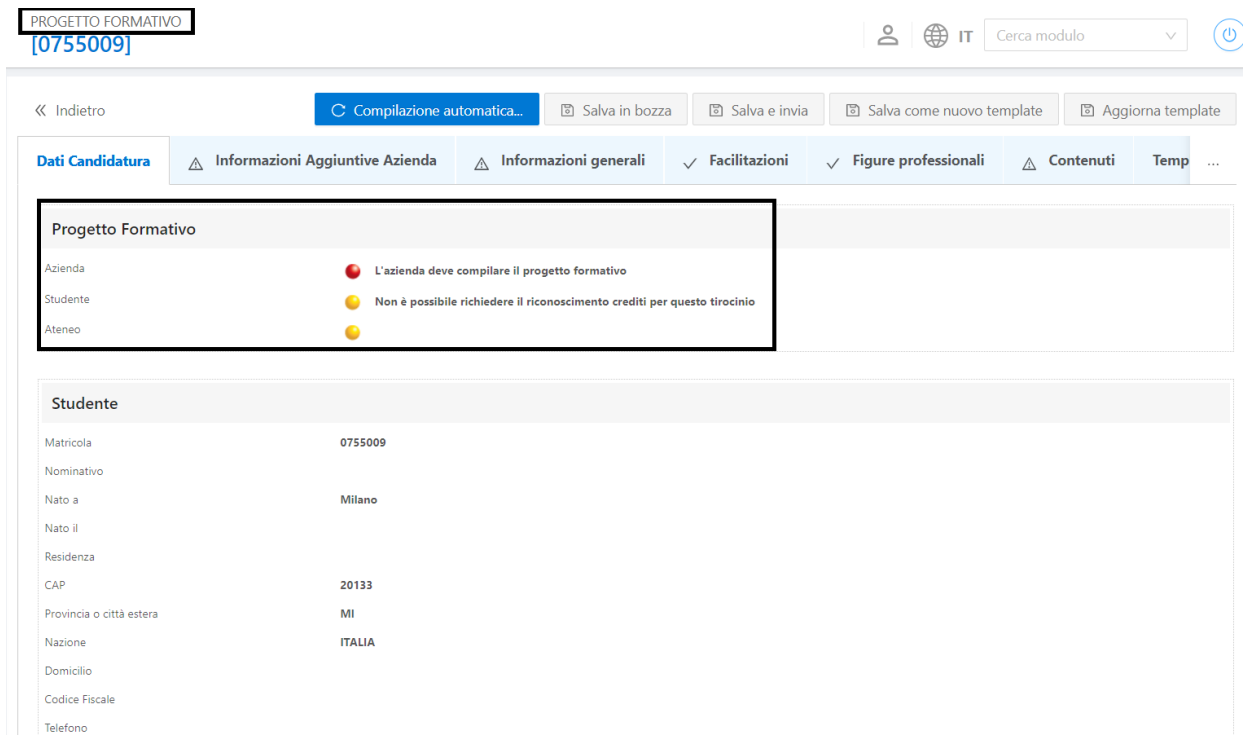

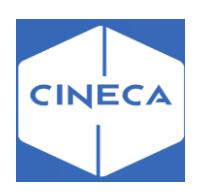

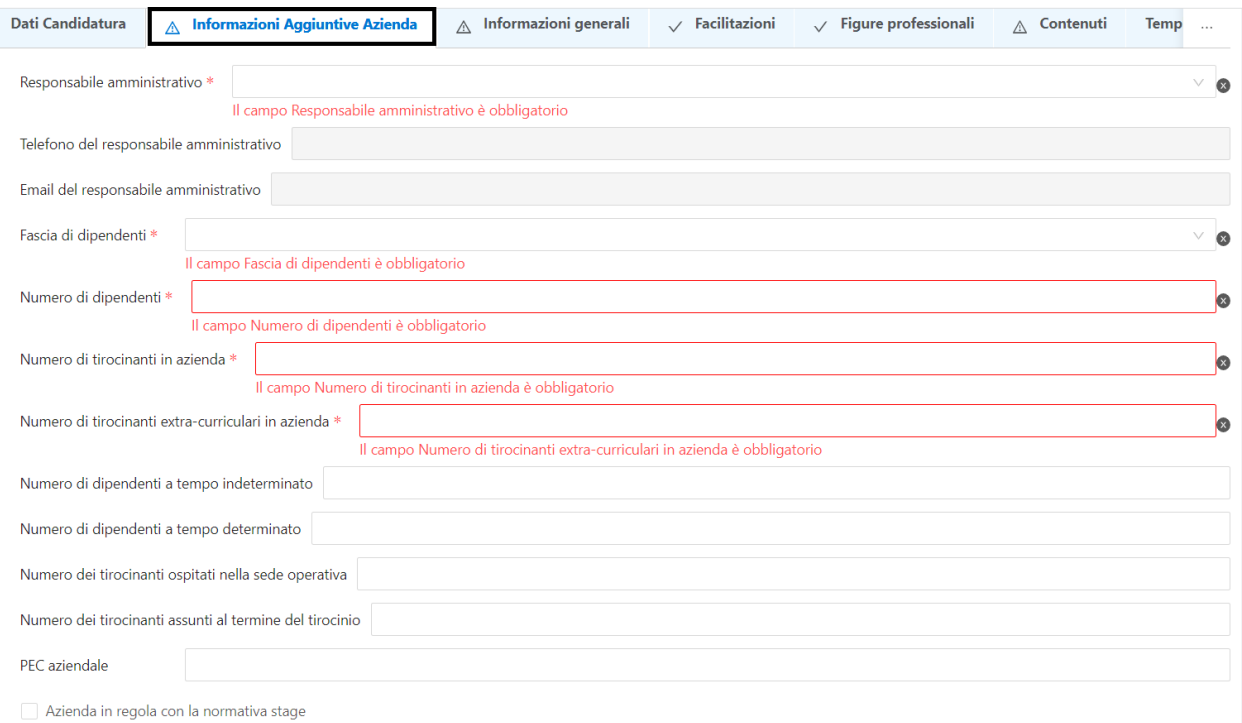

#### Nel tab '*Informazioni aggiuntive azienda'* vanno compilati i campi obbligatori: -Responsabile amministrativo

- -Fascia di dipendenti
- -Numero di dipendenti
- -Numero di tirocinanti in azienda

-Numero di tirocinanti extra-curriculari in azienda

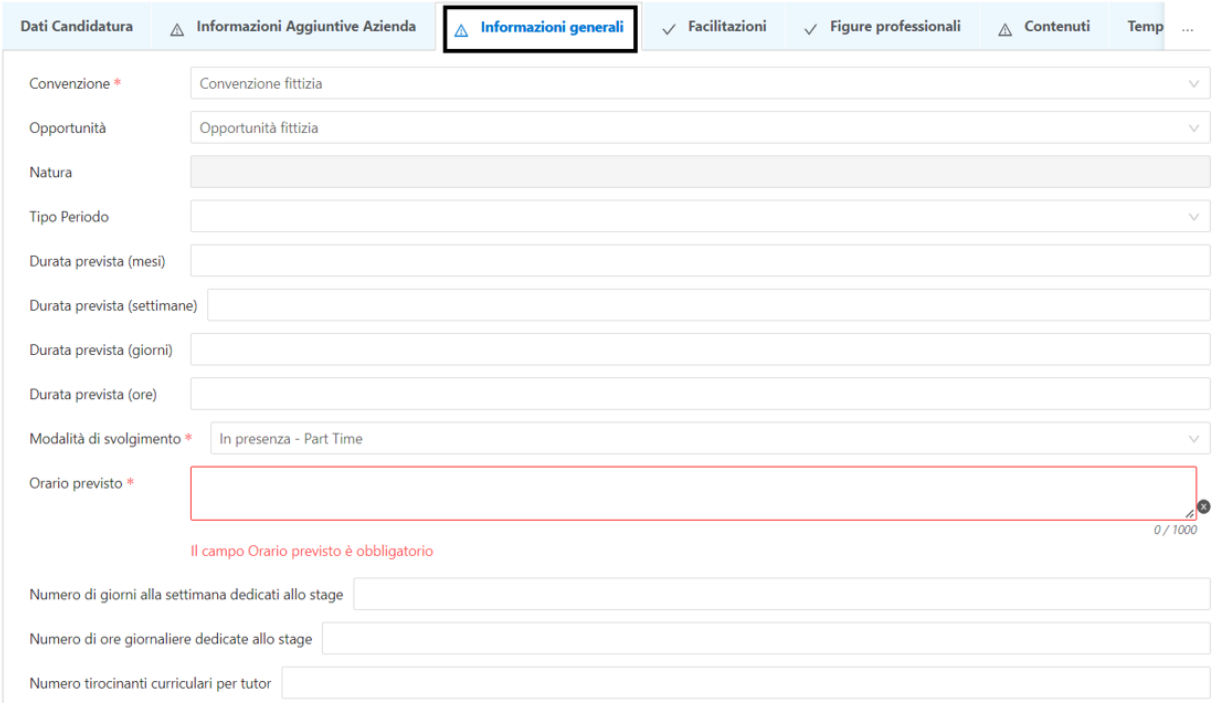

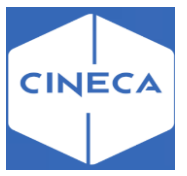

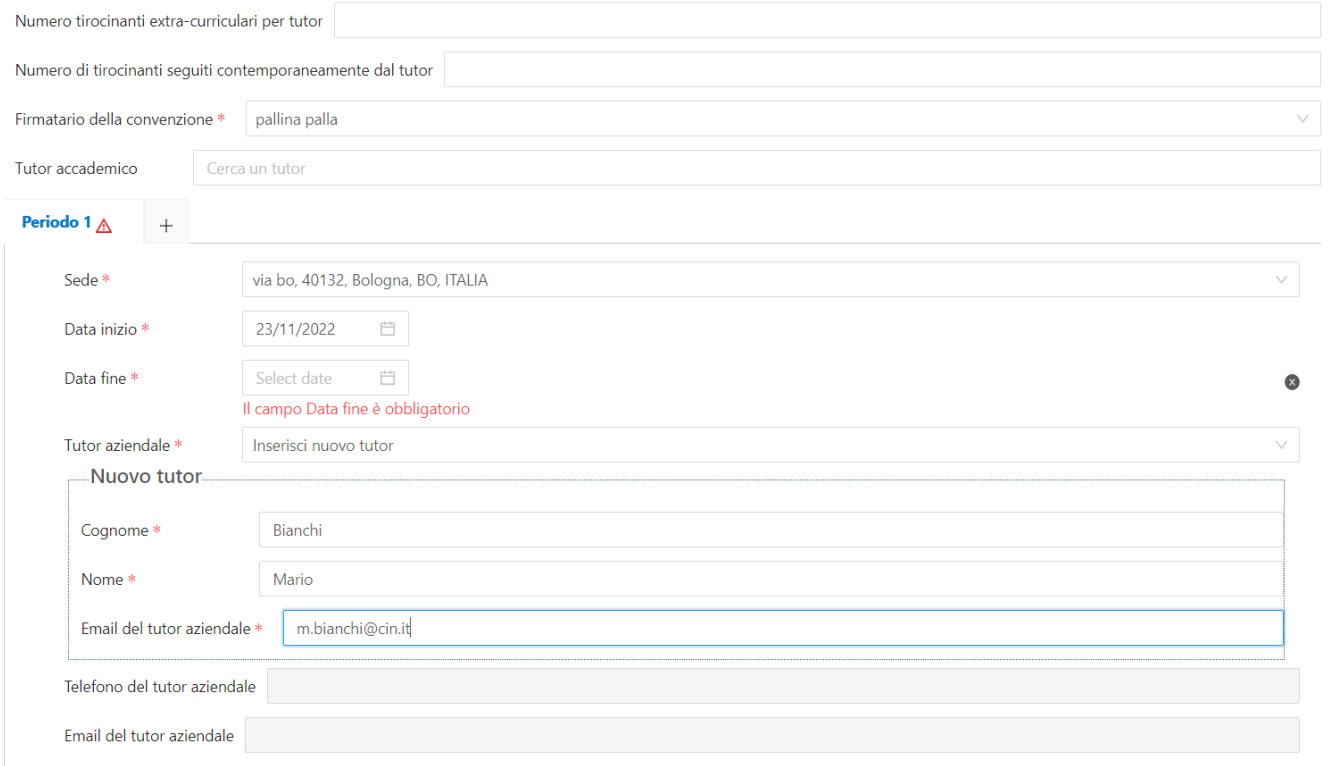

Il parametro **TIST\_PF\_GEST\_CNVZ** definisce la gestione della convenzione in fase di compilazione del progetto formativo lato azienda:

-0 (default): la convenzione è di sola visualizzazione;

-1: la convenzione può essere modificata e di conseguenza anche l'opportunità ad essa collegata. Nel primo caso (val. num = 0) è possibile scegliere tra le convenzioni (**fittizia**; **istituite**) già esistenti nella maschera '*Convenzioni*' lato backoffice e di conseguenza anche le opportunità ad esse legate (*fittizia; approvata*).

Il *firmatario della convenzione* deve essere sempre presente, anche in presenza di una convenzione fittizia. Viene definito nella maschera '*Azienda ed enti esterni*' nel tab '*Contatti'* con ruolo Rappresentante legale.

Viene gestita la possibilità di configurare, tramite il parametro di configurazione

**TIST\_OPPFITTIZIA\_TIT\_DEF**, la descrizione associata all'opportunità fittizia generata dal sistema nel momento dell'avvio dello stage per studente noto. Valore di default: **Opportunità fittizia**.

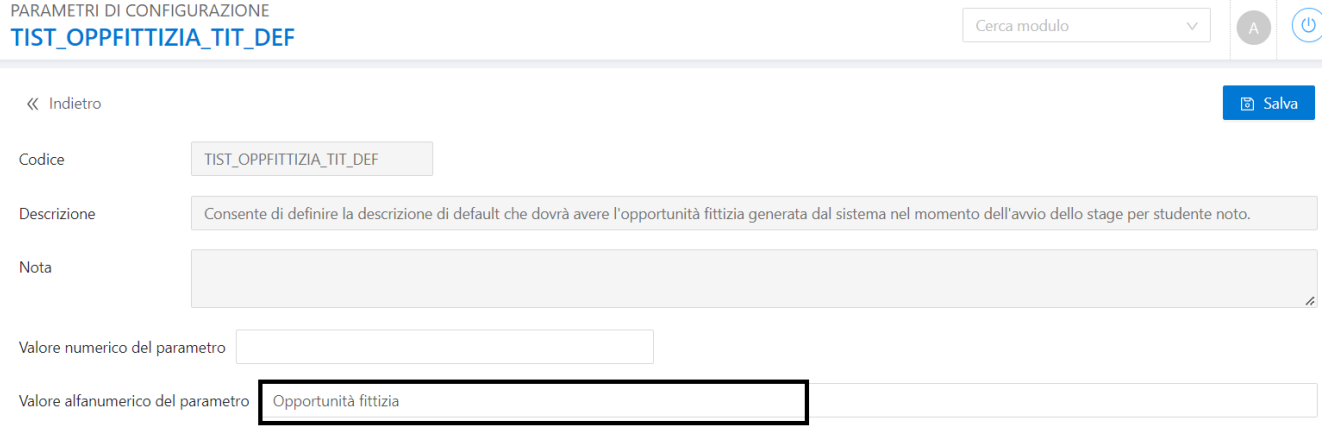

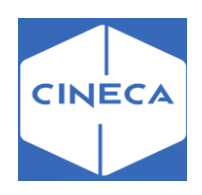

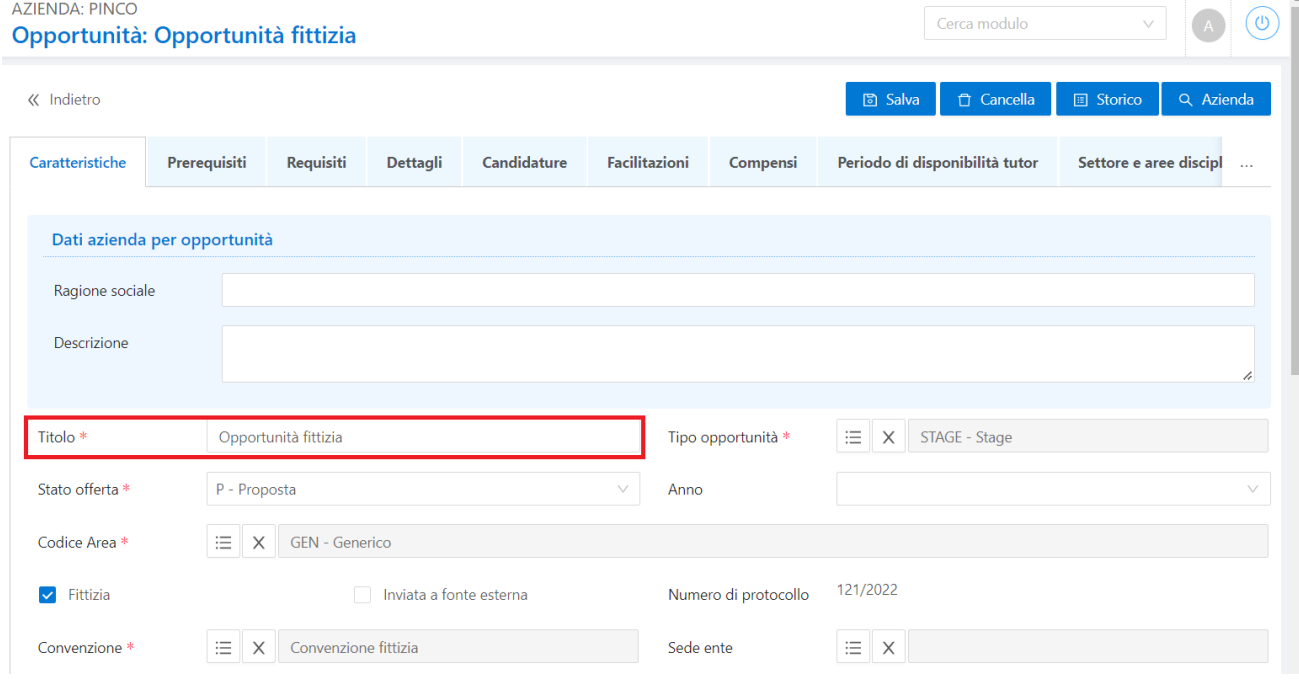

# **Tab 'Contenuti': frontoffice**

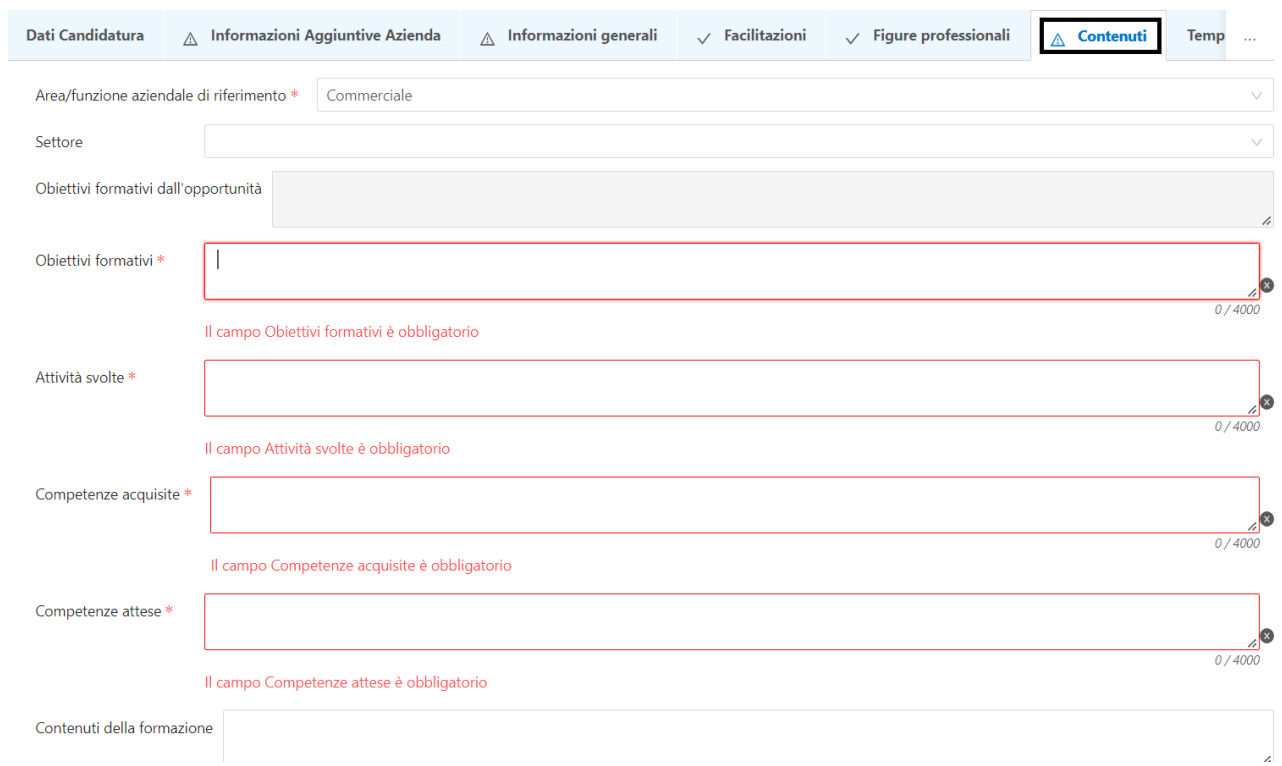
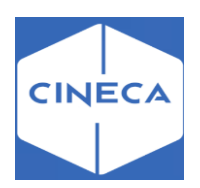

Nei contenuti vengono inserite le skills obbligatorie del progetto formativo: **-**Area/funzione aziendale di riferimento -Obbiettivi formativi -Attività svolte -Competenze acquisite -Competenze attese -Contenuti della formazione specifica

# **PROPOSTA DI STAGE: lato studente frontoffice**

Se lo studente ha identificato autonomamente una azienda con cui svolgere lo stage, può sottoporre il suo progetto all'Ateneo per l'approvazione. Questo avviene tramite il processo configurabile **WPROPTIRO**.

Lo studente inserisce i dati a lui noti dell'azienda, inclusi i riferimenti del contatto aziendale.

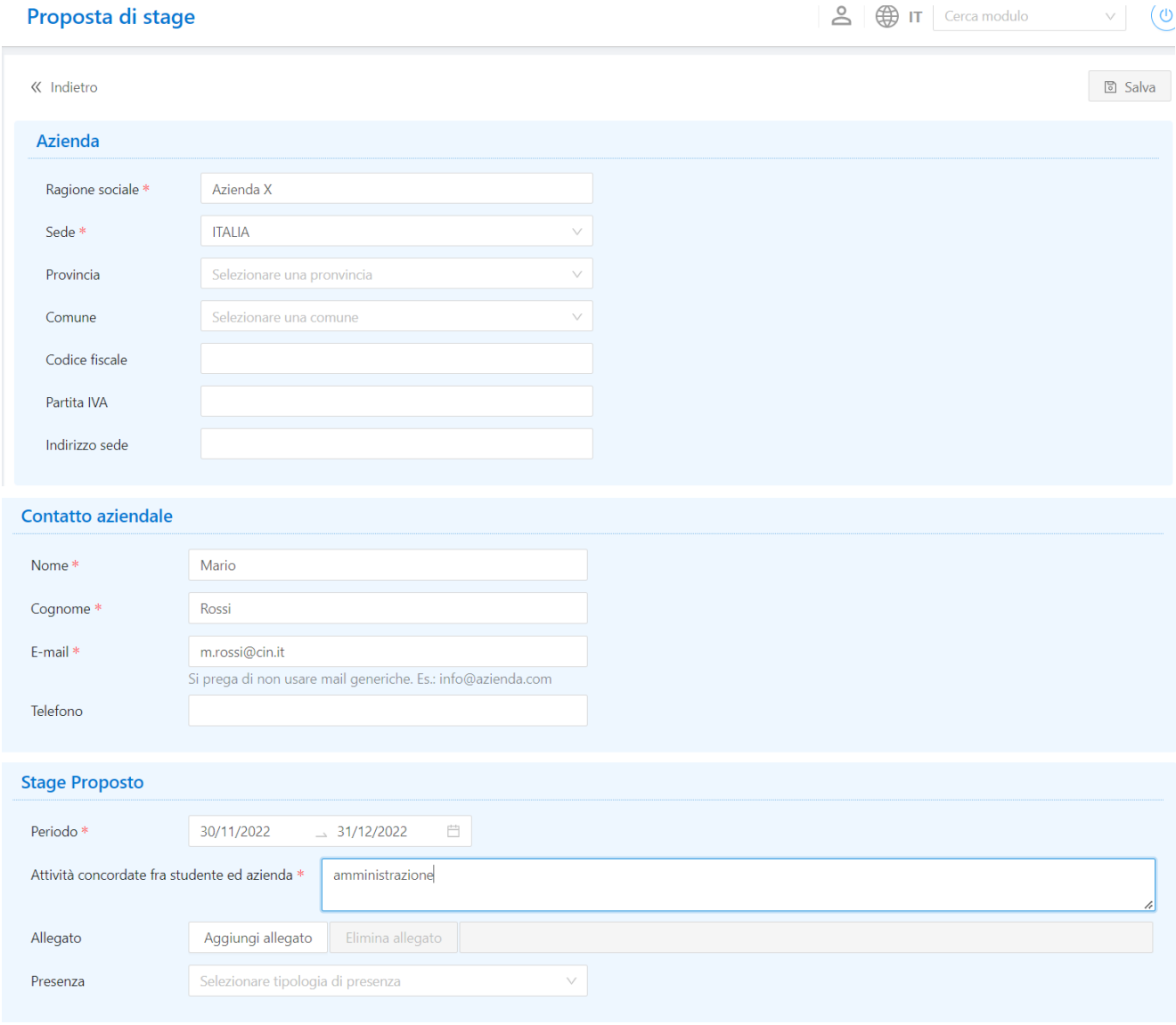

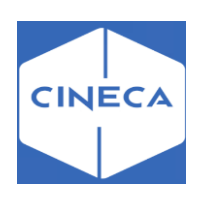

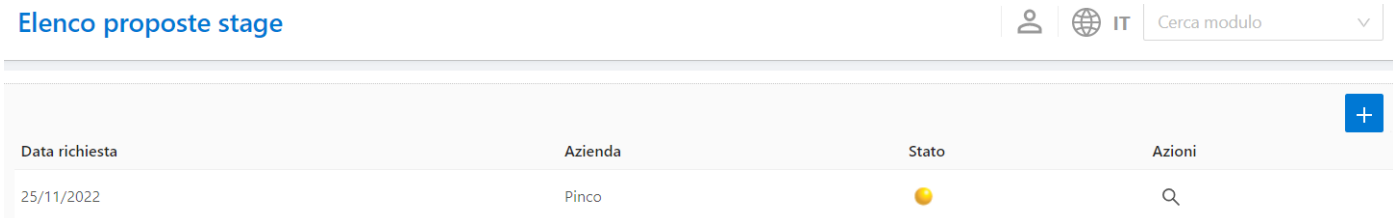

Quando viene compilata questa form, partono due mail differenti a seconda che il contatto aziendale inserito dallo studente sia già presente a sistema o assente: • **PROP\_TIRO\_WEB** se il contatto è già noto al sistema

- v Abilitato Abilita notifica PROP\_TIRO\_WEB Codice Descrizione Invio e-mail nel momento in cui viene effettuata una proposta di stage da parte dello studente ad un contatto aziendale già presente in anagrafica. L'e-mail è inviat Titolo Proposta di stage Mittente zuzzurrellone Da zuzz@zzzuzz.it Data modifica Utente di ultima modifica Administrator
- **TIRO\_AZI\_WEB** se il contatto non è noto al sistema Lo studente viene avvertito di questo invio, ma non è possibile completare l'inserimento della proposta di stage senza inviare la notifica all'azienda.

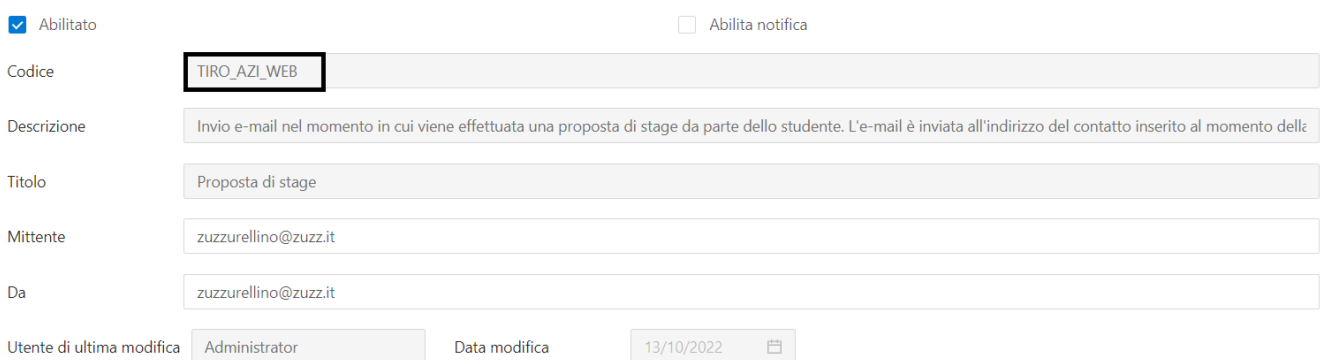

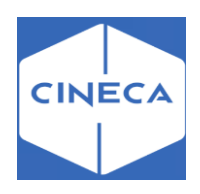

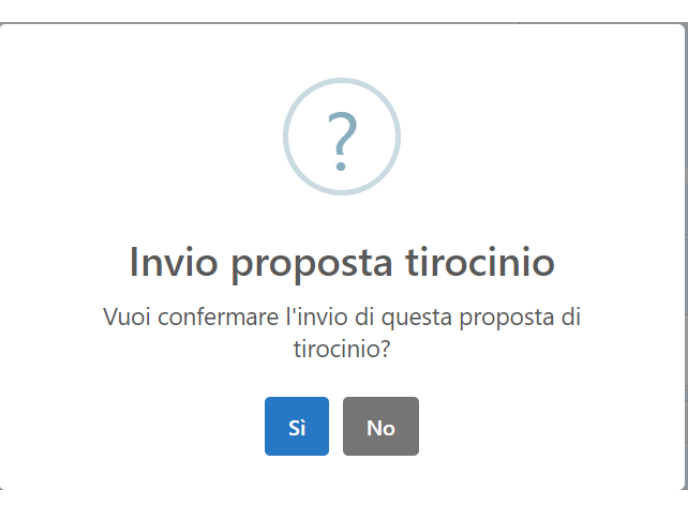

Per maggiori informazioni su eventi comunicativi: **Eventi comunicazione - ESSE3 - CINECA Technical** [Portal \(u-gov.it\)](https://wiki.u-gov.it/confluence/display/ESSE3/Eventi+comunicazione)

All'atto della conferma viene verificata la condizione **SQL CHECK\_PROP\_TIRO** che di default è sempre verificata ma che sarà possibile configurare liberamente. Se la condizione non è verificata, viene mostrato all'utente aziendale un messaggio di errore che riporta il testo del requisito non soddisfatto, associato alla regola di applicabilità.

## *Gestione proposte di stage:* **backoffice**

Questo inserimento non genera una vera domanda di stage, ma solo una proposta, visualizzabile dalla maschera '*Domanda di stage e progetti formativi'* nella sezione '*Proposte di stage'*.

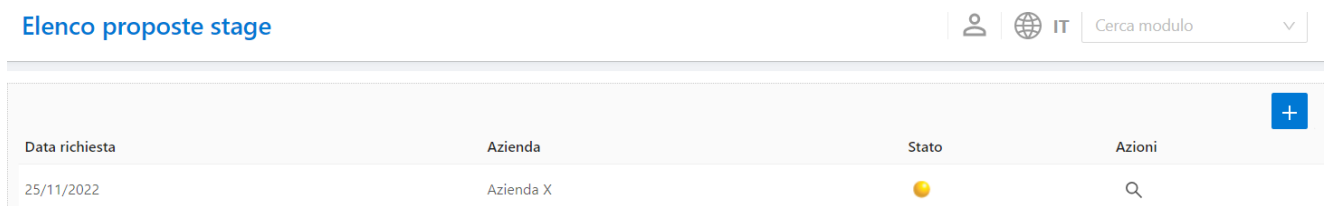

### *Tasto 'Azioni'*

L'abilitazione dei vari pulsanti dipende dalle caratteristiche della domanda:

1. Associa Azienda: Il pulsante si abilita per associare un'azienda già esistente nell'anagrafica del sistema TSP alla proposta di stage dello studente. Se il contatto indicato non fosse presente nell'azienda, viene chiesto di procedere alla creazione di esso.

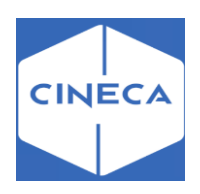

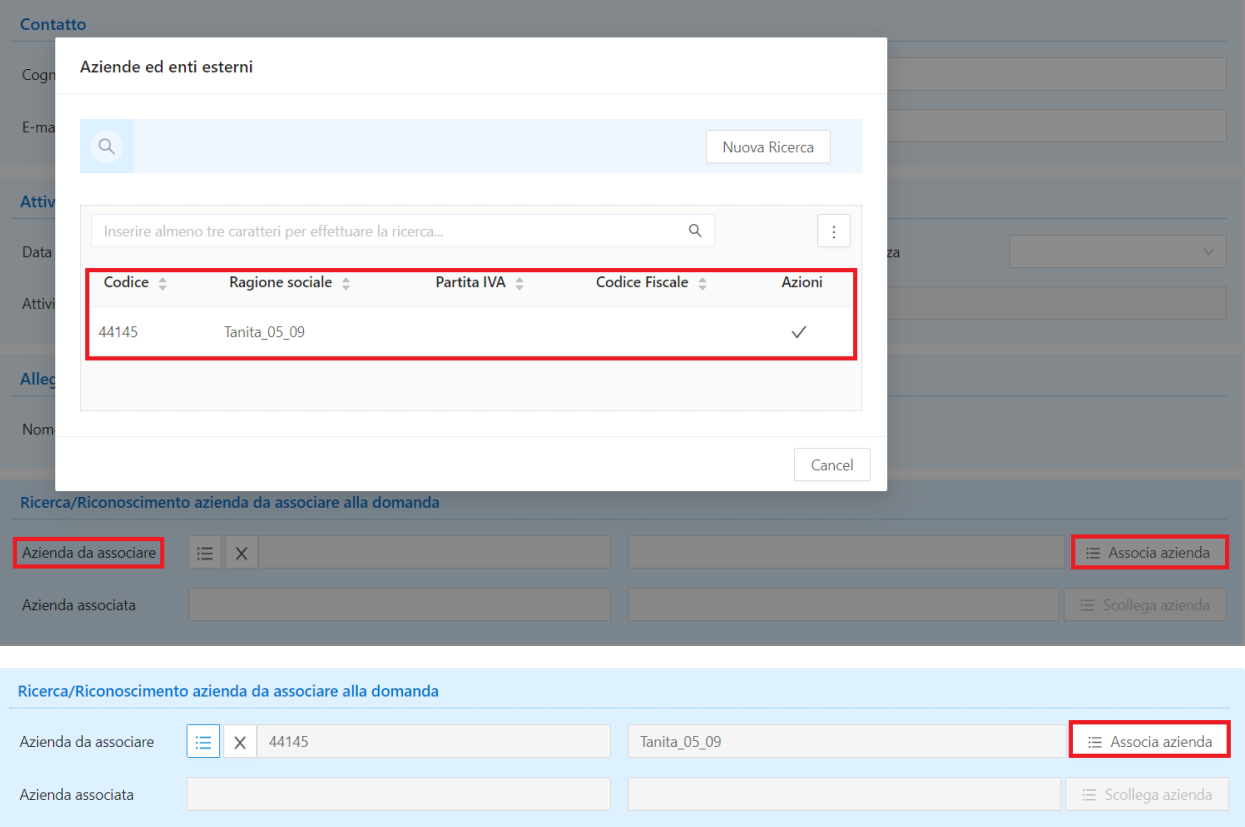

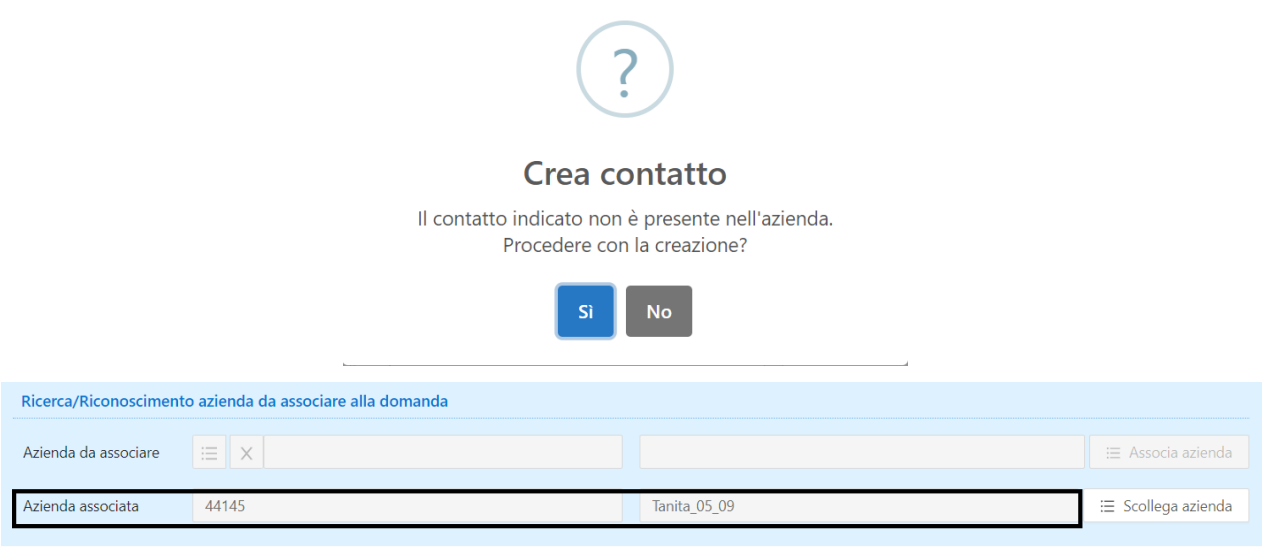

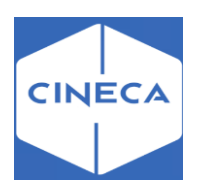

- 2. Genera Azienda: viene creato un ente esterno con sede legale e contatto indicati nella proposta di stage e con un profilo permessi. Il pulsante risulta abilitato se:
	- non sono valorizzati il codice fiscale e la partita
	- risulta valorizzato il codice fiscale e/o la partita iva e non è presente un'azienda con tale identificativo. Viene generato un ente identificativo sempre nella sezione *Azienda associata*.

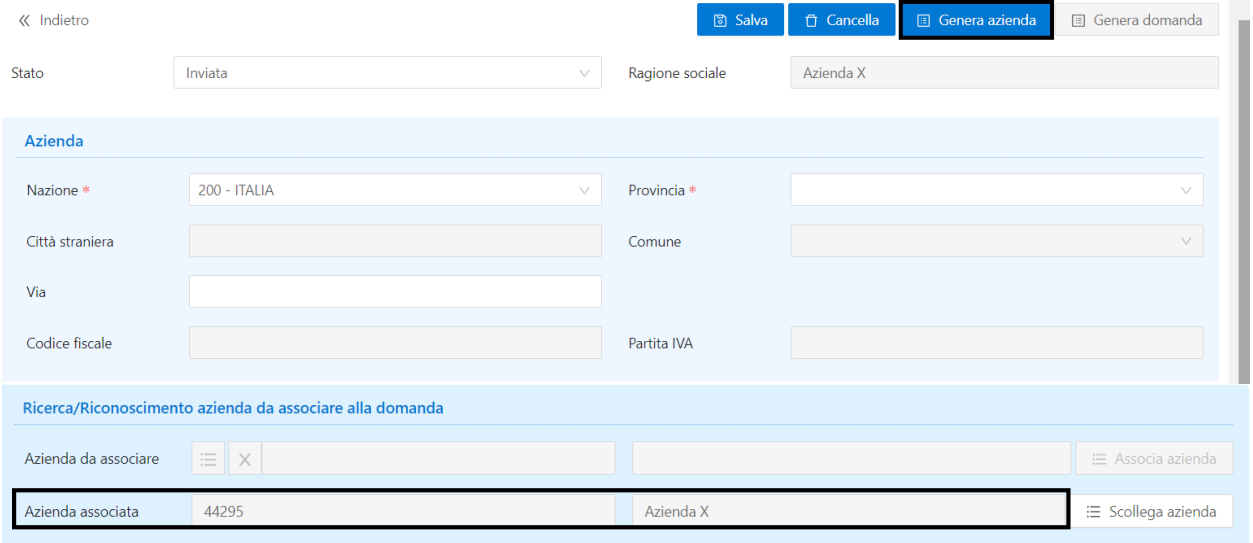

3. Genera Domanda: viene creata una domanda in stato *Confermato*, un progetto formativo *Compilato* e un periodo con le date di inizio e fine indicati nella proposta di stage. Inoltre l'allegato eventualmente caricato dallo studente viene legato alla domanda. La creazione della domanda di stage segue le regole dell'avvio diretto. Il pulsante risulta abilitato se è stata effettuata l'associazione dell'azienda

Una volta generata la domanda non è più possibile effettuare alcuna operazione tranne quella di cancellazione della proposta.

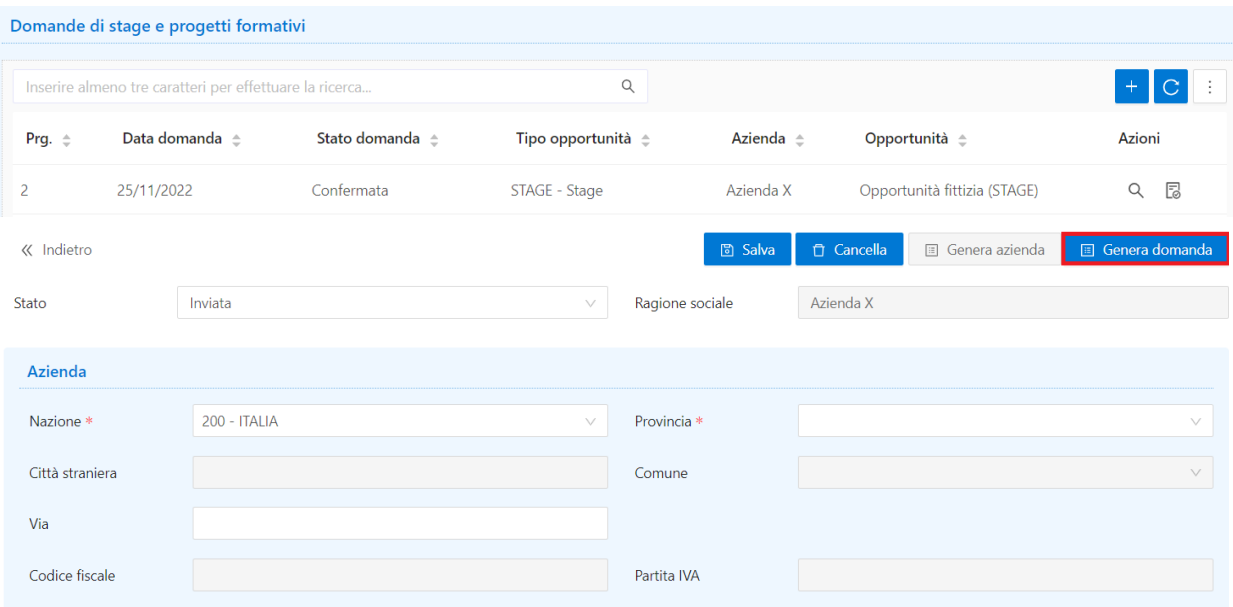

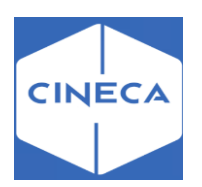

# **WORKFLOW DEL PROGETTO FORMATIVO**

- *1-* La candidatura ad una opportunità di stage viene *confermata*, oppure viene scelto uno studente dalla funzione di *Avvio stage diretto*
- 2- Il progetto formativo nasce in stato DC (da compilare) e può essere compilato dall'azienda via web, oppure dall'operatore di ateneo da backoffice.
- 3- Il progetto formativo compilato definitivamente ('Salva e invia' da parte dell'azienda, oppure scelta esplicita da backoffice) è in stato C (compilato) e deve essere accettato da azienda e studente.
- 4- L'operatore di backoffice completa i dati di sua competenza per il progetto formativo (anche nel caso in cui i contenuti principali siano stati compilati via web dall'azienda), ed in particolare la '*Tipologia di esperienza stage'*, con le conseguenti impostazioni per i questionari, ed il layout di stampa (senza questa informazione sarà impossibile per studente e azienda stampare il documento di progetto formativo)
- 5- L'azienda accetta il progetto formativo implicitamente se è stato l'utente aziendale a compilarlo ed inviarlo all'Ateneo, esplicitamente con il pulsante 'Accetta' se è stato compilato da backoffice. Il sistema memorizza la data di accettazione.
- 6- Lo studente accetta il progetto formativo con il pulsante 'Accetta'.
- 7- Lo studente, se ne ha le caratteristiche, richiede il riconoscimento dei crediti tramite apposito pulsante sulla pagina del progetto formativo.
- 8- L'operatore di backoffice avvia effettivamente lo stage con il pulsante 'Avvia domanda' dalla maschera 'Domanda di stage e progetti formativi'
- 9- Azienda, studente e ateneo possono inserire ed eventualmente approvare le richieste di azione sui periodi secondo quanto configurato dall'ateneo
- 10-Azienda, studente e ateneo possono caricare allegati e visionare quelli caricati dagli altri utenti
- 11-Quando il periodo temporale corrisponde a quanto impostato per i questionari, studente e tutor compilano i questionari di valutazione dell'esperienza di stage
- 12-L'operatore di backoffice può esplicitamente modificare lo stato della domanda di stage a CHIUSA dopo il termine dello stage

# **COMPILAZIONE DEL PROGETTO FORMATIVO: lato azienda frontoffice** *I miei stagisti*

L'utente aziendale vedrà nella sua pagina '*I miei stagisti*' una riga per ogni candidatura in stato: CONFERMATA, AVVIATA o CHIUSA, di studenti a opportunità di tipo Stage su cui ha diritto di accesso.

Anche il docente può accedere alla pagina se risulta impostato a 1 il parametro di configurazione **TIST\_DOC\_ABIL\_FUNZ\_AZI**.

Tale accesso è limitato alla gestione del registro presenze, delle proroghe e sospensioni, del progetto formativo e dei questionari.

Il progetto formativo, al momento, è disponibile in sola visualizzazione.

Qualora il numero di stage sia elevato [valore di soglia configurabile tramite parametro di configurazione **TIST\_WPFAZI\_MAX\_STAGE**], il sistema automaticamente presenta un form per la ricerca, in modo da filtrare i dati ai quali si è interessati ed evitare, ad ogni accesso alla pagina, di ricaricare tutti gli stage presenti.

Il form di ricerca è in linea con quelli già presenti per la ricerca aziende/opportunità ed è configurabile dal template **WPFAZI**. A seconda della valorizzazione del parametro **TIST\_WPFAZI\_FORCE\_FILTER**, il sistema mostra una parte dei risultati, invitando l'utente a raffinare la ricerca.

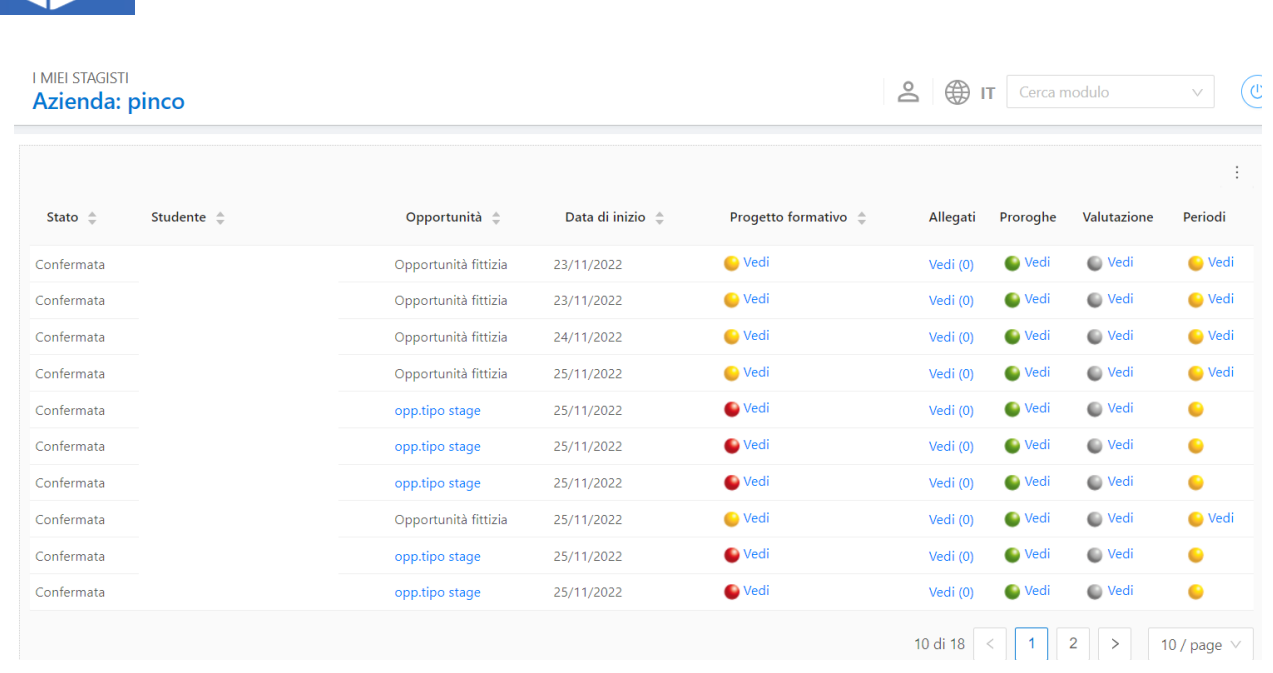

I semafori in questa area indicano l'utente da cui sono attese delle azioni:

Semaforo giallo indica che l'utente è in attesa di azioni da parte di altri utenti.

Semaforo rosso indica che l'utente deve compiere un'azione per portare avanti il processo.

Semaforo verde indica che non ci sono operazioni in sospeso.

**CINE** 

Semaforo grigio indica che non ci sono questionari da compilare.

L'opportunità è indicata – includendo anche il link all'opportunità stessa – solo nel caso in cui NON vi sia una opportunità fittizia.

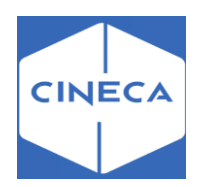

# *Progetto formativo:* **lato azienda frontoffice**

Nella pagina del progetto formativo, l'azienda può compilare quanto di sua competenza, come impostato sul processo configurabile **WPFAZI**.

E' possibile configurare la condizione Standard **CHECK\_COND\_PF** (se non presente va creata),tramite cui far effettuare al sistema dei controlli di carattere generale sulla compilazione del progetto formativo. Se la condizione non è verificata, viene mostrato all'utente aziendale un messaggio di errore che riporta il testo del requisito non soddisfatto associato alla regola di applicabilità.

L'azienda, una volta compilato il progetto formativo, può scegliere 'Salva e invia' per sottoporre all'ateneo il progetto formativo. In questo caso – a differenza di 'Salva in bozza'– lo stato del progetto formativo passa a C (compilato) e viene segnato come accettato dall'azienda (flag omonimo) con la rispettiva data.

Dopodichè il progetto formativo deve essere accettato dallo studente e avviato dall'ateneo. Viene mostrato lo stato del progetto formativo nei confronti di ogni attore. La riga col semaforo rosso indica l'azione che deve essere compiuta per sbloccare gli altri utenti.

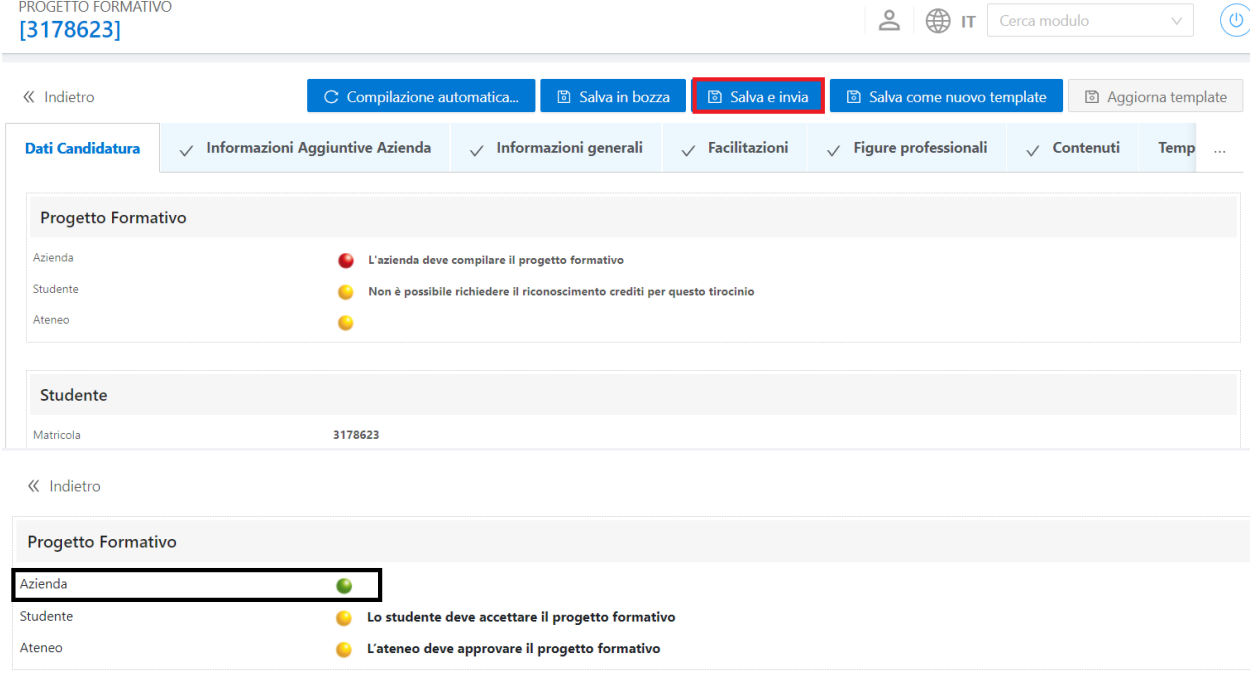

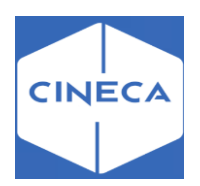

### **Riepilogo dati studente**

Si consiglia di condizionare alcuni dati relativamente allo stato dello studente, mostrando ad esempio data e appello di laurea solo per i laureati.

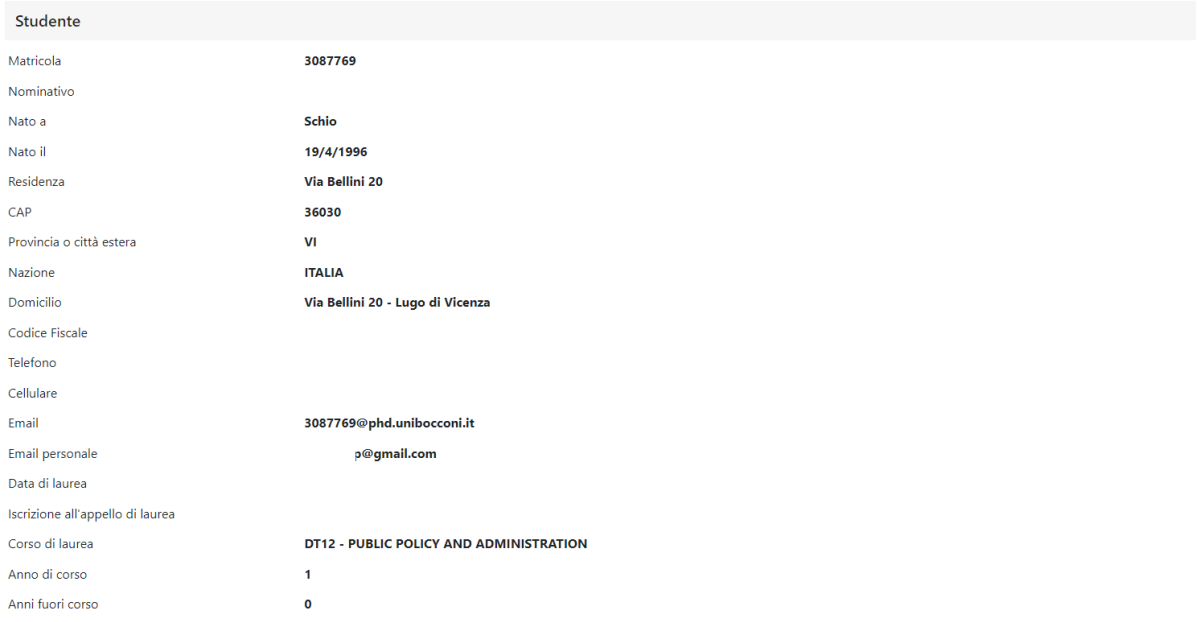

## **Riepilogo dati azienda**

Per le aziende italiane viene mostrato il settore ATECO, per le straniere la Categoria.

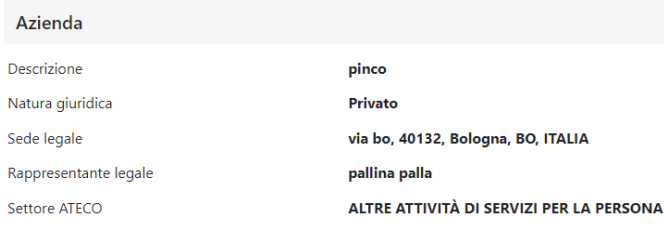

## **Informazioni aggiuntive azienda**

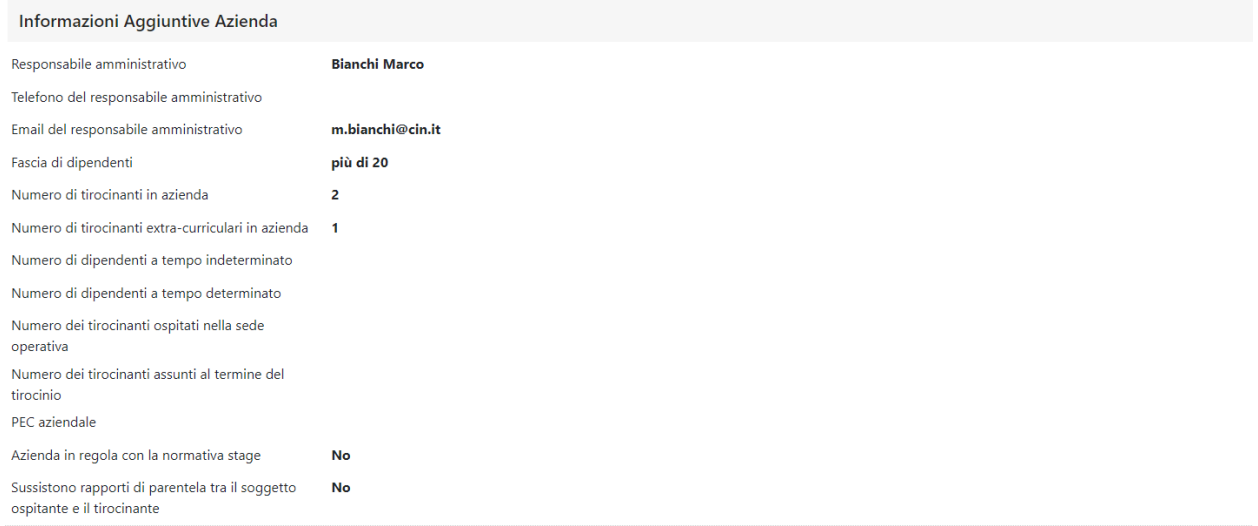

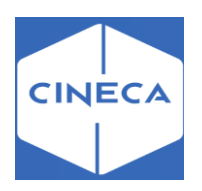

Responsabile amministrativo: a scelta fra tutti i contatti aziendali. Corrisponde al campo *Amministratore stage* nel tab '*Progetto formativo'* della maschera '*Domanda di stage' e progetti formativi'.*

Telefono, mail e contratto del responsabile amministrativo: vengono recuperati i dati relativi al contatto scelto.

Fascia di dipendenti e Numero tirocinanti: viene richiesto di scegliere fra le fasce configurate nella maschera '*Fasce addetti aziende per stage'*: per ogni fascia si può impostare, oltre alla descrizione che viene mostrata su web, il numero minimo e massimo di addetti ed il numero massimo di tirocinanti corrispondenti.

#### Maschera 'Fasce addetti aziende per stage': lato back-office

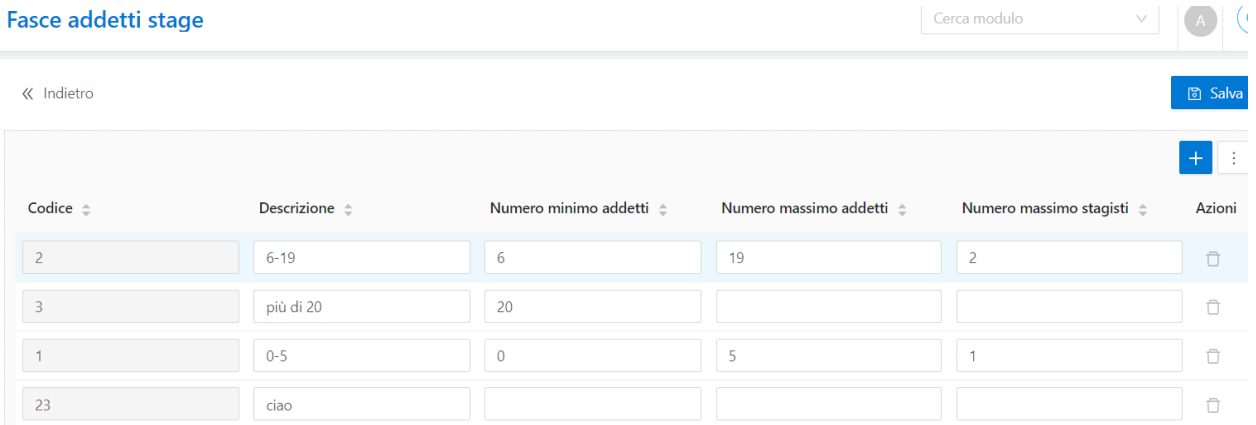

Se nella compilazione del progetto formativo, l'azienda valorizza una fascia con il *Numero massimo di addetti*, allora viene richiesto di compilare anche il numero di tirocinanti ed il sistema verifica che questo non superi quanto impostato nel *Numero massimo stagisti*. Se invece viene selezionata una fascia con il *Numero massimo di addetti* nullo, l'utente aziendale deve inserire il numero complessivo di addetti ed il numero di tirocinanti. Il sistema verifica che il numero tirocinanti sia inferiore alla percentuale del numero addetti individuata nel parametro di configurazione **TIST\_MAX\_TIR\_PERC**. Se il parametro è nullo, non viene effettuato nessun controllo.

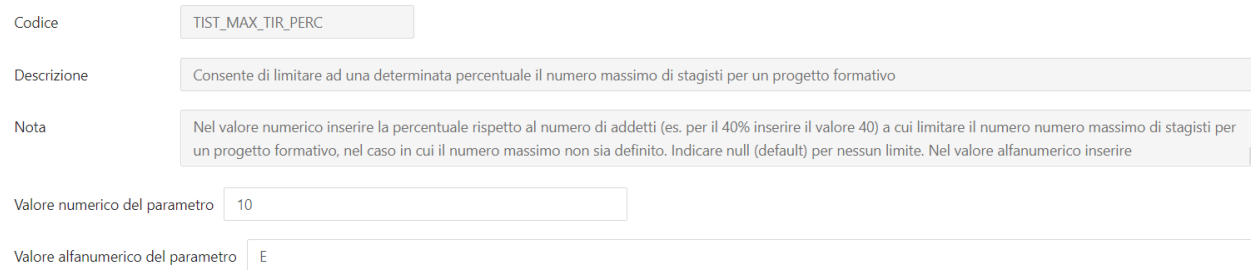

Firmatario: deve essere scelto fra i contatti aziendali di tipo *RLG o DLG*. Viene proposto solo se il sistema è configurato per gestire le convenzioni uninominali, ovvero col parametro **TIST\_CNVZ\_BILAT\_OBBL** =0

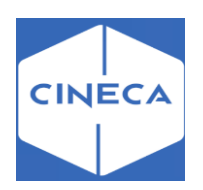

## **Informazioni sullo stage**

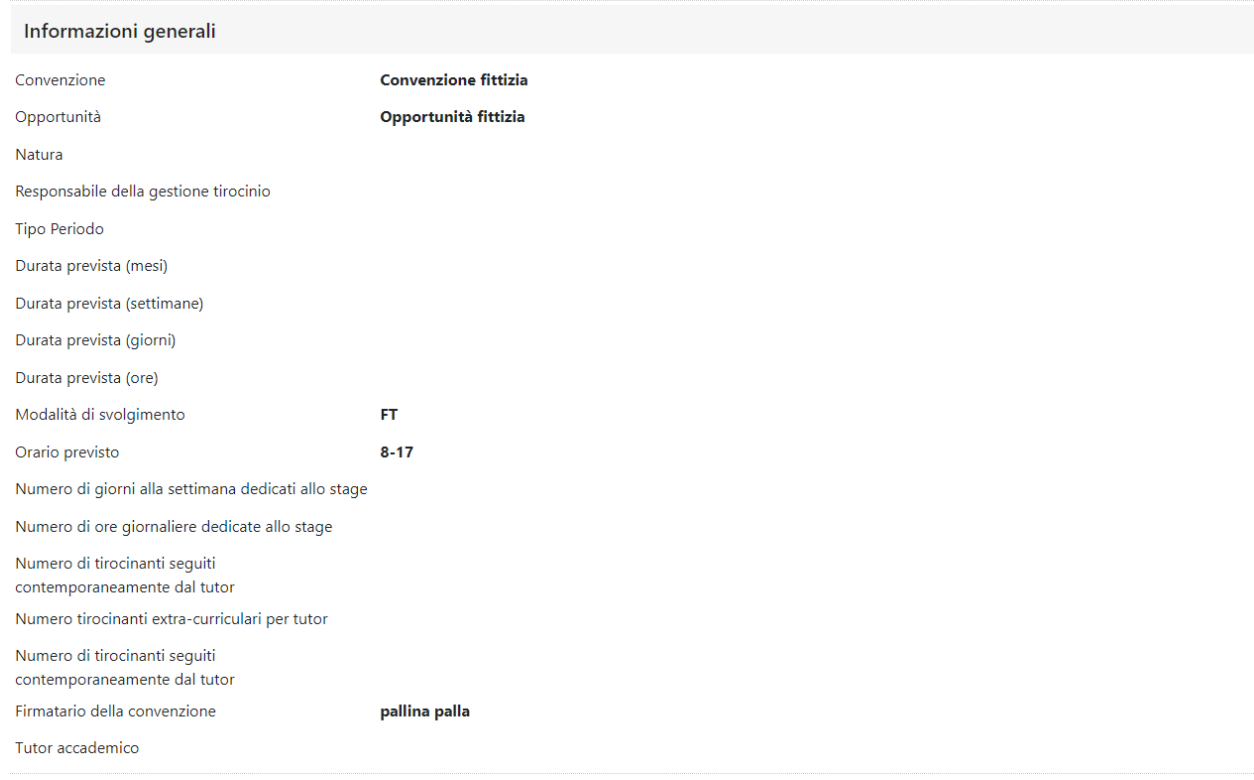

Alcuni dati sono necessariamente a cura dell'ufficio stage: l'utente aziendale può solo visualizzarli una volta compilati

- Natura dello stage: corrisponde a *Tipologia di esperienza stage* nel tab '*Dettagli'* della maschera '*Domanda di stage e progetti formativi'.*
- Responsabile della gestione del tirocinio: corrisponde al *Referente Ufficio Stage* nel tab '*Generale'* della maschera '*Domanda di stage e progetti formativi'.*

Gli altri dati sono compilabili dall'utente aziendale:

- Convenzione: è la convenzione di riferimento. La gestione di tale informazione avviene tramite il parametro di configurazione **TIST\_PF\_GEST\_CNVZ**, in base al quale è possibile stabilire se la convenzione è di sola visualizzazione o può essere modificata. In quest'ultimo caso, oltre alla convenzione, viene mostrata anche l'opportunità in quanto se viene modificata la prima è necessario selezionare anche la nuova opportunità ad essa collegata. In questa fase vengono visualizzate tutte le convenzioni stipulate dall'azienda (valide e fittizie) e tutte le opportunità (valide e fittizie) legate alla convenzione e inerenti all'area dello studente.
- Sede: è la sede scelta per l'opportunità, o in fase di avvio stage diretto
- Data inizio e data fine: quando vengono compilati questi due campi ed il progetto formativo viene salvato, vengono effettuati diversi controlli
- o La data di avvio dello stage dipende dai vincoli associati all'azienda (maschera '*Vincoli partenza stage'* ed associazione all'azienda sulla maschera '*Aziende ed enti esterni*, tab '*Dettaglio'*, campo '*Vincolo inizio stage'*.

Viene quindi proposta la prima data in cui è possibile avviare lo stage, sia in base a questa condizione, sia a quella sotto descritta.

o Viene verificato che lo studente non abbia altri stage attivi nel periodo individuato -Tramite il parametro di configurazione **TIST\_CHECK\_DISP\_STAGE\_PT\_STU** è possibile disabilitare questo controllo, solamente per gli studenti Part Time. In questo caso il parametro dovrebbe essere impostato al valore 1.

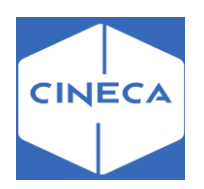

-Tramite il parametro di configurazione **TIST\_TIPOPRES\_STAGE\_COMPATIBILI** è possibile gestire più stage in contemporanea per uno stesso studente (quindi più domande avviate), a patto che siano tutti di tipologia censita nel parametro. La caratteristica di stage compatibili viene individuata tramite l'attributo 'Presenza richiesta' presente sulla maschera '*Domanda di stage e progetti formativi'* tab '*Generale*', e corrisponde come anagrafica a quanto gestito dalla maschera '*Tipologia presenza*'.

-Tramite il parametro di configurazione **TIST\_STAGE\_IN\_PERIODO\_SOSP**, con val. num. a 1, si può gestire l'avvio di un nuovo stage, se il nuovo periodo indicato ricade in un eventuale sospensione da altro stage.

- corrisponda alle condizioni indicate nella condizioni SQL personalizzabile **CHECK\_DISP\_STAGE**
- attivo o cessato per conseguimento titolo
- non abbia una penalty attiva
- o La differenza fra data fine e data inizio non può essere superiore alla durata massima prevista per gli stage. La durata massima è configurabile tramite 4 parametri di configurazione, che consentono di indicare in modo separato per gli stage curriculari ed extracurriculari la durata massima prevista ed il numero di giorni di tolleranza previsti. Dal computo vengono sottratti i giorni corrispondenti a periodi di sospensione. I parametri di configurazione sono:
- TIST\_DURATA\_MAX\_STAGE\_CURR (180 giorni di default)
- **TIST\_DURATA\_MAX\_STAGE\_EXTRACURR** (180 giorni di default)
- **TIST\_TOLLERANZA\_DURATA\_STAGE\_CURR** (0 giorni di default)
- **· TIST\_TOLLERANZA\_DURATA\_STAGE\_EXTRACURR** (0 giorni di default)
- Durata prevista (mesi/settimane/giorni): l'ateneo può scegliere cosa mostrare, eventualmente anche in base a caratteristiche dell'azienda, o dello studente.
- Durata in ore: contiene inizialmente il valore inserito in fase di compilazione del progetto formativo. Quando vengono approvati tutti i periodi, il campo viene aggiornato con il valore ottenuto dalla somma di tutte le ore inserite nel registro arrotondata all'ora. L'informazione su quale sia il valore visualizzato è dato dalla label del campo:
- o *Prevista*: il valore è quello inserito in fase di compilazione del progetto formativo;
- o *Allineata:* il valore coincide con il totale delle ore del registro presenze;
- o *Non allineata*: il valore non coincide con il totale delle ore del registro presenze;
- Modalità di svolgimento: sono i dati definiti nella maschera '*Tipologie'.*
- Tutor aziendale: permette di selezionare fra tutti i contatti aziendali. Inoltre tramite la configurazione dell'attributo **abil\_ins\_nuovo\_tutor\_azi** nel template **WPFAZI** è possibile inserire un nuovo tutor.

Se l'attributo è abilitato e se il profilo dell'utente collegato lo consente (permesso '**CONTAZI\_ADD** - Contatti Aziendali: inserimento'), nell'elenco dei tutor aziendali dovrebbe comparire la nuova voce *Inserisci un nuovo tutor*:

- o I dati richiesti sono cognome, nome ed email.
- o In fase di salvataggio viene comunque ricercato un contatto aziendale coi dati inseriti, prima di procedere alla creazione di un nuovo soggetto.
- $\circ$  Se il contatto esiste, ma non è legato alla sede selezionata nel PF, viene automaticamente associato ad essa
- Telefono e mail del tutor aziendale: vengono recuperati i dati relativi al contatto aziendale selezionato

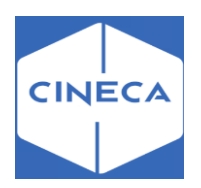

#### **Contenuti del progetto formativo**

Se il progetto formativo deriva da una opportunità, vengono anche mostrati gli obiettivi formativi che erano stati impostati sulla opportunità.

L'area funzionale di riferimento è inizialmente quella impostata sulla opportunità; può poi essere modificata relativamente al singolo progetto formativo.

È possibile permettere all'azienda – abilitando l'apposito pulsante sul template web –di stampare il progetto formativo una volta che questo sia stato confermato dall'ateneo con apposito flag su backoffice, ed in stato C (compilato) o A (avviato). **NB** Deve anche essere stato selezionato il layout di stampa.

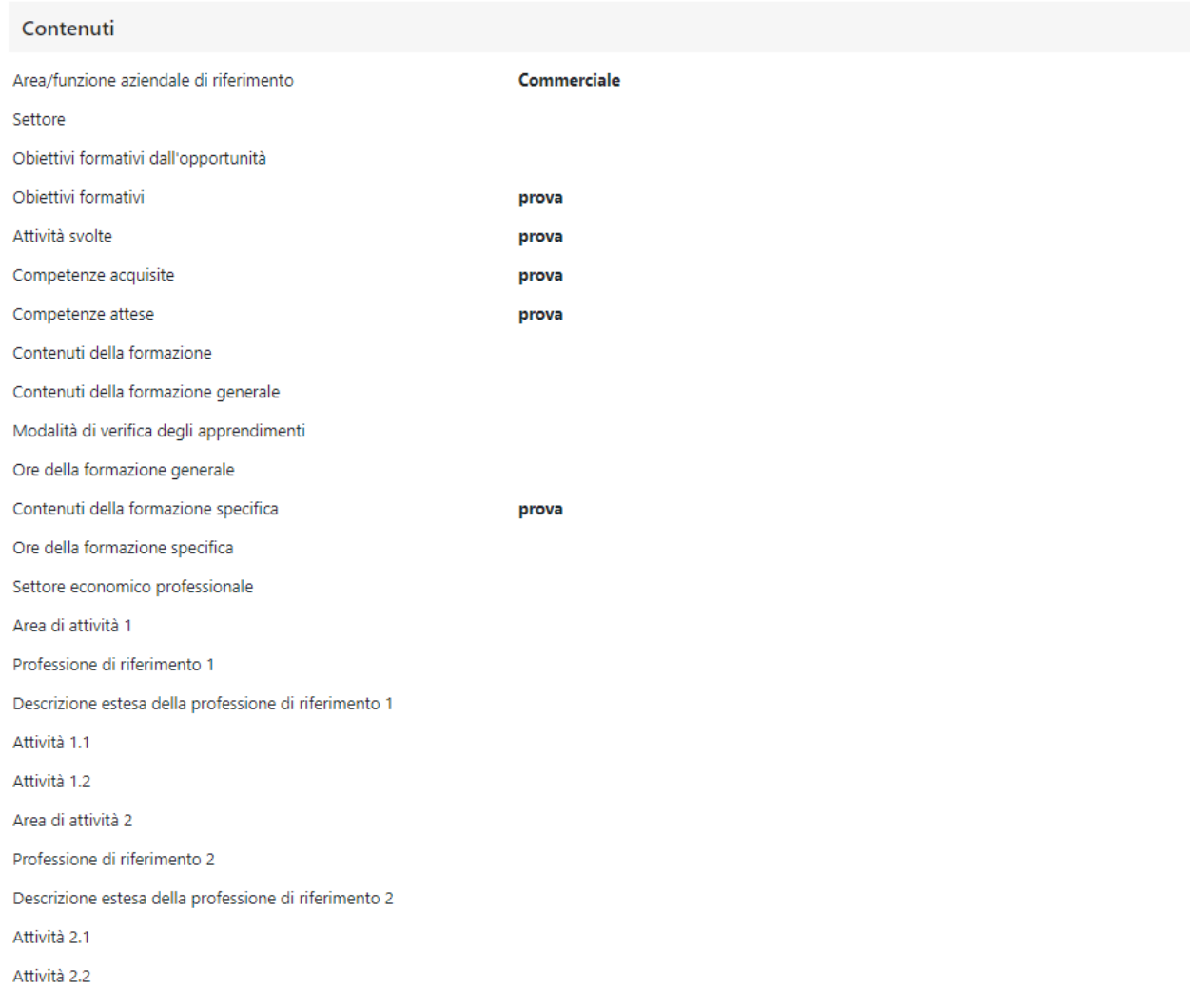

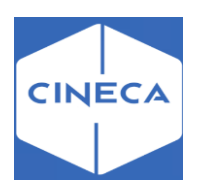

### **Template di progetti formativi**

È possibile attivare tramite la configurazione dei template di navigazione web, l'attributo **ABIL\_TEMPLATES\_PF**, che abilita la gestione completa dei 'template di progetto formativo'.

Così facendo l'utente aziendale, in fase di compilazione di un progetto formativo, ha la possibilità di gestire le seguenti operazioni:

• Salva come nuovo template: consente di memorizzare i dati 'testuali' del progetto formativo come template, per futuri riutilizzi. Viene richiesto all'utente di scegliere un nome con il quale memorizzare il template.

### Template da front-office

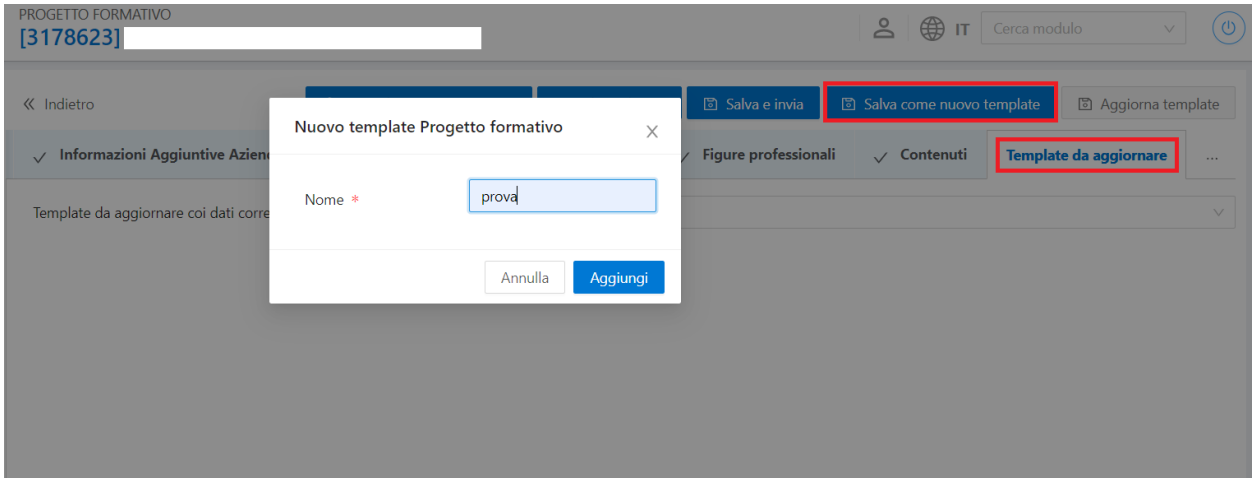

### Maschera 'definizione template PF'

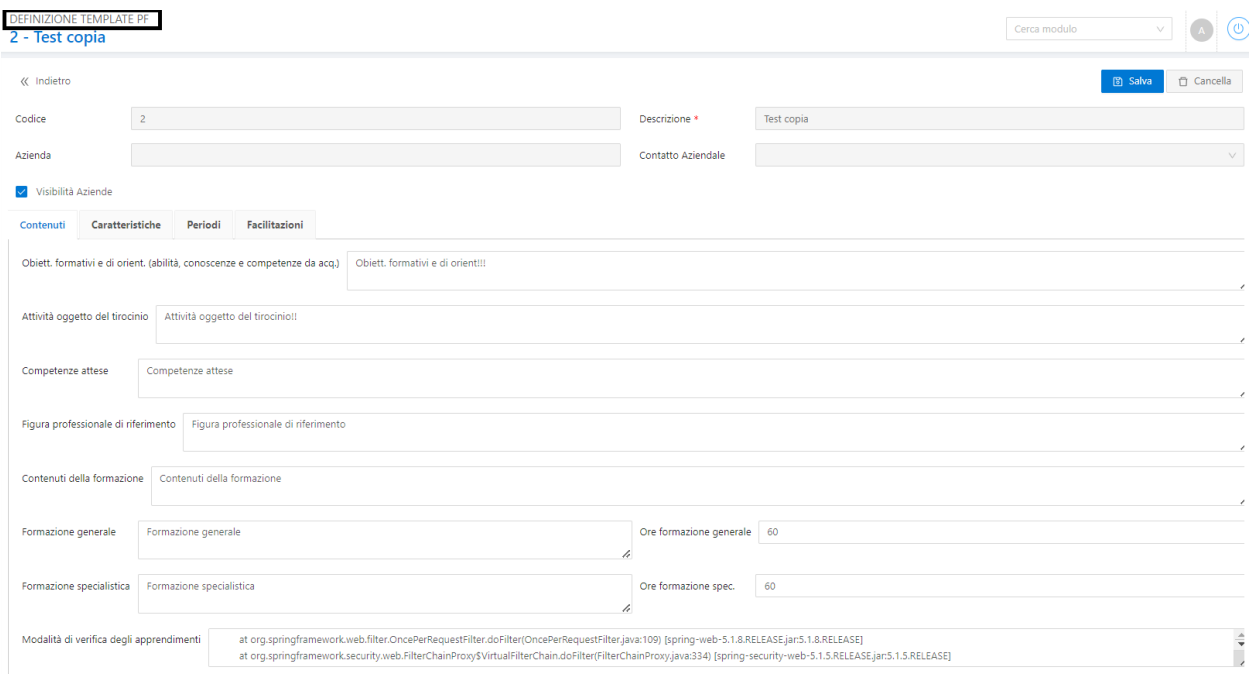

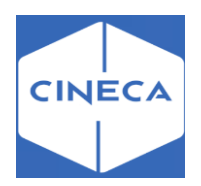

# *PROGETTO FORMATIVO:* **lato studente frontoffice**

Anche lo studente vede nella sua pagina *'Gestione tirocini'* una riga per ogni sua candidatura a opportunità di tipo stage in stato *CONFERMATA, AVVIATA o CHIUSA*.

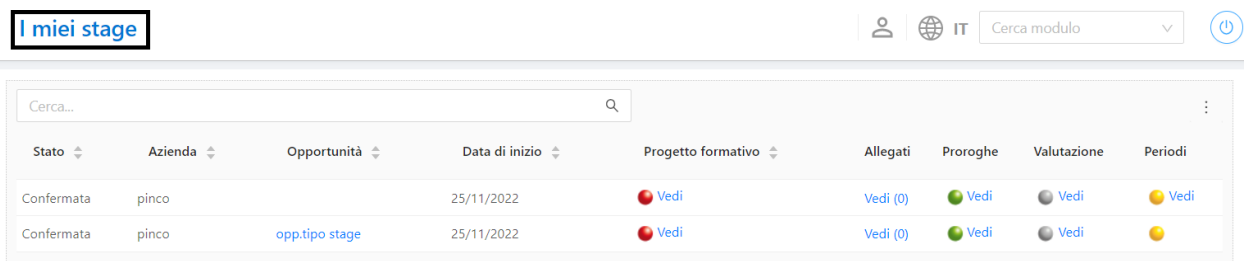

Entrando nella pagina del progetto formativo, lo studente può visionarlo esattamente come è stato compilato dall'azienda e validato dall'ateneo, con la stessa struttura usata per l'azienda. Anche questa pagina è un template web personalizzabile: **WPFSTU**.

Anche per lo studente è possibile permettere – abilitando l'apposito pulsante sul template web –di stampare il progetto formativo una volta che questo sia confermato dall'ateneo con apposito flag su backoffice, ed in stato C (compilato) o A (avviato).

**NB** Deve anche essere stato selezionato il layout di stampa.

#### **Accettazione del progetto formativo**

Se il progetto formativo è in stato C, lo studente deve accettarlo, tramite il pulsante presente in fondo alla pagina del progetto formativo.

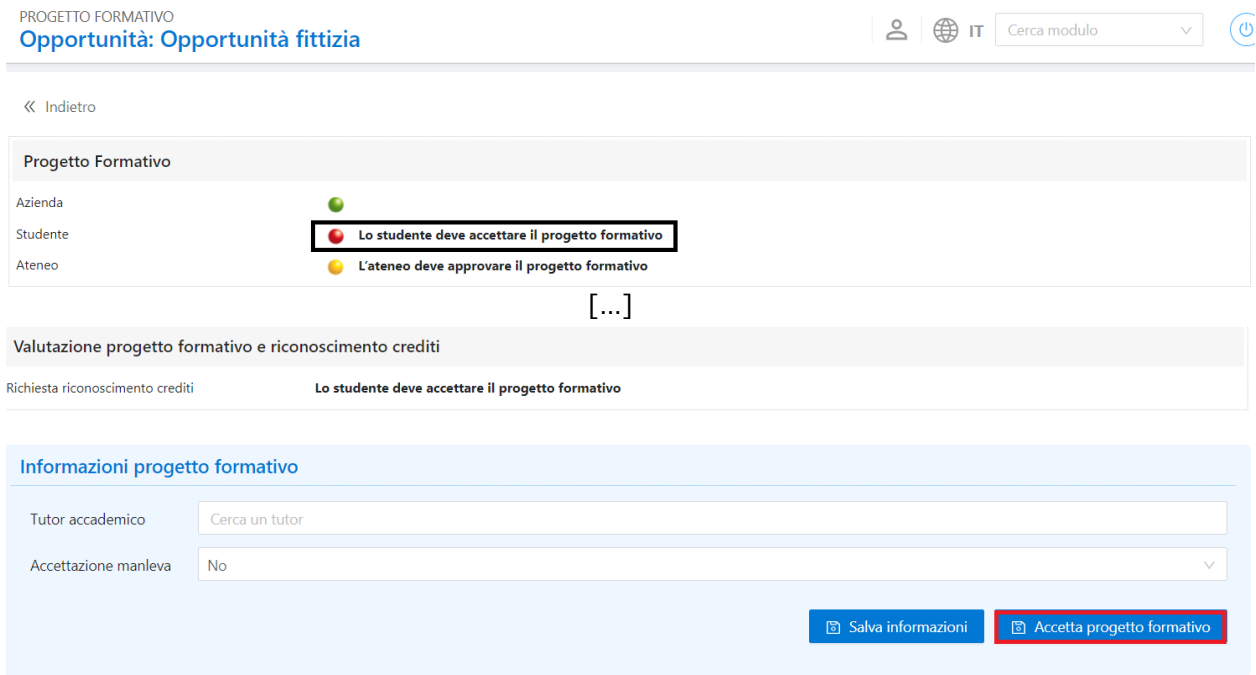

Tramite template di navigazione web è possibile in questa fase abilitare la scelta del Tutor accademico.

La scelta del tutor avviene tra l'anagrafica dei docenti che hanno un incarico di qualsiasi genere nell'anno accademico corrente, verificato in base alla data dell'operazione rispetto alle date di inizio-fine anno accademico, e nell'anno accademico precedente.

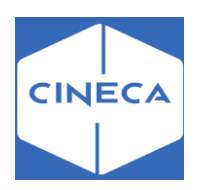

### **Richiesta di riconoscimento crediti: backoffice**

Lo studente può chiedere il riconoscimento crediti se:

• Sulla domanda di tirocinio è alzato il flag '*Richiesta preventiva di riconoscimento crediti'* nel tab '*Dettagli'* della maschera '*Domanda di stage e progetti formativi'.*

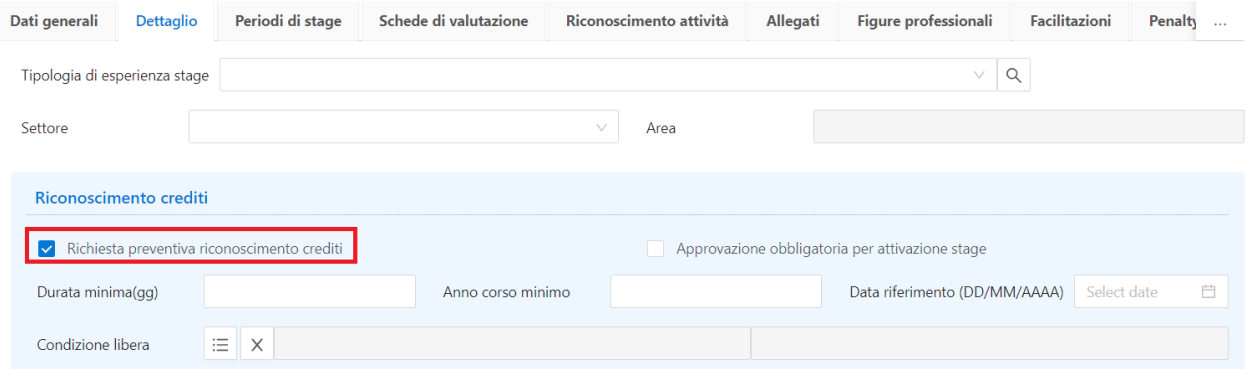

• Corrisponde ai requisiti impostati nella condizione SQL eventualmente inserita nella *'Condizione libera'* nel tab '*Dettagli'* della maschera '*Domanda di stage e progetti formativi'.*

• La durata dello stage (data inizio / data fine) è superiore alla '*Durata minima' (giorni)* impostata nel tab '*Dettagli'* della maschera '*Domanda di stage e progetti formativi'.*

- L'anno di corso dello studente è pari o superiore all'*Anno di corso minimo* impostato nel tab '*Dettagli'* della maschera '*Domanda di stage e progetti formativi'.*
- La data odierna è inferiore alla '*Data di riferimento'* impostata nel tab '*Dettagli'* della maschera '*Domanda di stage e progetti formativi'.*

Lo stato della specifica domanda di tirocinio rispetto al riconoscimento crediti viene anche indicato nel semaforo studente all'interno della pagina del progetto formativo, posto che non ci siano altre attività in carico allo studente (es. accettazione).

Viene quindi esplicitato, con anche un messaggio diverso associato al semaforo,se:

- Lo studente ha già fatto domanda di riconoscimento crediti (semaforo verde)
- Lo studente deve fare domanda di riconoscimento crediti (semaforo rosso)
- Non è possibile richiedere il riconoscimento crediti per questo tirocinio (semaforo verde)
- Non sono verificati i requisiti necessari per poter richiedere il riconoscimento crediti

**NB**: lo stesso messaggio con le stesse etichette viene mostrato anche all'azienda relativamente al semaforo studente per il progetto formativo.

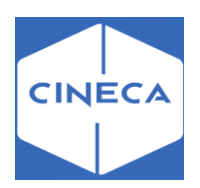

Oltre al pulsante '*accetta progetto formativo'* è possibile abilitare anche il pulsante di '*Richiesta riconoscimento crediti'*, gestito dal parametro **GEN\_ATTO\_TIRO\_PF\_ACC\_STU\_WEB** (indica se in fase di accettazione del progetto formativo da parte dello studente dovrà essere generato l'atto di carriera di tirocinio). Valori possibili:

- 0 -> atto di carriera non generato;
- 1 -> atto di carriera generato;
- 2 -> atto di carriera generato solo in caso di tirocinio curriculare.

Richiesta riconoscimento crediti: lato studente front-office

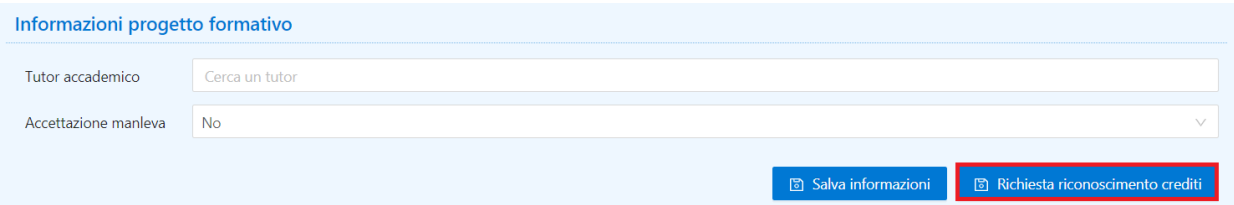

Una volta effettuata la richiesta, questa viene generata come potenziale *Atto di* carriera e presentata al docente con ruolo di *Tutor accademico* per il progetto formativo (tab '*Generale'* nella maschera '*Domanda di stage e progetti formativi'*). Lo studente può verificarne l'andamento dalla voce di menu *Atti di carriera* o seguendo il link che compare in fondo al progetto formativo.

Lo studente accede alla pagina *'Valutazione PF e riconoscimento crediti'* attraverso il dettaglio del campo '*Valutazione progetto formativo e riconoscimento crediti'.* 

Valutazione progetto formativo e riconoscimento crediti

Richiesta riconoscimento crediti

Stato richiesta riconoscimento crediti

**PRE - Presentata** 

Lo studente ha già fatto domanda di riconoscimento crediti

 $Q$  Visualizza la valutazione del progetto formativo e le richieste effettuate

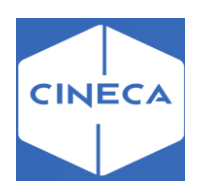

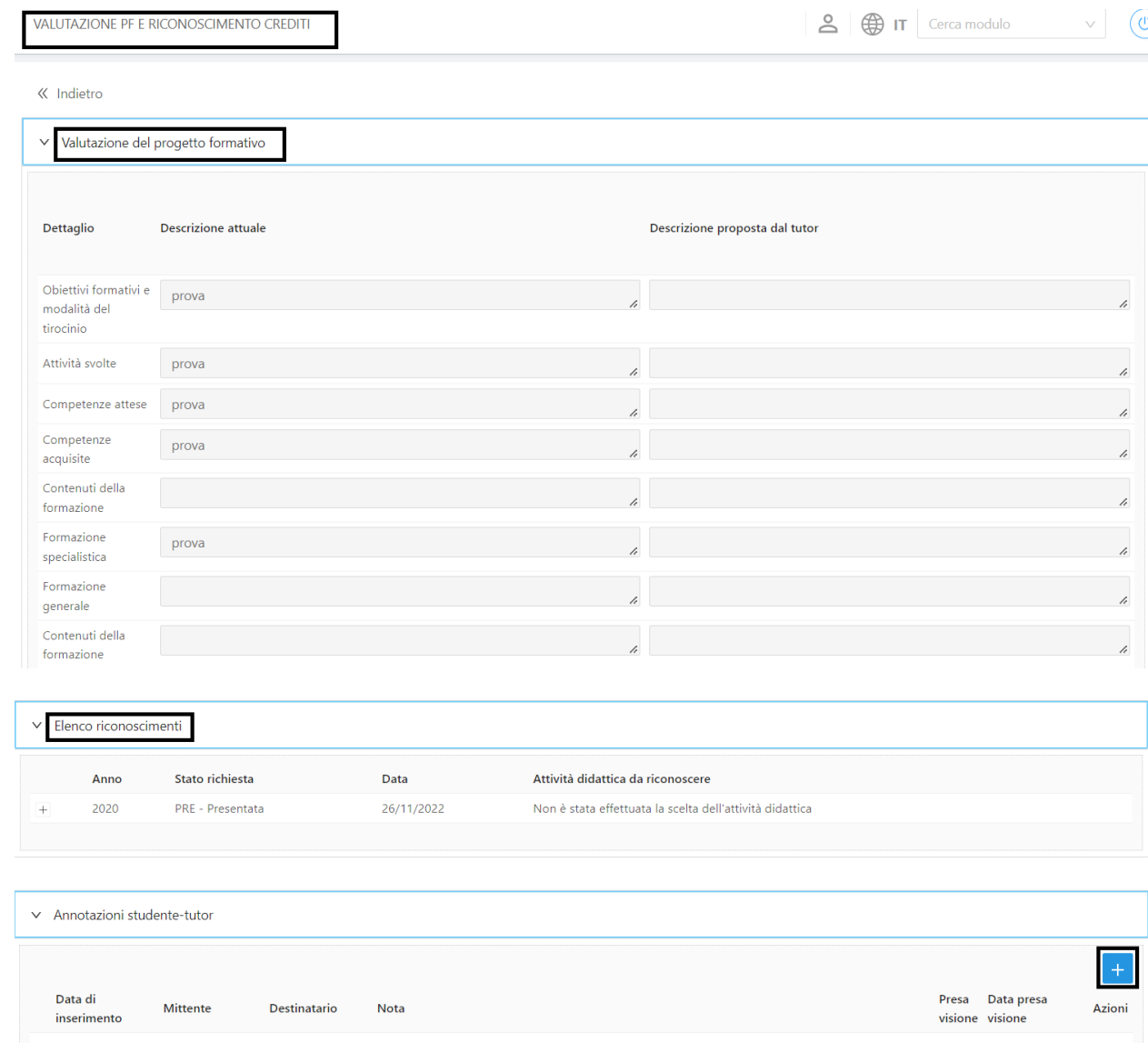

## Pagina 'Valutazione PF e riconoscimento crediti': lato studente front-office

Nelle *annotazioni studente-tutor* è anche possibile intraprendere una chat con il docente responsabile inserendo le proprie considerazioni.

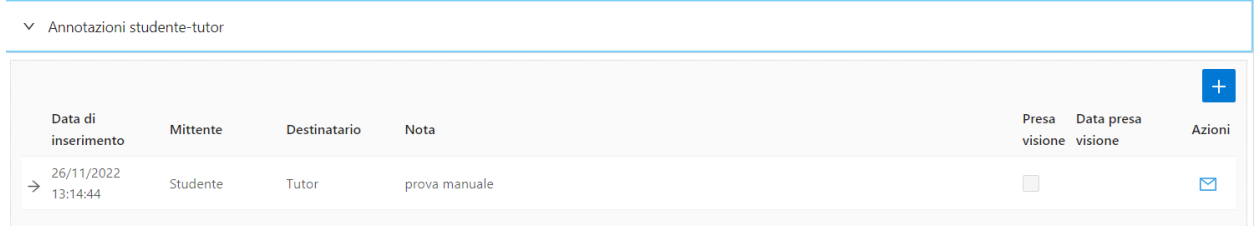

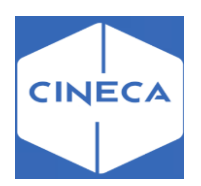

# *Area docente web:* **frontoffice**

Sulla pagina di gestione delle domande riconoscimento crediti è presente un motore di ricerca ed il docente può:

• vedere un riepilogo dei dati per ciascuna

- accedere al dettaglio
- accedere alle considerazioni inserite dallo studente.

## **Pagina 'Valutazione PF e riconoscimento crediti': lato tutor frontoffice**

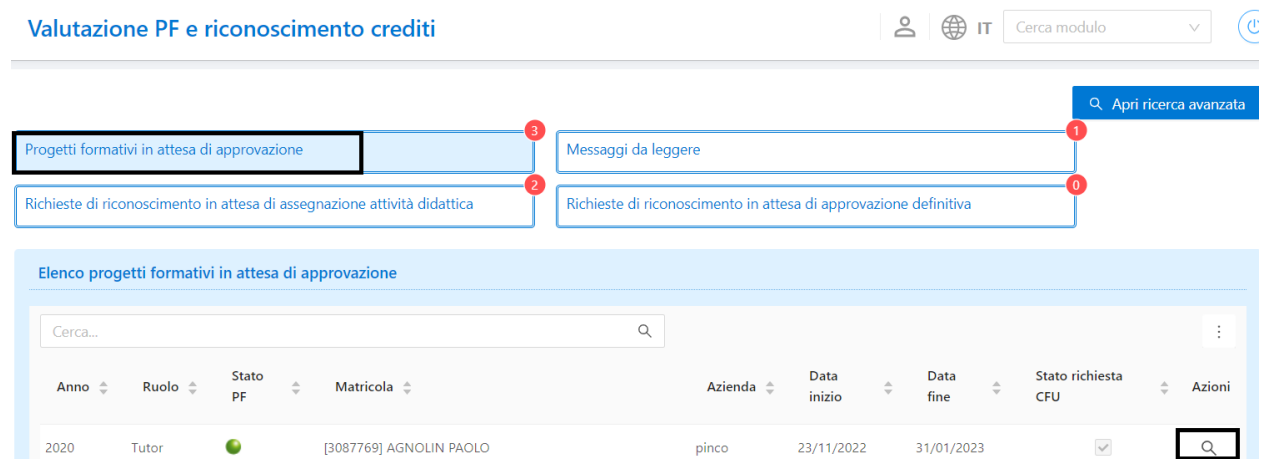

Attraverso il dettaglio delle '*azioni',* il docente entra nella pagina delle 'Valutazioni PF e riconoscimento crediti' della matricola a cui deve approvare/rifiutare il progetto formativo.

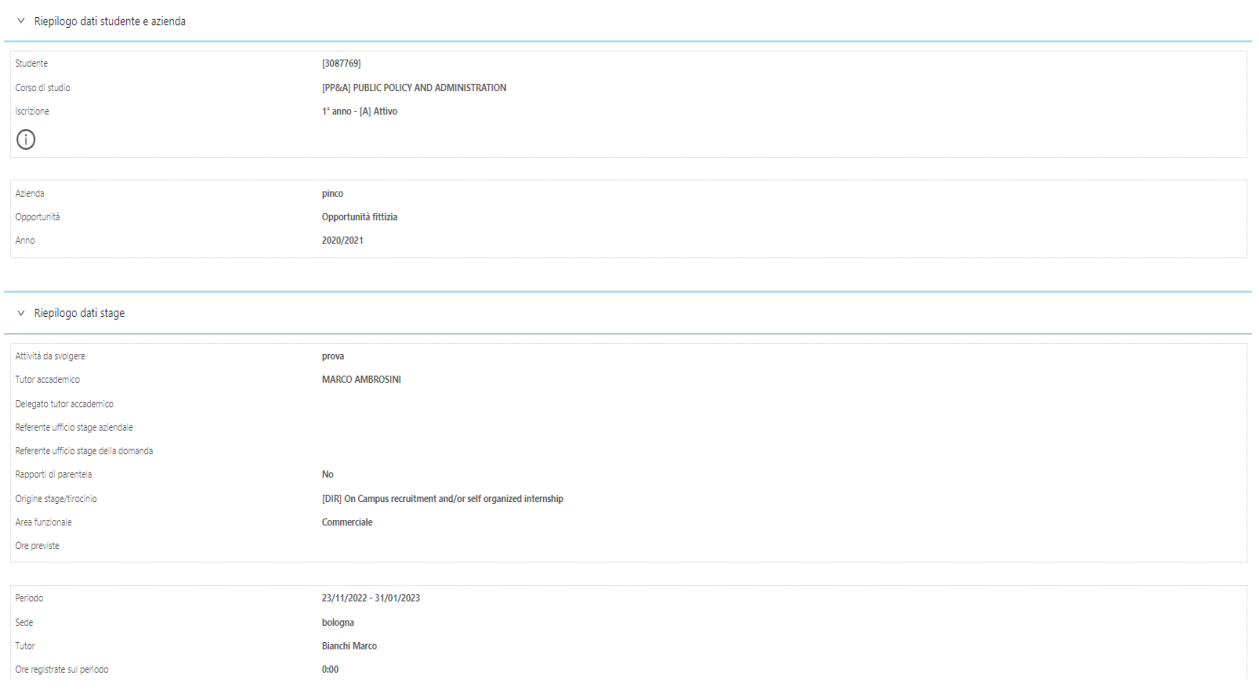

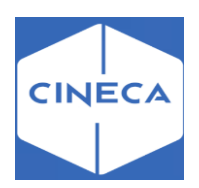

Nella sezione *annotazioni tutor-studente*, il tutor visualizza il messaggio inviato dallo studente e una volta che ha preso visione, viene alzato il flag sul campo 'presa visione'. Ha la possibilità di inviare a sua volta un messaggio allo studente, dal pulsante **+**.

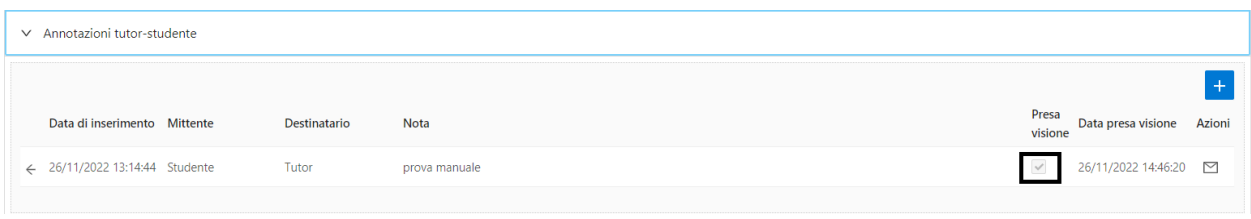

Nella sezione '*valutazione progetto formativo',* il tutor valuta i contenuti del PF: in caso di valutazione positiva accetta il PF [se esiste la richiesta di riconoscimento, approva contestualmente anche quella scegliendo l'AD per il riconoscimento]; in caso di valutazione negativa è invitato a proporre dei contenuti alternativi e obbligato a specificare un motivo di rifiuto [se esiste la richiesta di riconoscimento, questa viene rifiutata contestualmente]. Il PF torna nello stato DC=Da compilare ed è nuovamente sottoposto all'azienda. L'effetto è quello di fare ricompilare il progetto formativo al tutor aziendale.

Dopo l'approvazione da parte dell'azienda, il progetto per tornare in stato '*C*' (compilato) deve essere approvato sia dallo studente che dall'ateneo.

Quando il progetto formativo torna in stato C (compilato), se previsto, sulla domanda di stage è possibile generare una nuova richiesta di riconoscimento crediti associata allo studente.

Per l'ufficio stage deve essere sempre possibile effettuare operazioni sulla richiesta, a prescindere dal superamento dei vincoli definiti nelle regole di transizione di stato.

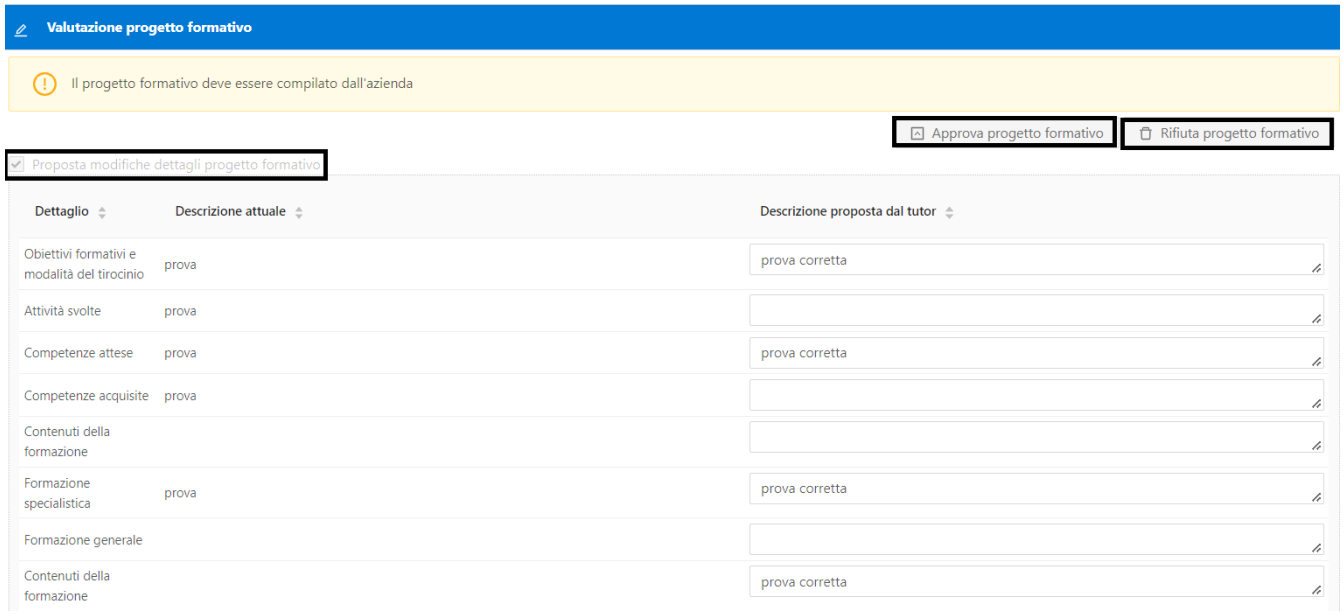

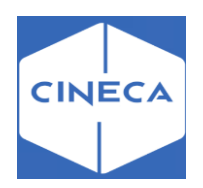

#### **Scelta AD da riconoscere/Ad eventualmente scelta**

Se al progetto formativo è legata una richiesta di riconoscimento crediti e questa si trova in uno dei seguenti stati PRE, APP oppure R, il tutor può selezionare l'attività didattica sulla quale sarà previsto il riconoscimento dello stage.

Le AD da riconoscere che il tutor può scegliere sono quelle con tipologia di credito

'*STA','STE'* o *'STI'* presenti nel libretto dello studente oppure nell'offerta didattica corrente del corso dello studente.

Se non è previsto un riconoscimento crediti, il docente seleziona dalla tendina la voce '*Nessun riconoscimento previsto*'.

Quando la pratica si trova nello stato APP, l'ufficio stage ha il compito di certificare e validare il periodo che lo studente ha svolto. Formalmente per tracciare questa attività sulla richiesta di riconoscimento è sufficiente farla transitare in stato R (domanda validata dall'ufficio stage).

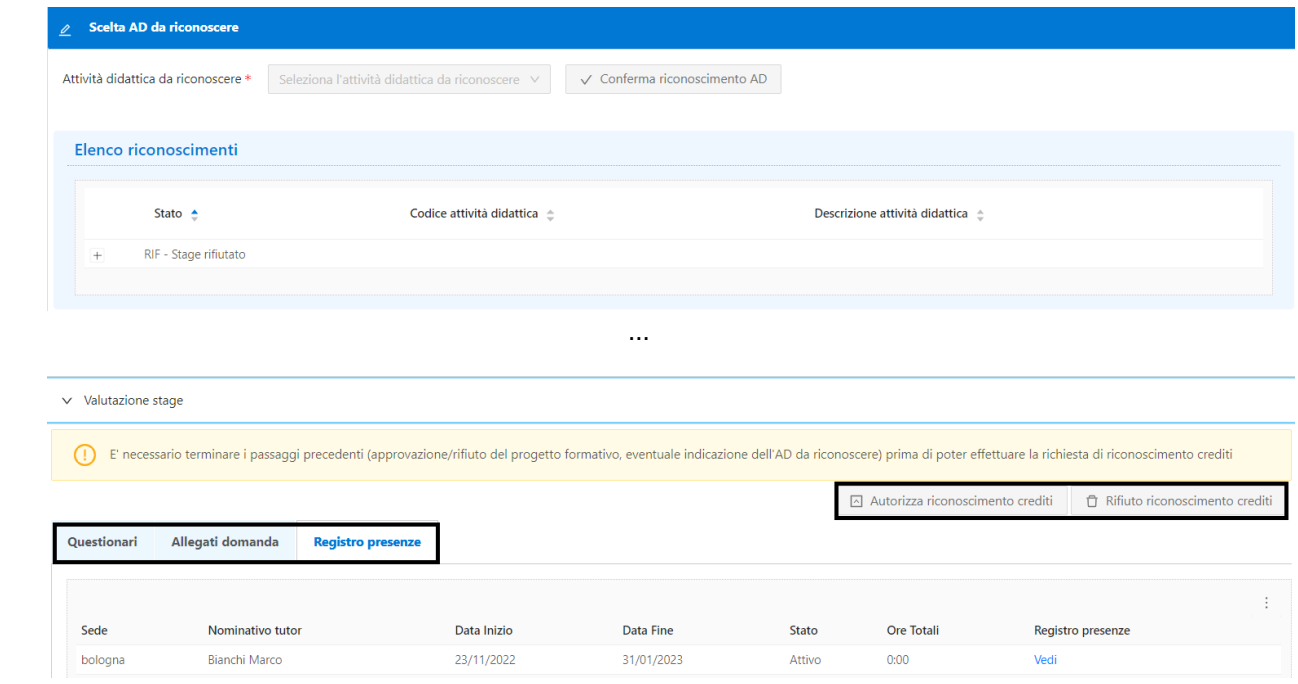

Non appena l'atto transita in stato **R**, se è previsto un riconoscimento di crediti in carriera, ovvero se il docente da web aveva scelto l'AD da riconoscere ed era alzato il flag di riconoscimento crediti previsto sulla pratica, il Tutor che deve approvare definitivamente la pratica e il riconoscimento. In caso contrario, il docente non dovrà più fare nulla. Se non è previsto il riconoscimento dei CFU la pratica, quando viene fatta transitare in stato R dall'ufficio stage, passa automaticamente in stato '**AN'** (attivata senza riconoscimento) perché formalmente non sarà più necessaria l'approvazione finale del docente. L'attivazione dell'atto chiude formalmente la domanda di stage.

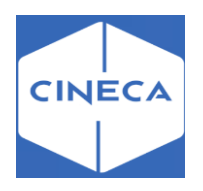

### **Workflow operativo della richiesta di riconoscimento CFU**

PRE: domanda presentata, APP: Stage approvato, R: domanda validata dall'ufficio stage, VIS: riconoscimento curriculare autorizzato, A: pratica attivata, RIF: autorizzazione rifiutata, RIFC: rifiuto finale riconoscimento crediti; AN: pratica conclusa senza riconoscimento crediti in carriera (stato nuovo)

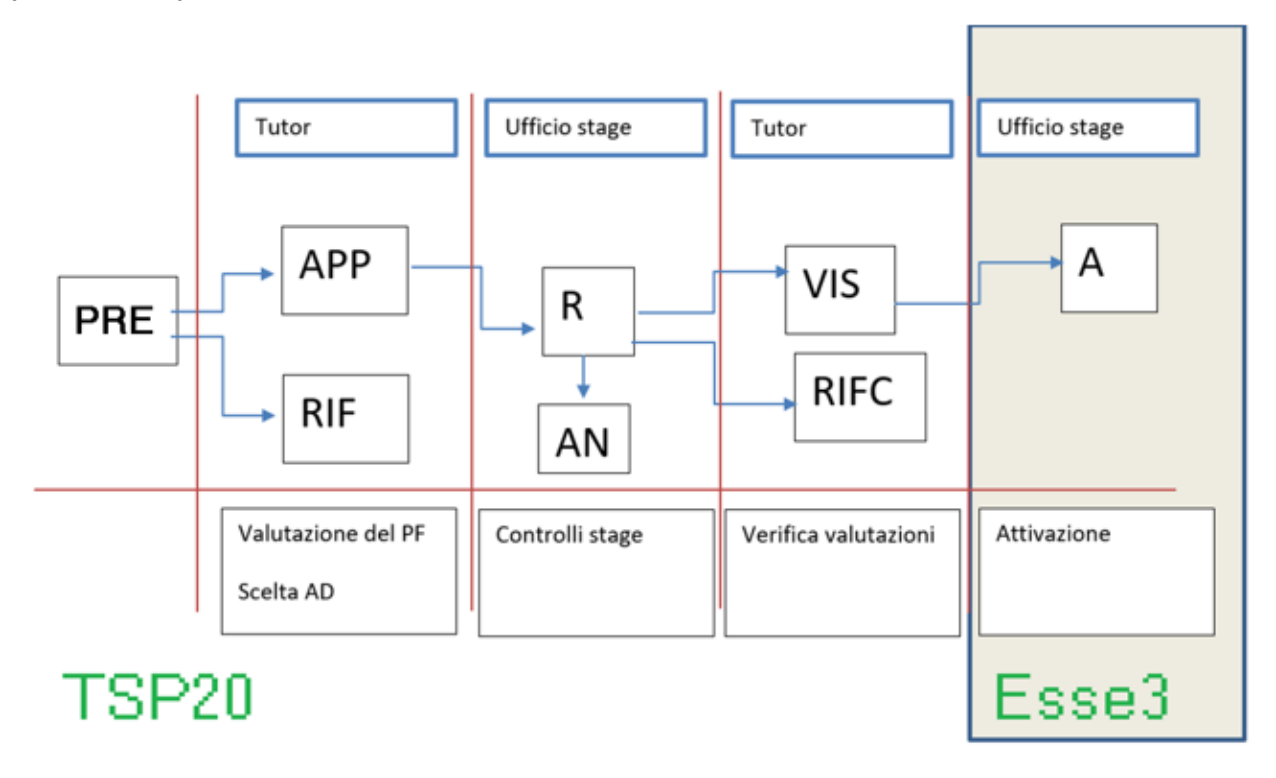

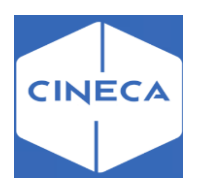

# *QUESTIONARI DI VALUTAZIONE*

### **Accesso ai questionari di valutazione da parte di studente e tutor**

Lo studente ed il tutor vedono nell'area 'valutazione' relativa allo stage i questionari che devono compilare se sono verificate le seguenti condizioni:

• Esistono dei questionari in stato Attivo per il contesto **TIRO** (maschera '*Configurazione questionari'*)

• I questionari che devono essere compilati sono configurabili tramite la maschera '*Configurazione dati questionari*', utilizzando l'evento di compilazione **DOM\_TIRO**.

**III** esse3 - AMBIENTE DI TEST - Configurazione Dati Questionari

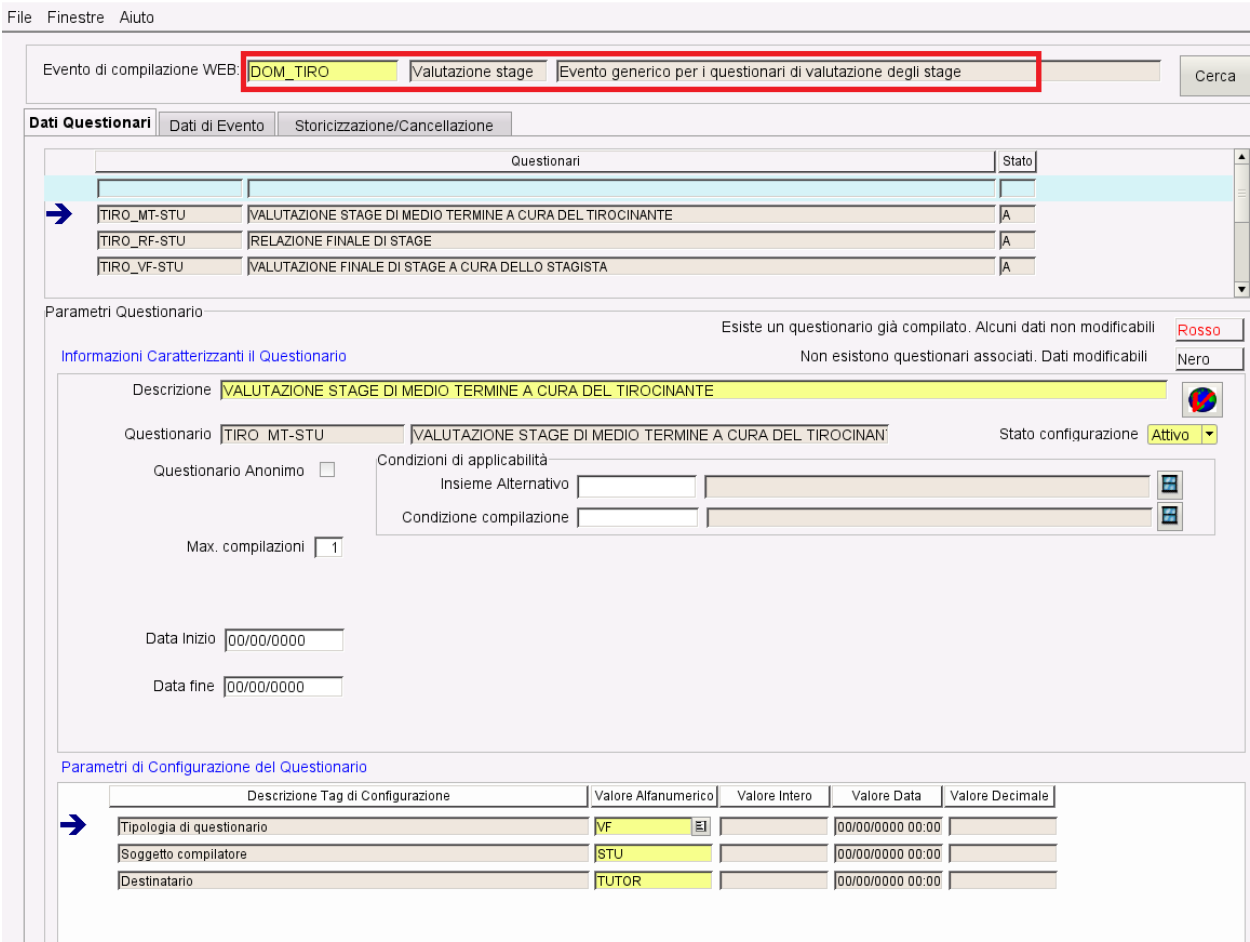

### **Tramite gli attributi:**

o Tipologia di questionario:

- VF: Valutazione finale
- RF: Relazione finale
- MT: valutazione di mid-term
- o Soggetto compilatore:
- STU: studente
- TUTOR: Tutor
- o Destinatario:
- STU: studente
- TUTOR: Tutor

È possibile definire le caratteristiche del questionario

-Sulla singola domanda di tirocinio (tab 'Dettagli' della maschera 'Domanda di stage e progetti formativi'), sono abilitate le tipologie di questionario (MT, VF, etc) previste.

-Possono essere abilitate manualmente o prendendo il default dalla 'Tipologia di esperienza stage'.

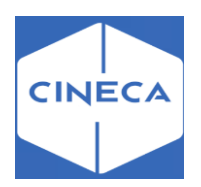

Le date associate alle tipologie di questionario abilitate sulla domanda di tirocinio comprendono la data odierna, oppure sono nulle.

Dato quanto sopra, gli utenti web a cui sono associati (come compilatori) uno o più questionari attivi, li visualizzeranno nell'area '*Valutazioni'* del corrispondente progetto formativo. La compilazione del questionario è possibile con domanda di stage in stato 'AVV'.

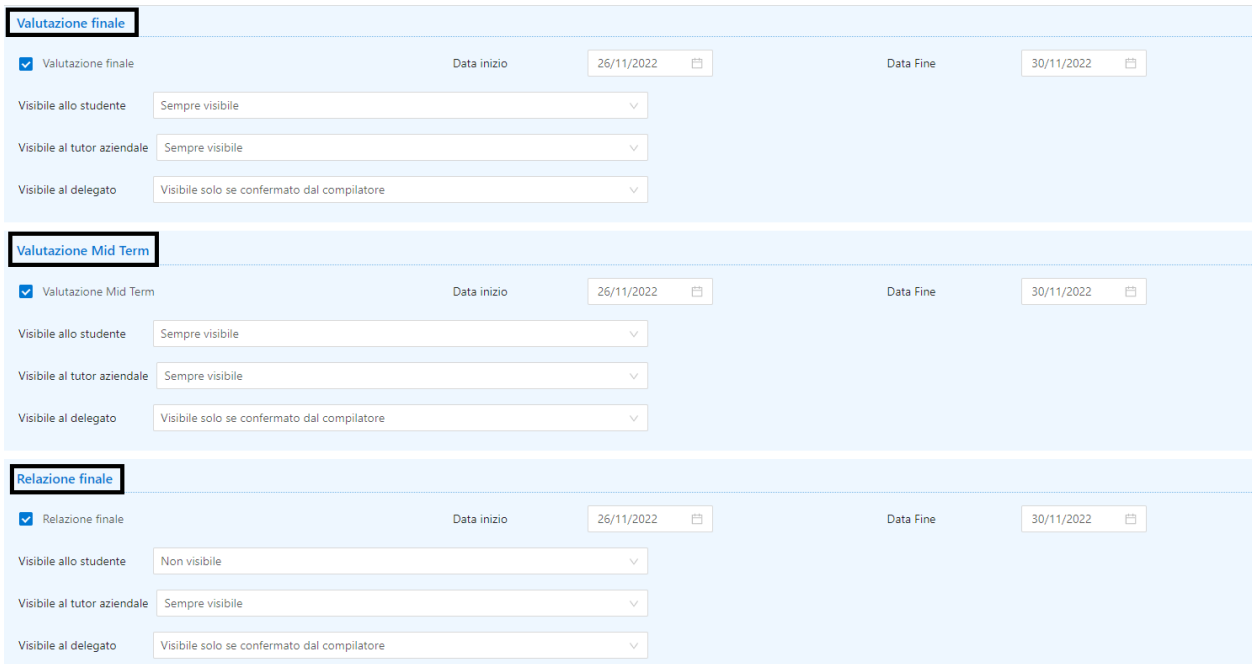

### Questionari di valutazione: lato studente front-office

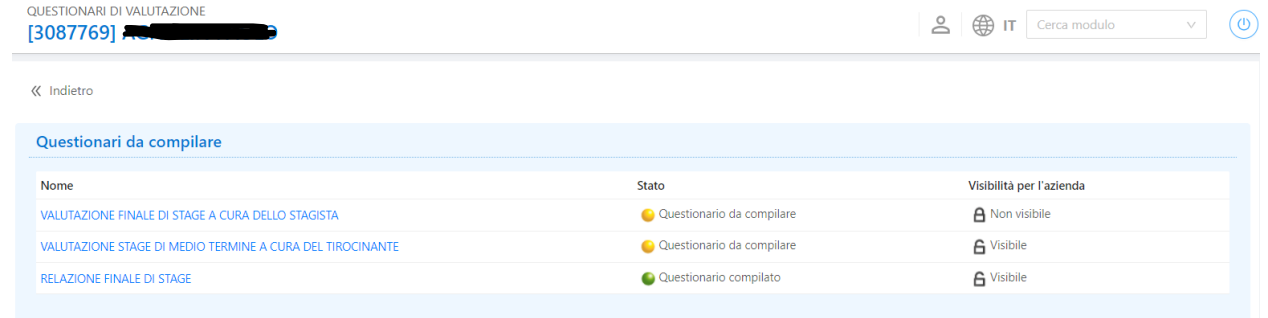

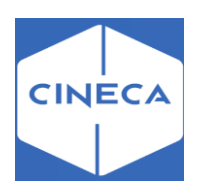

### Questionari di valutazione: lato tutor frontoffice

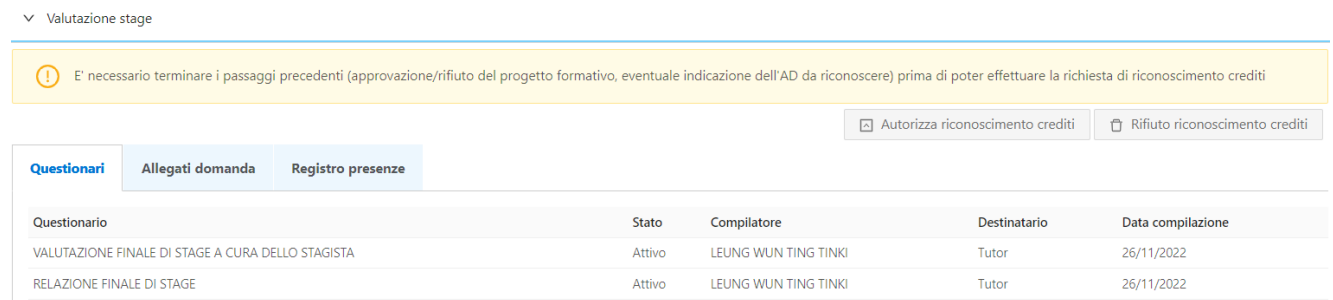

## *Visibilità dei questionari compilati ad altri utenti*  **Visibilità al destinatario**

L'ateneo può decidere se rendere visibili i questionari compilati ai destinatari (ovvero al tutor se compilato dallo studente e allo studente se compilato dal tutor) automaticamente, mai o previa autorizzazione del compilatore, tramite la maschera '*Domanda di stage*', tab '*Dettagli'*.

Se l'utente conferma la visibilità del questionario, deve essere approvata anche dall'ateneo, con il flag alzato su 'Autorizzazione alla consultazione' nel tab '*Schede di valutazione'* sotto il tab '*Periodi*' nella maschera '*Domanda di stage e progetti formativi'*. Così anche per gli altri tipi di visibilità.

#### Maschera 'Domanda di stage': lato studente back-office

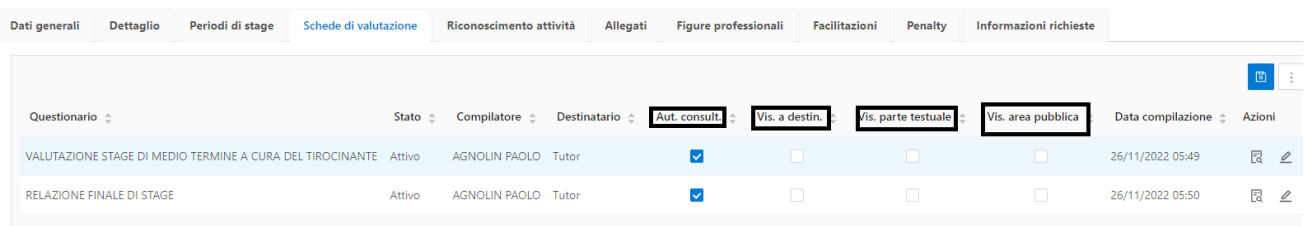

L'utente di back-office attraverso l'apposito pulsante in 'Azioni' nella maschera 'Schede di valutazione' può riportare un questionario in bozza e stamparlo.

### **CONVENZIONE E ALLEGATI**

Questa pagina è identica per studenti e aziende, a meno solo del pulsante '*Stampa progetto formativo'* che è presente solo per le aziende.

Una volta che il progetto formativo è compilato ed il layout selezionato, l'azienda può stampare il progetto formativo.

Studenti e aziende possono caricare allegati, modificare e rimuovere solo i propri allegati,visualizzare tutti gli allegati. Di seguito una schermata presa dal lato studente:

Vengono mostrati qui anche gli allegati caricati dall'ateneo dal tab '*Allegati'* della maschera '*Domanda di tirocinio e progetti formativi'*, dove l'operatore di backoffice vede anche gli altri allegati.

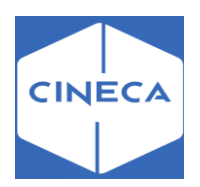

# **Maschera 'DOMANDA DI STAGE E PROGETTO FORMATIVO': backoffice**

Per quanto riguarda gli aspetti di configurazione e gestione previsti tramite la maschera *'Domanda di stage e progetto formativo'* si rimanda a quanto già descritto nel paragrafo Gestione delle candidature da backoffice.

# *GESTIONE DEI PERIODI*

## **Inserimento e gestione delle richieste: lato frontoffice**

Le richieste sui periodi sono gestibili dagli utenti web secondo quanto configurato nella maschera '*Tipologia richieste':*

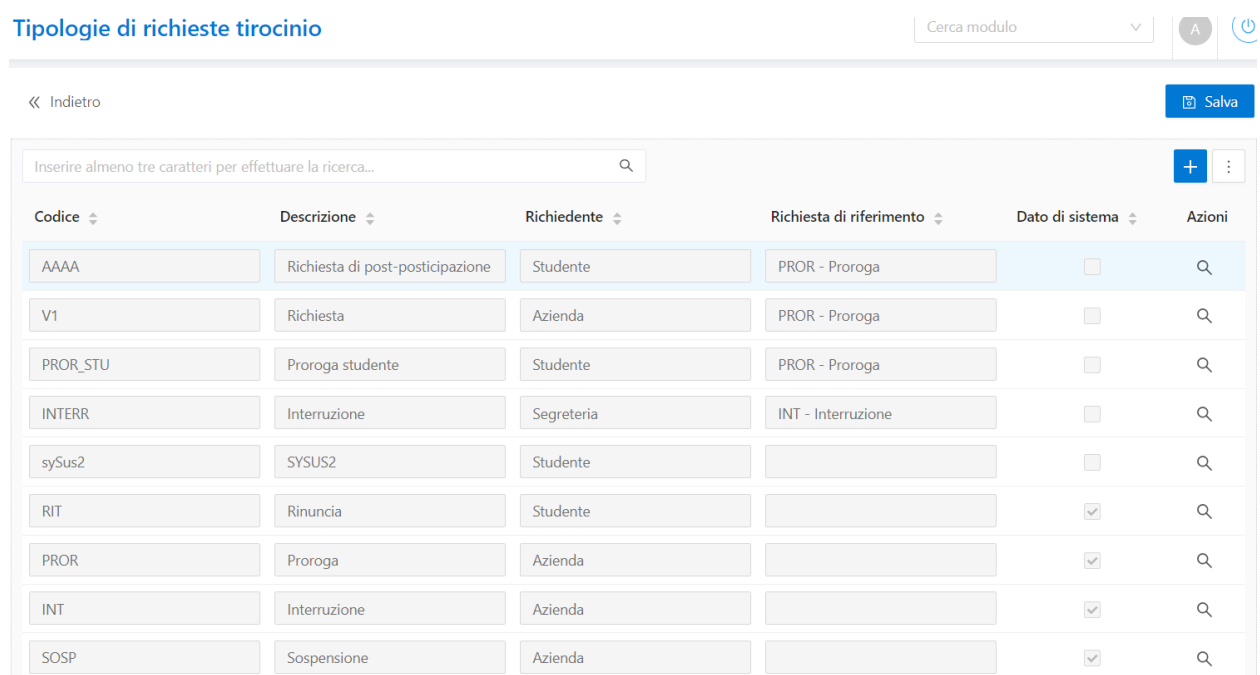

#### **Per ogni richiesta viene impostato:**

- un richiedente, ovvero l'utente che può iniziare la richiesta;
- delle informazioni richieste a corredo, ovvero:
	- **a.** data inizio
	- **b.** data fine
	- **c.** motivazione
- uno o più utenti che devono approvare le richieste di questo tipo;
- la durata massima in giorni accettata per una singola richiesta;
- la durata massima in giorni accettata per il totale delle richieste approvate di quel tipo. Un esempio per quanto riguarda i valori di durata massima: se per una tipologia di richiesta, ad esempio la 'Proroga' inseribile dall'azienda, la '*Durata massima richiesta'* viene impostata a '12' e la '*Durata massima totale richieste'* viene impostata a '50', allora l'azienda non può richiedere proroghe che siano più lunghe di 12 giorni, e la somma delle proroghe richieste e approvate non può superare i 50 giorni totali.

Inoltre è possibile impostare che per un determinato tipo di richiesta vengano specificati dei dettagli (ad es. i mezzi di trasporto per una richiesta di trasferta).

Se per una richiesta viene impostata la richiesta dei dettagli, questi possono essere definiti come a scelta singola o a scelta multipla, e nella parte inferiore della schermata possono essere inserite le diverse opzioni.

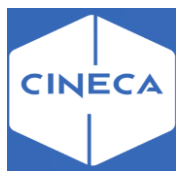

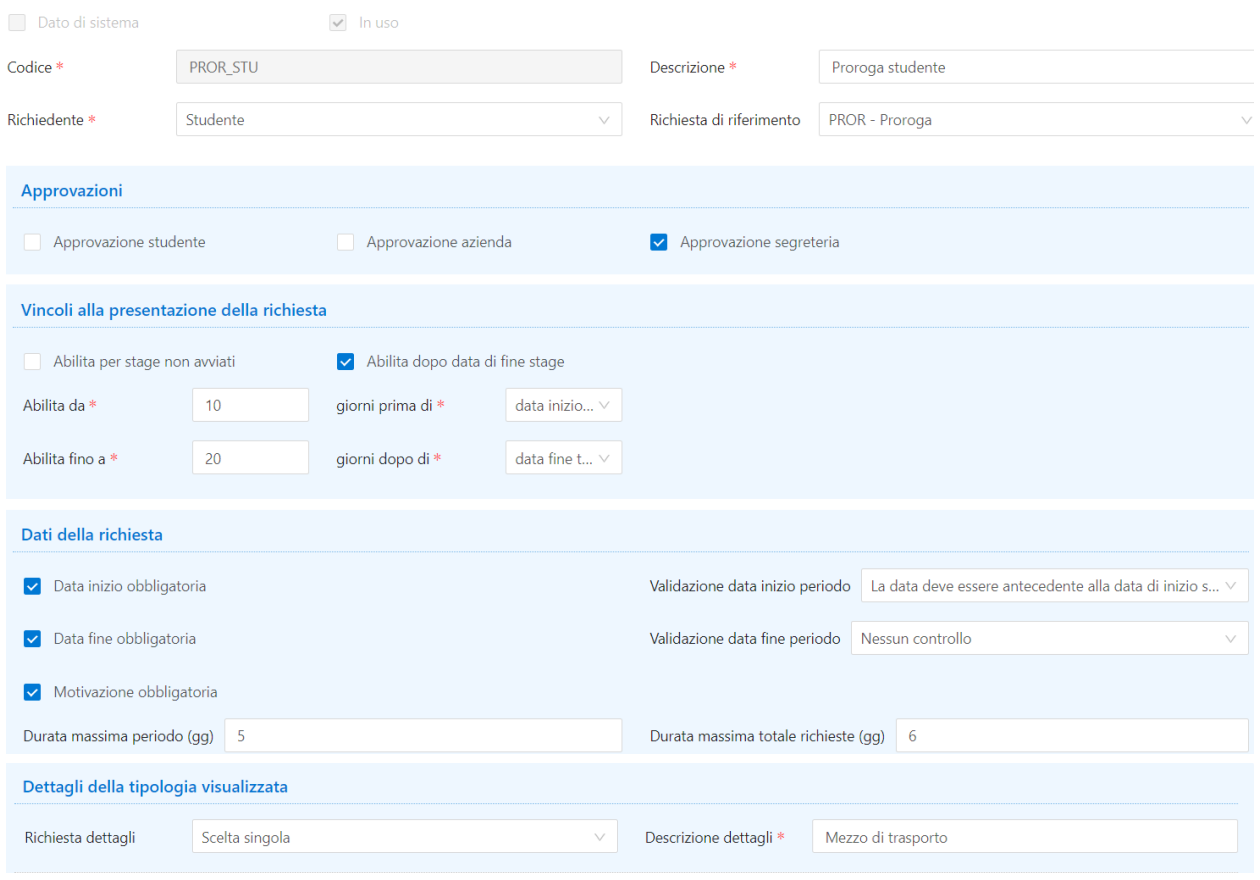

In base a queste configurazioni e allo stato dello stage, ogni utente può vedere valorizzata opportunamente la tendina della pagina '*Proroghe e sospensioni'* sui propri stage.

# Proroghe lato web studente

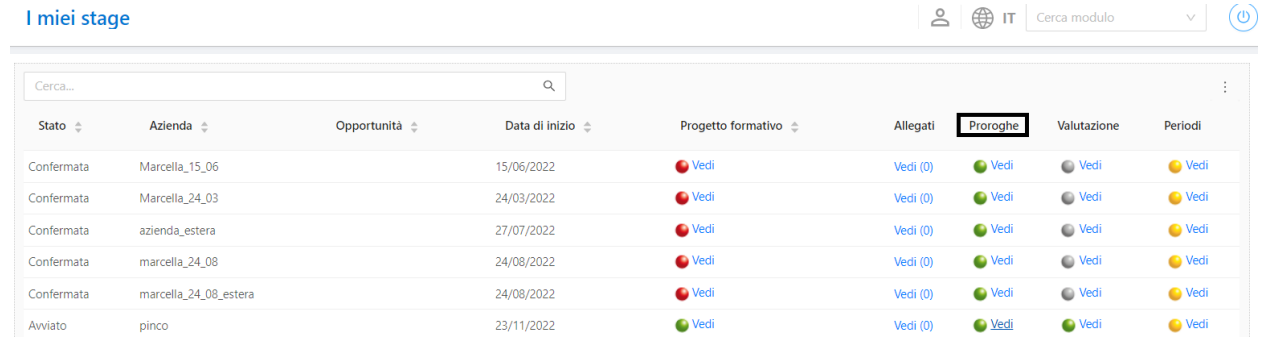

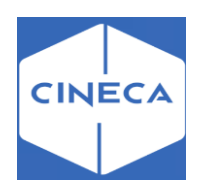

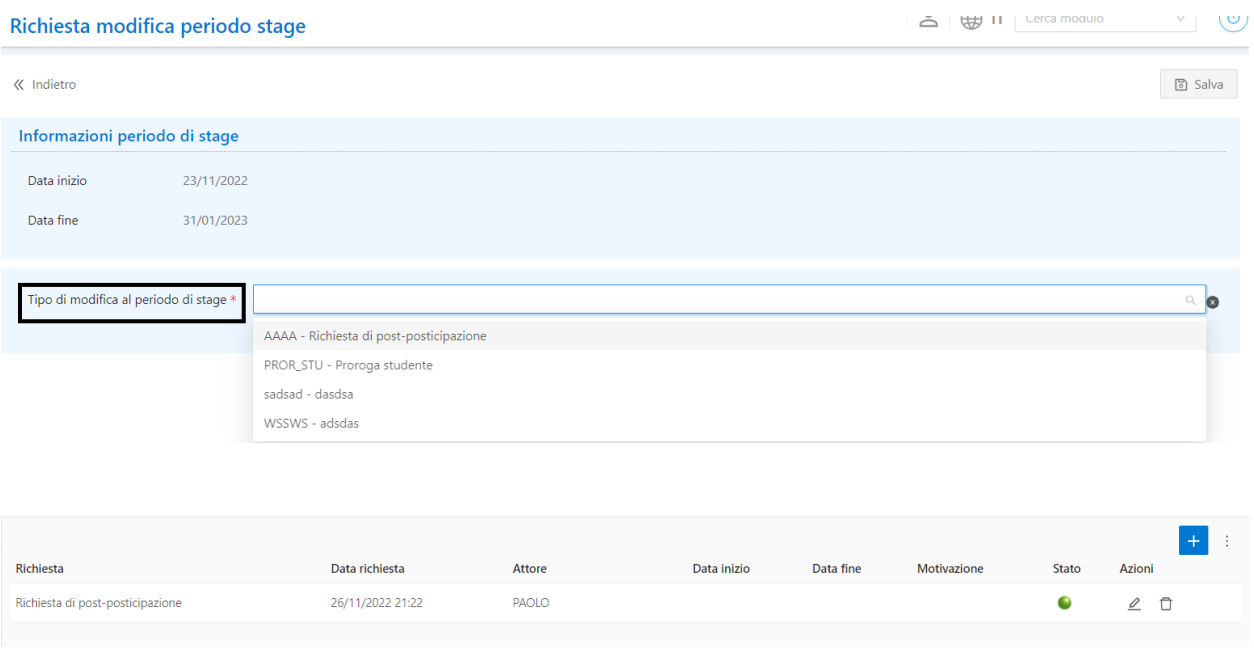

Le richieste così inserite sono visionabili ed eventualmente approvabili dall'operatore di ateneo nel tab '*Workflow'* all'interno del tab '*Periodi'* della maschera '*Domanda di stage' 'Progetti formativi'*.

#### Maschera 'Domanda di stage': back-office

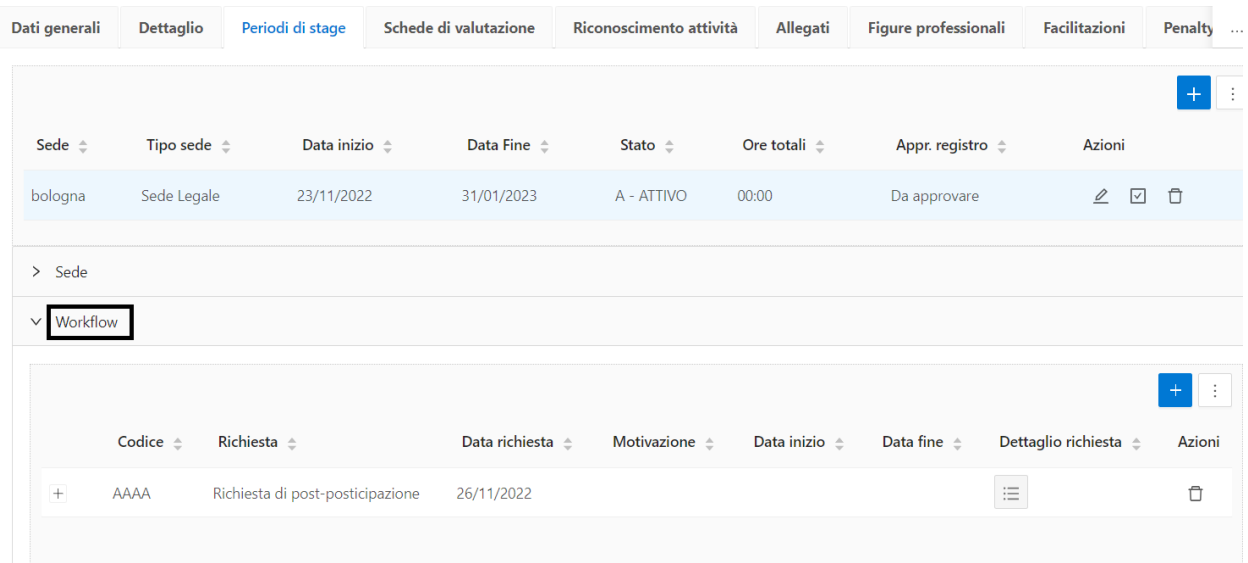

Per le richieste 'di sistema', quando viene registrata a sistema l'ultima approvazione prevista, la richiesta viene definitivamente approvata e scattano le logiche automatiche di variazione del periodo.

- Proroga: inserimento di un nuovo periodo di proroga
- Sospensione: inserimento di un nuovo periodo di sospensione
- Rinuncia, interruzione: chiusura del periodo corrente ed aggiornamento della data di fine stage
- Annullamento: annullamento della domanda di stage

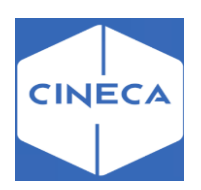

# **Maschera 'Chiusura massiva domande di stage'**

Tramite la maschera applicativa '*Chiusura massiva domande di stage'* è possibile gestire il recupero di tutti gli stage conclusi, per poterli poi chiudere in un'unica soluzione.

Sulla maschera è presente un blocco grazie al quale è possibile effettuare la ricerca degli stage conclusi impostando un intervallo di date basato sulle date inizio da/a - date fine da/a del tirocinio. E' quindi possibile valorizzare l'intervallo desiderato ed applicare il filtro tramite il bottone 'Cerca'. Per effettuare un nuovo recupero oppure resettare il filtro avanzato, premere nuovamente su 'Abilita ricerca'.

Gli stage conclusi recuperati sono identificati considerando le domande di stage:

- in stato 'Avviato';
- con tutti i periodi associati già conclusi, vale a dire con data di fine periodo antecedentela data odierna;

Nella maschera sono recuperate tutte le informazioni 'anagrafiche' dello studente, oltre ai dati dello stage:

- data domanda
- stato domanda
- stato progetto formativo
- stato atto di carriera associato
- data inizio
- data fine
- flag che indica se è stata compilata la scheda di valutazione da parte dello studente
- flag che indica se è stata compilata la scheda di valutazione da parte del tutor
- pulsante di navigazione verso la domanda di stage
- pulsante di navigazione verso l'atto di carriera

Tramite la multi selezione o singolarmente è possibile selezionare le domanda di stage e procedere poi con la chiusura massiva, che effettua gli stessi controlli e le stesse attività previste dalla chiusura singola disponibile nella maschera 'Domanda di stage e progetti formativi'.

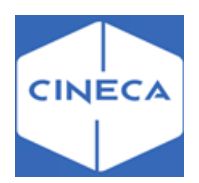

## *Registro presenze*

### **Domanda di stage: lato studente frontoffice**

Nella pagina 'Gestione Tirocini' è stata aggiunta l'informazione 'Periodi di stage' configurabile tramite il template **WPFSTU** in corrispondenza dell'azione **STAGE\_STU**.

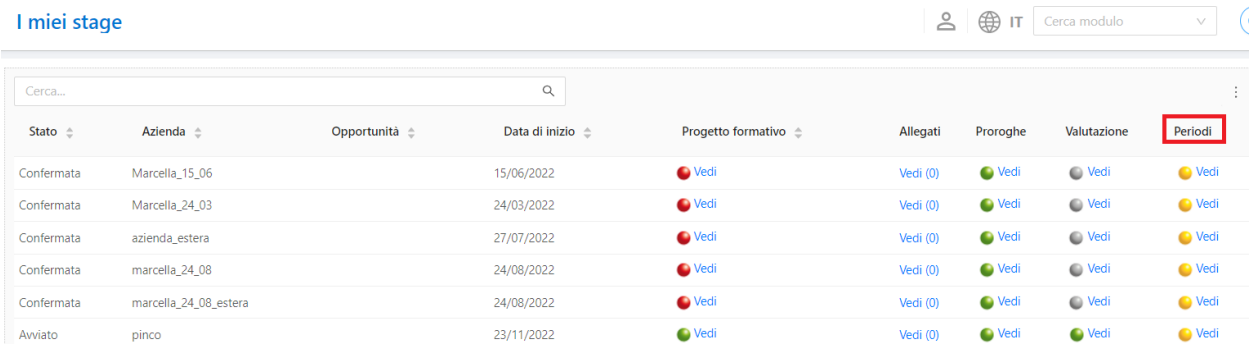

Tramite il link corrispondente si accede alla nuova pagina che riporta il dettaglio dei periodi di stage previsti.

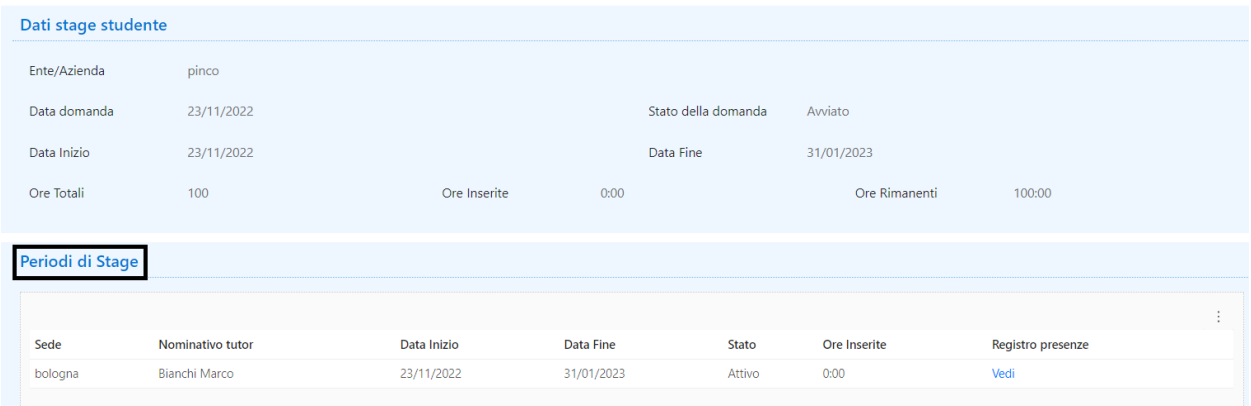

Le ore totali vengono definite da backoffice nella maschera '*Domanda di stage*', tab 'Dati generali', campo 'ore totali'.

Il semaforo riportato in corrispondenza dell'informazione '*Registro presenze*' indica lo stato relativo all'approvazione da parte del tutor responsabile del periodo:

Semaforo giallo indica che il tutor deve ancora approvare il periodo di stage

Semaforo verde indica che il tutor ha approvato il periodo di stage

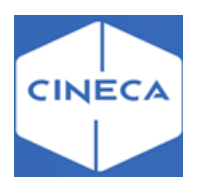

Per ogni periodo è possibile accedere alla pagina di gestione/visualizzazione del registro presenze tramite il link '**Vedi**'.

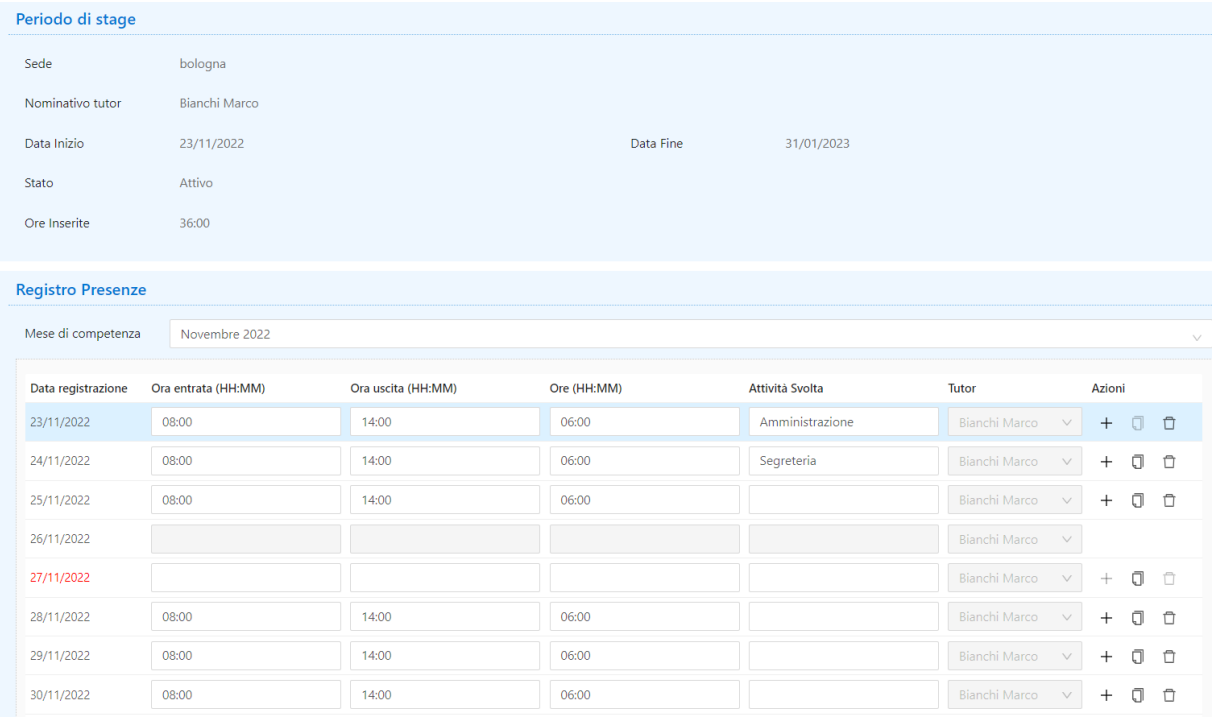

La visualizzazione delle giornate è su base mensile; in base al periodo viene recuperato un elenco dei mesi che lo compongono.

Quando si accede alla pagina, viene automaticamente visualizzato il mese corrispondente alla data odierna. Se quest'ultima è antecedente, l'inizio del periodo viene visualizzato il mese di inizio; se invece è successiva la fine del periodo, viene visualizzato il mese di fine.

Per ogni giorno viene inizialmente preimpostato il tutor responsabile del periodo, ma è possibile modificarlo selezionandolo dalla lista che riporta l'elenco dei tutor legati alla sede.

In fase di validazione delle giornate inserite vengono eseguiti dei controlli sul numero di ore inserite:

- ➢ Le ore inserite per ogni riga non possono essere superiori alla differenza tra l'ora di entrata e l'ora d'uscita.
- ➢ La somma delle ore giornaliere caricate non può superare il numero di ore giornaliere previste dallo stage.

Per ogni giornata correttamente inserita è possibile:

- ➢ Procedere all'inserimento di un'ulteriore attività per la stessa giornata
- ➢ Procedere all'eliminazione della giornata selezionata.

Le informazioni presenti in questa pagina, in quella di inserimento di un'attività supplementare e in quella di cancellazione della presenza corrente, sono configurabili tramite il nuovo template **WRPSTU**.

Quando il tutor responsabile del periodo procede all'approvazione dello stesso, non sarà possibile effettuare alcuna modifica al registro; le informazioni saranno di sola visualizzazione.

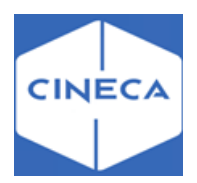

## **Registro presenze: lato azienda frontoffice**

Nella pagina 'I miei Stage' è stata aggiunta l'informazione 'Periodi di stage' configurabile tramite il template **WPFAZI** in corrispondenza dell'azione **STAGE\_AZI**.

Tramite il link corrispondente si accede alla nuova pagina che riporta il dettaglio dei periodi di stage previsti.

Lato azienda il registro è solo in lettura.

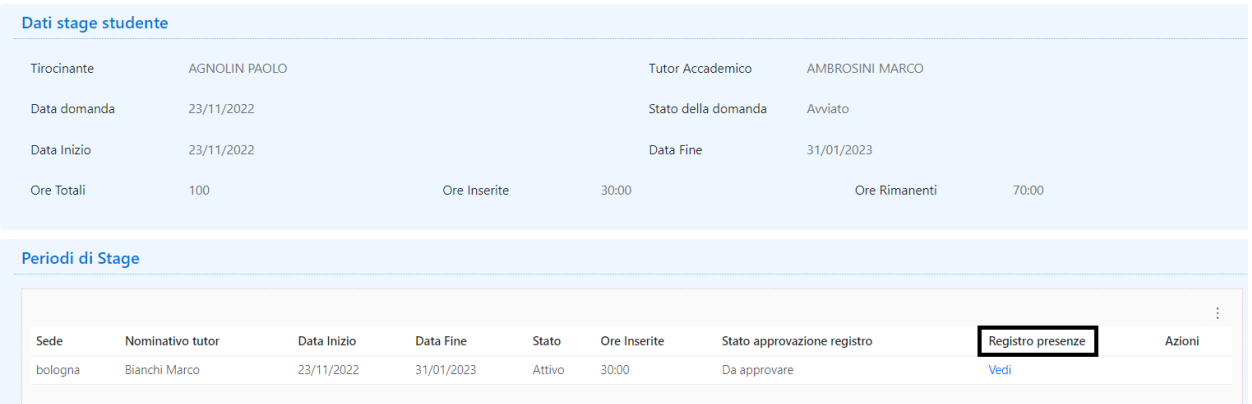

# **Registro presenze: lato tutor frontoffice**

Come lo studente, anche il tutor può accedere alla pagina di gestione/visualizzazione del registro presenze.

Inoltre, a partire dal giorno successivo d e l la fine del periodo, il tutor potrà procedere all'approvazione del registro per il periodo selezionato.

# **Registro presenze: lato backoffice**

Nella maschera '*Domanda di stage e progetti formativi*' è possibile gestire il registro presenze dal tab *'Periodi di stage'*, tramite il bottone '*Registro Presenze'*.

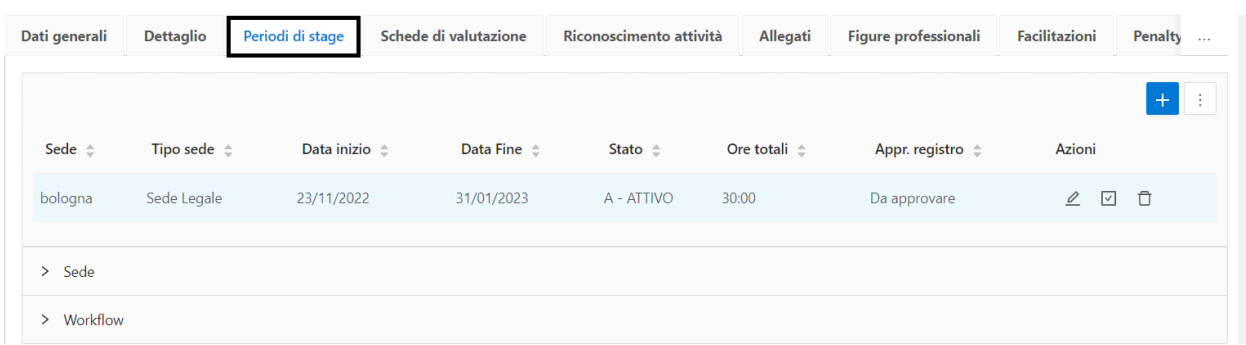

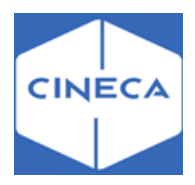

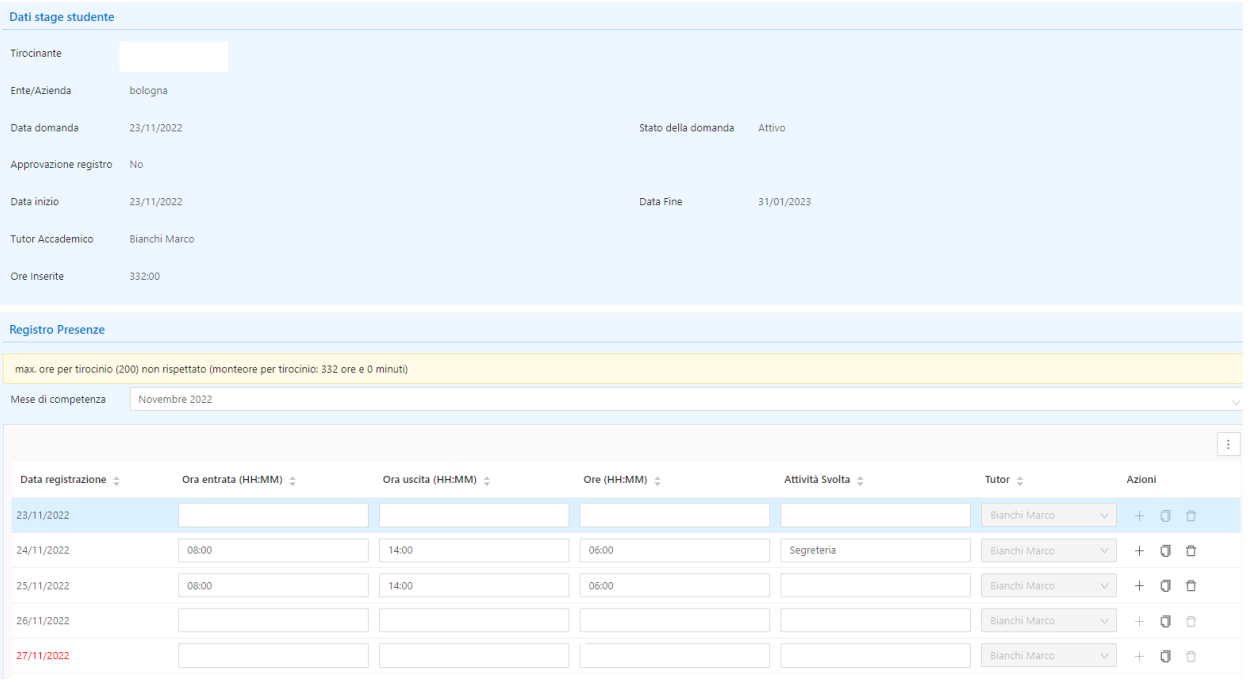

## **Eventi comunicazione**

**Per maggiori informazioni riguardanti gli eventi comunicativi: [Eventi comunicazione -](https://wiki.u-gov.it/confluence/display/ESSE3/Eventi+comunicazione) ESSE3 - [CINECA Technical Portal \(u-gov.it\)](https://wiki.u-gov.it/confluence/display/ESSE3/Eventi+comunicazione)**

# **Template Web**

Questi sono i template di navigazione Web dell'area stage e tirocini che possono essereconfigurati tramite la funzionalità **Template navigazione Web**:

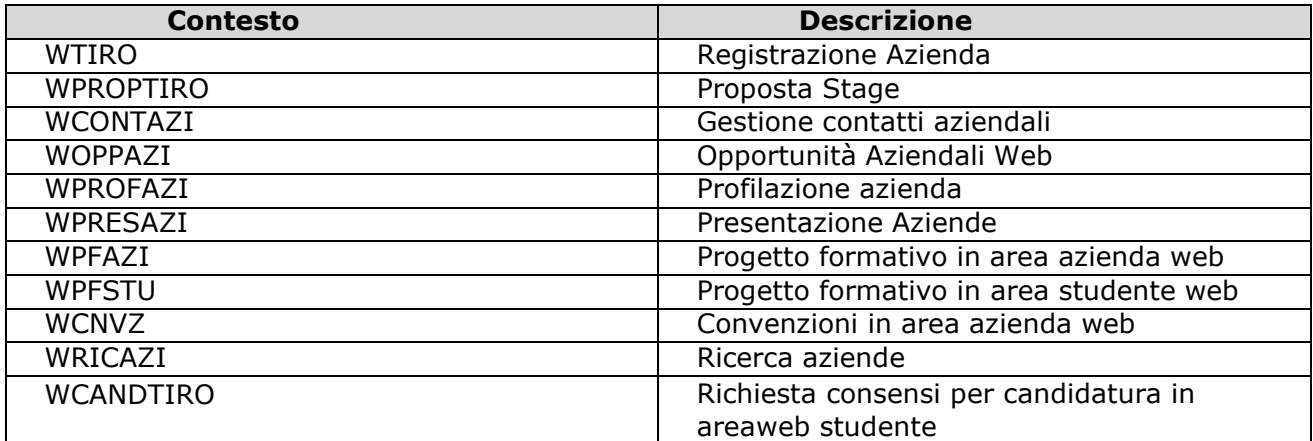

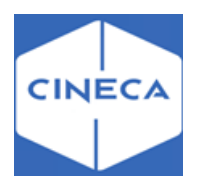

# **Autenticazione e login**

TSP 2.0 è suddiviso in due macro porzioni: il backoffice, detto anche BO, utilizzato dagli operatori di segreteria per la gestione delle funzionalità relative all'ateneo e il front-office, detto anche FO, che è la macro sezione utilizzata dagli studenti, dai docenti e dalle aziende.

# **Backoffice (BO)**

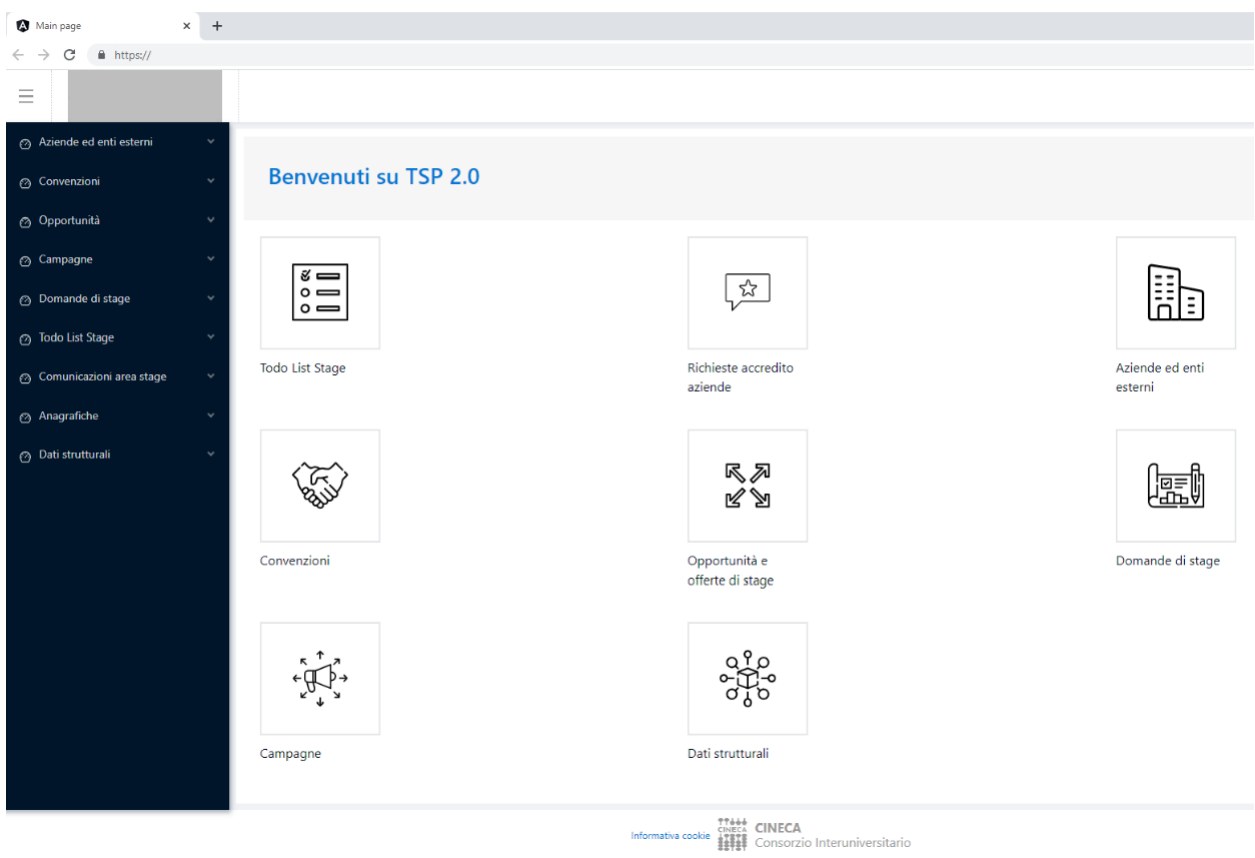

# **Front-office (FO)**

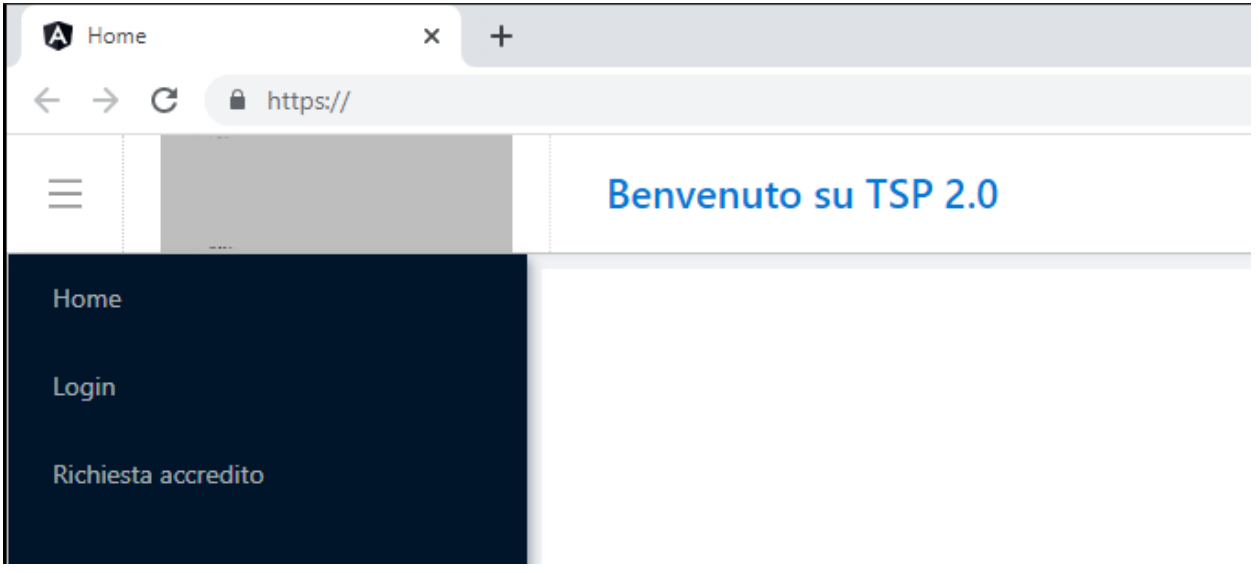

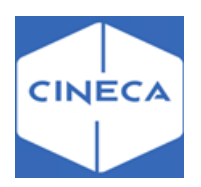

## *Backoffice*

La gestione dell'autenticazione degli utenti di segreteria nel BO è demandata al sistema esterno, ovvero Esse3, utilizzando lo stesso account fornito per l'accesso a Esse3 stesso.

La condizione necessaria, nell'integrazione tra TSP 2.0 e il sistema Esse3, è l'abilitazione del gruppo cui appartiene l'utente di segreteria all'accesso al modulo TSP 2.0: tale permesso è configurabile nella maschera '*Gruppi/Funzioni/Utenti'* di Esse3, recuperando per gruppo e abilitando le singole voci del diritto **MOD\_TSP - Modulo TSP: accesso backoffice**

Simile discorso viene fatto per gestire l'autorizzazione del singolo utente di segreteria all'utilizzo delle varie funzionalità: sempre nella maschera '*Gruppi/Funzioni/Utenti'* di Esse3 è possibile autorizzare per il gruppo cui appartiene l'utente di segreteria l'accesso alle singole funzionalità

DI\_XX\_YYY/AM\_XX\_YYY, con l'unica differenza che in TSP 2.0 i permessi in LETTURA (flag enable e R in Esse3) e SCRITTURA (flag U, D, I in Esse3) sono accorpati.

## *Frontoffice*

La gestione dell'autenticazione degli utenti che accedono al FO è in Single Sign-on, realizzata tramite SHIBBOLETH, che consente l'accesso alle applicazioni Cineca tramite il set di credenziali user e password attribuite all'utente in fase di registrazione iniziale.

TSP 2.0 si aspetta come REMOTE USER lo stesso valore utilizzato per l'accesso a Esse3. Sarà quindi sufficiente disporre delle credenziali di accesso per potersi autenticare su TSP 2.0